# **UAV Toolbox**

User's Guide

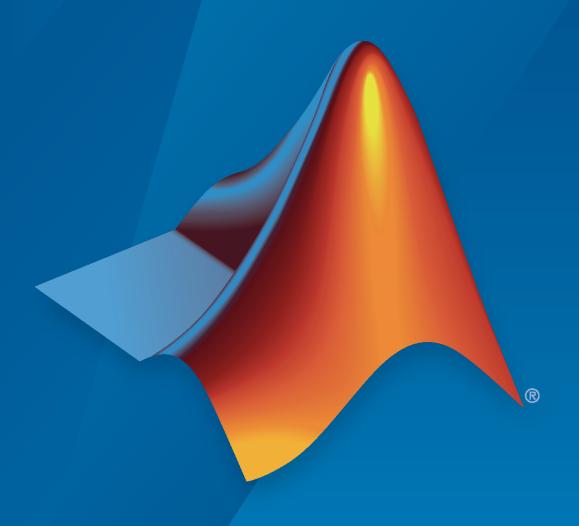

# MATLAB&SIMULINK®

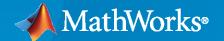

#### **How to Contact MathWorks**

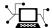

Latest news: www.mathworks.com

Sales and services: www.mathworks.com/sales\_and\_services

User community: www.mathworks.com/matlabcentral

Technical support: www.mathworks.com/support/contact\_us

T

Phone: 508-647-7000

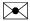

The MathWorks, Inc. 1 Apple Hill Drive Natick, MA 01760-2098

UAV Toolbox User's Guide

© COPYRIGHT 2020-2023 by The MathWorks, Inc.

The software described in this document is furnished under a license agreement. The software may be used or copied only under the terms of the license agreement. No part of this manual may be photocopied or reproduced in any form without prior written consent from The MathWorks, Inc.

FEDERAL ACQUISITION: This provision applies to all acquisitions of the Program and Documentation by, for, or through the federal government of the United States. By accepting delivery of the Program or Documentation, the government hereby agrees that this software or documentation qualifies as commercial computer software or commercial computer software documentation as such terms are used or defined in FAR 12.212, DFARS Part 227.72, and DFARS 252.227-7014. Accordingly, the terms and conditions of this Agreement and only those rights specified in this Agreement, shall pertain to and govern the use, modification, reproduction, release, performance, display, and disclosure of the Program and Documentation by the federal government (or other entity acquiring for or through the federal government) and shall supersede any conflicting contractual terms or conditions. If this License fails to meet the government's needs or is inconsistent in any respect with federal procurement law, the government agrees to return the Program and Documentation, unused, to The MathWorks, Inc.

#### **Trademarks**

MATLAB and Simulink are registered trademarks of The MathWorks, Inc. See www.mathworks.com/trademarks for a list of additional trademarks. Other product or brand names may be trademarks or registered trademarks of their respective holders.

#### Patents

 ${\tt MathWorks\ products\ are\ protected\ by\ one\ or\ more\ U.S.\ patents.\ Please\ see\ {\tt www.mathworks.com/patents}\ for\ more\ information.}$ 

#### **Revision History**

| September 2020 | Online only | New for Version 1.0 (R2020b)     |
|----------------|-------------|----------------------------------|
| March 2021     | Online only | Revised for Version 1.1 (R2021a) |
| September 2021 | Online only | Revised for Version 1.2 (R2021b) |
| March 2022     | Online only | Revised for Version 1.3 (R2022a) |
| September 2022 | Online only | Revised for Version 1.4 (R2022b) |
| March 2023     | Online only | Revised for Version 1.5 (R2023a) |

# **UAV Toolbox Examples**

| Add Custom Functions in Flight Log Analyzer App to Detect Region of Interest for Analysis | 1-2          |
|-------------------------------------------------------------------------------------------|--------------|
| Visualize and Play Back MAVLink Flight Log                                                | 1-9          |
| Flight Instrument Gauge Visualization for Drone                                           | 1-12         |
| Visualize Custom Flight Log                                                               | 1-19         |
| Analyze UAV Autopilot Flight Log Using Flight Log Analyzer                                | 1-34         |
| Aerodynamic Parameter Estimation Using Flight Log Data                                    | 1-44         |
| Tune 3D Vector Field Histogram Controller for Obstacle Avoidance in 3D Scene              | 1-58         |
| Tuning Waypoint Follower for Fixed-Wing UAV                                               | 1-67         |
| Approximate High-Fidelity UAV Model with UAV Guidance Model Block                         | 1-72         |
| Generate Random 3-D Occupancy Map for UAV Motion Planning                                 | <b>1-8</b> 3 |
| Motion Planning with RRT for Fixed-Wing UAV                                               | 1-85         |
| Transition from Low- to High-Fidelity UAV Models in Three Stages                          | 1-91         |
| UAV Package Delivery                                                                      | 1-98         |
| Automate Testing for UAV Package Delivery Example                                         | 1-109        |
| UAV Inflight Failure Recovery                                                             | 1-119        |
| PID Autotuning for UAV Quadcopter                                                         | 1-137        |
| Control a Simulated UAV Using ROS 2 and PX4 Bridge                                        | 1-150        |
| UAV Scenario Tutorial                                                                     | 1-157        |
| Simulate IMU Sensor Mounted on UAV                                                        | 1-161        |
| Simulate Radar Sensor Mounted On UAV                                                      | 1-165        |

|     | Map Environment For Motion Planning Using UAV Lidar                                                 | 1-168             |
|-----|----------------------------------------------------------------------------------------------------|-------------------|
|     | Simulate UAV Mission in Urban Environment                                                           | 1-176             |
|     | Visualize Formation Flight of Multiple UAVs                                                         | 1-182             |
|     | Survey Urban Environment Using UAV                                                                  | 1-183             |
|     | Obtain Orthophotos from Central Perspective Images                                                  | 1-191             |
|     | Semantic Segmentation of Orthophotos                                                                | 1-198             |
|     | Create and Smooth Orthomosaic from Orthophotos                                                      | 1-206             |
|     | Plan Minimum Snap Trajectory for Quadrotor                                                          | 1-232             |
|     | Generate Minimum Jerk Trajectory                                                                    | 1-239             |
|     | Generate Minimum Snap Trajectory                                                                    | 1-245             |
|     | Optimally Survey and Customize Coverage of Region of Interest using Coverage Planner                | 1-252             |
|     | Validate Multirotor UAV Model by Playing Back Flight Log in Simulink                                | 1-260             |
|     | Tune UAV Parameters Using MAVLink Parameter Protocol                                                | 1-276             |
|     | Exchange Data for MAVLink Microservices like Mission Protocol and Parameter Protocol Using Simulink | 1-281             |
|     | Onboard Computer Path Planning Interface for PX4 SITL Deployable on NVIDIA Jetson                   | 1-295             |
| 2 [ | 3D Simulation - User's (                                                                            | <u>Guide</u>      |
|     | Unreal Engine Simulation for Unmanned Aerial Vehicles                                               | 2-2<br>2-2<br>2-3 |
|     | Unreal Engine Simulation Environment Requirements and Limitations                                   |                   |
|     | Software Requirements                                                                               |                   |
|     | Acknowledgements                                                                                    | 2-7               |
|     | How Unreal Engine Simulation for UAVs Works                                                         |                   |
|     |                                                                                                    |                   |

| Block Execution Order                                                                   | 2            |
|-----------------------------------------------------------------------------------------|--------------|
| Coordinate Systems for Unreal Engine Simulation in UAV Toolbox                          | 2-1          |
| Earth-Fixed (Inertial) Coordinate System                                                | 2-1          |
| Body (Non-Inertial) Coordinate System                                                   | 2-1          |
| Unreal Engine World Coordinate System                                                   | 2-1          |
| Design Obstacle Avoidance Package Delivery Scenario Using UAV                           | <b>3</b> . 1 |
| Scenario Designer                                                                       | 2-1          |
| Choose a Sensor for Unreal Engine Simulation                                            | 2-2          |
| Simulate Simple Flight Scenario and Sensor in Unreal Engine                             |              |
| Environment                                                                             | 2-2          |
| Depth and Semantic Segmentation Visualization Using Unreal Engine Simulation            | <b>2-</b> 3  |
|                                                                                         |              |
| Stream Camera, Depth and Semantic Segmentation Data from Unreal Engine to NVIDIA Jetson | 2-3          |
| Customize Unreal Engine Scenes for UAVs                                                 | 2-4          |
| Install Support Package for Customizing Scenes                                          | 2-           |
| Verify Software and Hardware Requirements                                               | 2-           |
| Install Support Package                                                                 | 2-           |
| Configure Environment                                                                   | 2-           |
| Migrate Projects Developed Using Prior Support Packages                                 | 2-           |
| Customize Unreal Engine Scenes Using Simulink and Unreal Editor                         | 2-           |
| Open Unreal Editor from Simulink                                                        | 2-           |
| Reparent Actor Blueprint                                                                | 2-           |
| Create or Modify Scenes in Unreal Editor                                                | 2-           |
| Run Simulation                                                                          | 2-           |
| Package Custom Scenes into Executable                                                   | 2-           |
| Package Scene into Executable Using Unreal Engine                                       | 2-           |
| Apply Semantic Segmentation Labels to Custom Scenes                                     | 2-           |
| Stereo Visual SLAM for UAV Navigation in 3D Simulation                                  | 2-           |
| Prepare Custom UAV Vehicle Mesh for the Unreal Editor                                   | 2-           |
| Set Up Bone Hierarchy                                                                   | 2-           |
| Assign Materials                                                                        | 2-           |
| Export Mesh and Armature                                                                | 2-           |
| Import Mesh to Unreal Editor                                                            | 2-           |
| Set Block Parameters                                                                    | 2-           |

| 3D Data Processing - User's G                                          | uid            |
|------------------------------------------------------------------------|----------------|
| Choose a 3-D Coordinate System                                         | 3-<br>3-       |
| East-North-Up Coordinates  North-East-Down Coordinates  Tips           | 3-<br>3-<br>3- |
| Map and Classify Urban Environment Using UAV Camera and Deep  Learning | 3-             |
| Simulink Block Exam                                                    | ple            |
| Generate Course and Yaw Commands for Orbit Following in Simulink®      | 4-             |
| UAV Obstacle Avoidance in Simulink                                     | 4-             |
| Add GPS Sensor Noise to Multirotor Guidance Model                      | 4-1            |
| Simulate GPS Sensor Noise                                              | 4-1            |
| Simulate UAV Scenario Using Scenario Blocks                            | 4-1            |
| Simulate INS Block                                                     | 4-2            |
| Lidar and Radar Fusion in Urban Air Mobility Scenario                  | 4-3            |

Avoid Moving Obstacles Based on Radar Detections .....

**4-50** 

# **UAV Toolbox Examples**

# Add Custom Functions in Flight Log Analyzer App to Detect **Region of Interest for Analysis**

This example shows how to create and add custom functions in the Flight Log Analyzer app to detect a specific region or point of interest for further analysis. These functions can be useful when analyzing several log files or a single large log file.

For example, if a well-controlled flight has good tracking of the desired roll, pitch, and yaw angles, you can visualize them by plotting the desired versus the estimated angles. You can use a custom function to track the difference and show the regions where the difference is more than the threshold value. You can further investigate those regions by examining other logged signals like actuator outputs and EKF estimates at those instances.

#### Open Flight Log Analyzer App

In the Apps tab, under Robotics and Autonomous Systems, select Flight Log Analyzer.

Alternatively, you can use the flightLogAnalyzer command from the MATLAB® command prompt.

#### **Import ULOG File**

Load a ULOG file into the workspace.

```
ulg = ulogreader("flight.ulg")
ulq =
 ulogreader with properties:
            FileName: "flight.ulg"
           StartTime: 00:00:00.176000
             EndTime: 00:02:15.224000
    AvailableTopics: [51x5 table]
   DropoutIntervals: [0x2 duration]
```

On the Flight Log Analyzer app toolstrip, select Import > From Workspace. In the Log Data section of the Import flight log signal mapping and log data from workspace dialog box, select the ulogreader object ulg and click Import.

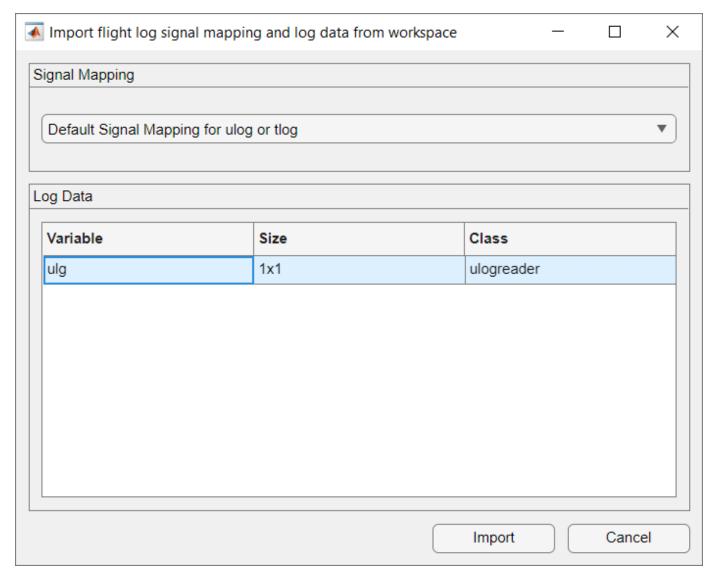

#### **Add Annotation Function**

To add a custom function to the **Flight Log Analyzer** app:

- 1 In the **Annotate** section of the app toolstrip, click **Add Function**.
- 2 In the dialog box, specify the **Function name** as ComputeTrackingError.
- 3 Specify the **Label type** as **ROI**.
- 4 Click OK.

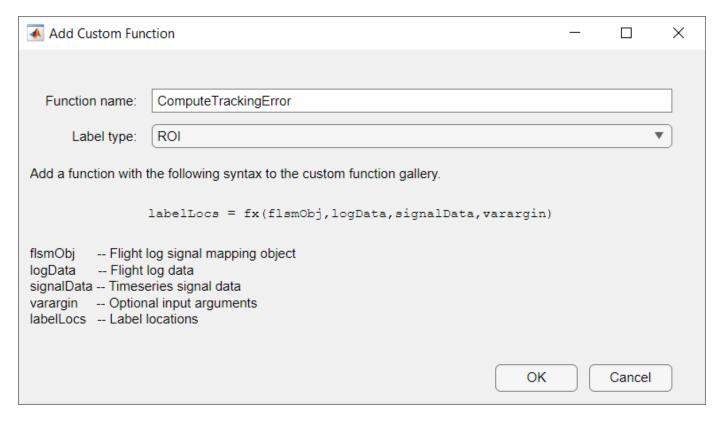

The ComputeTrackingError function appears in the gallery in the **Annotate** section, because the function has already been provided with this example and is on the MATLAB path.

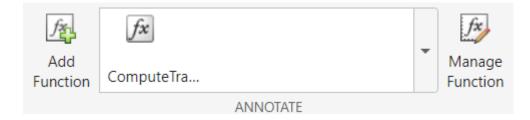

If the function does not exist on the MATLAB path, the app suggests to create a new function and opens a function template in the MATLAB editor. If the function is at a different location, you must add the location to the MATLAB path.

The function can access the flightLogSignalMapping object, the complete flight log data, the selected signals, and the additional optional arguments from the app.

#### **Run Annotation Function**

Run the ComputeTrackingError annotation function to find the regions with a tracking error greater than the threshold value.

- 1 In the **Annotate** gallery, click ComputeTrackingError.
- 2 In the dialog box, select the required signals from the **Signals** pane.
- **3** Expand AttitudeEuler and select Roll.

- 4 Expand AttitudeTargetEuler and select RollTarget.
- 5 Click **Add Signals**. The added signals are listed in the **Signal Order Preview** pane.
- **6** For **varargin**, specify a threshold value of **0**.35.
- 7 Click Run.
- 8 Repeat these steps, but selecting Pitch and PitchTarget or Yaw and YawTarget, respectively.

You can rearrange the order of the signals passed to the function using **Move Signals Down** and **Move Signals Up**. You can also remove the signals using **Remove Signals**.

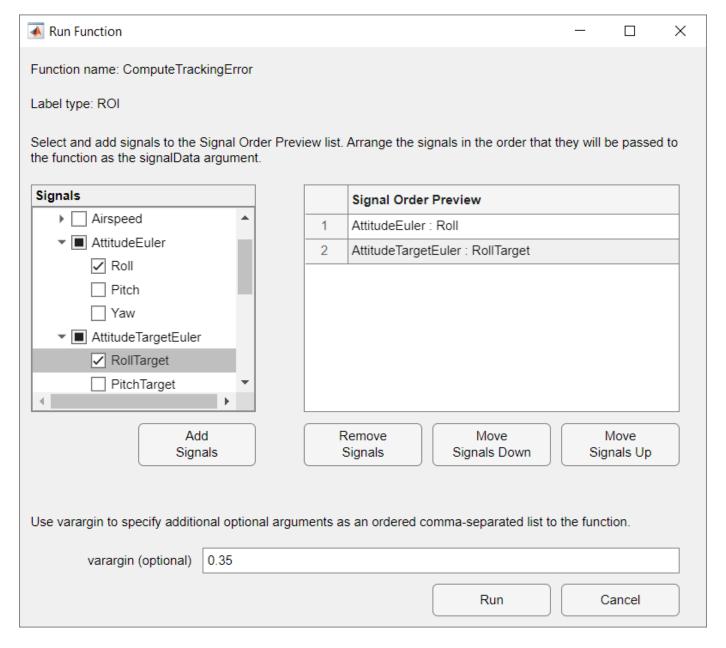

#### **Create Figures and Plots**

Create custom **Timeseries** plots to compare the estimated roll, pitch, and yaw angles against their corresponding desired angles.

- 1 In the **Plot** section of the app toolstrip, click **Add Figure** to add an empty figure to the plotting pane.
- 2 In the **Custom Plots** section of the plot gallery, select **Timeseries**.
- 3 In the **Details** pane, rename the plot to Roll (estimated vs setpoint).
- 4 In the **Signals** pane, click **Add Signal** twice to add two signals.
- 5 Double-click the **Y-Axis** column of the first signal and, in the **Signal Browser** window, type Roll in the **Search** box. Expand AttitudeEuler and select Roll. Then, click **Update**.
- Oouble-click the **Y-Axis** column of the second signal and, in the **Signal Browser** window, type RollTarget in the **Search** box. Expand AttitudeTargetEuler and select RollTarget. Then, click **Update**.
- 7 Rename the first signal to Estimated Roll and the second signal to Setpoint Roll. To rename a signal, double-click its entry in the **Signal Name** column and type the new name.
- 8 Repeat the steps 2 to 7, but selecting Pitch and PitchTarget or Yaw and YawTarget, respectively.

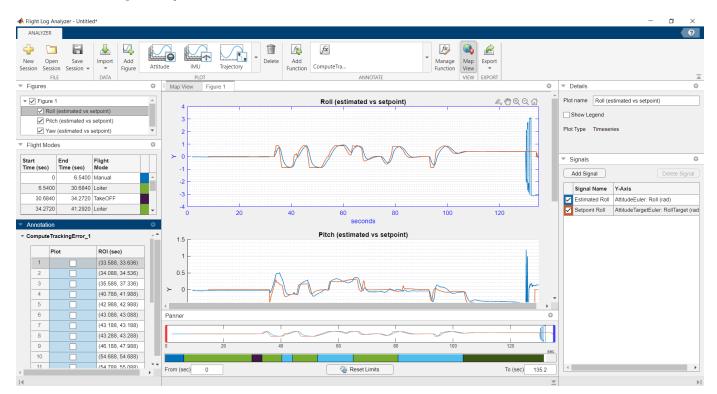

#### **Annotate Plots**

- 1 In the **Figures** pane, select the plot on which you want to see the detected region of interest.
- In the **Annotation** pane, select the ROIs to highlight the regions on the plot with tracking error greater than the specified threshold value.

fx fx fx Ŕ Attitude ComputeTra. Map Vie w Figure 1 Plot name Pitch (estimated vs setpoint) Figure 1 Roll (estimated vs setpoint Show Legend Pitch (estimated vs setpoint) ✓ Yaw (estimated vs setpoint) Plot Type Timeseries Flight Modes 0 20 40 60 100 120 End Flight Time (sec) Mode Add Signal 6.5400 Manual **坐** 🖱 🗨 🔾 🔐 Pitch (estimated vs setpoint) 6.5400 30.6840 Loiter Signal Name Y-Axis ✓ Estimated Pitch AttitudeEuler: Pitch (rad)
✓ Setpoint Pitch AttitudeTargetEuler: Pitch 30.6840 34.2720 TakeOF 34.2720 41.2920 Loiter Setpoint Pitch AttitudeTargetEuler: PitchTarget (ra 0.5 Annotation ► ComputeTrackingErrorRoll ▼ ComputeTrackingErrorPitch (31.688, 31.736) (130.288, 130.436) -1.5 120 100 (130.512, 130.596) (130.688, 130.936) (131.112, 131.136) Panner (131.336, 133.636) ► ComputeTrackingErrorYaw 0 Reset Limits To (sec) 135.2

To rename the default annotation label, right-click the label and select **Rename Label**. Then, type the new label name.

#### **Export Signals and Annotations as Labeled Signal Set**

Export the annotations and selected signals as a labeledSignalSet object.

- 1 In the **Export** section of the app toolstrip, click **Export > Export to LabeledSignalSet**.
- 2 Specify a variable name for the labeledSignalSet object.
- **3** Specify a name for the flight log label.
- **4** Select at least one signal to export to the labeledSignalSet object.
- **5** Select the annotations to export.
- 6 Click Export.

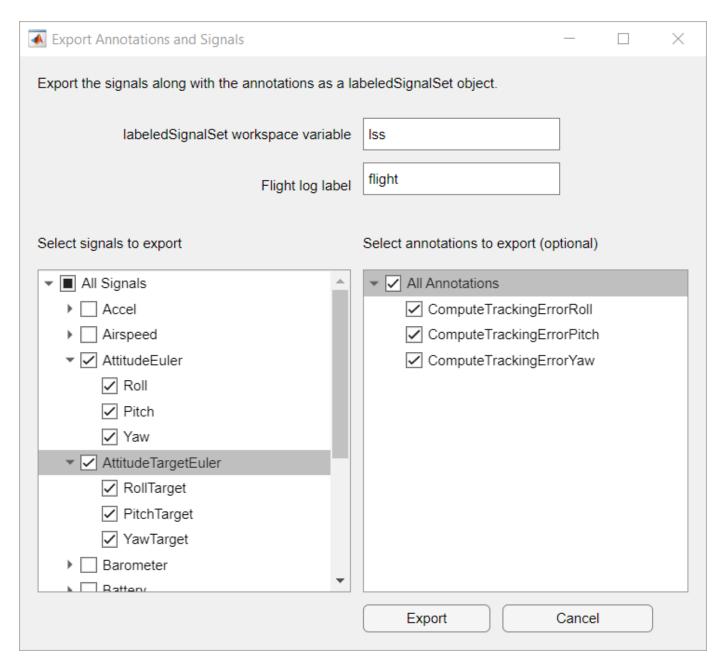

You can open the labeledSignalSet object in the workspace or in the Signal Labeler app. You can use the time-frequency plots for analysis or to correct some of the annotations, which you can then be use for machine learning-based anomaly detection.

# Visualize and Play Back MAVLink Flight Log

Load a telemetry log (TLOG) containing MAVLink packets into MATLAB. Details of the messages are extracted for plotting. Then, to simulate the flight again, the messages are republished over the MAVLink communication interface. This publishing mimics an unmanned aerial vehicle (UAV) executing the flight recorded in the tlog.

#### **Load MAVLink TLOG**

Create a mavlinkdialect object using the "common.xml" dialect. Use mavlinktlog with this dialect to load the TLOG data.

```
dialect = mavlinkdialect('common.xml');
logimport = mavlinktlog('mavlink_flightlog.tlog',dialect);
```

Extract the GPS messages from the TLOG and visualize them using geoplot.

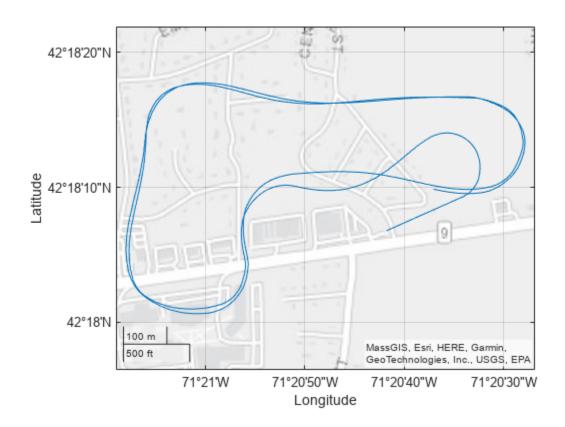

Extract the attitude messages from the TLOG. Specify the message name for attitude messages. Plot the roll, pitch, yaw data using stackedplot.

```
msgs = readmsg(logimport, 'MessageName', 'ATTITUDE', 'Time', [0 100]);
figure()
stackedplot(msgs.Messages{1}, {'roll', 'pitch', 'yaw'});
```

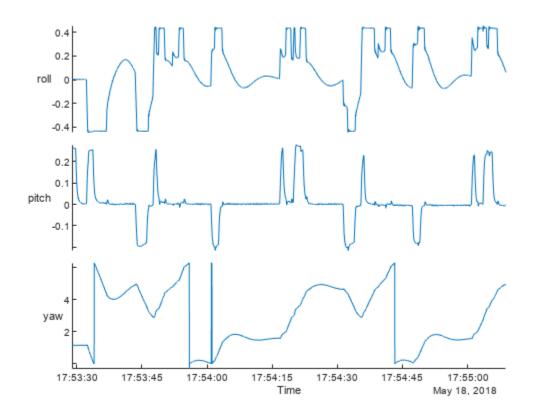

#### **Play Back MAVLink Log Entries**

Create a MAVLink communication interface and publish the messages from the TLOG to user defined UDP port. Create a sender and receiver for passing the MAVLink messages. This communication system works the same way that real hardware would publish messages using the MAVLink communication protocols.

```
Send the first 100 messages at a rate of 50 Hz.
```

```
payloads = table2struct(msgs.Messages{1});
attitudeDefinition = msginfo(dialect, 'ATTITUDE');
for msgIdx = 1:100
    sendudpmsg(sender,struct('MsgID', attitudeDefinition.MessageID, 'Payload', payloads(msgIdx))
    pause(1/50);
end
```

Disconnect from both MAVLink communication interfaces.

```
disconnect(receiver)
disconnect(sender)
```

## Flight Instrument Gauge Visualization for Drone

Import and visualize a drone flight log using 3-D animations and flight instrument gauges. This example obtains a high level overview of flight performance in MATLAB® using "Flight Instruments" (Aerospace Toolbox) functions in Aerospace Toolbox $^{\text{\tiny{TM}}}$ . Then, to view signals in a custom interface in Simulink®, the example uses the "Flight Instruments" (Aerospace Blockset) "Flight Instruments" (Aerospace Blockset) blocks from Aerospace Blockset $^{\text{\tiny{TM}}}$ 

The example extracts the signals of interest from a ULOG file and plays back the UAV flight trajectory in MATLAB. Then, those signals are replayed in a Simulink model using instrument blocks.

#### Import a Flight log

A drone log file records information about the flight at regular time intervals. This information gives insight into the flight performance. Flight instrument gauges display navigation variables such as attitude, altitude, and heading of the drone. The ULOG log file for this example was obtained from an airplane model running in the Gazebo simulator.

Import the logfile using ulogreader. Create a flightLogSignalMapping object for ULOG files.

To understand the convention of the signals, the units, and their reference frame, inspect the information within the plotter object. This information about units within log file becomes important when connecting the signals to flight instrument gauges.

```
data = ulogreader("flight.ulg");
plotter = flightLogSignalMapping("ulog");
info(plotter, "Signal")
ans=18×4 table
                              IsMapped
         SignalName
    "Accel"
                                          "AccelX, AccelY, AccelZ"
                               true
    "Airspeed"
                                          "PressDiff, IndicatedAirSpeed, Temperature"
                               true
    "AttitudeEuler"
                                          "Roll, Pitch, Yaw"
                               true
    "AttitudeRate"
                                          "BodyRotationRateX, BodyRotationRateY, BodyRotationRate
                               true
    "AttitudeTargetEuler"
                                          "RollTarget, PitchTarget, YawTarget"
                               true
    "Barometer"
                                          "PressAbs, PressAltitude, Temperature"
                               true
    "Battery"
                                          "Voltage_1, Voltage_2, Voltage_3, Voltage_4, Voltage_5,
                               true
    "GPS"
                                          "Latitude, Longitude, Altitude, GroundSpeed, CourseAngle
                               true
    "Gyro"
                                          "GyroX, GyroY, GyroZ"
                               true
    "LocalENU"
                                          "X, Y, Z"
                               true
    "LocalENUTarget"
                                          "XTarget, YTarget, ZTarget"
                               true
    "LocalENUVel"
                                          "VX, VY, VZ"
                               true
    "LocalENUVelTarget"
                                          "VXTarget, VYTarget, VZTarget"
                               true
    "LocalNED"
                               true
                                          "X, Y, Z"
    "LocalNEDTarget"
                               true
                                          "XTarget, YTarget, ZTarget"
    "LocalNEDVel"
                               true
                                          "VX, VY, VZ"
```

#### **Extract Signals of Interest**

To visualize the drone flight using instrument gauges, extract the attitude, position, velocity, and airspeed at each timestep. Specify the appropriate signal name from the info table in the previous

step. Call the extract function with the appropriate signal names. The time vector element of signals are adjusted so they start at 0 seconds.

```
% Extract attitude and roll-pitch-yaw data.
rpy = extract(plotter, data, "AttitudeEuler");
rpy{1}.Time=rpy{1}.Time-rpy{1}.Time(1);
RollData = timetable(rpy{1}.Time,rpy{1}.Roll,...
               'VariableNames',{'Roll'});
PitchData = timetable(rpy{1}.Time,rpy{1}.Pitch,...
               'VariableNames',{'Pitch'});
YawData = timetable(rpy{1}.Time,rpy{1}.Yaw,...
               'VariableNames', {'Yaw'});
% Extract position and xyz data.
Position = extract(plotter, data, "LocalNED"):
Position{1}.Time = Position{1}.Time-Position{1}.Time(1);
X = timetable(Position{1}.Time,Position{1}.X,...
               'VariableNames',{'X'});
Y = timetable(Position{1}.Time,Position{1}.Y,...
               'VariableNames',{'Y'});
Z = timetable(Position{1}.Time,Position{1}.Z,...
                'VariableNames',{'Z'});
% Extract velocity data.
vel = extract(plotter, data, "LocalNEDVel");
vel{1}.Time=vel{1}.Time-vel{1}.Time(1);
XVel = timetable(vel{1}.Time,vel{1}.VX,...
                'VariableNames',{'VX'});
YVel = timetable(vel{1}.Time,vel{1}.VY,...
               'VariableNames',{'VY'});
ZVel = timetable(vel{1}.Time,vel{1}.VZ,...
                'VariableNames',{'VZ'});
% Extract Airspeed magnitude data.
airspeed = extract(plotter, data, "Airspeed");
Airspeed = timetable(airspeed{1}.Time,airspeed{1}.IndicatedAirSpeed,...
               'VariableNames',{'Airspeed'});
```

#### **Convert Units and Preprocess Data for Gauges**

Our flight log records data in SI Units. The flight instrument gauges require a conversion to Aerospace Standard Unit System represented by English System. This conversion is handled in the visualization block available in attached Simulink model for the user. The turn coordinator indicates the yaw rate of the aircraft using an indicative banking motion (which differs from the bank angle). In order to compute the yaw rate, convert the angular rates from body frame to vehicle frame as given below:

```
\dot{\psi} = \frac{\mathrm{qcos}(\phi) + \mathrm{rsin}(\phi)}{\mathrm{cos}\theta}
```

The inclinometer ball within turn coordinator indicates the sideslip of the aircraft. This sideslip angle is based on the angle between the body of the aircraft and computed airspeed. For an accurate airspeed, a good estimate of velocity and wind vector is required. Most small UAVs do not possess

sensors to estimate wind vector data or airspeed while flying. UAVs can face between 20-50% of their airspeed in the form of crosswinds.

```
V_a- V_w=V_a
```

To compute sideslip and turn, extract wind and attitude rate data directly from the log file.

```
% Extract roll, pitch and yaw rates and an estimated windspeed.
[p,q,r,wn,we] = helperExtractUnmappedData(data);
% Merge timetables.
FlightData = synchronize(X,Y,Z,RollData,PitchData,YawData,XVel,YVel,ZVel,p,q,r,Airspeed,wn,we,'u
% Assemble an array for the data.
FlightDataArray = double([seconds(FlightData.Time) FlightData.X FlightData.Y FlightData.Z FlightData.Z
FlightData.Pitch FlightData.Yaw,FlightData.VX,FlightData.VY,...
    FlightData.VZ,FlightData.p,FlightData.q,FlightData.r,FlightData.Airspeed,FlightData.wn,Fligh
% Ensure time rows are unique.
[~,ind]=unique(FlightDataArray(:,1));
FlightDataArray=FlightDataArray(ind,:);
% Preprocess time data to specific times.
flightdata = double(FlightDataArray(FlightDataArray(:,1)>=0,1:end));
```

#### Visualize Standard Flight Instrument Data in MATLAB

To get a quick overview of the flight, use the animation interface introduced in the "Display Flight Trajectory Data Using Flight Instruments and Flight Animation" (Aerospace Toolbox) example. The helper function helperDroneInstruments creates an instrument animation interface.

helperDroneInstruments:

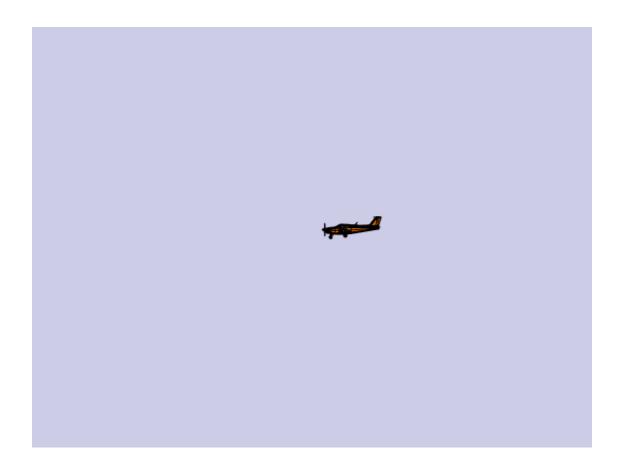

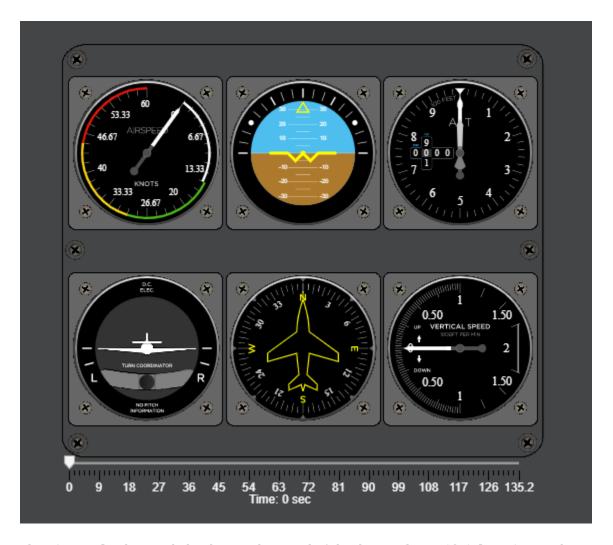

The **Airspeed** indicator dial indicates the speed of the drone. The **Artificial Horizon** indicator reveals the attitude of the drone excluding yaw. The **Altimeter** and **Climb Rate** indicator reveal the altitude as recorded within the barometer and the climb rate sensors respectively. The **Turn Coordinator** indicates the yaw rate of the aircraft and sideslip. If the inclinometer skews towards left or right, this denotes a slip or skid situation. In a coordinated turn, the sideslip should be zero.

#### **Visualize Signals in Simulink**

In Simulink, you can create custom visualizations of signals using instrument blocks to help diagnose problems with a flight. For example, voltage and battery data in log files can help diagnose failures due to inadequate power or voltage spikes. Extract this batter data below to visualize them.

Open the 'dronegauge' model, which takes the loaded data and displays it on the different gauges and the UAV animation figure.

open\_system('dronegauges');

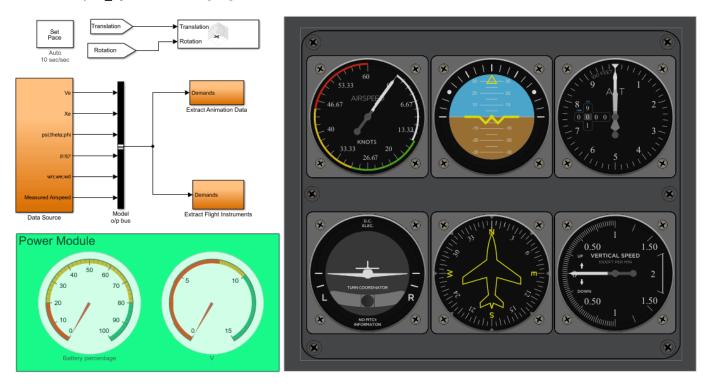

**Run** the model. The generated figure shows the trajectory of the UAV in real time and the gauges show the current status of the flight.

```
sim('dronegauges');
```

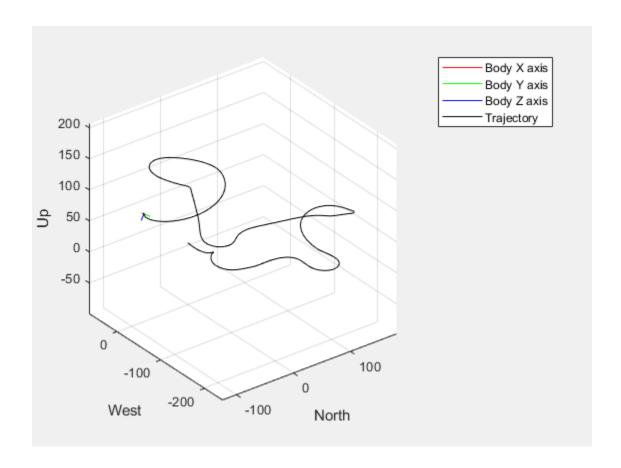

### **Visualize Custom Flight Log**

Configure the flightLogSignalMapping object to visualize data from a custom flight log.

#### **Load Custom Flight Log**

In this example, it is assumed that flight data is already parsed into MATLAB® and stored as a MAT file. This example focuses on configuring the flightLogSignalMapping object so that it can properly handle the log data saved in the MAT file and visualize it. The data, customFlightData.mat, stores a structure that contains 3 fields. Fs is the sampling frequency of the signals stored in the MAT file. IMU and Trajectory are matrices containing actual flight information. The trajectory data and IMU data are based on a simulated flight that follows a projected rectangular path on an xy-plane.

The IMU field in logData is an n-by-9 matrix, where the first 3 columns are accelerometer readings in  $m/s^2$ . The next 3 columns are gyroscope readings in rad/s, and the last 3 columns are magnetometer readings in  $\mu T$ .

```
logData.IMU(1:5, :)
ans = 5 \times 9
    0.8208
              0.7968
                        10.7424
                                   0.0862
                                              0.0873
                                                                 327,6000
                                                                           297,6000
                                                                                      283,8000
                                                        0.0862
    0.8016
              0.8160
                        10.7904
                                   0.0883
                                              0.0873
                                                        0.0862
                                                                 327.6000
                                                                           297.6000
                                                                                      283.8000
                                                                                      283.8000
    0.7680
              0.7680
                        10.7568
                                   0.0862
                                              0.0851
                                                        0.0851
                                                                 327.6000
                                                                           297.6000
    0.8208
              0.7536
                        10.7520
                                   0.0873
                                                                 327.6000
                                                                                      283.8000
                                              0.0883
                                                        0.0819
                                                                           297.6000
    0.7872
              0.7728
                        10.7328
                                   0.0873
                                              0.0862
                                                        0.0830
                                                                 327.6000
                                                                           297.6000
                                                                                      283.8000
```

The Trajectory field in logData is an n-by-9 matrix, with the first 3 columns are XYZ NED coordinates in m. The next 3 columns are velocity in XYZ NED direction in m/s, and the last 4 columns are quaternions describing the UAV rotation from the inertia NED frame to body frame. Each row is a single point of the trajectory with all these parameters defined.

```
logData.Trajectory(1:5,:)
```

```
ans = 5 \times 10
    0.0200
                         -4.0000
                                     2.0000
                                                           -0.0036
                                                                       1.0000
                                                                                       0
                                                                                                  0
    0.0400
                     (-)
                         -4.0001
                                     2.0000
                                                           -0.0072
                                                                       1.0000
                                                                                       0
                                                                                                  (-)
                                                                                                       -0.
    0.0600
                     0
                         -4.0002
                                     2.0000
                                                      0
                                                           -0.0108
                                                                       1.0000
                                                                                       0
                                                                                                  0
                                                                                                       -0.
                         -4.0003
                                                           -0.0143
                                                                                       0
    0.0800
                                     2.0000
                                                                       1.0000
                                                                                                       -0.
                         -4.0004
    0.1000
                                     2.0000
                                                           -0.0179
                                                                       1.0000
                                                                                       0
                                                                                                       -0.
```

#### Visualize Custom Flight Log Using Predefined Signal Format and Plots

false

Create a flightLogSignalMapping object with no input argument since the custom log format does not following a standard "ulog" or "tlog" definition.

customPlotter = flightLogSignalMapping;

The object has a predefined set of signals that you can map. By mapping these predefined signals, you gain access to a set of predefined plots. Notice that a few signals have a "#" symbol suffix. For these signals, you can optionally add integers as suffixes to the signal names so that the flight log plotter can handle multiple of signals of this kind, such as secondary IMU signals and barometer readings. Call info.

#### % Predefined signals info(customPlotter, "Signal")

```
ans=18×4 table
         SignalName
                              IsMapped
    "Accel#"
                                           "AccelX, AccelY, AccelZ"
                               false
    "Airspeed#"
                                           "PressDiff, IndicatedAirSpeed, Temperature"
                               false
    "AttitudeEuler"
                                           "Roll, Pitch, Yaw"
                               false
    "AttitudeRate"
                                           "BodyRotationRateX, BodyRotationRateY, BodyRotationRate
                               false
    "AttitudeTargetEuler"
                                           "RollTarget, PitchTarget, YawTarget"
"PressAbs, PressAltitude, Temperature"
                               false
    "Barometer#"
                               false
    "Battery"
                                           "Voltage_1, Voltage_2, Voltage_3, Voltage_4, Voltage_5,
                               false
    "GPS#"
                               false
                                           "Latitude, Longitude, Altitude, GroundSpeed, CourseAngle
    "Gyro#"
                                           "GyroX, GyroY, GyroZ"
                               false
    "LocalENU"
                               false
                                           "X, Y, Z"
    "LocalENUTarget"
                               false
                                           "XTarget, YTarget, ZTarget"
    "LocalENUVel"
                               false
                                           "VX, VY, VZ"
                               false
    "LocalENUVelTarget"
                                           "VXTarget, VYTarget, VZTarget"
                               false
    "LocalNED"
                                           "X, Y, Z"
    "LocalNEDTarget"
                               false
                                           "XTarget, YTarget, ZTarget"
```

"VX, VY, VZ"

#### % Predefined plots info(customPlotter, "Plot")

"LocalNEDVel"

| ans=10×4 table<br>PlotName | ReadyToPlot | MissingSignals                       | F           |
|----------------------------|-------------|--------------------------------------|-------------|
| "Attitude"                 | false       | "AttitudeEuler, AttitudeRate, Gyro#" | "AttitudeE  |
| "AttitudeControl"          | false       | "AttitudeEuler, AttitudeTargetEuler" | "AttitudeE  |
| "Battery"                  | false       | "Battery"                            | "Battery"   |
| "Compass"                  | false       | "AttitudeEuler, Mag#, GPS#"          | "AttitudeE  |
| "GPS2D"                    | false       | "GPS#"                               | "GPS#"      |
| "Height"                   | false       | "Barometer#, GPS#, LocalNED"         | "Barometera |
| "Speed"                    | false       | "GPS#, Airspeed#"                    | "GPS#, Airs |
| "Trajectory"               | false       | "LocalNED, LocalNEDTarget"           | "LocalNED,  |
| "TrajectoryTracking"       | false       | "LocalNED, LocalNEDTarget"           | "LocalNED,  |
| "TrajectoryVelTracking"    | false       | "LocalNEDVel, LocalNEDVelTarget"     | "LocalNEDVe |

The flightLogSignalMapping object needs to know how data is stored in the flight log before it can visualize the data. To associate signal names with function handles that access the relevant information in the logData, you must map signals using mapSignal. Each signal is defined as a timestamp vector and a signal value matrix.

For example, to map the Gyro# signal, define a timeAccess function handle based on the sensor data sampling frequency. This function handle generates the timestamp vector for the signal values using a global timestamp interval for the data.

```
timeAccess = @(x)seconds(1/x.Fs*(1:size(x.IMU)));
```

Next, check what fields must be defined for the Gyro# signal using info.

```
info(customPlotter, "Signal", "Gyro#")
```

```
ans=1×4 table
SignalName IsMapped SignalFields FieldUnits

"Gyro#" false "GyroX, GyroY, GyroZ" "rad/s, rad/s, rad/s"
```

The Gyro# signal needs three columns containing the gyroscope readings for the XYZ axes. Define the gyroAccess function handle accordingly and map it with timeAccess using mapSignal.

```
gyroAccess = @(x)x.IMU(:,4:6);
mapSignal(customPlotter, "Gyro", timeAccess, gyroAccess);
```

Similarly, map other predefined signals for data that is present in the flight log. Define the value function handles for the data. Map the signals using the same timeAccess timestamp vector function.

```
% IMU data stores accelerometer and magnetometer data.
accelAccess = @(x)x.IMU(:,1:3);
magAccess = @(x)x.IMU(:,7:9)*1e-2;

% Flight trajectory in local NED coordinates
% XYZ coordinates
nedAccess = @(x)x.Trajectory(:, 1:3);
% XYZ celocities
nedVelAccess = @(x)x.Trajectory(:, 4:6);
% Roll Pitch Yaw rotations converted from a quaternion
attitudeAccess = @(x)flip(quat2eul(x.Trajectory(:, 7:10)),2);

% Configure flightLogSignalMapping for custom data
mapSignal(customPlotter, "Accel", timeAccess, accelAccess);
mapSignal(customPlotter, "LocalNED", timeAccess, nedAccess);
mapSignal(customPlotter, "LocalNEDVel", timeAccess, nedVelAccess);
mapSignal(customPlotter, "AttitudeEuler", timeAccess, attitudeAccess);
```

Once all signals are mapped, customPlotter is ready to generate plots based on signal data stored in the log. To quickly check if the signals are correctly mapped call checkSignal and specify the logData.

```
Pass
SignalName: Accel
Pass
______
SignalName: Mag
Pass
SignalName: LocalNED
Pass
SignalName: LocalNEDVel
_____
SignalName: AttitudeEuler
Pass
```

To get a preview of a mapped signal select the preview option in checkSignal.

```
checkSignal(customPlotter,logData,'Preview',"on",'Signal',"Accel");
SignalName: Accel
Pass
Press a key to continue or 'q' to quit. Figure needs to be in focus.
```

To visualize the flight log data, call show and specify logData. All the plots available based on the mapped signals are shown in figures.

```
predefinedPlots = show(customPlotter,logData);
```

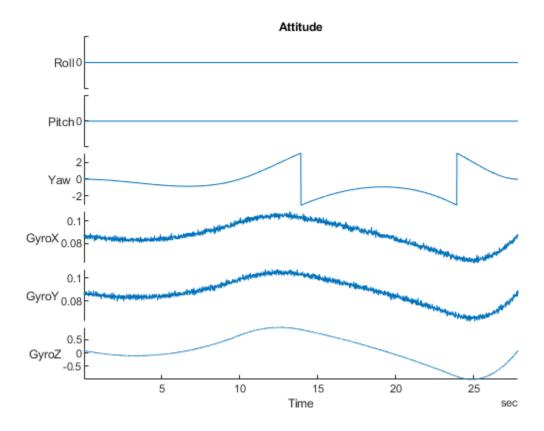

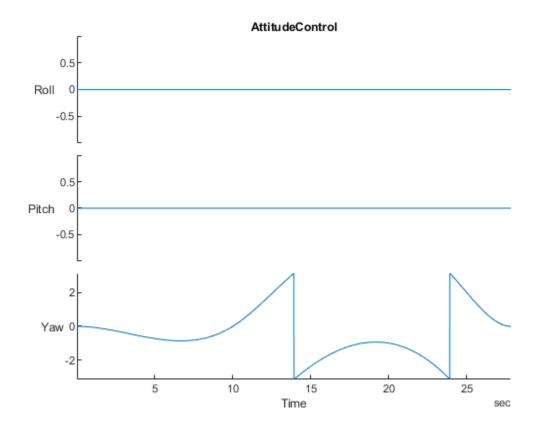

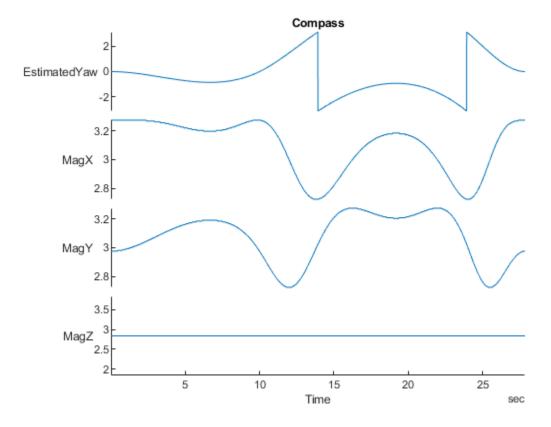

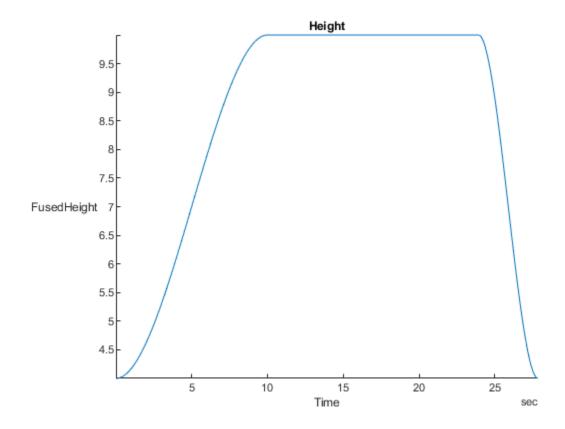

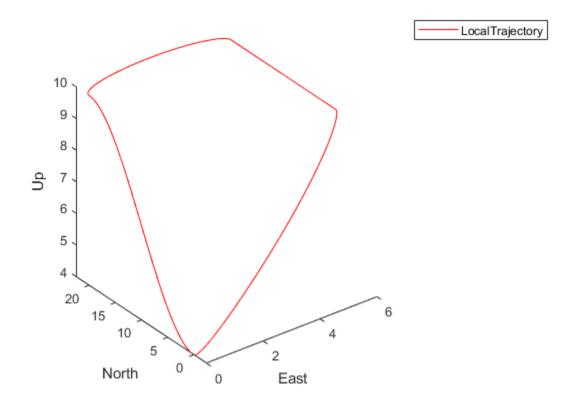

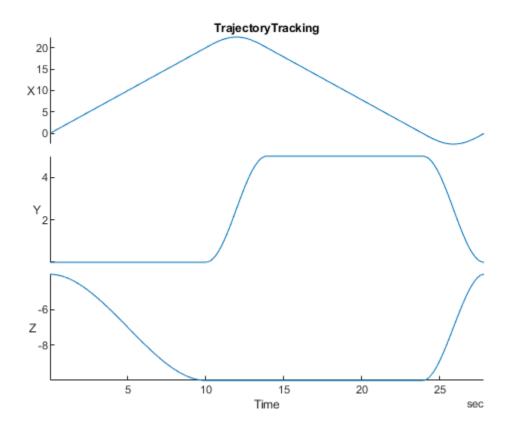

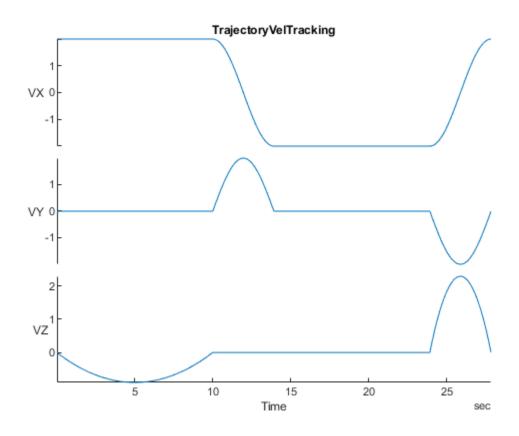

#### **Visualize Custom Flight Log with Custom Plot**

For mod details log analysis, define more signals and add more plots other than predefined plots stored in flightLogSignalMapping. Specify a function handle that filters accelerations greater than 1.

```
 \begin{tabular}{ll} accelThreshold = @(x)(vecnorm(accelAccess(x)')>11)'; \\ mapSignal(customPlotter, "HighAccel", timeAccess,accelThreshold, "AccelGreaterThan11", "N/A"); \\ \end{tabular}
```

Call updatePlot to add custom plots. Specify the flight log plotter object and a name for the plot as the first two arguments. To specify a time series of data, use "Timeseries" as the third argument, and then list the data.

```
updatePlot(customPlotter, "AnalyzeAccel", "Timeseries", ["HighAccel.AccelGreaterThan11", "LocalNED
```

Define a custom function handle for generating a figure handle (see function definition below). This function generates a periodogram using fft and other functions on the acceleration data and plots them. The function returns a function handle.

```
updatePlot(customPlotter, "plotFFTAccel",@(acc)plotFFTAccel(acc),"Accel");
```

Check that customPlotter now contains a new signal and two new plots using info.

```
"AccelX, AccelY, AccelZ"
"Accel"
                           true
                                        "Roll, Pitch, Yaw"
"AttitudeEuler"
                           true
"Gyro"
                            true
                                        "GyroX, GyroY, GyroZ"
"HighAccel"
                                        "AccelGreaterThan11"
                            true
"LocalNED"
                                        "X, Y, Z"
                           true
"LocalNEDVel"
                                        "VX, VY, VZ"
                           true
"Mag"
                                        "MagX, MagY, MagZ"
                           true
"Airspeed#"
                                        "PressDiff, IndicatedAirSpeed, Temperature"
                           false
"AttitudeRate"
                                        "BodyRotationRateX, BodyRotationRateY, BodyRotationRate
                            false
                                       "RollTarget, PitchTarget, YawTarget"
"PressAbs, PressAltitude, Temperature"
"AttitudeTargetEuler"
                           false
"Barometer#"
                            false
"Battery"
                                        "Voltage_1, Voltage_2, Voltage_3, Voltage_4, Voltage_5,
                           false
"GPS#"
                                        "Latitude, Longitude, Altitude, GroundSpeed, CourseAngle
                           false
"LocalENU"
                           false
                                        "X, Y, Z"
"LocalENUTarget"
                           false
                                       "XTarget, YTarget, ZTarget"
"LocalENUVel"
                                       "VX, VY, VZ"
                           false
```

#### info(customPlotter, "Plot")

| ans=12×4 table PlotName | ReadyToPlot | MissingSignals        | RequiredSignals            |
|-------------------------|-------------|-----------------------|----------------------------|
| "AnalyzeAccel"          | true        | шш                    | "HighAccel, LocalNEDVel"   |
| "Attitude"              | true        | "AttitudeRate"        | "AttitudeEuler, AttitudeRa |
| "AttitudeControl"       | true        | "AttitudeTargetEuler" | "AttitudeEuler, AttitudeTa |
| "Compass"               | true        | "GPS#"                | "AttitudeEuler, Mag#, GPSa |
| "Height"                | true        | "Barometer#, GPS#"    | "Barometer#, GPS#, LocalNI |
| "Trajectory"            | true        | "LocalNEDTarget"      | "LocalNED, LocalNEDTarget' |
| "TrajectoryTracking"    | true        | "LocalNEDTarget"      | "LocalNED, LocalNEDTarget' |
| "TrajectoryVelTracking" | true        | "LocalNEDVelTarget"   | "LocalNEDVel, LocalNEDVel  |
| "plotFFTAccel"          | true        | 11 11                 | "Accel"                    |
| "Battery"               | false       | "Battery"             | "Battery"                  |
| "GPS2D"                 | false       | "GPS#"                | "GPS#"                     |
| "Speed"                 | false       | "GPS#, Airspeed#"     | "GPS#, Airspeed#"          |

Specify which plot names you want to plot. Call show using "PlotsToShow" to visualize the analysis of the acceleration data.

```
accelAnalysisProfile = ["AnalyzeAccel", "plotFFTAccel"];
accelAnalysisPlots = show(customPlotter, logData, "PlotsToShow", accelAnalysisProfile);
```

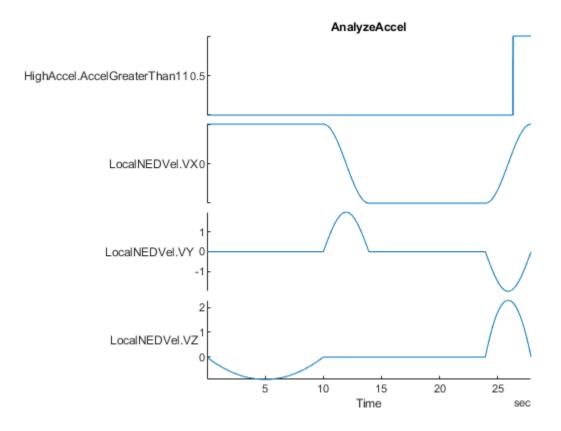

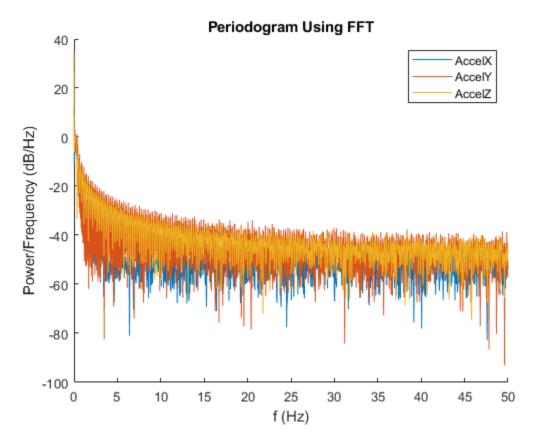

This example has shown how to use the flightLogSignalMapping object to look at predefined signals and plots, as well as customize your own plots for flight log analysis.

## **Analyze Acceleration Data Function Definition**

```
function h = plotFFTAccel(acc)
    h = figure("Name", "AccelFFT");
    ax = newplot(h);
    v = acc.Values{1};
    Fs = v.Properties.SampleRate;
    N = floor(length(v.AccelX)/2)*2;
    hold(ax, "on");
    for idx = 1:3
        x = v\{1:N, idx\};
        xdft = fft(x);
        xdft = xdft(1:N/2+1);
        psdx = (1/(Fs*N)) * abs(xdft).^2;
        psdx(2:end-1) = 2*psdx(2:end-1);
        freq = 0:Fs/length(x):Fs/2;
        plot(ax, freq, 10*log10(psdx));
    end
    hold(ax, "off");
    title("Periodogram Using FFT");
    xlabel("f (Hz)");
    ylabel("Power/Frequency (dB/Hz)");
```

```
legend("AccelX", "AccelY", "AccelZ");
end
```

# **Analyze UAV Autopilot Flight Log Using Flight Log Analyzer**

Import flight log data, create figures and plots, export signals, and use custom signal mapping in the Flight Log Analyzer app.

The Flight Log Analyzer app enables you to analyze log files generated by simulated or real flights.

Log analysis helps find the root cause of a crash, or monitor the health during a flight of a vehicle. You can perform basic analysis to determine:

- How well the controllers track their references
- Whether there is any strong vibration
- If the vehicle experiences power failures

# Open Flight Log Analyzer App

In the Apps tab, under Robotics and Autonomous Systems, click Flight Log Analyzer.

Alternatively, you can use the flightLogAnalyzer function from the MATLAB® command prompt.

# **Import ULOG File**

Load the ULOG file.

```
ulg = ulogreader("flight.ulg")
ulg =
    ulogreader with properties:
        FileName: "flight.ulg"
        StartTime: 00:00:00.176000
        EndTime: 00:02:15.224000
        AvailableTopics: [51x5 table]
        DropoutIntervals: [0x2 duration]
```

On the **Flight Log Analyzer** app toolstrip, select **Import > From Workspace**. In the **Log Data** section of the **Import flight log signal mapping and log data from workspace** dialog box, select the **ulogreader** object **ulg** and click **Import**.

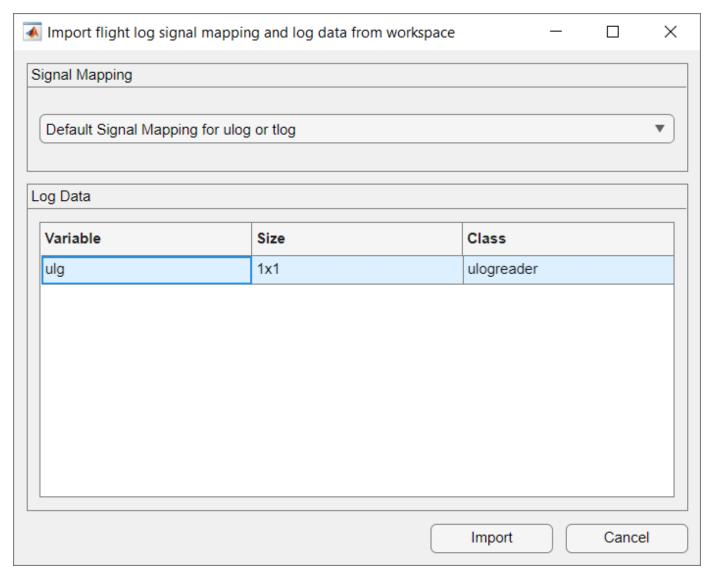

By default, the app displays a satellite map with logged GPS data and the flight modes as a table. The flight modes, along with their corresponding start and end times, are tabulated in the **Flight Modes** pane

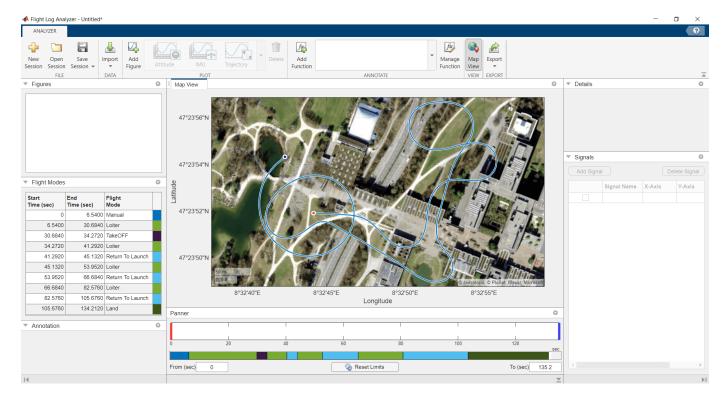

## **Create Figures and Plots**

Every UAV (fixed or multi-rotor) is equipped with a set of sensors, such as a gyroscope, accelerometer, magnetometer, and barometer, to determine the vehicle state. A vehicle state includes the position, velocity, altitude, speed, and rates of rotation of the vehicle.

## **Add Predefined Plot**

- In the **Plot** section of the app toolstrip, click **Add Figure** to add an empty figure to the plotting pane.
- In the plot gallery, click **IMU** to add plots to the figure for the gyroscope, **Gyro**, and accelerometer, **Accelerometer**.

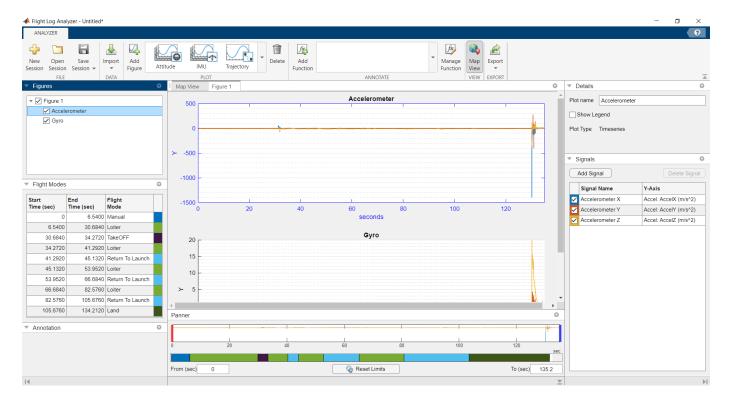

You can use various predefined plots from the plot gallery to visualize data from different sensors.

## **Change Plot Focus Using Panner**

- In the **Flight Modes** pane, find the first instance of the **Loiter** flight mode and note its **Start Time** and **End Time** values.
- Focus on the flight mode by, in the **Panner** pane, dragging the red and blue handles to the **Start Time** and **End Time**, respectively, of the desired flight mode.
- Alternatively, you can type the **Start Time** and **End Time** values in the **From (sec)** and **To (sec)** boxes, beneath the strip plot. Click the **Acceleration** plot to focus on it.

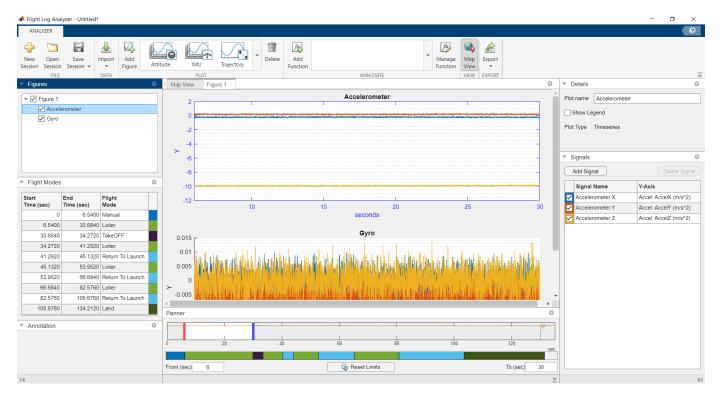

If UAV vibration is in a good range, then z-axis acceleration should remain below x-axis and y-axis acceleration. The plotted flight data indicates that, at this point in the flight, UAV vibration is in a good range. Using the **Panner**, focus on the other three **Loiter** flight modes and observe the acceleration of the UAV.

#### **Add Custom Plot**

Next, create a custom **Timeseries** plot to compare the estimated roll against the roll target.

- **1** First, in the **Custom Plots** section of the plot gallery, click **Timeseries**.
- 2 In the **Signals** pane, click **Add Signal** twice to add two signals.
- 3 Double-click the **Y-Axis** column of the first signal and, in the **Signal Browser** window, type RollTarget in the **Search** box, and then click the arrow next to AttitudeTargetEuler and select RollTarget. Then, click **Update**.
- 4 Repeat the previous three steps for the second signal to add Roll.
- Rename the first signal to RollTarget and the second signal to Roll. To rename a signal, double-click its entry in the **Signal Name** column and type the new name.
- 6 In the **Details** pane, select **Show Legend** to show the legend on the plot.

The plot shows that the estimated roll closely follows the roll target until the last few seconds of the flight.

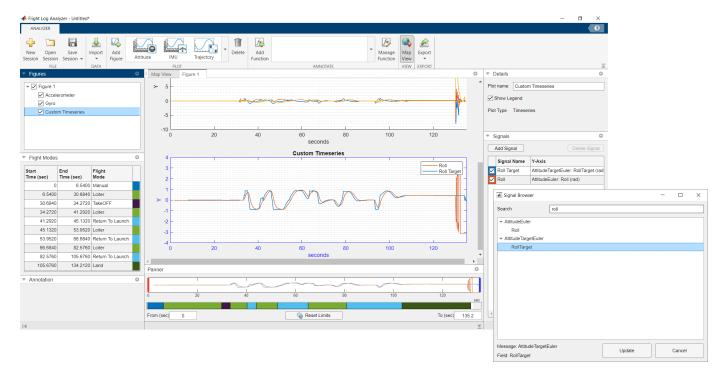

## **Export Signals**

Select **Export > Export Signal** to export the signals as a timetable to the MATLAB workspace or a MAT file (.mat).

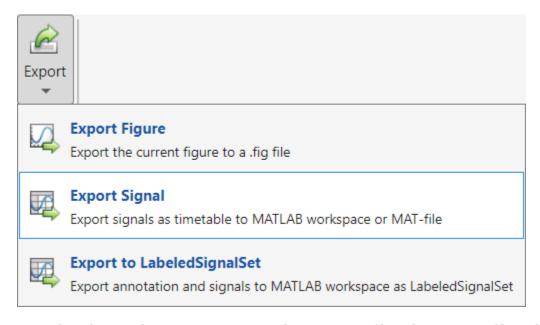

- Select the signals to export. To export them to a MAT file, select **To MAT-file** and specify a file name for the MAT file. To select a destination folder for the MAT file, click **Browse** and navigate to the folder to which you want to export.
- 2 To export the signals to the MATLAB workspace, select **To MATLAB workspace** and specify a name for the output workspace variable.

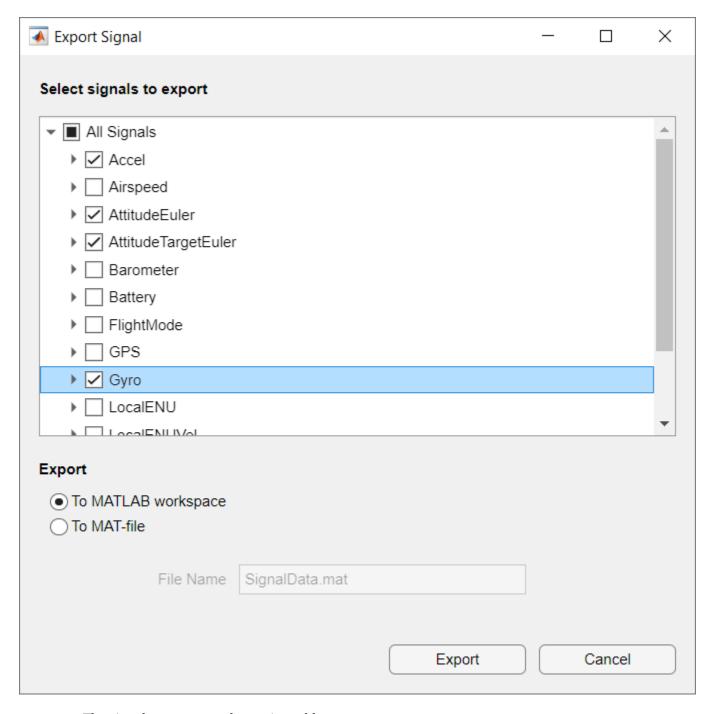

The signals are exported as a timetable.

# **Using Custom Signal Mapping in Flight Log Analyzer App**

The default signal mapping returns a predefined set of signals.

```
flsmObj = flightLogSignalMapping("ulog");
info(flsmObj, "Signal")
```

```
ans=18×4 table
         SignalName
                               IsMapped
    "Accel"
                                            "AccelX, AccelY, AccelZ"
                                true
    "Airspeed"
                                            "PressDiff, IndicatedAirSpeed, Temperature"
                                true
    "AttitudeEuler"
                                            "Roll, Pitch, Yaw"
                                true
    "AttitudeRate"
                                            "BodyRotationRateX, BodyRotationRateY, BodyRotationRate
                                true
    "AttitudeTargetEuler"
                                            "RollTarget, PitchTarget, YawTarget"
"PressAbs, PressAltitude, Temperature"
                                true
    "Barometer"
                                true
    "Battery"
                                            "Voltage_1, Voltage_2, Voltage_3, Voltage_4, Voltage_5,
                                true
    "GPS"
                                true
                                            "Latitude, Longitude, Altitude, GroundSpeed, CourseAngle
    "Gyro"
                                true
                                            "GyroX, GyroY, GyroZ"
    "LocalENU"
                                            "X, Y, Z"
                                true
                                            "XTarget, YTarget, ZTarget"
    "LocalENUTarget"
                                true
    "LocalENUVel"
                                            "VX, VY, VZ"
                                true
    "LocalENUVelTarget"
                                            "VXTarget, VYTarget, VZTarget"
                                true
    "LocalNED"
                                            "X, Y, Z"
                                true
    "LocalNEDTarget"
                                            "XTarget, YTarget, ZTarget"
                                true
    "LocalNEDVel"
                                true
                                            "VX, VY, VZ"
```

In addition the predefined set of signals, you can map other signals present in the flight log. For example, use mapSignal to map WindSpeed to the flightLogSignalMapping object, flsmObj.

```
mapSignal(flsmObj, "WindSpeed", ...
    @(data)getTime(getTable(data, "wind_estimate")), ...
    @(data)getModeValue(getTable(data, "wind_estimate")), ...
["WindSpeed_East", "WindSpeed_North"]);
```

Check that flsm0bj now contains the new signal.

```
info(flsmObj, "Signal")
```

| ans=19×4 table<br>SignalName | IsMapped |                                                          |
|------------------------------|----------|----------------------------------------------------------|
| "Accel"                      | true     | "AccelX, AccelY, AccelZ"                                 |
| "Airspeed"                   | true     | "PressDiff, IndicatedAirSpeed, Temperature"              |
| "AttitudeEuler"              | true     | "Roll, Pitch, Yaw"                                       |
| "AttitudeRate"               | true     | "BodyRotationRateX, BodyRotationRateY, BodyRotationRateZ |
| "AttitudeTargetEuler"        | true     | "RollTarget, PitchTarget, YawTarget"                     |
| "Barometer"                  | true     | "PressAbs, PressAltitude, Temperature"                   |
| "Battery"                    | true     | "Voltage_1, Voltage_2, Voltage_3, Voltage_4, Voltage_5,  |
| "GPS"                        | true     | "Latitude, Longitude, Altitude, GroundSpeed, CourseAngle |
| "Gyro"                       | true     | "GyroX, GyroY, GyroZ"                                    |
| "LocalENU"                   | true     | "X, Y, Z"                                                |
| "LocalENUTarget"             | true     | "XTarget, YTarget, ZTarget"                              |
| "LocalENUVel"                | true     | "VX, VY, VZ"                                             |
| "LocalENUVelTarget"          | true     | "VXTarget, VYTarget, VZTarget"                           |
| "LocalNED"                   | true     | "X, Y, Z"                                                |
| "LocalNEDTarget"             | true     | "XTarget, YTarget, ZTarget"                              |
| "LocalNEDVel"                | true     | "VX, VY, VZ"                                             |
|                              |          |                                                          |

To use this custom signal mapping in the **Flight Log Analyzer** app:

- 1 On the app toolstrip, click **Import** and select **From Workspace**.
- 2 In the dialog box, select flsm0bj from the Signal Mapping list.
- 3 Select the ulogreader object ulg from the Log Data section.
- 4 Click Import.

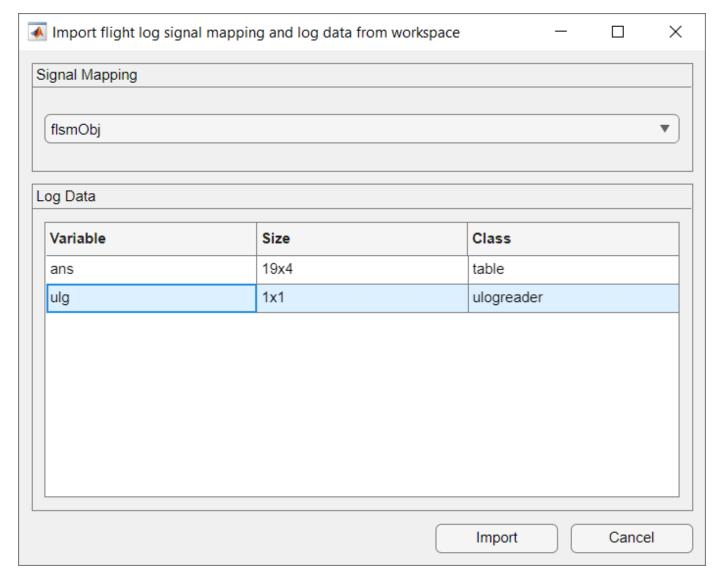

Create a custom **Timeseries** plot and follow the steps in Add Custom Plot on page 1-38 to add the WindSpeed\_East and WindSpeed\_North signals from the **Signal Browser**.

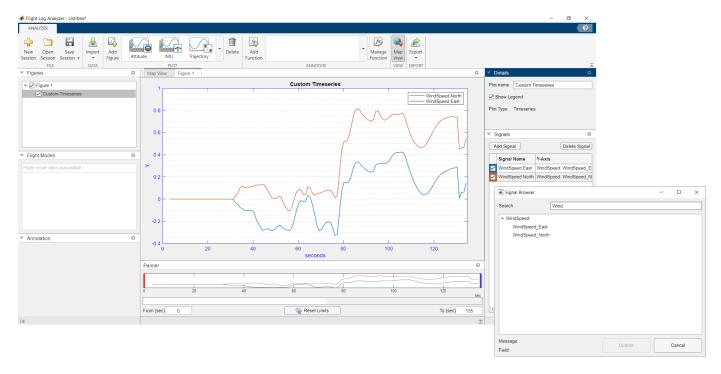

You can use this process to map other signals to the custom signal mapping object and visualize them in the app.

## References

- [1] PX4 Autopilot. "Flight Log Analysis." PX4 User Guide. Accessed December 14, 2020. https://docs.px4.io/master/en/log/flight log analysis.html
- [2] PX4 Autopilot. "Log Analysis Using Flight Review." PX4 User Guide. Accessed December 14, 2020. https://docs.px4.io/master/en/log/flight review.html

# **Aerodynamic Parameter Estimation Using Flight Log Data**

This example shows how to estimate plant dynamics of your UAV from flight log data.

#### Overview

When using simulated models in unmanned aerial vehicle (UAV) design, you must develop a digital-twin plant model that is as close as possible to the physical behavior of your UAV. A digital twin is a simulation-based representation of the UAV. During the design phase, guidance, navigation, and control (GNC) engineers can utilize this digital twin to design their control and guidance algorithms. Developing an accurate digital-twin model is an iterative process that requires flight tests and resolving any discrepancies between the simulation and physical data. Developing a simulation model can be an expensive process, which can require extensive wind-tunnel testing or fluid dynamics analysis. This example shows how to estimate the plant model dynamics from flight log data that contains measured sensor data. The process consists of these steps:

- **1** Process the flight log.
- **2** Set up the physics model.
- **3** Estimate physics parameters.
- 4 Obtain physics model fitted to flight data.

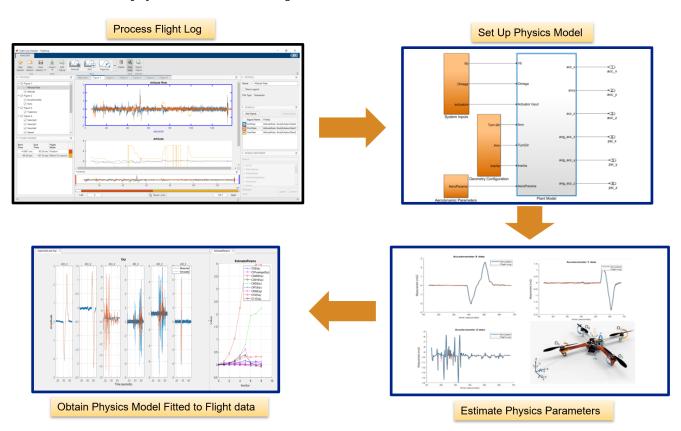

## Visualize Flight Log and Identify Time of Interest

To visualize the flight log and identify a time of interest for parameter identification, use the flightLogAnalyzer function to open the **Flight Log Analyzer** app.

## flightLogAnalyzer

On the app toolstrip, select Import and click From ULOG. Then, select quadrotor\_model.ulg and click Open. Next, click Add Figure and, in the Plot section of the toolstrip, select the Height and IMU plots. In the figure pane, select the Height plot and, in the Signals pane, clear the Barometer Altitude and Estimated Altitude signals. Observe that significant activity originates at the 13.5 second mark in both the accelerometer and gyroscope readings. The GPS Altitude signal in the height plot indicates that the UAV has lifted off at the same time as this activity.

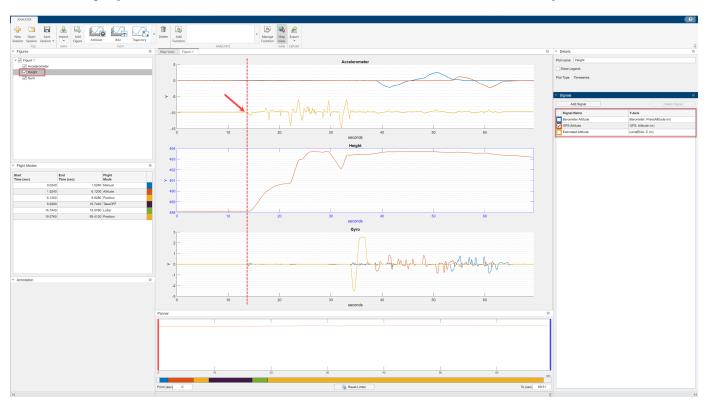

Define the start and end times for signal analysis based on this information.

```
tStart = 13.55;
tEnd = 68;
```

## **Prepare Flight Log Data**

For identifying the system, you must resample all flight log data to the same time steps. Select a sampling interval of 0.01 seconds. Next, call the helper function fetchSignalDataULog, which imports and resamples the data to the specified time range.

Import the flight log into the MATLAB® workspace.

```
ug = ulogreader("quadrotor_model.ulg"); % Copyright 2021 Manuel Yves Galliker and Autonomous Sys
```

Resample the data to the new frequency to get timeseries data  $acc_x_T$ ,  $acc_y_T$ , and  $acc_z_T$  for the x, y, and z readings of the accelerometer, respectively.

```
deltaT = 0.01;
tSample = tStart:deltaT:tEnd;
```

```
% Format Accelerometer, Gyroscope (output) and Actuator and Velocity (input) readings
[acc_x_T,acc_y_T,acc_z_T,ang_vel_T,actuatorOutput,velocityNED] = exampleHelperFetchSignalDataULog
```

Get the vehicle altitude from the flight data using the exampleHelperRawData helper function. Then, use the exampleHelperSlerpData helper function to interpolate the flight log orientation data using spherical interpolation to resample quaternion data at the new time steps.

```
vehicleAttitude = exampleHelperRawData(ug,"vehicle_attitude","q",1:4);
quatData = exampleHelperSlerpData(vehicleAttitude.Data,vehicleAttitude.Time,tSample);
```

To compute the resulting forces at each rotor, you must solve for the local airspeed in the body frame defined as:

```
V_{\text{local airspeed}} = V_b + \omega_b \times R,
```

#### where:

- $V_b$  Velocity of the body frame, derived from the velocity in the north-east-down (NED) reference frame,  $V_{\rm NED}$ .
- $\omega_b$  Angular velocity of the body frame.
- R 3D rotor position.

To do this, convert the groundspeed in the flight log to the body frame using orientation data for each time sample. Note that this conversion assumes wind velocity is zero, but you can add a wind correction if a wind estimate is available.

```
VNED = zeros(length(tSample),3);
Vb = zeros(length(tSample),3);
for ti = 1:1:length(tSample)
    % Get velocity in NED frame at current time step
    VNED(ti,1:3) = velocityNED.Data(ti,1:3);
    % Calculate body velocity using orientation data and velocity in NED frame
    q=quaternion([quatData(ti,1) quatData(ti,2) quatData(ti,3) quatData(ti,4)]);
    Vb(ti,1:3)=rotateframe(q,VNED(ti,1:3));
end
```

Convert the body velocity into the timeseries format.

```
Vb_T = timeseries(Vb,tSample);
```

Differentiate the angular x, y, and z velocity data from the gyroscope to get the angular acceleration measurements. Convert all the angular acceleration data into timeseries objects.

```
ang_acc_x_T = timeseries(gradient(ang_vel_T.Data(:,1))./deltaT,tSample);
ang_acc_y_T = timeseries(gradient(ang_vel_T.Data(:,2))./deltaT,tSample);
ang acc z T = timeseries(gradient(ang_vel_T.Data(:,3))./deltaT,tSample);
```

Set the actuator limits to the values actuator limits to a minimum value of 1000 and maximum value of 2000, to normalize the actuator inputs between 0 and 1.

```
n_Actuator_Inputs = normalizeActuators(actuatorOutput.Data,1000,2000);
n_Actuator_T = timeseries(n_Actuator_Inputs,tSample);
```

## **Set Up Parameter Estimation Model**

Open the data dictionary aeroParameters, and then open the plant model UAVQuadDynamics. The data dictionary contains aerodynamic parameters to use as inputs to the plant model.

```
plantDataDictionary = Simulink.data.dictionary.open("aeroParameters.sldd");
simModel = "UAVQuadDynamics.slx";
open_system(simModel)
```

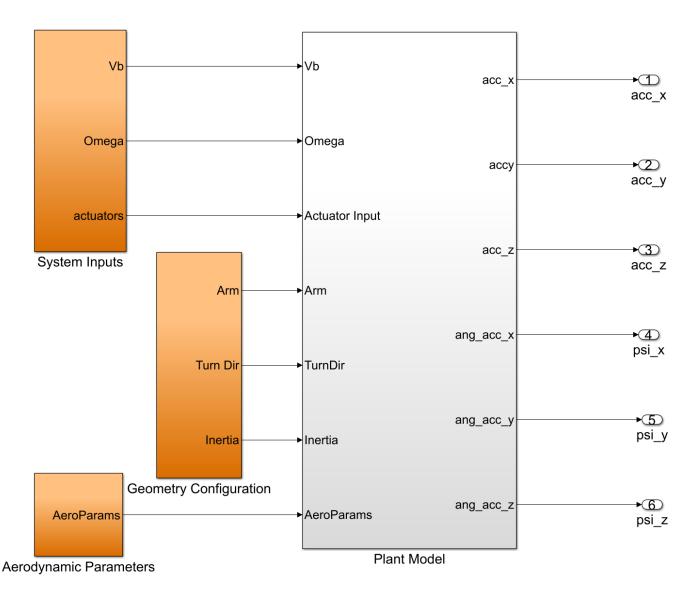

The plant model is set up in Simulink® as a dynamical model of quadrotor dynamics to get the predicted response of the system. The model takes airspeed, rotational velocity, and actuator inputs and outputs a predicted system response containing linear and angular accelerations.

Initialize the aerodynamic parameters with some estimates. See the Appendix on page 1-56 section for more information about these aerodynamic parameters.

```
CD = 0.06;

CT1 = -0.05;

CT0 = 2;

CDFuselage = [0.025 0.025 0.025];

CM0 = 1.5;

CM1 = -0.01;
```

```
CDM0 = 0.15;
CDM1 = -0.04;
CRM = 0.01;
```

Open the Aerodynamic Parameters subsystem. The initialized aerodynamic parameters are inputs to the model in this subsystem.

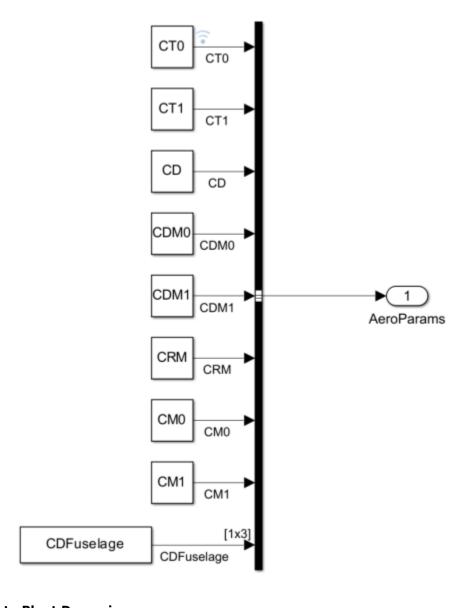

# **Estimate Plant Dynamics**

Tune the aerodynamic parameters to match the predicted response of the Simulink model to the measured system response. You can use Simulink Design Optimization™ to automate this process. First, obtain parameter estimates using the **Parameter Estimator** app.

## **Create Parameter Estimation Script**

Open the dynamics plant model UAVQuadDynamics with the **Parameter Estimator** app.

```
spetool("UAVQuadDynamics")
```

You can obtain the estimation setup by following the steps in this section, but if you want to skip to parameter estimation and tuning open the provided MAT file flightdata\_spesssion in the app and continue from the Tune Parameters on page 1-52 section of this example.

From the app toolstrip, select **New Experiment** to open the Edit Experiment dialog box.

The first six fields in this box correspond to the six outputs of the dynamics plant model. Remove the Constant2 field by clicking the X icon for that row. Then, specify the corresponding time-series output signals for each of the remaining six fields. For example, specify the UAV/QuadDynamics/Plant\_model:1 (acc\_x) field as acc\_x\_T, which is the linear acceleration in the x-direction. Note that, after specifying a field, the value displays as <1x1 Signal, 5446 points>. These are the correspondences between the fields and the dynamics plant model outputs.

- acc\_x field acc\_x\_T output
- acc\_y field acc\_y\_T output
- acc\_z field acc\_z\_T output
- psi\_x field ang\_acc\_x\_T output
- psi y field ang acc y T output
- psi z field ang acc z T output

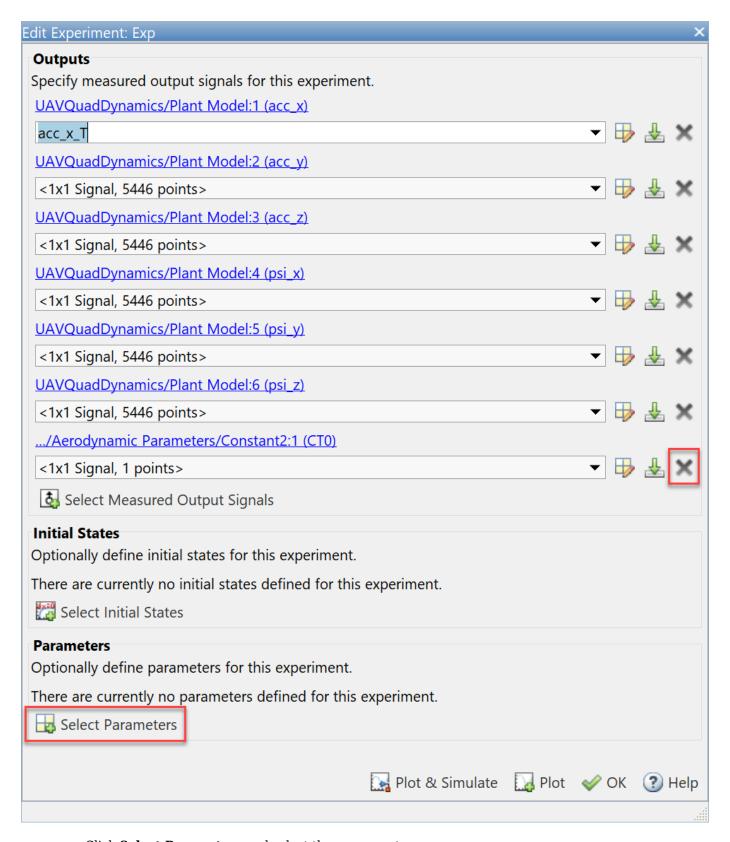

Click **Select Parameters** and select these parameters:

- CD
- · CD Fuselage
- CDM0
- CDM1
- CM0
- CM1
- CRM
- CT0
- CT1

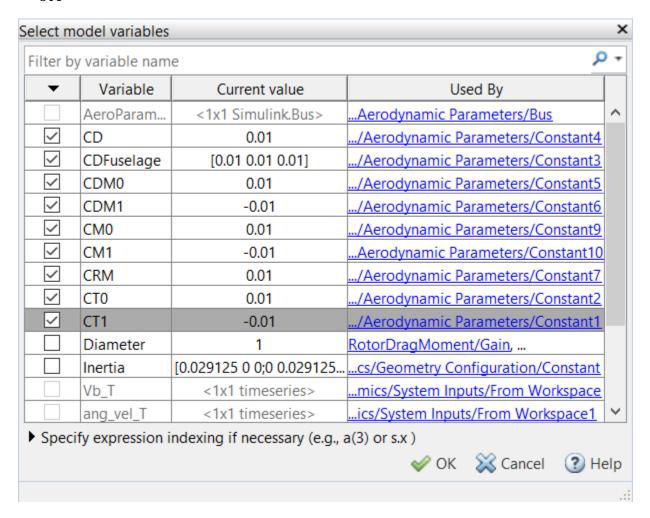

Click  $\mathbf{OK}$  to save your changes and close the Select mode variables dialog box. Click  $\mathbf{OK}$  in the Edit Experiment dialog box.

Next, from the **Parameter Estimator** app toolstrip, click **Estimate** and select **Generate MATLAB Function**. The app generates a script to tune the parameters to the best values to fit to the flight log data.

#### **Tune Parameters**

Run the provided parameterEstimationUAVQuadDynamics script, which has been created using the same process as in the **Create Parameter Estimation Script** section, to automatically tune the parameters. Then update the parameters in the workspace.

```
% Tune the parameters
[pOpt,Info] = parameterEstimationQuadrotorDynamics;
\% Update the parameters in the workspace using the tuned parameters in p0pt
for i=1:1:length(p0pt)
    eval(strcat(pOpt(i).Name, "=", "[", num2str(pOpt(i).Value), "]"));
end
```

Note that the process of tuning the parameters can take some time. You can instead load the tuned parameters from the tunedParams MAT file.

```
load tunedParams.mat
```

#### **Evaluate Fit to Log Data**

Simulate the plant model which now uses the tuned parameters.

```
simOut = sim("UAVQuadDynamics.slx")
### Starting serial model reference simulation build.
### Successfully updated the model reference simulation target for: RotorDragMoment
### Successfully updated the model reference simulation target for: ThrustForceModel
Build Summary
Simulation targets built:
Model
                  Action
                                                Rebuild Reason
RotorDragMoment Code generated and compiled. RotorDragMoment msf.mexw64 does not exist.
ThrustForceModel Code generated and compiled. ThrustForceModel msf.mexw64 does not exist.
2 of 2 models built (0 models already up to date)
Build duration: Oh 1m 16.65s
simOut =
 Simulink.SimulationOutput:
                logsout: [1x1 Simulink.SimulationData.Dataset]
                   tout: [5446x1 double]
                   yout: [1x1 Simulink.SimulationData.Dataset]
     SimulationMetadata: [1x1 Simulink.SimulationMetadata]
           ErrorMessage: [0x0 char]
```

Plot the x, y, and z acceleration output data from the model.

```
% X Acceleration Plot
figure
set(gcf,color="w")
hold on
plot(simOut.tout,simOut.yout{1}.Values.Data(:),LineWidth=2)
```

```
plot(acc_x_T)
title("Accelerometer X Data")
xlabel("Time (s)")
ylabel("Measurement (m/s^2)")
legend("Simulated","Flight Log")
hold off
```

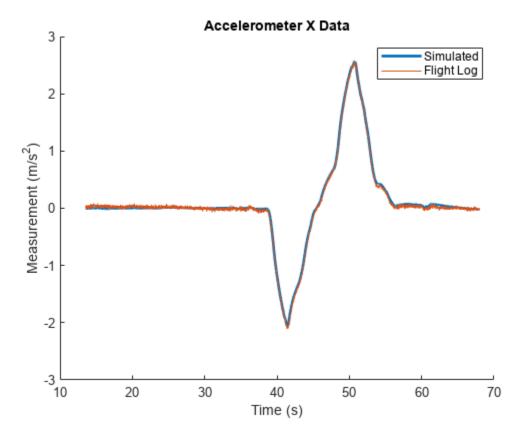

```
% Y Acceleration Plot
figure
set(gcf,color="w")
hold on
plot(simOut.tout,simOut.yout{2}.Values.Data(:),LineWidth=2)
plot(acc_y_T)
title("Accelerometer Y Data")
xlabel("Time (s)")
ylabel("Measurement (m/s^2)")
legend("Simulated","Flight Log")
hold off
```

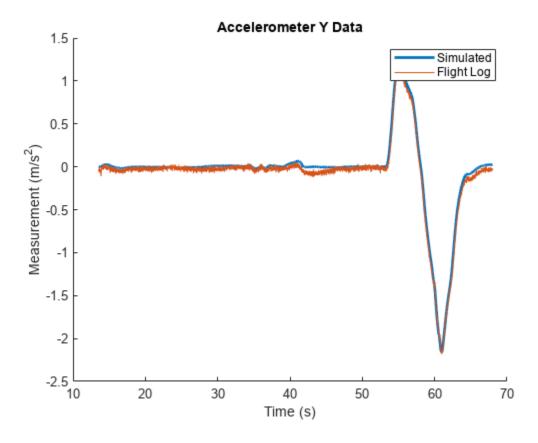

```
% Z Acceleration Plot
figure
set(gcf,color="w")
hold on
plot(simOut.tout,simOut.yout{3}.Values.Data(:),LineWidth=2)
plot(simout.tout, simout.yout(sf.
plot(acc_z_T)
title("Accelerometer Z Data")
xlabel("Time (s)")
ylabel("Measurement (m/s^2)")
legend("Simulated", "Flight Log")
hold off
```

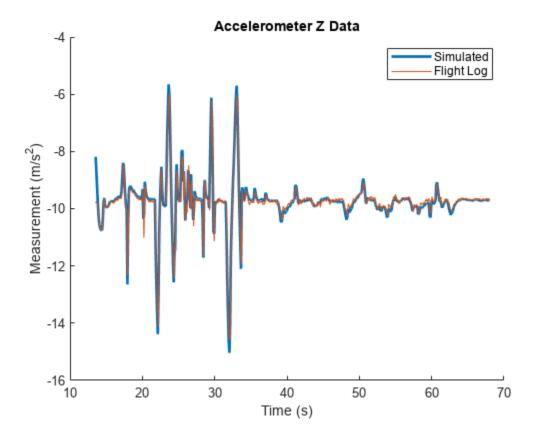

Calculate the root mean square error (RMSE) between the x-, y-, and z-data in the plant model and the x-, y-, and z-measurements in the flight log.

```
RMSE_Acc_X = sqrt(mean((acc_x_T.Data-simOut.yout{1}.Values.Data(:)).^2))
RMSE_Acc_X = 0.0314
RMSE_Acc_Y = sqrt(mean((acc_y_T.Data-simOut.yout{2}.Values.Data(:)).^2))
RMSE_Acc_Y = 0.0431
RMSE_Acc_Z = sqrt(mean((acc_z_T.Data-simOut.yout{3}.Values.Data(:)).^2))
RMSE_Acc_Z = 0.1975
```

The RMSE is low, which indicates that the tuned parameters fit the flight log well.

Discard the changes to the plant data dictionary and close the model.

```
discardChanges(plantDataDictionary)
close_system(simModel,0)
```

#### Summary

The estimated dynamics plant model fits the response of the given flight log data. As a next step, you can design a controller to control the obtained plant model dynamics. Also, because the current workflow uses readings obtained from derivatives of raw gyroscope data, you can better estimate angular acceleration dynamics by adding a filter to smooth the gyroscope data prior to identification. You can also utilize more flight logs to further refine your estimate of the plant dynamics.

## **Appendix**

This section contains a brief summary of the mathematical model used to estimate quadrotor dynamics. For a detailed study, see [1] on page 1-57.

You can compute the predicted moment forces based on the state of the quadrotor at any timestep. These predictions depend on the aerodynamic parameters  $C_{\rm T0}$ ,  $C_{\rm T1}$ ,  $C_{\rm D}$ ,  $C_{\rm DM0}$ ,  $C_{\rm DM1}$ ,  $C_{\rm Dx}$ ,  $C_{\rm Dy}$ ,  $C_{\rm Dz}$ ,  $C_{\rm M0}$ ,  $C_{\rm M1}$ , and  $C_{\rm RM}$ . The measured linear and angular acceleration are:

$$a_{\text{meas}} = \left(\frac{F_b^{\text{total}}}{m}\right)$$
, and

$$\Psi_{\text{meas}} = I^{-1} (M_b^{\text{total}} - \omega_b x I \omega_b)$$

where:

a<sub>meas</sub> — Measured linear acceleration.

 $\Psi_{\mathrm{meas}}$  — Measured angular acceleration.

*I*— Moment of inertia of the UAV body.

 $\omega_b$  — Angular velocity in the body frame.

 $F_h^{\text{total}}$  — Predicted force in the body frame.

 $M_b^{\rm total}$  — Predicted moment in the body frame.

 $\omega_b$  — Angular velocity in the body frame.

## **Force Computation**

These are the contributions of forces. In this section,  $v_l$  and  $v_p$  are the parallel and perpendicular velocity components at each rotor, and  $p_{\text{rotor}}$  is the outward normal from the rotor.

The advance ratio at each rotor is:

$$J = \frac{v_l}{\eta D}$$

The thrust of each rotor is:

$$F_T^b = \rho \eta^2 D^4 (C_{\text{T0}} + C_{\text{T1}} J) p_{\text{rotor}}$$

The rotor drag is:

$$F_D^b = -C_D \eta v_p$$

The area of the fuselage is included in the drag coefficient. The fuselage drag in the x-, y-, and z-directions is:

$$F^b_{\text{DFuselage}\,x\,|\,y\,|\,z}|\text{=-}0.5*C_{\text{Dx}\,|\,y\,|\,z}\rho V_{x,\,y,\,z}|V_{x,\,y,\,z}|$$

## **Moment Computation**

The model is also parameterized for moment contribution.

The moment contribution of thrust is:

$$M_T^b = R_{\text{arm}} \otimes \rho \eta^2 D^4 (C_{\text{M0}} + C_{\text{M1}} I) p_{\text{rotor}}.$$

The rotor drag moment is:

$$M_D^b = \rho \eta^2 D^5 (C_{Dm0} + C_{Dm1} J) p_{rotor}.$$

The rotor rolling moment is:

$$M_R^b = -C_{\text{RM}} \eta (\text{TurnDir}.p_{\text{rotor}}) v_p.$$

You can obtain the linear acceleration measurement directly from accelerometer readings in the flight log, but there is no direct signal measuring angular acceleration in the flight log ( $\Psi_{meas}$ ). Thus, you can use a time derivative of the gyroscope readings to obtain this measurement.

$$\Psi_{\text{meas}} = \frac{d\omega_b}{dt}$$

Alternatively, if a separate measurement of angular acceleration is available, you can use that as a source for parameter estimation.

You can use the first two equations for  $a_{\rm meas}$  and  $\Psi_{\rm meas}$  to compute the predicted accelerations and angular momentum based on a parameterized Simulink model, and optimize the fit to the measured angular and linear acceleration.

#### References

[1] Galliker, Manuel Yves. "Data-Driven Dynamics Modelling Using Flight Logs." June 24, 2021. https://doi.org/10.3929/ETHZ-B-000507495.

Copyright 2022 The MathWorks, Inc.

# **Tune 3D Vector Field Histogram Controller for Obstacle Avoidance in 3D Scene**

This example shows how to tune the parameters of the controllerVFH3D System object™ to navigate a multirotor UAV in an obstacle environment using a lidar sensor. Use the uavScenario object to create the obstacle environment. Mount a lidar sensor on the multirotor UAV to get the positions of obstacles. Use the uavWaypointFollower System object to set the goal location for the controllerVFH3D object. Use a PID controller to move the UAV in the desired obstacle-free direction.

## **Create Obstacle Scene Using UAV Scenario**

Remove all variables from the workspace and closes all figures.

```
clear
close all
Create a UAV scenario and set the simulation update rate to 2 Hz.
scene = uavScenario(UpdateRate=2);
Add polygonal obstacle meshes to the scene.
addMesh(scene, "polygon", {[8 -2;12 -2;12 2;8 2], [0 10]}, 0.651*ones(1,3))
addMesh(scene, "polygon", {[18 8;22 8;22 12;18 12], [0 10]}, 0.651*ones(1,3))
Visualize the scenario in 3D.
show3D(scene);
```

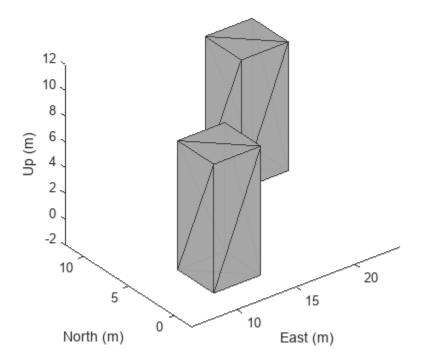

#### Create Multirotor Guidance Model and UAV Waypoint Follower

Create the multirotor guidance model.

```
model = multirotor;
```

Create the waypoint follower. Set the UAV type, transition radius for each waypoint, and the waypoints for the UAV to follow.

#### **Create UAV Platform and Mount Sensor**

Specify the initial pose of the UAV.

```
uavPose = [0 \ 0 \ -5 \ pi/2 \ 0 \ 0]';
```

Create a quadrotor platform using a north-east-down (NED) reference frame. Specify the initial position and orientation.

Add a quadrotor mesh for visualization. Add a rotation to orient the mesh to the UAV body frame.

```
updateMesh(plat, "quadrotor", {1.5}, [0 0 0], eul2tform([0 0 pi]))
```

Create a statistical sensor model to generate point clouds for the lidar sensor.

```
lidarmodel = uavLidarPointCloudGenerator(AzimuthResolution=0.3324099, ...
                                         ElevationLimits=[-10 30], ...
                                         AzimuthLimits=[-60 60], ...
                                         ElevationResolution=0.5, ...
                                         MaxRange=10, ...
                                         UpdateRate=2, ...
                                         HasOrganizedOutput=true);
```

Create a lidar sensor and mount the sensor on the quadrotor. Specify a mounting location for the sensor that is relative to the UAV body frame.

```
lidar = uavSensor("Lidar",plat,lidarmodel, ...
                  MountingLocation=[0 0 -0.4], ...
                  MountingAngles=[0 0 180]);
```

#### **Set Up Simulation and Visualize Scenario**

Visualize the scene. Remove edges from the floor mesh.

```
figure(1)
[ax,plotFrames] = show3D(scene);
ax.Children(end).LineStyle = "none";
Update the plot view for better visibility.
xlim(ax,[-10 \ 40])
ylim(ax,[-10 40])
zlim(ax,[0 20])
view(ax,2)
```

axis(ax,"equal")
hold(ax,"on")

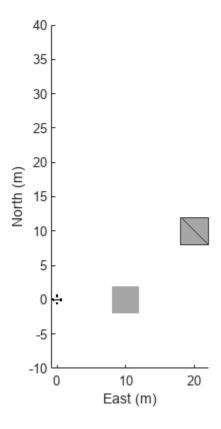

## Configure ControllerVFH3D Object and Integrate with Waypoint Follower

Create a controllerVFH3D object. Configure the HistogramResolution and MaxAge properties of the controllerVFH3D object to improve the obstacle avoidance. A low HistogramResolution value captures most of the obstacle points, but increases computation time. You can use the MaxAge property to store obstacle points from previous time steps for computation of a stable obstacle-free direction, and for avoiding local minima. Set the sensor-related parameters.

The navigation logic uses two lookahead distances: one for the waypoint follower, and the other for the controllerVFH3D object. The lookahead point for the waypoint follower is the target position for the controllerVFH3D object. Compute the desired position for the PID controller from the desired direction output of the controllerVFH3D object. A larger lookahead distance for the waypoint follower ensures that the target position is ahead of the desired position. This improves tracking by the PID position controller.

```
% Specify lookahead distance for the desired point along obstacle-free
% direction, and for the waypoint follower.
lookaheadOA = 2;
lookaheadWF = 6;
```

```
% Set up UAV initial state. The UAV state space is position, linear velocity,
% attitude Euler angles, angular velocity, thrust and integral error.
uavPosition = uavPose(1:3);
uavOrientation = eul2quat(uavPose(4:6)')';
intErr = [0;0;0];
initialState = [uavPosition(1); uavPosition(2); uavPosition(3); ...
                0; 0; 0; uavPose(4); 0; 0; 0; 0; 0; 0; intErr];
% Set the PID controller parameters.
kp = 15:
kd = 12:
ki = 0.005;
kvaw = 10:
% Set up simulation start time and integration interval.
tStart = 0;
tStep = 0.1;
% Solution time points.
hStep = tStep/10;
% Number of iterations.
numIter = 200;
% Store time and states.
tTotal = zeros(numIter*(tStep/hStep+1),1);
% Number of states is equal to the number of model states plus
% integral error.
numStates = numel(model.state)+3;
states = zeros(numIter*(tStep/hStep+1),numStates);
```

#### Tune ControllerVFH3D Object

The controllerVFH3D object has a number of properties that you must tune to obtain the desired obstacle avoidance behavior.

## **Tune Lidar Sensor Range**

Modify the obstacle avoidance algorithm behavior can be modified by changing the range sensor distance limits of the controllerVFH3D object.

```
vfh3D.DistanceLimits = [0.1 5];
```

#### **UAV Path Weights**

Modify the path of the UAV by changing the weights associated with the target direction, previous direction, and desired direction.

```
vfh3D.TargetDirectionWeight = 5;
vfh3D.PreviousDirectionWeight = 2;
vfh3D.CurrentDirectionWeight = 2;
```

#### **UAV Radius**

Modify the UAV radius and the safety distance properties to control the proximity of the UAV to the obstacles.

```
vfh3D.VehicleRadius = 0.5;
vfh3D.SafetyDistance = 0.5;
```

end

#### Simulate Obstacle Avoidance in UAV Scenario

Set up the simulation. Then, iterate through the positions and show the scene each time the lidar sensor updates. Advance the scene, move the UAV platform, and update the sensors.

```
setup(scene)
% Simulate
for idx = 1:numIter
    [isupdated,lidarSampleTime,pt] = read(lidar);
    xLidar = reshape(pt.Location(:,:,1),[],1);
    yLidar = reshape(pt.Location(:,:,2),[],1);
    zLidar = reshape(pt.Location(:,:,3),[],1);
    sensorPoints = [xLidar yLidar zLidar];
    [targetPosition,~,desYaw] = wf(uavPose(1:4),lookaheadWF);
    [desiredDirection,desiredYaw,status] = vfh3D(uavPosition,uavOrientation, ...
                                                  sensorPoints, targetPosition);
    % Visualize the histogram.
    figure(2)
    show(vfh3D,PlotsToShow="2D Inflated Histogram");
    % Select desired position along the obtacle-free direction.
    desiredPosition = uavPosition + lookaheadOA*desiredDirection;
    [t,y] = ode23(@(t,x)exampleHelperDerivative(t,x,model,desiredPosition,desiredYaw,kp,kd,ki,ky
                  tStart:hStep:tStart + tStep,initialState);
    % Store data.
    tTotal((idx-1)*(tStep/hStep+1) + 1:idx*(tStep/hStep+1)) = t;
    states((idx-1)*(tStep/hStep+1) + 1:idx*(tStep/hStep+1),:) = y;
   % Update states.
    uavPosition = y(end,1:3)';
    uav0rientEul = y(end,7:9)';
    uavOrientation = eul2quat(uavOrientEul')';
    tStart = t(end):
    initialState = y(end,:);
    % Plot the path.
    desPosition = plot3(desiredPosition(2), desiredPosition(1), -desiredPosition(3), ".g", Parent=ax
    tgtPosition = plot3(targetPosition(2), targetPosition(1), -targetPosition(3), ".r", Parent=ax);
    goalPosition = plot3(wf.Waypoints(end,2), wf.Waypoints(end,1), -wf.Waypoints(end,3), "ob", Paren
    legend(ax,[desPosition tgtPosition goalPosition],["Desired Position","Target Position","Goal
    if isupdated
        % Use fast update to move platform visualization frames.
        show3D(scene,Parent=ax,Time=lidarSampleTime,FastUpdate=true);
        % Move the platform.
        move(plat,[uavPosition' y(end,4:6) zeros(1,3) eul2quat(uavOrientEul') zeros(1,3)]);
        drawnow limitrate
```

```
\% Advance scene simulation time.
   advance(scene);
   % Update all sensors in the scene.
    updateSensors(scene)
    uavPose = [uavPosition; quat2eul(uavOrientation',"ZYX")'];
end
```

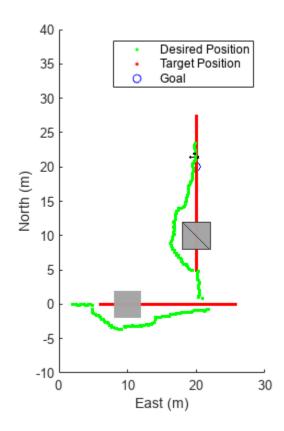

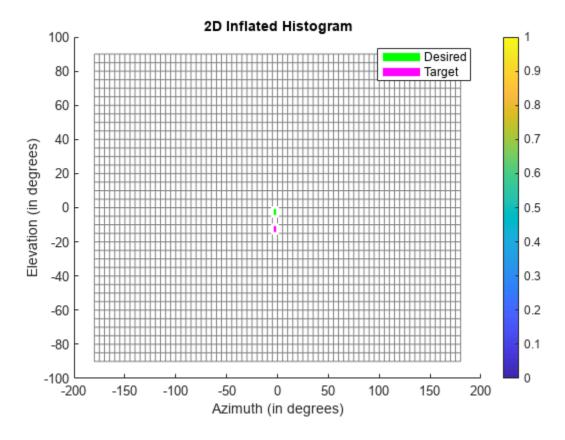

# **Visualize Path**

Visualize the path of the UAV through the environment.

```
figure(3)
plot3(states(:,2),states(:,1),-states(:,3))
title("UAV Path")
xlabel("East (m)")
ylabel("North (m)")
zlabel("Altitude (m)")
```

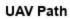

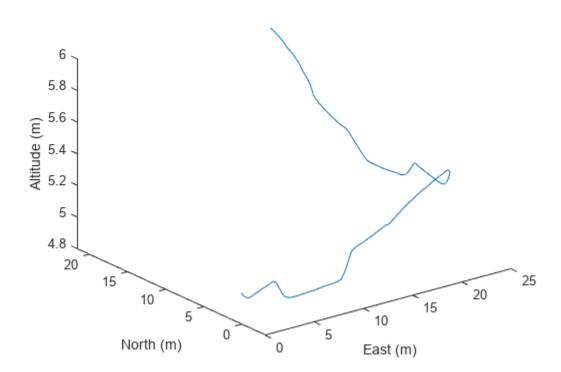

# **Tuning Waypoint Follower for Fixed-Wing UAV**

This example designs a waypoint following controller for a fixed-wing unmanned aerial vehicle (UAV). The Guidance Model and Waypoint Follower blocks are the main components that simulate the UAV guidance model and generate commands for following waypoints.

The example iterates through different control configurations and demonstrates UAV flight behavior by simulating a kinematic model for fixed-wing UAV.

# **Guidance Model Configuration**

The fixed-wing guidance model approximates the kinematic behavior of a closed-loop system consisting of the fixed-wing aerodynamics and an autopilot. This guidance model is suitable for simulating small UAV flights at a low-fidelity near the stable flight condition of the UAV. We can use the guidance model to simulate the flight status of the fixed-wing UAV guided by a waypoint follower.

The following Simulink® model can be used to observe the fixed-wing guidance model response to step control inputs.

```
open system('uavStepResponse');
```

#### **Integration with Waypoint Follower**

The fixedWingPathFollowing model integrates the waypoint follower with the fixed-wing guidance model. This model demonstrates how to extract necessary information from the guidance model output bus signal and feed them into the waypoint follower. The model assembles the control and environment inputs for the guidance model block.

```
open system('fixedWingPathFollowing');
```

# **Waypoint Follower Configuration**

The waypoint follower controller includes two parts, a **UAV Waypoint Follower** block and a fixed-wing UAV heading controller.

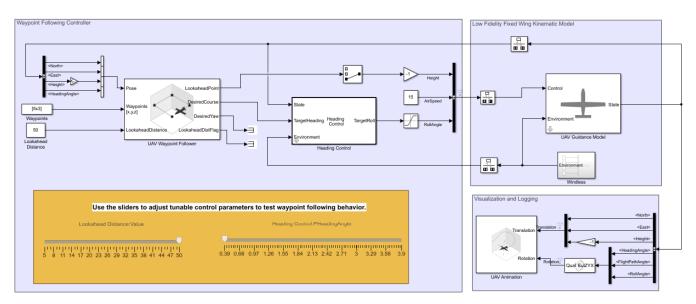

Tune Waypoint Follower for Fixed-Wing UAV

The UAV Waypoint Follower block computes a desired heading for the UAV based on the current pose, lookahead distance, and a given set of waypoints. Flying along these heading directions, the UAV visits each waypoint (within the specified transition radius) in the list.

The Heading Control block is a proportional controller that regulates the UAV heading angle by controlling the roll angle under the coordinated-flight condition.

The UAV Animation block visualizes the UAV flight path and attitude. For fixed-wing simulation in a windless condition, the body pitch angle is the sum of the flight path angle and the attack angle. For small fixed-wing UAV, the attack angle is usually controlled by the autopilot and remains relatively small. For visualization purposes, we approximate the pitch angle with the flight path angle. In a windless, zero side-slip condition, the body yaw angle is the same as heading angle.

#### **Tune Waypoint Following Controller through Simulation**

Simulate the model. Use the slider to adjust the controller waypoint following.

sim("fixedWingPathFollowing")

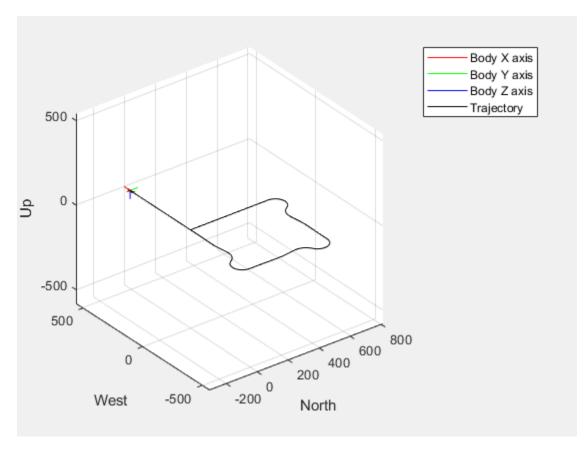

The next figures shows the flight behavior with a small lookahead distance (5) and a fast heading control (3.9). Notice the UAV follows a very curvy path between the waypoints.

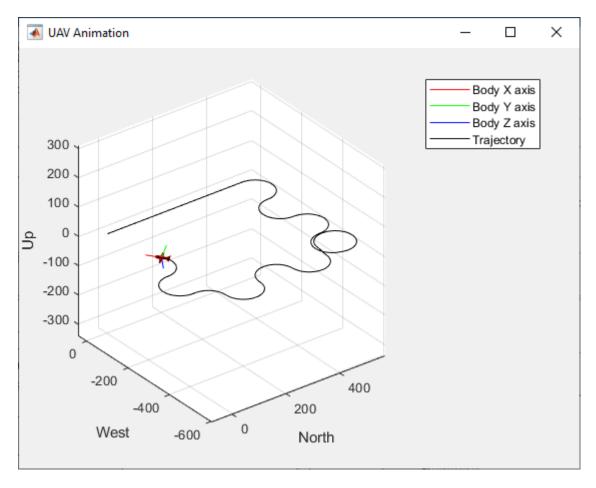

The next figure shows the flight behavior with a large lookahead distance and slow heading control.

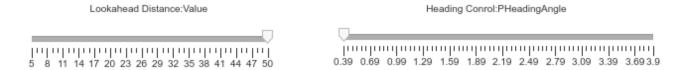

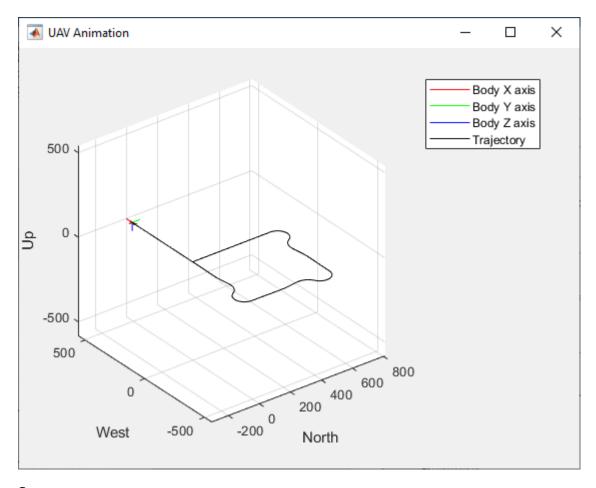

# **Summary**

This example tunes UAV flight controller by manually iterating through multiple sets of control parameters. This process can be extended to automatically sweep large set of control parameters to obtain optimal control configurations for customized navigation controllers.

Once the flight behavior satisfies design specification, consider testing the chosen control parameters with high-fidelity models built with Aerospace Blockset or with external flight simulators.

```
% close Simulink models
close_system("uavStepResponse");
close_system("fixedWingPathFollowing");
```

# Approximate High-Fidelity UAV Model with UAV Guidance Model Block

Simulation models often need different levels of fidelity during different development stages. During the rapid-prototyping stage, we would like to quickly experiment and tune parameters to test different autonomous algorithms. During the production development stage, we would like to validate our algorithms against models of increasing fidelities. In this example, we demonstrate a method to approximate a high-fidelity model with the Guidance Model block and use it to prototype and tune a waypoint following navigation system. See "Tuning Waypoint Follower for Fixed-Wing UAV" on page 1-67. The same navigation system is tested against a high-fidelity model to verify its performance.

The example model uses a high-fidelity unmanned aerial vehicle (UAV) model consisting of a plant model and a mid-level built-in autopilot. This model contains close to a thousand blocks and it is quite complicated to work with. As a first step in the development process, we created a variant system that can switch between this high-fidelity model and the UAV Guidance Model block. The high-fidelity model is extracted from a File Exchange entry, Simulink Drone Reference Application.

#### **UAV** model of different fidelity

```
uavModel = 'FixedWingModel.slx';
open_system(uavModel);
```

You can switch between the low and high-fidelity models by changing a MATLAB® variable value stored in the data dictionary associated with this model.

```
plantDataDictionary = Simulink.data.dictionary.open('pathFollowingData.sldd');
plantDataSet = getSection(plantDataDictionary, 'Design Data');
% Switch to high-fidelity model
assignin(plantDataSet, 'useHighFidelity',1);
```

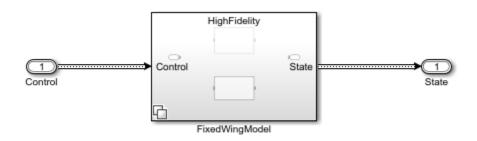

```
% Switch to low-fidelity model
assignin(plantDataSet, 'useHighFidelity',0);
```

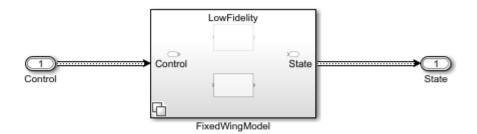

# Approximate high-fidelity fixed-wing model with low-fidelity guidance model

To approximate the high-fidelity model with the UAV Guidance Model block, create step control signals to feed into the model and observe the step response to RollAngle, Height, and AirSpeed commands.

```
stepModel = 'stepResponse';
open system(stepModel)
```

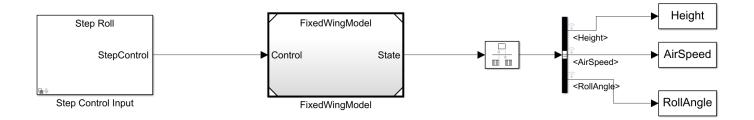

First, command a change in roll angle.

2 of 2 models built (0 models already up to date)

Build duration: 0h 1m 26.147s

```
controlBlock = get_param('stepResponse/Step Control Input','Object');
controlBlock.StepControl = 'RollAngle Step Control';
assignin(plantDataSet, 'useHighFidelity',1);
sim(stepModel);
### Starting serial model reference simulation build.
### Successfully updated the model reference simulation target for: PlantModel
### Successfully updated the model reference simulation target for: FixedWingModel
Build Summary
Simulation targets built:
Model
                                              Rebuild Reason
```

Code generated and compiled. PlantModel msf.mexa64 does not exist.

FixedWingModel Code generated and compiled. FixedWingModel\_msf.mexa64 does not exist.

```
highFidelityRollAngle = RollAngle.Data(:);
highFidelityTime = RollAngle.Time;
figure()
plot(highFidelityTime, highFidelityRollAngle,'--r');
title('Roll Angle Step Response')
```

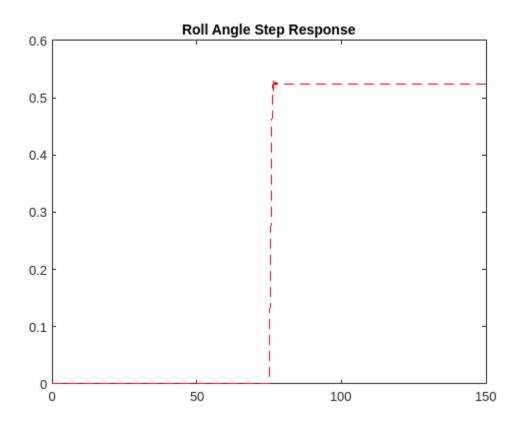

Zooming into the simulation result above, you see the characteristics of the roll angle controller built into the high-fidelity model. The settling time for the roll angle is close to 2.5 seconds.

```
xlim([75 80])
ylim([-0.1 0.548])
```

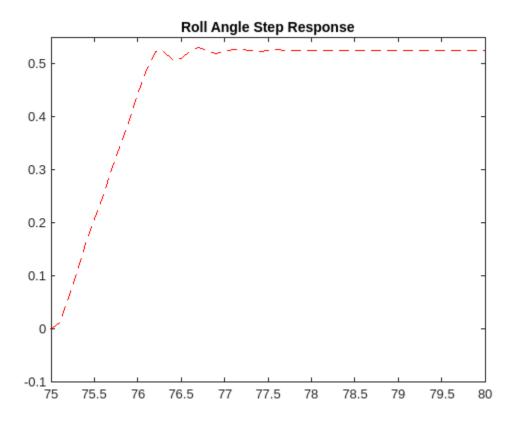

For a second-order PD controller, to achieve this settling time with a critically damped system, the following gains should be used to configure the UAV Guidance Model block inside the low-fidelity variant of the UAV model. For this example, the **UAV Guidance Model** block is simulated using code generation to increase speed for multiple runs. See the block parameters.

```
zeta = 1.0; % critically damped
ts = 2.5; % 2 percent settling time
wn = 5.8335/(ts*zeta);
newRollPD = [wn^2 2*zeta*wn];
```

Set the new gains and simulate the step response for the low-fidelity model. Compare it to the original response.

```
Simulation targets built:
```

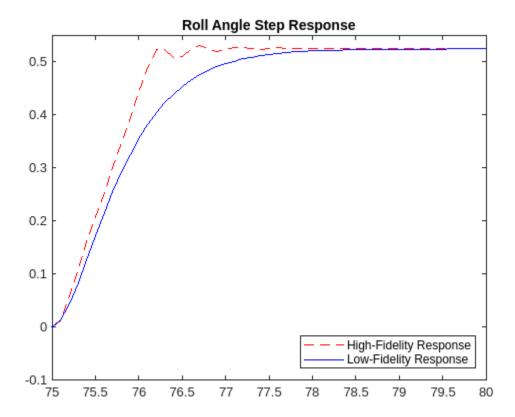

The low-fidelity model achieves a similar step response. Similarly, we can tune the other two control channels: Height and AirSpeed. More sophisticated methods can be used here to optimize the control gains instead of visual inspection of the control response. Consider using System Identification Toolbox® to perform further analysis of the high-fidelity UAV model behavior.

```
controlBlock.StepControl = 'AirSpeed Step Control';
assignin(plantDataSet, 'useHighFidelity', 0);
sim(stepModel);
```

```
### Starting serial model reference simulation build.
### Model reference simulation target for FixedWingModel is up to date.
Build Summary
O of 1 models built (1 models already up to date)
Build duration: Oh Om 3.2493s
lowFidelityAirSpeed = AirSpeed.Data(:);
lowFidelityTime = AirSpeed.Time;
assignin(plantDataSet, 'useHighFidelity', 1);
sim(stepModel);
### Starting serial model reference simulation build.
### Model reference simulation target for PlantModel is up to date.
### Successfully updated the model reference simulation target for: FixedWingModel
Build Summary
Simulation targets built:
Model
                Action
                                               Rebuild Reason
FixedWingModel Code generated and compiled. Variant control useHighFidelity == 1 value changed
1 of 2 models built (1 models already up to date)
Build duration: Oh Om 27.812s
highFidelityAirSpeed = AirSpeed.Data(:);
highFidelityTime = AirSpeed.Time;
figure()
plot(lowFidelityTime, lowFidelityAirSpeed, '-b');
hold on;
plot(highFidelityTime, highFidelityAirSpeed,'--r');
legend('Low-Fidelity Response', 'High-Fidelity Response', 'Location', 'southeast');
title('Air Speed Step Response')
xlim([70 80])
ylim([17.5 19.2])
```

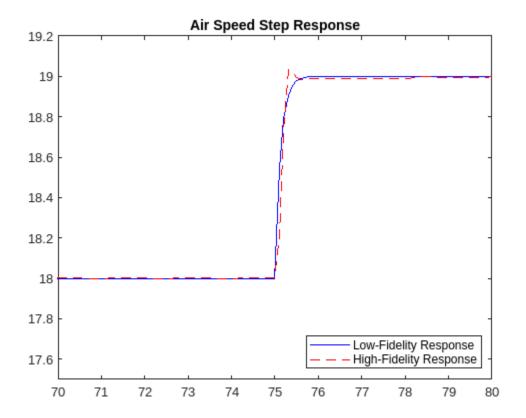

```
controlBlock.StepControl = 'Height Step Control';
assignin(plantDataSet, 'useHighFidelity', 0);
sim(stepModel);
### Starting serial model reference simulation build.
### Successfully updated the model reference simulation target for: FixedWingModel
Build Summary
Simulation targets built:
Model
              Action
                                          Rebuild Reason
______
FixedWingModel Code generated and compiled. Variant control useHighFidelity == 1 value changed
1 of 1 models built (0 models already up to date)
Build duration: Oh Om 15.583s
lowFidelityHeight = Height.Data(:);
lowFidelityTime = Height.Time;
assignin(plantDataSet, 'useHighFidelity', 1);
sim(stepModel);
### Starting serial model reference simulation build.
```

### Model reference simulation target for PlantModel is up to date.

```
### Successfully updated the model reference simulation target for: FixedWingModel
Build Summary
Simulation targets built:
```

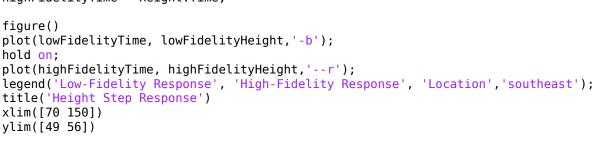

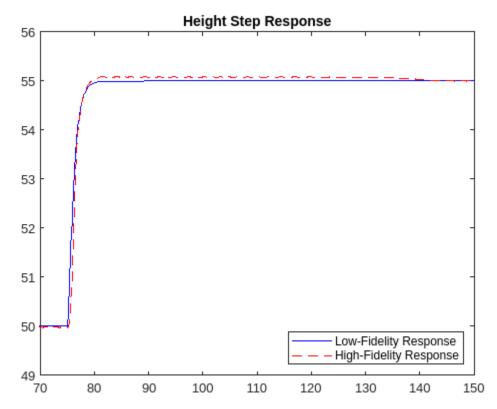

# Test navigation algorithm with low-fidelity model

Now that we have approximated the high-fidelity model with the UAV Guidance Model block, we can try to replace it with the UAV Guidance Model block in the "Tuning Waypoint Follower for Fixed-Wing UAV" on page 1-67 example. Test the effect of the lookahead distance and heading control gains against these models of different fidelities.

```
navigationModel = 'pathFollowing';
open_system(navigationModel);
assignin(plantDataSet, 'useHighFidelity',0);
sim(navigationModel);
### Starting serial model reference simulation build.
### Successfully updated the model reference simulation target for: FixedWingModel
Build Summary
Simulation targets built:
Model
             Action
                                        Rebuild Reason
_______
FixedWingModel Code generated and compiled. Variant control useHighFidelity == 1 value changed
1 of 1 models built (0 models already up to date)
Build duration: Oh Om 14.166s
figure
visualizeSimStates(simStates);
```

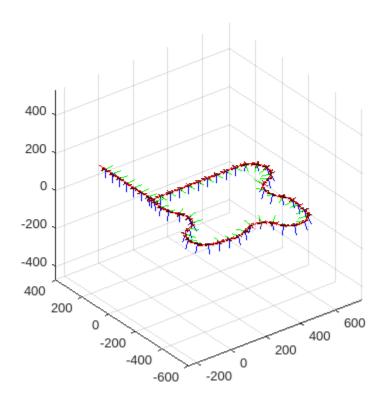

# Validate with high-fidelity model

```
assignin(plantDataSet, 'useHighFidelity',1);
sim(navigationModel);
### Starting serial model reference simulation build.
### Model reference simulation target for PlantModel is up to date.
### Successfully updated the model reference simulation target for: FixedWingModel
Build Summary
Simulation targets built:
Model
                Action
                                              Rebuild Reason
```

FixedWingModel Code generated and compiled. Variant control useHighFidelity == 1 value changed

1 of 2 models built (1 models already up to date) Build duration: Oh Om 27.998s

## figure visualizeSimStates(simStates);

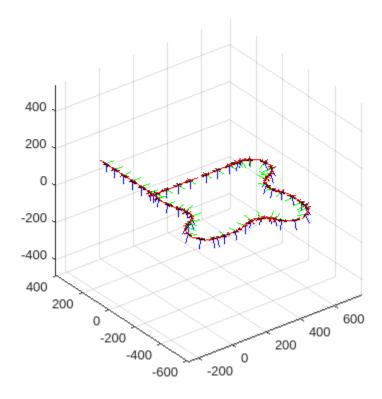

#### **Conclusion**

This example shows how we can approximate a high-fidelity model with a low-fidelity abstraction of a fixed-wing UAV. The opposite approach can be used as well to help with choosing autopilot control gains for the high-fidelity model. You can first decide acceptable characteristics of an autopilot control response by simulating a low-fidelity model in different test scenarios and then tune the high-fidelity model autopilot accordingly.

```
discardChanges(plantDataDictionary);
clear plantDataSet
clear plantDataDictionary
close_system(uavModel, 0);
close_system(stepModel, 0);
close_system(navigationModel, 0);
```

# See Also

UAV Guidance Model | fixedwing | multirotor

# **More About**

- "Tuning Waypoint Follower for Fixed-Wing UAV" on page 1-67
- "Explore Simulink Bus Capabilities" (Simulink)

# **Generate Random 3-D Occupancy Map for UAV Motion Planning**

This example shows how to generate a random 3-D occupancy map by automatically adding the desired number of obstacles of varying dimensions at random positions on the map. You can then use the generated map for UAV motion planning using algorithms like RRT, RRT\* and Hybrid A\*.

Choose a random number generator and set it's seed using the rng function for repeatability of the result. Change these values to obtain a different 3-D occupancy map. This step is optional. Use the seed and generator given below to reproduce the map generated in this example.

```
rng(7,"twister");
```

Create an empty 3-D occupancy map. Specify the maximum width and maximum length of the map as desired. In this example, the map has an area of 200-by-200 square meters.

```
omap3D = occupancyMap3D;
mapWidth = 200;
mapLength = 200;
```

Specify the number of obstacles to be added.

```
numberOfObstacles = 10;
```

end

end

if checkIntersection
 continue

Add the obstacles one after another using a while loop.

- 1 Generate the position and dimensions of the obstacle randomly using the randi function. Make sure the obstacle does not cross the map's boundaries.
- 2 Obtain the 3D grid coordinates of the obstacle using the meshgrid function.
- 3 Use the checkOccupancy (Navigation Toolbox) function to check if the obstacle intersects any other previously added obstacle. If it does, go to step 1. If it does not, move on to the next step.
- 4 Use the setOccupancy (Navigation Toolbox) function to set the occupancy values of the obstacle's location as 1.

```
obstacleNumber = 1:
while obstacleNumber <= numberOfObstacles</pre>
   width = randi([1 50],1);
                                             % The largest integer in the sample intervals for o
   length = randi([1 50],1);
                                             % can be changed as necessary to create different of
   height = randi([1 150],1);
   xPosition = randi([0 mapWidth-width],1);
   yPosition = randi([0 mapLength-length],1);
    [xObstacle,yObstacle,zObstacle] = meshgrid(xPosition:xPosition+width,yPosition:yPosition+length)
   xyzObstacles = [xObstacle(:) yObstacle(:)];
    checkIntersection = false;
    for i = 1:size(xyz0bstacles,1)
        if checkOccupancy(omap3D,xyzObstacles(i,:)) == 1
            checkIntersection = true;
            break
        end
```

```
setOccupancy(omap3D,xyzObstacles,1)
  obstacleNumber = obstacleNumber + 1;
end
```

As a UAV must not collide with the ground during it's flight, consider the ground also as an obstacle. So, set the occupancy of the ground plane (x-y plane) as 1, indicating that it is an obstacle.

```
[xGround,yGround,zGround] = meshgrid(0:mapWidth,0:mapLength,0);
xyzGround = [xGround(:) yGround(:) zGround(:)];
setOccupancy(omap3D,xyzGround,1)
```

Display the final occupancy map.

```
figure("Name","3D Occupancy Map")
show(omap3D)
```

#### Occupancy Map

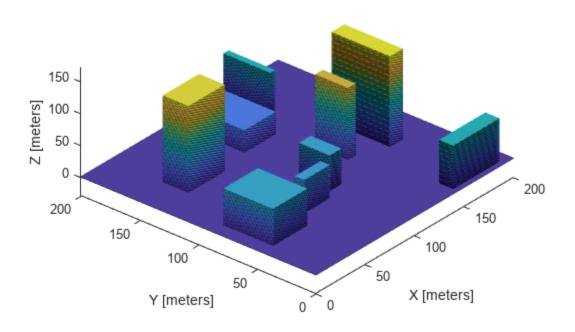

For an example on how to use the created occupancy map, see "Motion Planning with RRT for Fixed-Wing UAV" on page 1-85.

# Motion Planning with RRT for Fixed-Wing UAV

This example demonstrates motion planning of a fixed-wing unmanned aerial vehicle (UAV) using the rapidly exploring random tree (RRT) algorithm given a start and goal pose on a 3-D map. A fixed-wing UAV is nonholonomic in nature, and must obey aerodynamic constraints like maximum roll angle, flight path angle, and airspeed when moving between waypoints.

In this example you will set up a 3-D map, provide the start pose and goal pose, plan a path with RRT using 3-D Dubins motion primitives, smooth the obtained path, and simulate the flight of the UAV.

```
% Set RNG seed for repeatable result
rng(1,"twister");
```

#### **Load Map**

Load the 3-D occupancy map uavMapCityBlock.mat, which contains a set of pregenerated obstacles, into the workspace. The occupancy map is in an ENU (East-North-Up) frame.

```
mapData = load("uavMapCityBlock.mat","omap");
omap = mapData.omap;
% Consider unknown spaces to be unoccupied
omap.FreeThreshold = omap.OccupiedThreshold;
```

Using the map for reference, select an unoccupied start pose and goal pose.

```
startPose = [12 22 25 pi/2];
goalPose = [150 180 35 pi/2];
figure("Name", "StartAndGoal")
hMap = show(omap);
hold on
scatter3(hMap,startPose(1),startPose(2),startPose(3),30,"red","filled")
scatter3(hMap,goalPose(1),goalPose(2),goalPose(3),30,"green","filled")
hold off
view([-31 63])
```

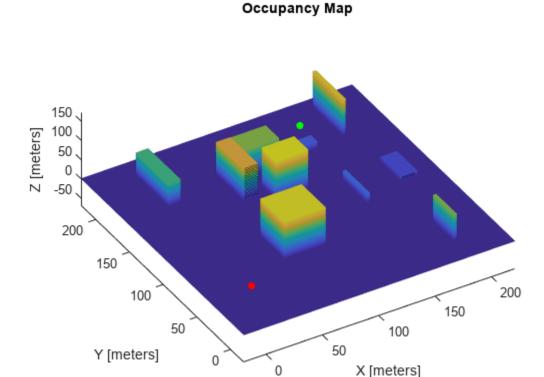

#### Plan a Path with RRT Using 3-D Dubins Motion Primitives

RRT is a tree-based motion planner that builds a search tree incrementally from random samples of a given state space. The tree eventually spans the search space and connects the start state and the goal state. Connect the two states using a uavDubinsConnection object that satisfies aerodynamic constraints. Use the validatorOccupancyMap3D object for collision checking between the fixed-wing UAV and the environment.

#### **Define the State Space Object**

This example provides a predefined state space, ExampleHelperUavStateSpace, for path planning. The state space is defined as [x y z headingAngle], where [x y z] specifies the position of the UAV and headingAngle specifies the heading angle in radians. The example uses a uavDubinsConnection object as the kinematic model for the UAV, which is constrained by maximum roll angle, airspeed, and flight path angle. Create the state space object by specifying the maximum roll angle, airspeed, and flight path angle limits properties of the UAV as name-value pairs. Use the "Bounds" name-value pair argument to specify the position and orientation boundaries of the UAV as a 4-by-2 matrix, where the first three rows represent the x-, y-, and z-axis boundaries inside the 3-D occupancy map and the last row represents the heading angle in the range [-pi, pi] radians.

Set the threshold bounds of the workspace based on the target goal pose. This threshold dictates how large the target workspace goal region around the goal pose is, which is used for bias sampling of the workspace goal region approach.

```
threshold = [(goalPose-0.5)' (goalPose+0.5)'; -pi pi];
```

Use the setWorkspaceGoalRegion function to update the goal pose and the region around it.

setWorkspaceGoalRegion(ss,goalPose,threshold)

#### **Define the State Validator Object**

The validatorOccupancyMap3D object determines that a state is invalid if the xyz-location is occupied on the map. A motion between two states is valid only if all intermediate states are valid, which means the UAV does not pass through any occupied location on the map. Create a validatorOccupancyMap3D object by specifying the state space object and the inflated map. Then set the validation distance, in meters, for interpolating between states.

```
sv = validatorOccupancyMap3D(ss,"Map",omap);
sv.ValidationDistance = 0.1;
```

#### Set Up the RRT Path Planner

Create a plannerRRT object by specifying the state space and state validator as inputs. Set the MaxConnectionDistance, GoalBias, and MaxIterations properties of the planner object, and then specify a custom goal function. This goal function determines that a path has reached the goal if the Euclidean distance to the target is below a threshold of 5 m.

```
planner = plannerRRT(ss,sv);
planner.MaxConnectionDistance = 50;
planner.GoalBias = 0.10;
planner.MaxIterations = 400;
planner.GoalReachedFcn = @(~,x,y)(norm(x(1:3)-y(1:3)) < 5);</pre>
```

# **Execute Path Planning**

Perform RRT-based path planning in 3-D space. The planner finds a path that is collision-free and suitable for fixed-wing flight.

```
[pthObj,solnInfo] = plan(planner,startPose,goalPose);
```

#### Simulate a UAV Following the Planned Path

Visualize the planned path. Interpolate the planned path based on the UAV Dubins connections. Plot the interpolated states as a green line.

Simulate the UAV flight using the provided helper function, exampleHelperSimulateUAV, which requires the waypoints, airspeed, and time to reach the goal (based on airspeed and path length). The helper function uses the fixedwing guidance model to simulate the UAV behavior based on control inputs generated from the waypoints. Plot the simulated states as a red line.

Notice that the simulated UAV flight deviates slightly from the planned path because of small control tracking errors. Also, the 3-D Dubins path assumes instantaneous changes in the UAV roll angle, but the actual dynamics have a slower response to roll commands. One way to compensate for this lag is to plan paths with more conservative aerodynamic constraints.

```
if (solnInfo.IsPathFound)
   figure("Name","OriginalPath")
```

```
% Visualize the 3-D map
    show(omap)
    hold on
    scatter3(startPose(1), startPose(2), startPose(3), 30, "red", "filled")
    scatter3(goalPose(1),goalPose(2),goalPose(3),30,"green","filled")
    interpolatedPathObj = copy(pthObj);
    interpolate(interpolatedPathObj,1000)
    % Plot the interpolated path based on UAV Dubins connections
    hReference = plot3(interpolatedPathObj.States(:,1), ...
        interpolatedPathObj.States(:,2), ...
        interpolatedPathObj.States(:,3), ...
        "LineWidth", 2, "Color", "g");
   % Plot simulated UAV trajectory based on fixed-wing guidance model
   % Compute total time of flight and add a buffer
   timeToReachGoal = 1.05*pathLength(pth0bj)/ss.AirSpeed;
   waypoints = interpolatedPathObj.States;
    [xENU,yENU,zENU] = exampleHelperSimulateUAV(waypoints,ss.AirSpeed,timeToReachGoal);
    hSimulated = plot3(xENU, yENU, zENU, "LineWidth", 2, "Color", "r");
    legend([hReference,hSimulated], "Reference", "Simulated", "Location", "best")
    hold off
    view([-31 63])
end
```

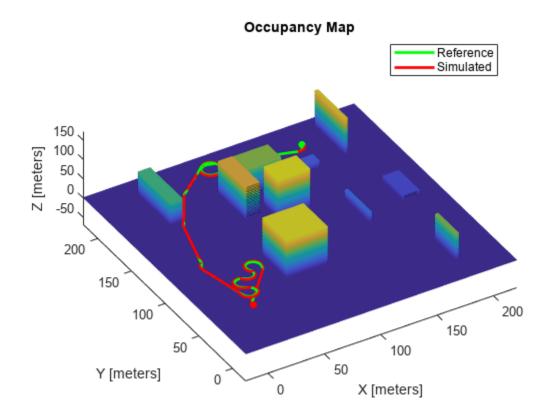

# **Smooth Dubins Path and Simulate UAV Trajectory**

The original planned path makes some unnecessary turns while navigating towards the goal. Simplify the 3-D Dubins path by using the path smoothing algorithm provided with the example, exampleHelperUAVPathSmoothing. This function removes intermediate 3-D Dubins poses based on an iterative strategy. For more information on the smoothing strategy, see [1 on page 1-90]. The smoothing function connects non-sequential 3-D Dubins poses with each other as long as doing so does not result in a collision. The smooth paths generated by this process improve tracking characteristics for the fixed-wing simulation model. Simulate the fixed-wing UAV model with these new, smoothed waypoints.

```
if (solnInfo.IsPathFound)
    smoothWaypointsObj = exampleHelperUAVPathSmoothing(ss,sv,pthObj);
    figure("Name", "SmoothedPath")
   % Plot the 3-D map
    show(omap)
   hold on
    scatter3(startPose(1),startPose(2),startPose(3),30,"red","filled")
    scatter3(goalPose(1),goalPose(2),goalPose(3),30,"green","filled")
    interpolatedSmoothWaypoints = copy(smoothWaypointsObj);
    interpolate(interpolatedSmoothWaypoints, 1000)
   % Plot smoothed path based on UAV Dubins connections
   hReference = plot3(interpolatedSmoothWaypoints.States(:,1), ...
        interpolatedSmoothWaypoints.States(:,2), ...
        interpolatedSmoothWaypoints.States(:,3), ...
        "LineWidth", 2, "Color", "q");
   % Plot simulated flight path based on fixed-wing guidance model
   waypoints = interpolatedSmoothWaypoints.States;
    timeToReachGoal = 1.05*pathLength(smoothWaypointsObj)/ss.AirSpeed;
    [xENU,yENU,zENU] = exampleHelperSimulateUAV(waypoints,ss.AirSpeed,timeToReachGoal);
   hSimulated = plot3(xENU, yENU, zENU, "LineWidth", 2, "Color", "r");
    legend([hReference,hSimulated],"SmoothedReference","Simulated","Location","best")
   hold off
    view([-31 63]);
end
```

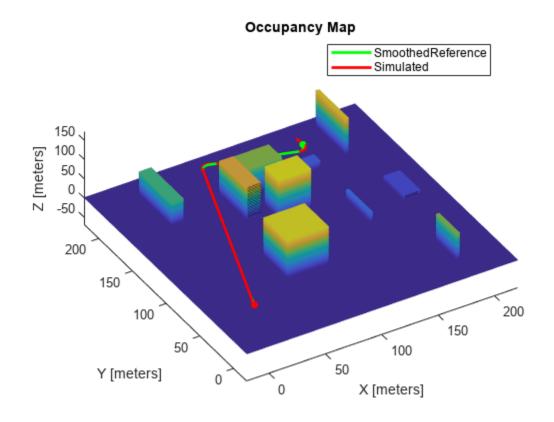

The smoothed path is much shorter and shows improved tracking overall.

#### References

- [1] Beard, Randal W., and Timothy W. McLain. *Small Unmanned Aircraft: Theory and Practice*. Princeton, N.J: Princeton University Press, 2012.
- [2] Hornung, Armin, Kai M. Wurm, Maren Bennewitz, Cyrill Stachniss, and Wolfram Burgard. "OctoMap: An Efficient Probabilistic 3D Mapping Framework Based on Octrees." *Autonomous Robots* 34, no. 3 (April 2013): 189–206. https://doi.org/10.1007/s10514-012-9321-0.

# Transition from Low- to High-Fidelity UAV Models in Three Stages

Evolve your UAV plant model continuously to stay in sync with the latest information available.

#### **Background**

An unmanned aerial vehicle (UAV) design cycle provides incrementally better access to UAV characteristics as the design progresses. By increasing its fidelity, this information can be used to continuously evolve a plant model through a Model Based Design approach.

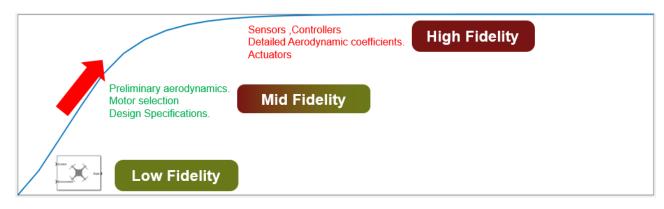

# **UAV Design Cycle**

Towards the end of the design cycle, there is enough information to develop a high-fidelity plant. To accurately model the UAV, a high-fidelity model incorporates modeling all forces and moments, wind and environmental effects and sensors in detail. However, this level of information may be unavailable to a designer early in the design process. To build such a complex model, it can take several flight and wind tunnel tests to create enough detailed aerodynamic coefficients to compute all forces and moments that affect the UAV. These factors can potentially block guidance algorithm design until the end of the design process, when a more realistic estimate of UAV dynamics is obtained.

To concurrently design a guidance algorithm sooner, a UAV algorithm designer can start with a low-fidelity model and evolve their plant model as and when additional data becomes available.

Designing a guidance algorithm using only a low-fidelity model can also pose a risk. Without controller or aerodynamic constraints, an optimistic guidance technique can fail for a real UAV with slower aircraft dynamics.

This example highlights an alternative approach. You progress from the low-fidelity Guidance Block to a medium and then high-fidelity model by progressively adding layers of control and dynamics to the simulation. In this process, the medium-fidelity model becomes a useful tool for leveraging limited information about a plant model to tune and test guidance algorithms.

The medium-fidelity model is thus used to test a given path following an algorithm. Since the high-fidelity model is unavailable until the end of the design process, the high-fidelity model is only used later to validate our modelling approach by comparing step response and path following behavior.

## **Open Example and Project Files**

To access the example files, click **Open Live Script** or use the openExample function.

```
openExample('shared uav aeroblks/UAVFidelityExample')
```

Open the Simulink<sup>™</sup> project provided in this example.

```
cd fidelityExample
openProject('fidelityExample.prj')
```

The project contains three versions of a UAV model, low-fidelity, medium-fidelity and high-fidelity with steps to study their step response and path following behaviour.

## **Low-Fidelity Model**

Assume your UAV has the following design specifications shown in the table below. The low-fidelity variant provided in this model is tuned to achieve the desired response, but you can tune these gains for your specific requirements. The low-fidelity plant uses the UAV Guidance Block which is a reduced order model for a UAV. To run the low-fidelity variant, click the **Simulate Plant** shortcut under the **Low Fidelity** group of the project toolstrip.

| Design Specification | Response Time (within 2%) | Step Change |
|----------------------|---------------------------|-------------|
| Roll                 | 2.5 seconds               | 30 degrees  |
| Height               | 4.5 seconds               | 5 m         |
| Airspeed             | 0.6 seconds               | 1 m/s       |

This shortcut sets the FidelityStage parameter to 1, configures the FidelityStepResponse model to simulate the low-fidelity model, and outputs the step response. The step response is computed for height, airspeed, and roll response.

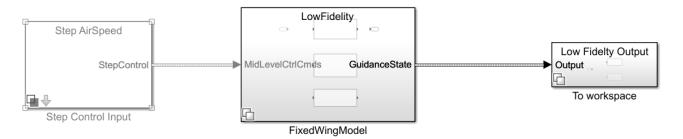

Copyright 2021 The MathWorks, Inc.

Open the UAV Fixed Wing Guidance Model block in the **FidelityStepResponse/FixedWingModel/LowFidelity** subsystem. In the Configuration tab, inspect the gains set for height, airspeed, and roll response. This guidance block integrates the controller with the dynamics of the aircraft. The low-fidelity variant gives a first estimate of how fast the UAV can realistically respond to help tune high-level planners.

# **Medium-Fidelity Model**

As the UAV design progresses, the lift and drag coefficients become available. A motor for the aircraft is selected by the user, which defines the thrust curves. To test the validity of the guidance algorithm against this new information, the example adds this information to the plant model in this step.

To design a medium-fidelity model, the model needs only preliminary aerodynamic coefficients, thrust curves, and response time specifications. To model a medium-fidelity UAV, you can use the Fixed-Wing Point Mass Block. The block only requires lift, drag and thrust force inputs, which are much easier to approximate at an early design stage than detailed forces and moments of an aircraft. To set up the medium-fidelity variant, click the **Setup Plant** shortcut under the **Medium Fidelity** group of the project toolstrip.

Examine the Vehicle Dynamics tab in the model under **FidelityStepResponse/FixedWingModel/Mid Fidelty/UAV Plant Dynamics/Vehicle Dynamics**.

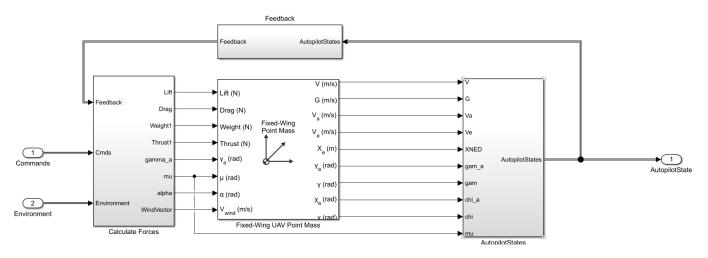

The medium-fidelity model represents the UAV as a point mass with the primary control variables being the angle of attack and roll. This medium-fidelity plant model takes in roll, pitch, thrust as control inputs. The point mass block assumes instantaneous dynamics of roll and angle of attack. This model uses a transfer function to model roll lag based on our roll-response specification shared in the table within the previous step.

The medium-fidelity aircraft controls pitch instead of angle of attack. Since the angle of attack is an input to the point mass block, the plant model converts pitch to alpha using the following equation.

$$\Theta = \gamma_a + \alpha$$

 $\Theta$ ,  $\gamma_a$  and  $\alpha$  represent pitch, flight path angle in the wind frame, and angle of attack respectively.

Unlike the low-fidelity model, the medium-fidelity model splits the autopilot from the plant dynamics. The medium-fidelity plant needs an outer-loop controller for height-pitch and airspeed-throttle control to be added. The predefined controllers provided are using standard PID-tuning loops to reach satisfactory response without overshoot. To inspect the outer-loop controller, open the Outer\_Loop\_Autopilot Simulink model.

#### **Medium-Fidelity Step Response**

The low-fidelity plant was tuned in the previous step by assuming that all response time specifications are met by the UAV. To test this assumption, use the medium-fidelity plant. The study of the step

response of the improved plant is used to contrast the performance of the low-fidelity and medium-fidelity variant. To simulate the medium-fidelity step response, click the **Simulate Plant** shortcut under the **Medium Fidelity** group of the project toolstrip. The step response plots appear as figures.

Notice that the model meets the design criteria shown in the table below by achieving an air speed settling time of 0.6 seconds and a height response of 4.1 seconds. However, the height response is slower than the low-fidelity variant. This lag in response is expected due to the additional aerodynamic constraints placed on the medium-fidelity plant.

| Design Specification | Response Time (within 2%) | Step Change |
|----------------------|---------------------------|-------------|
| Roll                 | 2.5 seconds               | 30 degrees  |
| Height               | 4.5 seconds               | 5 m         |
| Airspeed             | 0.6 seconds               | 1 m/s       |

# **Simulate Path Following Algorithm**

With a more accurate response from the UAV medium-fidelity model, you can now test waypoint follower or guidance algorithms to follow waypoints. For the guidance algorithm design, see the "Tuning Waypoint Follower for Fixed-Wing UAV" example.

To simulate and visualize the medium-fidelity UAV path following the model, click the **Simulate Path Follower** shortcut under the **Medium Fidelity** group of the project toolstrip.

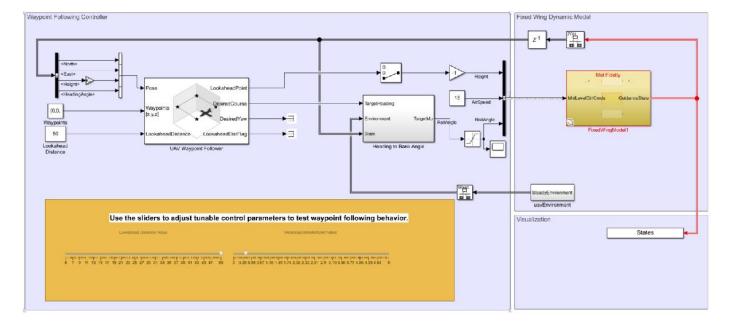

Tune Waypoint Follower for Fixed-Wing UAV

Notice that the medium-fidelity UAV follows the desired path accurately.

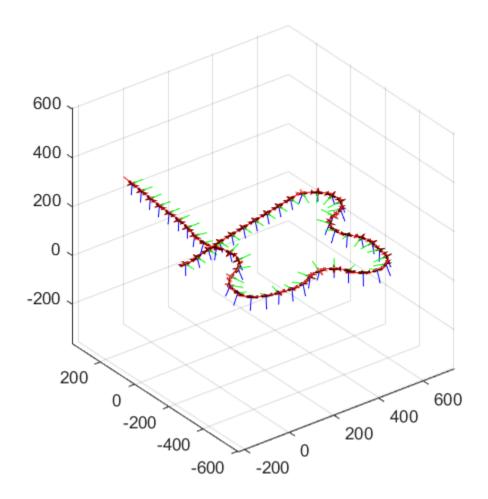

# **High-Fidelity Step Response**

The medium-fidelity model was used to test a path follower design using simple aircraft parameters available at an early design state. However, it is important to continue adding fidelity to capture UAV control response to study more complex situations. For example, the use of more detailed aerodynamics coefficients allows analysis of complex motions such as doublet maneuvers. Another example is, adding actuator dynamics lets you study the subsequent effect on inner loop controllers for attitude, which can cause destabilization. In this way, the high-fidelity plant allows refinement of control system design. In this step, to study the change in response, we look at a high-fidelity plant with these added dynamics.

The high-fidelity plant inputs all forces and moments to a 6-DOF block, adds on-board sensors, and models actuator dynamics for the UAV. Unlike the mid-fidelity plant, the high-fidelity version does not take attitude inputs directly. Instead, an inner loop controller is added to control attitude. Additionally, a yaw compensation loop balances the non-zero sideslip. The model reuses the outer-loop controller designed for the medium-fidelity model. To validate that the medium-fidelity model provided useful intermediate information, use the response of the higher fidelity model.

To simulate and visualize the high-fidelity step response, click the **Simulate Plant** shortcut under the **High-Fidelity** group of the project toolstrip. Notice that despite added complexity, the trajectory matches well with the medium-fidelity model. Also, notice the design specifications are relatively the same for the high-fidelity stage. This similarity shows that the medium-fidelity plant modelled UAV dynamics accurately.

| Design Specification | Response Time (within 2%) | Step Change |
|----------------------|---------------------------|-------------|
| Roll                 | 2.5 seconds               | 30 degrees  |
| Height               | 4.1 3.9 seconds           | 5 m         |
| Airspeed             | 0.6 seconds               | 1 m/s       |

## Simulate Path Following Algorithm for High-Fidelity

Towards the end of the design cycle, the high-fidelity model finally becomes available. To get the final UAV path following characteristics, you can now test the guidance algorithm developed in previous steps on the high-fidelity plant. Click the **Simulate Path Follower** shortcut under the **High-Fidelity** group of the project toolstrip.

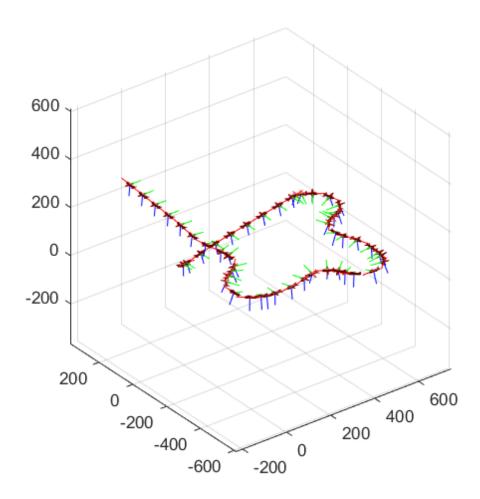

Notice that the model obtains a similar response to the medium-fidelity model using the guidance and outer-loop control parameters. This validates the guidance algorithm with a high-fidelity plant.

#### Conclusion

The medium-fidelity model accurately predicts the UAV dynamics making optimum use of limited information available during design. The example designs the outer loop controller and tests a waypoint follower without needing all the information in a high-fidelity plant model.

To model additional dynamics such as actuator lag, the medium-fidelity plant is flexible and can continuously evolve alongside design. The example obtains results under zero-wind conditions. In the presence of wind disturbances, the controller and path follower performance tracking might be adversely affected. To augment the autopilot controller to compensate for wind effects, leverage the atmospheric wind model in the high-fidelity plant model.

# See Also

#### **Blocks**

Guidance Model | Fixed-Wing UAV Point Mass

# **Related Examples**

• "Tuning Waypoint Follower for Fixed-Wing UAV" on page 1-67

# **UAV Package Delivery**

This example shows through incremental design iterations, learn how to implement a small multicopter simulation to takeoff, fly, and land at a different location in a city environment.

#### **Open the Project**

To get started, open the example live script and access the supporting files by either clicking **Open Live Script** in the documentation or using the openExample function.

```
openExample('uav/UAVPackageDeliveryExample');
```

Then, open the Simulink<sup>™</sup> project file.

```
prj = openProject('uavPackageDelivery.prj');
```

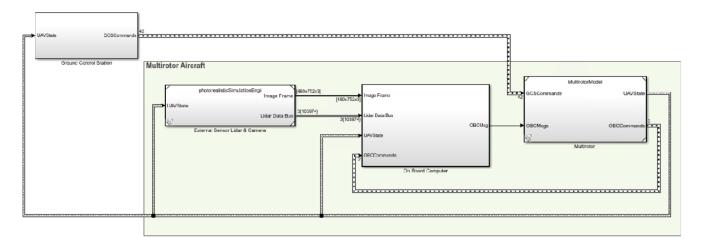

#### **Model Architecture and Conventions**

The top model consists of the following subsystems and model references:

- 1 Ground Control Station: Used to control and monitor the aircraft while in-flight.
- **External Sensors Lidar & Camera:** Used to connect to previously-designed scenario or a Photorealistic simulation environment. These produce Lidar readings from the environment as the aircraft flies through it.
- **3 On Board Computer:** Used to implement algorithms meant to run in an on-board computer independent from the Autopilot.
- **4 Multirotor:** Includes a low-fidelity and mid-fidelity multicopter mode, a flight controller including its guidance logic.

The model's design data is contained in a Simulink™ data dictionary in the **data** folder (uavPackageDeliveryDataDict.sldd). Additionally, the model uses "Implement Variations in Separate Hierarchy Using Variant Subsystems" (Simulink) to manage different configurations of the model. Variables placed in the base workspace configure these variants without the need to modify the data dictionary.

# **Following Example Steps**

Use the **Project Shortcuts** to step through the example. Each shortcut sets up the required variables for the project.

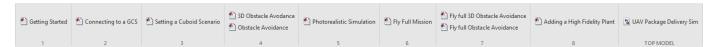

# 1. Getting Started

Click the **Getting Started** project shortcut, which sets up the model for a four-waypoint mission using a low-fidelity multirotor plant model. **Run** the uavPackageDelivery model, which shows the multirotor takeoff, fly, and land in a 3-D plot.

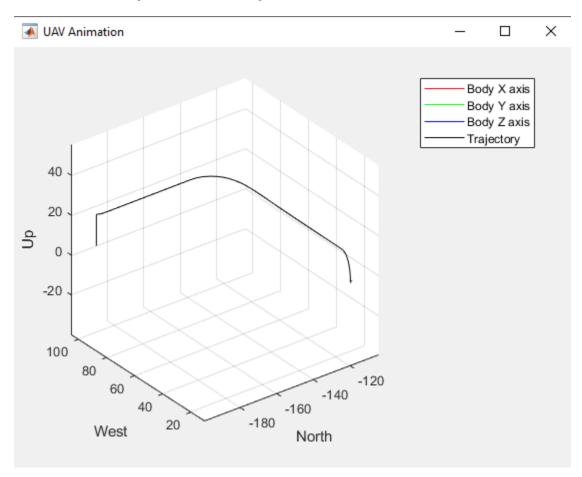

The model uses **UAV Path Manager** block to determine which is the active waypoint throughout the flight. The active waypoint is passed into the **Guidance Mode Selector** Stateflow<sup>TM</sup> chart to generate the necessary inner loop control commands.

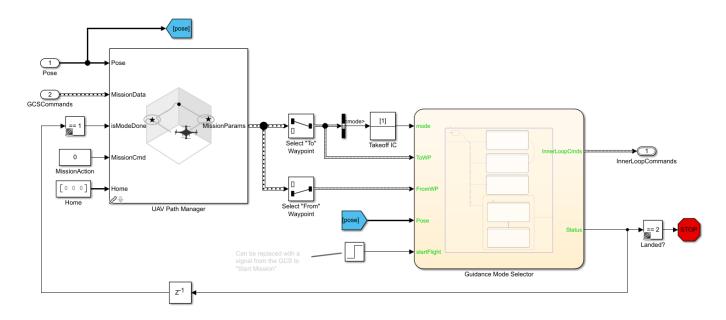

### 2. Connecting to a GCS

Once you are able to fly a basic mission, you are ready to integrate your simulation with a Ground Station Software so you can better control the aircraft's mission. For this, you need to download and install QGroundControl Ground Control Station software.

The model uses the UAV Toolbox™ mavlinkio to establish a connection between Simulink and QGroundControl. The connection is implemented as a MATLAB® System Block located in uavPackageDelivery/Ground Control Station/Get Flight Mission/QGC/MAVLink Interface.

To test the connectivity between Simulink and QGroundControl follow these steps:

- 1 Click the **Connecting to a GCS** project shortcut.
- 2 Launch QGroundControl.
- 3 In QGroundControl, load the mission plan named shortMission.plan located in /utilities/ qgc.
- 4 Run the simulation.
- 5 When QGroundControl indicates that it is connected to the system, upload the mission.

Once the aircraft takes off, you should see the UAV fly its mission as sent by QGC as shown below.

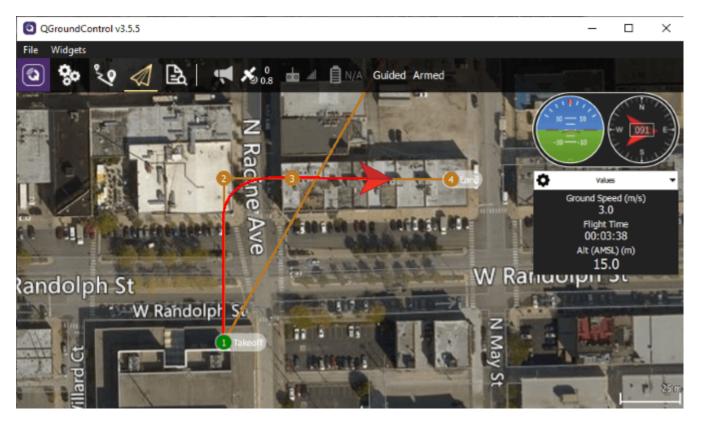

You can modify the mission by adding waypoints or moving those that are already in the mission. Upload the mission and the aircraft should respond to these changes.

# 3. Setting a Cuboid Scenario

Now that aircraft's model can be flow from a ground control station, consider the environment the aircraft flies in. For this example, a few city blocks are modeled in a cuboid scenario using the uavScenario object. The scenario is based on the city block shown in the left figure below.

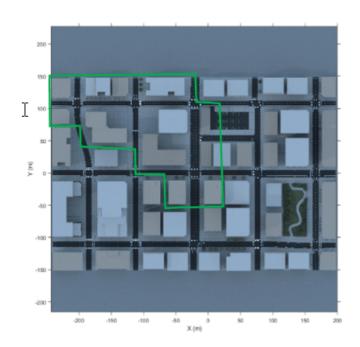

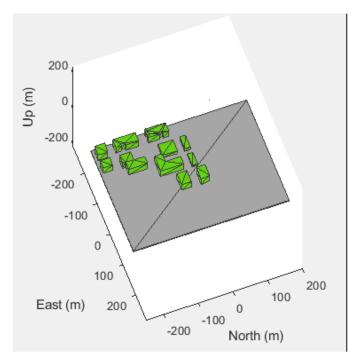

To safely fly the aircraft in this type of scenario, you need a sensor that provides information about the environment such as a lidar sensor to the model. This example uses a uavLidarPointCloudGenerator object added to the UAV scenario with a uavSensor object. The lidar sensor model generates readings based on the pose of the sensor and the obstacles in the environment.

Click the **Setting a Cuboid Scenario** shortcut and **Run** the model. As the model runs, a lidar point cloud image is displayed as the aircraft flies through the cuboid environment:

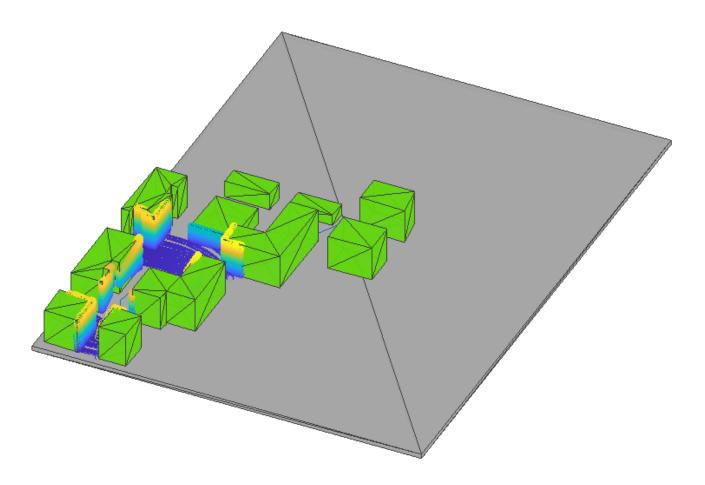

### 4. Obstacle Avoidance

To avoid obstacles in the environment, the model must use the available sensor data as the UAV flies the mission in the environment. To modify the model configuration, click the **Obstacle Avoidance** or **3D Obstacle Avoidance** shortcut. A scope appears that shows the closest point to a building in the cuboid environment. **Obstacle Avoidance** shortcut configures the model to use planar lidar information and Vector Field Histogram (Navigation Toolbox) to avoid obstacles by changing the direction of the UAV in its current x-y plane. **3D Obstacle Avoidance** shortcut configures the model to use 3D lidar points and Obstacle Avoidance to avoid obstacles by changing the direction of the UAV in 3D space.

**Run** the model. In **Obstacle Avoidance** mode, as the model runs, the aircraft attempts to fly in a straight path between buildings to a drop site but deviates to avoid obstacles along the way. Observe the change in distance to obstacles over time and observe a similar behavior in **3D Obstacle Avoidance** mode, with the UAV now also able to adjust altitude to fly over obstacles.

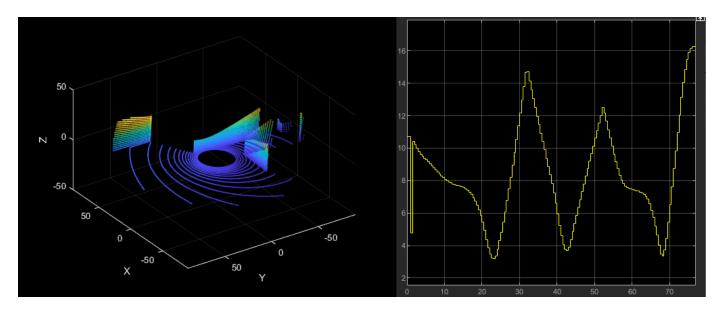

### 5. Photorealistic Simulation

Up to this point, the environment has been a simple cuboid scenario. To increase the fidelity of the environment, click the **Photorealistic Simulation** shortcut, which places the aircraft in a more realistic world to fly through. The PhotorealisticQuadrotor variant located at **uavPackageDelivery/photorealisticSimulationEngi/SimulationEnvironmentVariant** becomes active. This variant contains the necessary blocks to configure the simulation environment and the sensors mounted on the aircraft:

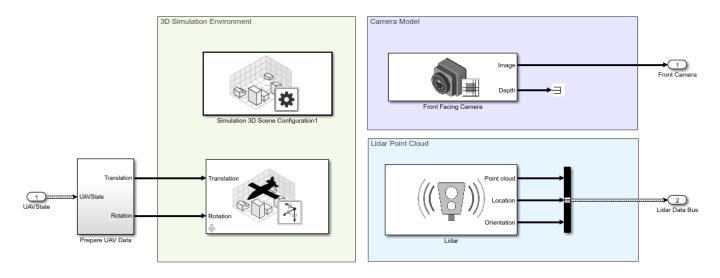

**Run** the model. The aircraft is set up to fly the same mission from steps 1 and 2. Notice as the aircraft flies the mission the lidar point clouds update and an image from the front-facing camera is shown.

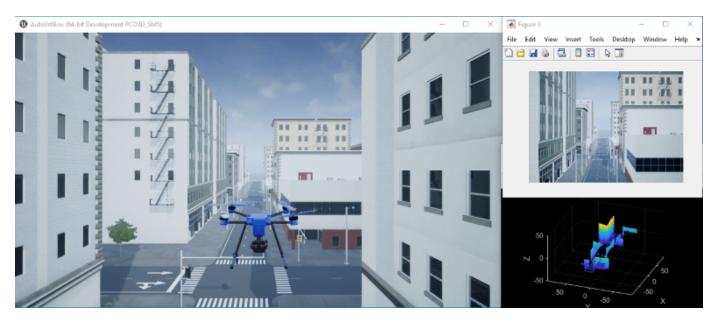

### 6. Fly Full Mission in a Photorealistic Simulation Environment

Next, click the **Fly full mission** shortcut, which sets up the connectivity to QGroundControl from step 2 for uploading the mission inside the photorealistic environment. Follow these steps to run the simulation:

- 1 Launch QGroundControl.
- In QGroundControl, load the mission plan named shortMission.plan located in /utilities/ qgc.
- **3 Run** the Simulation.
- 4 When QGroundControl indicates that it is connected to a system, upload the mission.

As the aircraft starts to fly, you can modify the mission in QGroundControl by adding waypoints or moving those that are already in the mission. Upload the mission and the aircraft should respond to these changes. Throughout the flight you'll see the aircraft flying in the scenario.

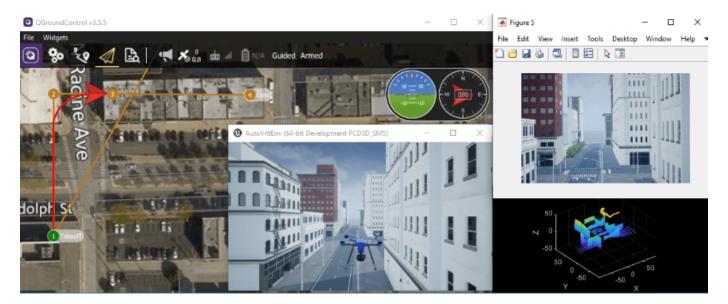

### 7. Flying Obstacle Avoidance in a Photorealistic Simulation Environment

Next, the goal is to fly a mission by specifying a takeoff and landing point in QGroundControl and using the obstacle avoidance to navigate around the obstacles along the path. Click the **Fly full Obstacle Avoidance** or **Fly full 3D Obstacle Avoidance** shortcut and follow these steps to run the simulation:

- 1 Launch QGroundControl.
- 2 In QGroundControl, load the mission plan named oaMission.plan located in /utilities/ qgc.
- **3 Run** the Simulation.
- 4 When QGroundControl indicates that it is connected to a system, upload the mission.

Throughout the flight, watch the aircraft try to follow the commanded path in QGroundControl, while at the same time attempting to avoid colliding with the buildings in the environment. If **Fly full 3D Obstacle Avoidance** is used, you can observe that UAV flies over the lower buildings rather than around it.

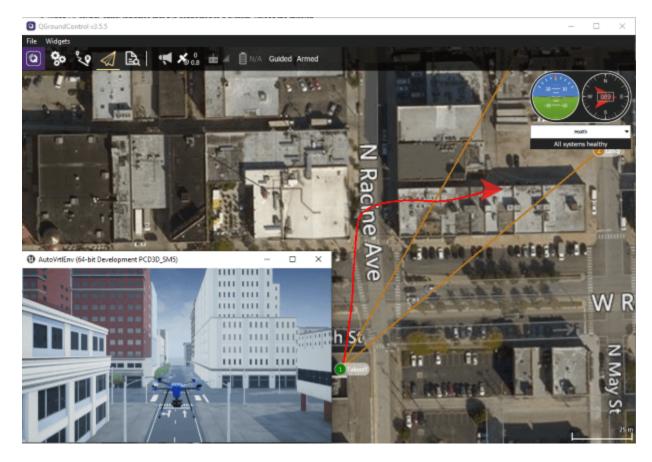

At some point during the flight, you will see the UAV fly around building corners.

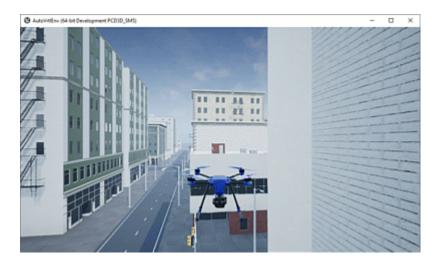

### 8. Adding a 6DOF Plant Model for Higher-Fidelity Simulation

As a final step, click the **Adding a High Fidelity Plant** shortcut, which activates the high-fidelity variant of the UAV model located at **uavPackageDelivery/MultirotorModel/Inner Loop and Plant Model/High-FidelityModel**. This variant contains an inner-loop controller and a high-fidelity plant model.

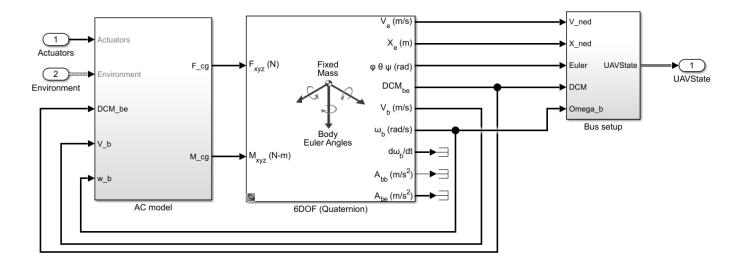

**Run** the model. There are minor changes in behavior due to the high-fidelity model, but the UAV flies the same mission.

When you are done exploring the models, close the project file.

close(prj);

# **Automate Testing for UAV Package Delivery Example**

This example shows how to edit requirements, link requirements to their implementation in a model, and verify their functionality in the context of a UAV application. The components of the model and requirements include guidance and control of a UAV implemented by the "UAV Package Delivery" on page 1-98 example.

### Introduction

The "UAV Package Delivery" on page 1-98 example shows through incremental design iterations how to implement a small multicopter simulation to takeoff, fly, and land at a different location in a city environment. In this example we go through the process of editing a small but representative requirement set, linking these requirements to sections in the model that implement these requirements, and finally validate these through a test suite.

### **Requirements Review**

To load the required project and files, click **Open Live Script** or run the openExample function.

```
openExample('uav/AutomateTestingForUAVPackageDeliveryExample')
```

Requirements  $Toolbox^{TM}$  lets you author, analyze, and manage requirements within  $Simulink^{TM}$ . This example contains twenty functional requirements defined for the **Guidance** and **Control** of a UAV flight controller. Open the provided Simulink project and the requirement set. Alternatively, you can also open the file from the **Requirements** tab of the **Requirements Manager** app in Simulink.

```
prj = openProject("verifications/AutomatedTestsPackageDelivery.prj");
open('uavPackageDeliveryReqs.slreqx')
```

Requirements are separated into Guidance and Control sections. These requirements map directly to sections in the multirotor model of the UAV Package Delivery example. Look through the list of requirements and click items to see and edit details on the right.

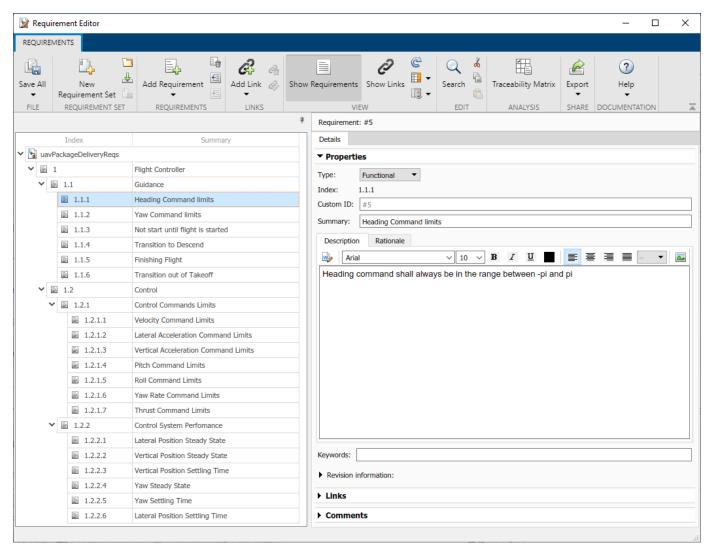

### **Linking Requirements to Implementation**

Requirements Toolbox enables you to link each individual requirement to the Simulink model component that implements such requirement. To link requirements, first open the multirotor model.

open system('MultirotorModel')

Enter the requirements perspective by clicking in the **Perspectives** control in the lower-right corner of the model canvas.

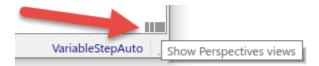

Select the **Requirements** perspective.

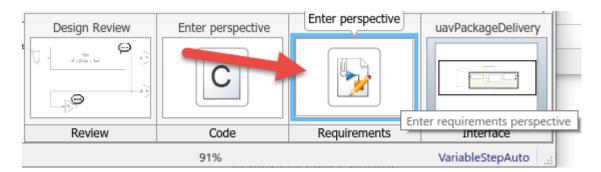

In the requirements perspective, navigate to the **Guidance Logic** and inspect some if the guidance requirements are implemented. Requirements #5 and #6 are labeled in gray. The heading and yaw command limits are implemented by the **Waypoint Follower** block.

open\_system('MultirotorModel/Guidance Logic/Full Guidance Logic/Guidance Stateflow/Guidance Mode

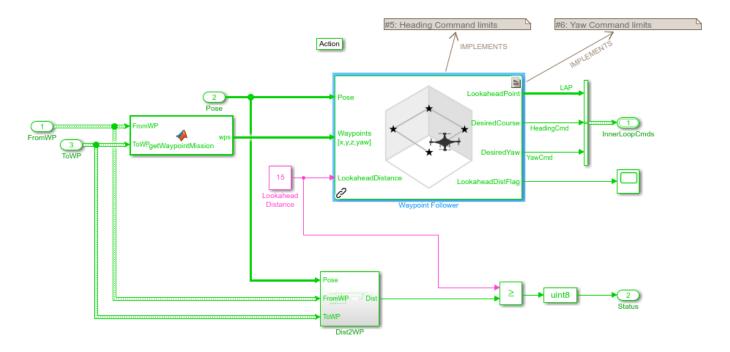

Alternatively, you can navigate to the implementation of each requirement from the **Links** section of each requirement in the requirement editor. Open the Requirement Editor. Select a functional requirement and navigate to the **Links** >> **Implemented by** section in the **Details** tab on the right.

open('uavPackageDeliveryRegs.slregx')

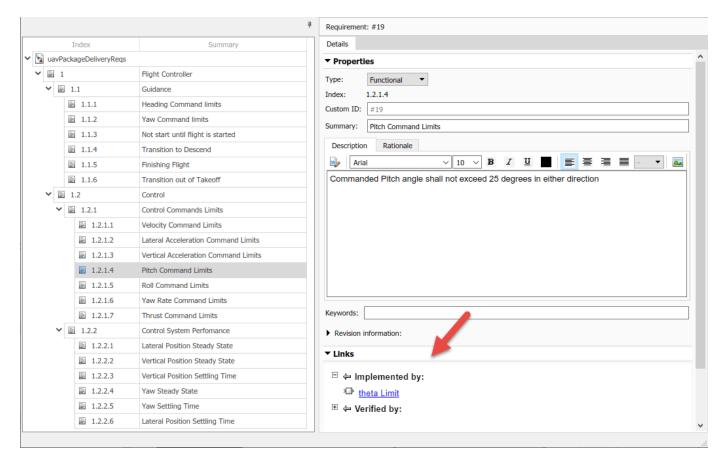

Click on Requirement #19 (Index 1.2.1.4). In the **Details** tab under **Links**, click the **theta\_limit** link to go to where the requirement is implemented in the multirotor model. The **theta Limit** block implements this requirement.

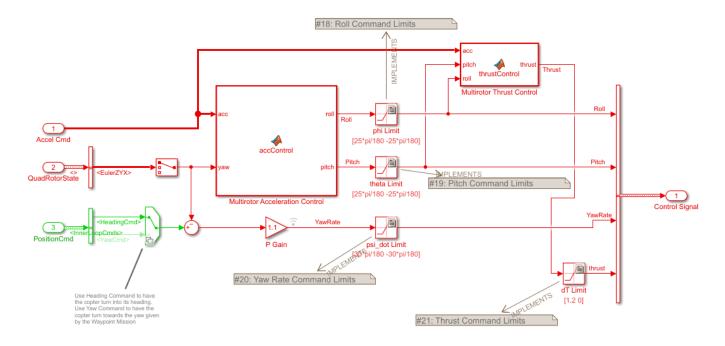

### **Automate Testing**

To ensure each of the requirements is met, this example includes three automatic tests to run on the model. To see how these tests are implemented, open the test file in the **Test Manager**. You should see two test suites, **GuidanceLogicSuite** and **ControlSystemSuite**.

uiopen('MultirotorModelTest.mldatx',1)

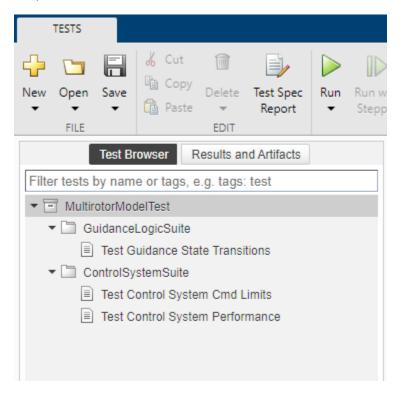

### **Testing the Guidance Logic**

Harness:

The **Test Guidance State Transitions** test makes use of a "Manage Test Harnesses" (Simulink Test) for the model. To see the test harness, click the **Test Guidance State Transitions** test and expand the **System Under Test** section of the test. Click on the arrow button to open the model:

# Test Guidance State Transitions MultirotorModelTest » GuidanceLogicSuite » Test Guidance State Transitions Baseline Test Create Test Case from External File TAGS DESCRIPTION REQUIREMENTS ▼ SYSTEM UNDER TEST\* Model: MultirotorModel ▼ TEST HARNESS\*

GuidanceModeSelector\_Harne ▼

The harness contains a Signal Editor with a pre-defined set of inputs to test all the phases of the guidance logic state machine, from takeoff to land.

▶ SIMULATION SETTINGS AND RELEASE OVERF Open the specified test harness

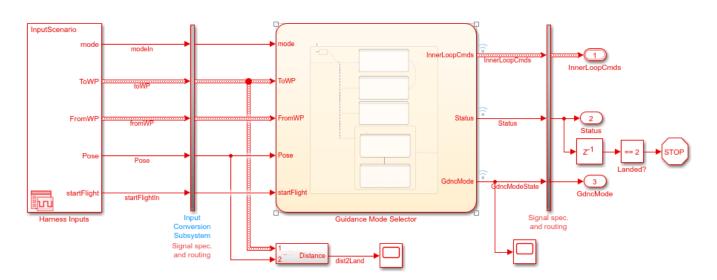

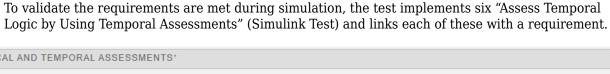

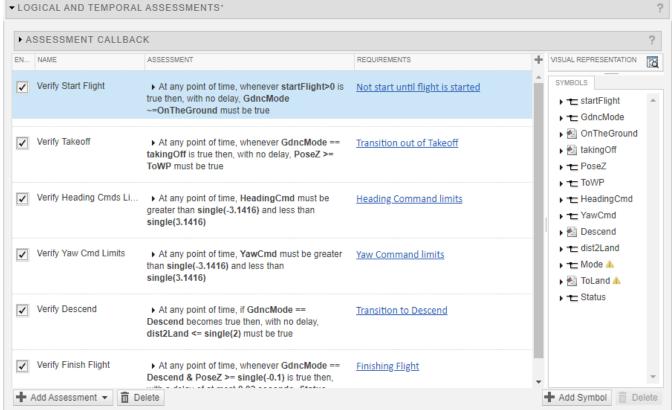

### **Testing the Control System**

The **Control System** test suite consists of two tests. One focused on testing all the command limits of the controller and the other assessing the controller performance. Both tests make use of a Simulink test harness configured to drive the control system under some reasonable inputs and evaluate the response.

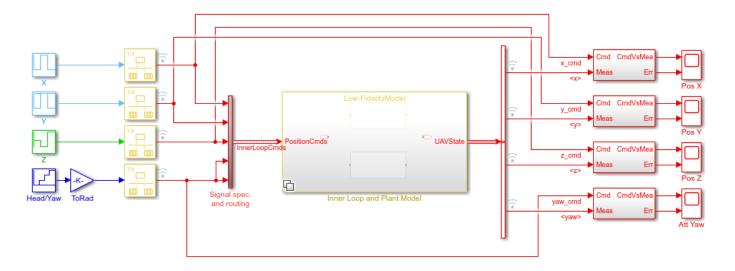

The **Test Control System Cmd Limits** test implements ten "Assess Temporal Logic by Using Temporal Assessments" (Simulink Test) assessments to make sure all commands in the control system are properly saturated to values established by the requirements. These assessments are linked to the corresponding requirements.

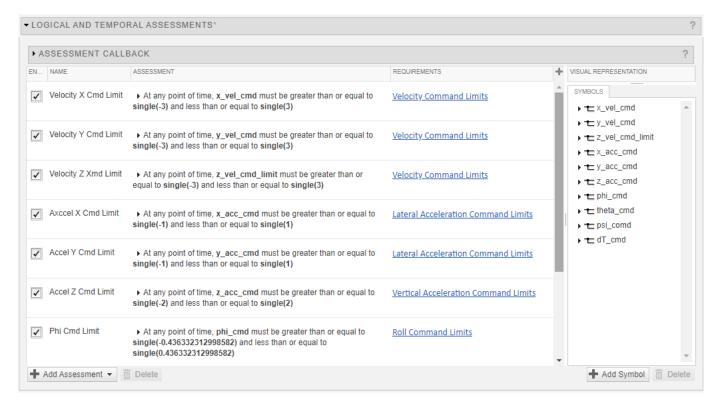

The **Test Control System Performance** test uses a "Compare Model Output to Baseline Data" (Simulink Test) test to assess whether the control system is within the bounds or diverges from a prerecorded baseline.

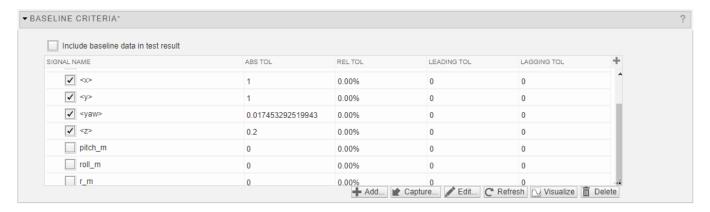

### **Running All Tests**

To run both test suites, click **Run** on the **Test Manager** toolstrip. Once the tests run, you will see the results status in the **Results and Artifacts** tree.

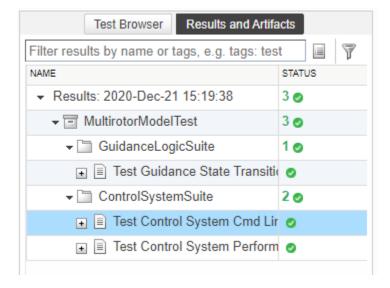

### **Validating Requirements**

As a final step, open the **Requirement Editor** and enable the **Implementation State** and **Validation Status** columns from the toolstrip. The column colors indicate whether each requirement has been implemented and verified by a test.

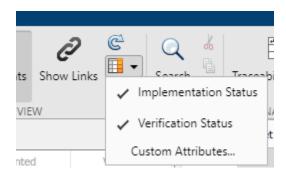

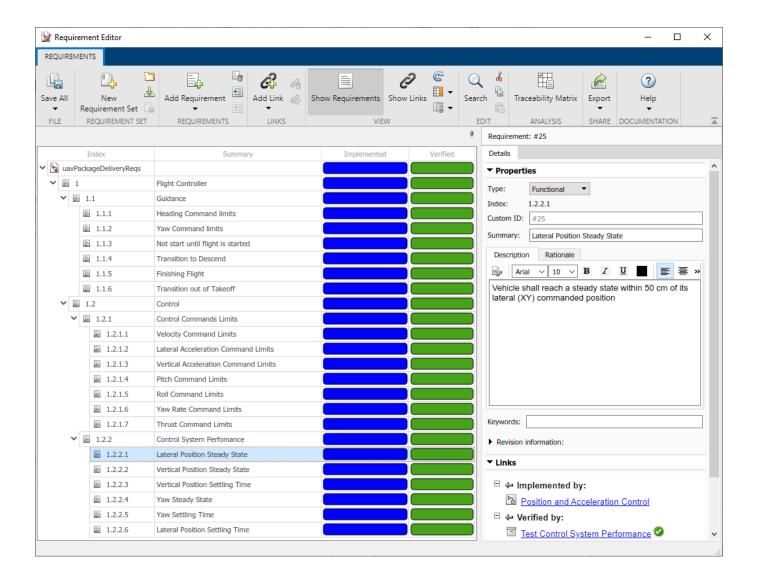

## **UAV Inflight Failure Recovery**

This example shows how to use **Control System Tuner** to tune the fixed-structure PID controllers of a multicopter for nominal flight conditions and fault conditions. Here, you use a gain-scheduled approach to recover from a single rotor failure and land the UAV.

### **UAV Package Delivery Model**

This example uses a model based on the model discussed in the "UAV Package Delivery" on page 1-98 example. The high-fidelity 6-DOF plant model is based on Simulink Drone Reference Application.

Open the Simulink® Project.

```
prj = openProject('scdUAVInflightFailureRecovery');
```

In this example, a single rotor failure is simulated by injecting a multiplicative gain vector in the plant. To demonstrate the simulation results of the gain-scheduled controllers, the actuator commands are used as features to design a fault detection algorithm, and a threshold based on nominal and fault induced simulations is used to detect the fault.

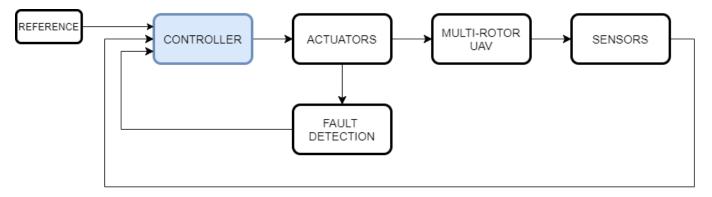

The controller consists of a position (X, Y) and attitude (pitch, roll) loop, a yaw control loop, and an altitude (Z) control loop. The Rotor Fault Injection Gains block is used to define the fault condition for the plant model. **Control System Tuner** is used to tune the inner attitude controller and the altitude controller. The gains are tuned for nominal flight conditions and fault conditions. A fault-recovery control strategy is implemented using Varying PID Controller and Lookup Table blocks scheduled based on the fault detection indicator. The following figure shows the controller subsystem used for tuning.

open system('MultirotorModel/Inner Loop and Plant Model/High-FidelityModel RotorFault/Controller,

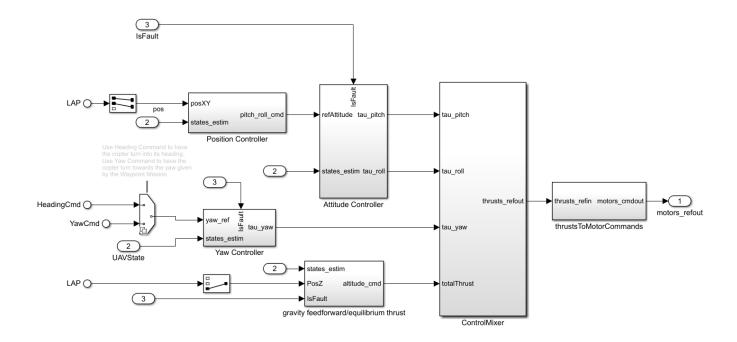

### **Controller Tuning**

This section describes how to specify tunable elements and create tuning goals using **Control System Tuner**. To launch a preconfigured session instead, use **Project Shortcuts**.

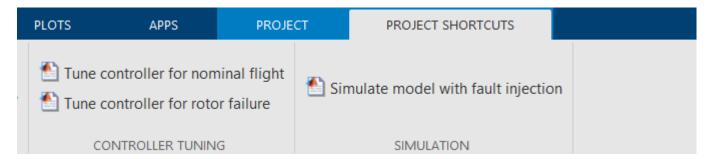

The controller and plant are extracted in a separate model,

MultirotorModelControlDesign.slx, set up for tuning controller gains using **Control System Tuner**. The initial condition for the integral gains is set as 0.01 to suppress overshoot while maintaining zero steady-state error. The rotor gain multiplier parameter is set to indicate nominal mode with all rotors operational.

Open the model.

open\_system("MultirotorModelControlDesign.slx")

To launch the **Control System Tuner** app, in the Simulink model window, in the **Apps** gallery, click **Control System Tuner**.

Specify to linearize the model at a sample time of 0.005 seconds. To do so, click **Linearization Options**, select **Discrete with sample time**, and enter 0.005.

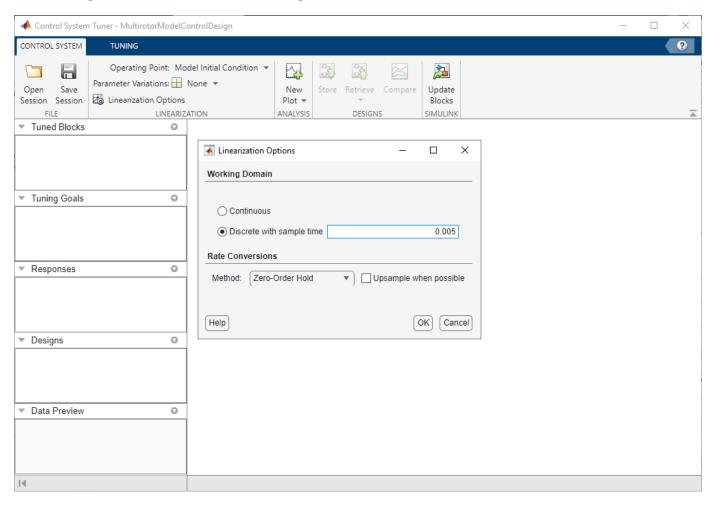

### **Parameter Variations for Multiple Models**

To specify parameter variations, on the **Control System** tab, click Select parameters to vary from the **Parameter Variations** list. To select model variables, on the **Parameter Variations** tab, click **Manage Parameters.** Select the rotor4ThrustGain parameter and click **OK** to add it to the **Parameter Variations** table.

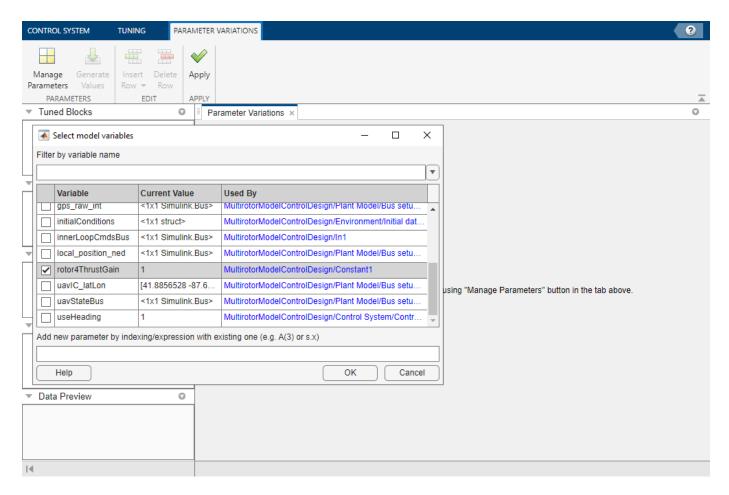

Enter 0 for the second row value. The parameter variation defines the nominal flight (rotor4ThrustGain = 1) and single rotor failure (rotor4ThrustGain = 0) conditions.

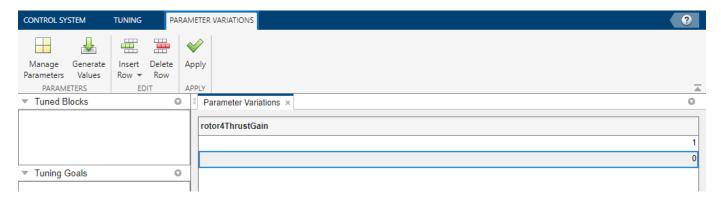

### Select Tunable Blocks

To select blocks for tuning, on the **Tuning** tab, click **Select Blocks**. Then, on the Select Tuned Blocks dialog, click **Add Blocks**. This opens the editor for tuned blocks where you can specify which blocks are tunable.

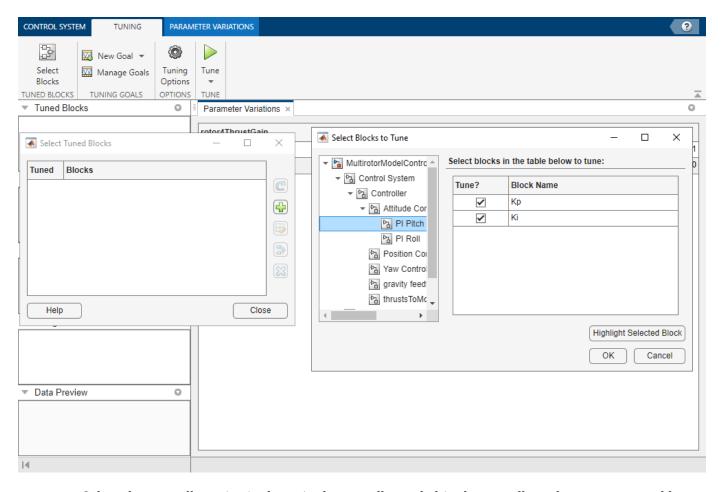

Select the controller gains in the attitude controller and altitude controller subsystems as tunable.

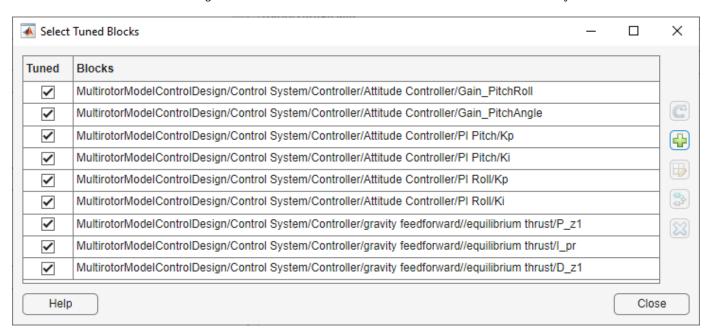

### **Specify Tuning Goals**

To specify a tuning goal, on the **Tuning** tab, click **New Goal**. The Step Tracking Goal is used to specify the response and desired characteristics for controlling the pitch and roll angles. The reference pitch and roll signals and measured signals in the **UAVState** signal are marked as inputs and outputs for the tuning goal, respectively. The position controller loop is opened to tune the attitude control loop in isolation. Enter the **Time constant** parameter as 0.1 s and apply the tuning goal to the nominal model (first row of **Parameter Variation**).

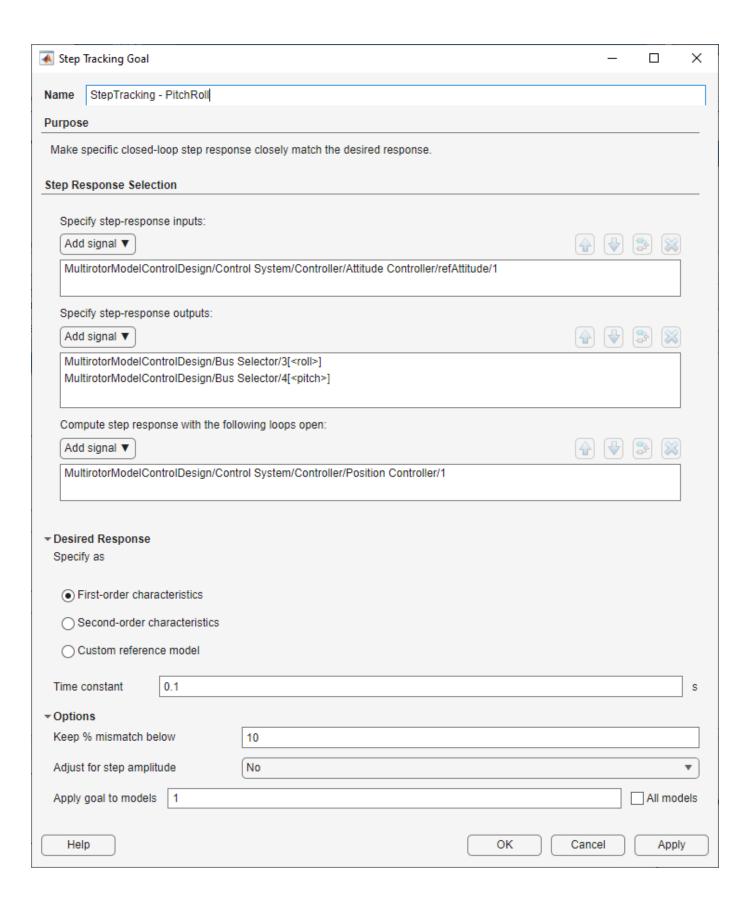

Similarly, use the Step Tracking Goal and Loop Shape Goal dialogs to create the full set of tuning goals required to tune the attitude and altitude controller gains.

The control objectives for the attitude loop are:

- Step tracking tuning goal to control pitch and roll with a desired first order response with a time constant of 0.1 seconds
- Loop shape goal to suppress gain of feedback of pitch and roll loops at high frequency, specified as an integrator with bandwidth of 10 Hz

The control objectives for the altitude loop are:

- Step tracking tuning goal with a desired first order response with a time constant of 1 second
- Loop shape goal to suppress gain of feedback at high frequency, specified as an integrator with bandwidth of 10 Hz

### **Tuning Controller Parameters for Nominal Model**

Follow the preceding section to set up the **Control System Tuner** session for tuning controller gains for nominal flight mode. Alternatively, use the shortcut **Tune controller for nominal flight** in the project to launch **Control System Tuner** with a preconfigured session file.

The tuning goal plots show that with the untuned controller gains, the attitude control loop is unstable and the altitude control loop does not have the desired response. Use the **Manage Goals** option to select and edit a tuning goal.

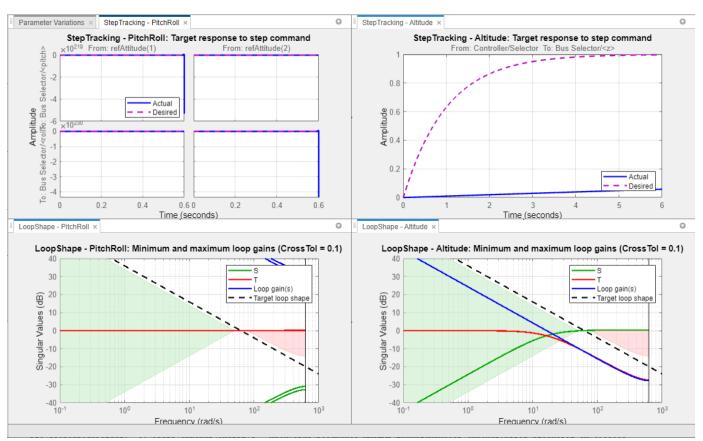

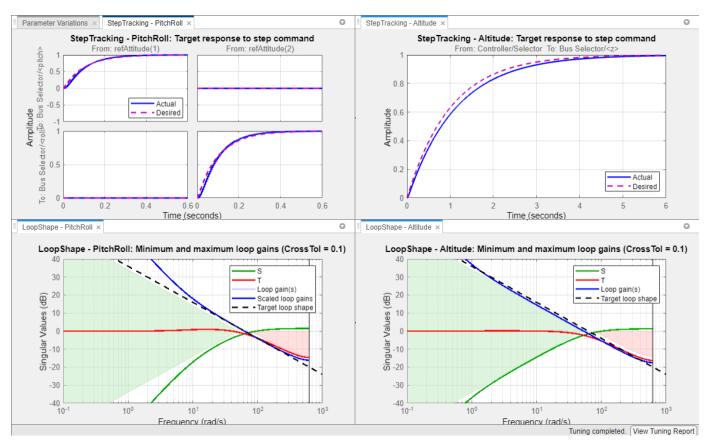

Click **Tune** to adjust the values of the tunable blocks to achieve the tuning goals. Both the attitude and altitude control loops are tuned together with the yaw control loop fixed.

To see the values of tuned controller gains, select a block in the **Tuned Blocks** and view the value in the **Data Preview** area of the **Control System Tuner**. For more information, see "Examine Tuned Controller Parameters in Control System Tuner" (Simulink Control Design).

The tuned controller gains are:

- Outer proportional loop control for pitch  $K_p = 9.667$
- Inner PI control for pitch angular velocity  $-K_p = 0.004296$ ,  $K_i = 0.01$
- Outer proportional loop control for roll  $-K_p = 9.572$
- Inner PI control for roll angular velocity  $K_p = 0.003494$ ,  $K_i = 0.01$
- PID control for altitude  $K_p = 2.856$ ,  $K_i = 0.01$ ,  $K_d = 3.242$

### **Tune Parameters for Fault Model**

The defined parameter variation, rotor4ThrustGain = 0, generates the model for single rotor failure. Change the tuning goals to apply to the fault model instead of the nominal model. The yaw control loop is set to open for all tuning goals because with the loss of thrust to one rotor the diagonal rotor pairs are unbalanced and the yaw is uncontrolled. The desired time constant for the StepTracking - Altitude tuning goal is modified to 2 seconds, which reduces the landing velocity of the multicopter.

Double-click to open and modify each objective under Tuning Goals in Data Browser. Alternatively, use the shortcut Tune controller for rotor failure in the project to launch Control System Tuner with a preconfigured session file.

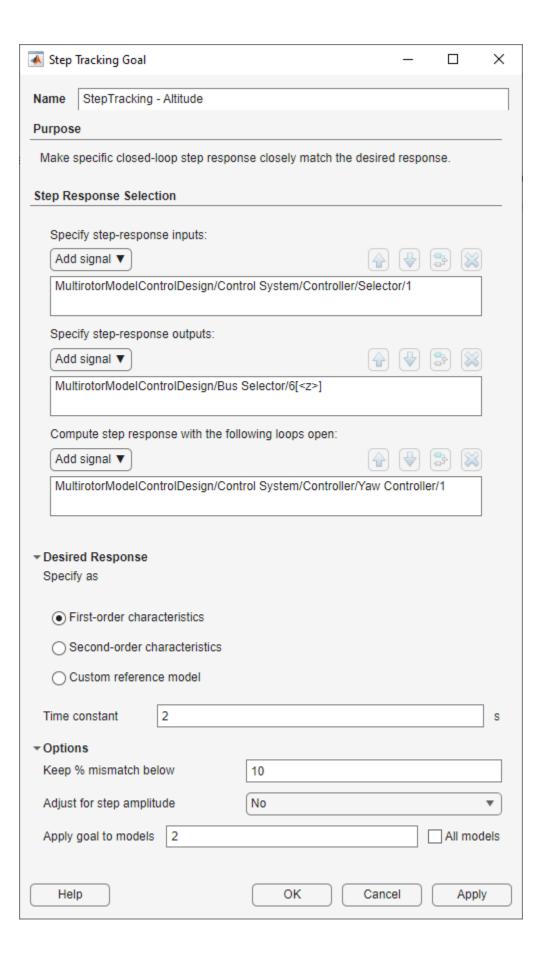

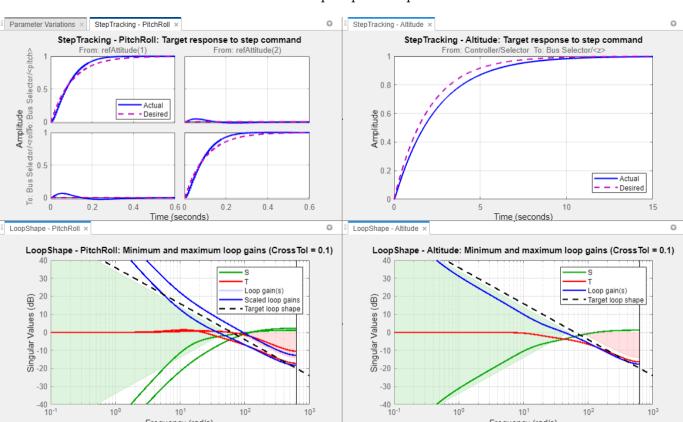

Click **Tune** to retune the parameters based on the fault model. As seen in the following plots, small overshoots and oscillations exist in the step response of pitch and roll as a result of the rotor failure.

The tuned controller gains for a plant with a single rotor failure are:

Outer proportional loop control for pitch —  $K_p = 11.02$ 

102

10

Frequency (rad/s)

- Inner PI control for pitch angular velocity  $K_p = 0.006415$ ,  $K_i = 0.01$
- Outer proportional loop control for roll  $K_p = 11.42$
- Inner PI control for roll angular velocity  $K_p = 0.005209$ ,  $K_i = 0.01$
- PID control for altitude  $K_p = 1.667, K_i = 0.01, K_d = 4.098$

### Simulation with Injected Fault and Gain-Scheduled PID Controllers

The simulation model implements a fault detection subsystem that extracts features from the actuator commands and sets a threshold to detect the fault in rotor 4. The fault detection indicator is used as the scheduling variable for the gain-scheduled controllers in the attitude loop and altitude loop. Also, the pitch, roll, and altitude reference inputs are reconfigured to command the multicopter to land with a safe velocity.

100

10 Frequency (rad/s)

Tuning completed View Tuning Report

```
load system("MultirotorModel");
open system("MultirotorModel/Inner Loop and Plant Model/High-FidelityModel RotorFault");
```

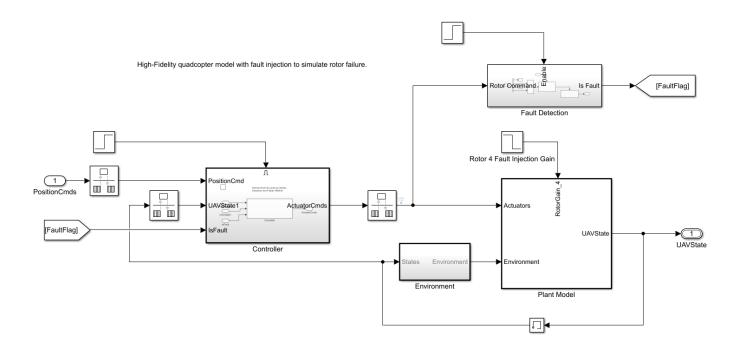

The gain-scheduled controllers are implemented using the Varying PID Controller block and Lookup Table blocks to specify the gains, as shown for the pitch angular velocity controller. Update the gains computed in the previous section in the table data of the blocks defined at breakpoints of nominal operation (0) and fault (1).

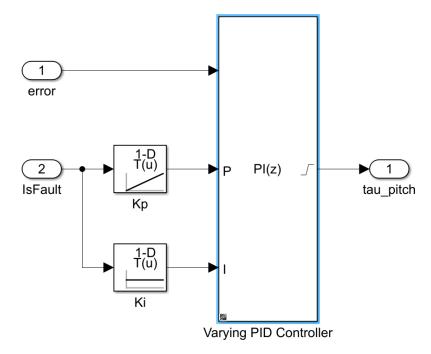

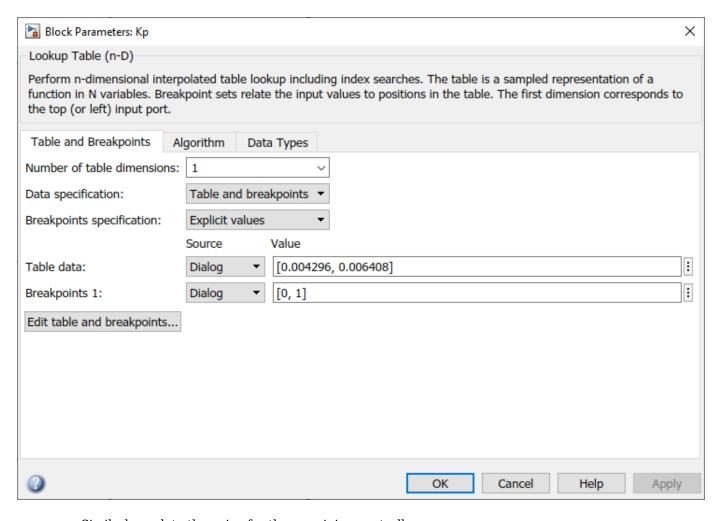

Similarly, update the gains for the remaining controllers.

Alternatively, you can set the block parameters using the following commands. If you modify any tuning goal, replace the provided values with your tuned controller gain values.

Set the pitch controller parameters as follows.

```
set_param(['MultirotorModel/Inner Loop and Plant Model/High-FidelityModel_RotorFault/' ...
    'Controller/Controller/Attitude Controller/Gain_PitchAngle'],'TableData','[9.669, 11.02]');

set_param(['MultirotorModel/Inner Loop and Plant Model/High-FidelityModel_RotorFault/' ...
    'Controller/Controller/Attitude Controller/PI Pitch/Kp'],'TableData','[0.004296, 0.006416]')

set_param(['MultirotorModel/Inner Loop and Plant Model/High-FidelityModel_RotorFault/' ...
    'Controller/Controller/Attitude Controller/PI Pitch/Ki'],'TableData','[0.01, 0.01]');

Set the roll controller parameters as follows.

set_param(['MultirotorModel/Inner Loop and Plant Model/High-FidelityModel_RotorFault/' ...
    'Controller/Controller/Attitude Controller/Gain_RollAngle'],'TableData','[9.572, 11.42]');

set_param(['MultirotorModel/Inner Loop and Plant Model/High-FidelityModel_RotorFault/' ...
    'Controller/Controller/Attitude Controller/PI Roll/Kp'],'TableData','[0.003493, 0.005209]');
```

```
set_param(['MultirotorModel/Inner Loop and Plant Model/High-FidelityModel_RotorFault/' ...
    'Controller/Controller/Attitude Controller/PI Roll/Ki'], 'TableData', '[0.01, 0.01]');

Set the altitude controller parameters as follows.

set_param(['MultirotorModel/Inner Loop and Plant Model/High-FidelityModel_RotorFault/' ...
    'Controller/Controller/gravity feedforward//equilibrium thrust/Kp'], 'TableData', '[3.004, 1.60]

set_param(['MultirotorModel/Inner Loop and Plant Model/High-FidelityModel_RotorFault/' ...
    'Controller/Controller/gravity feedforward//equilibrium thrust/Ki'], 'TableData', '[0.01, 0.01]

set_param(['MultirotorModel/Inner Loop and Plant Model/High-FidelityModel_RotorFault/' ...
    'Controller/Controller/gravity feedforward//equilibrium thrust/Kd'], 'TableData', '[3.308, 4.09]
```

Use the **Simulate model with fault injection** project shortcut to simulate the model to takeoff and fly the multicopter based on position commands from the guidance logic subsystem. A rotor fault is introduced at 30 seconds by reducing the rotor thrust to 30%. Results for altitude position (top row) and the attitude (middle row) in the **Simulation Data Inspector** show that the UAV settles to within 5% of its desired altitude and has smooth pitch and roll to enable it to track X and Y positions. The bottom row shows the actuator commands for the four rotors.

When a rotor fails at 30 seconds, the UAV starts pitching and rolling. The controller is reconfigured as the failure is detected. The pitch and roll are controlled to settle at 0 radians and the UAV lands while maintaining a low velocity. As expected, the yaw is uncontrolled and the UAV does spin around the vertical axis. The maximum yaw rate that the UAV reaches is verified through simulation, and the attitude and altitude controllers are retuned with modified tuning goals, if necessary.

The UAV is visualized in a photorealistic environment and shows the UAV flying in a realistic world. As the simulation starts, press 'F' to set the camera mode to Free in the AutoVrtlEnv window and use the mouse scroll wheel to increase the camera distance from the UAV. Using these controls, you can visualize the landing sequence following the rotor failure.

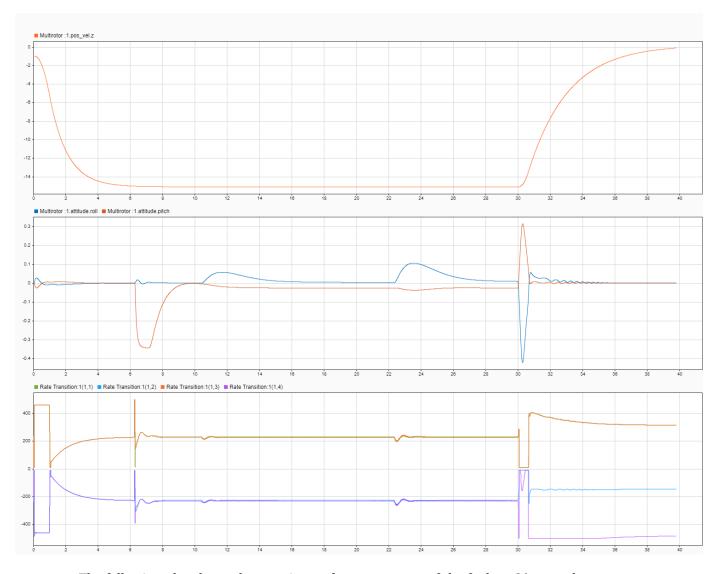

The following plot shows the transients after occurrence of the fault at 30 seconds.

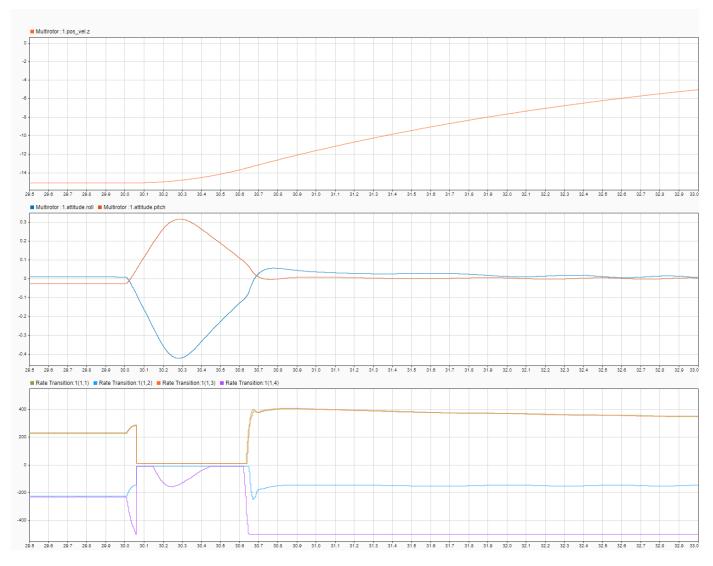

Close the project.

close(prj);

# PID Autotuning for UAV Quadcopter

This example shows how to tune PID Controllers used in the attitude and position control of a small quadcopter in only one simulation using the Closed-Loop PID Autotuner block.

This example requires  $Simulink \otimes Control Design^{TM}$  software.

### **UAV Package Delivery Model**

In this example, a multirotor is modeled in Simulink® using UAV Toolbox components. This model is based on the UAV Toolbox uavPackageDelivery model. For more information, see "UAV Package Delivery" on page 1-98.

To get started, set up and open the Simulink Project.

run('scdUAVPIDAutotuningStart.m')

# Ground Control Station Multirotor Aircraft photorealisticSimulationEngi Image Frame UAVState Lidar Data Bus External Sensors - Lidar & Camera UAVState OBCCommands OBCCommands

Copyright 2020-2021 The MathWorks, Inc.

**UAV Package Delivery Autotuning Example** 

### **Model Architecture and Conventions**

The top model consists of the following subsystems and model references:

- **1 Ground Control Station** Used to control and monitor the aircraft while in flight.
- **External Sensors Lidar & Camera** Used to connect to a previously-designed scenario or a photorealistic simulation environment. These produce Lidar readings from the environment as the aircraft flies through it.
- **3 On Board Computer** Used to implement algorithms meant to run in an onboard computer independent from the Autopilot.
- **4 Multirotor** Includes a low-fidelity and mid-fidelity mode, as well as a flight controller including its guidance logic.

The model's design data is contained in a Simulink data dictionary in the **data** folder (uavPackageDeliveryDataDict.sldd). Additionally, the model uses "Implement Variations in

Separate Hierarchy Using Variant Subsystems" (Simulink) to manage different configurations of the model. Variables placed in the base workspace configure these variants without the need to modify the data dictionary.

### **PID Controller Autotuning**

This example uses the Closed-Loop PID Autotuner (Simulink Control Design) block from Simulink Control Design™ software to tune eight controllers used in the attitude and position control of a multirotor. You can use many ways to tune controllers, including manual tuning and empirical calculations. By using the Closed-Loop PID Autotuner, you can set up the control system ahead of time and then perform tuning of all eight loops with a one-click process. This makes the entire tuning process repeatable and easily adjustable for future tuning. In this example, you use a six degree-of-freedom model of a multirotor in Simulink. However, you can also use the Closed-Loop PID Autotuner on hardware to perform the same process using a real multirotor. Most other tuning techniques are difficult to implement on actual multirotors, can take a long time, and are not easily repeatable.

By using the Closed-Loop PID Autotuner for tuning the controllers in this example you do not need to have advanced knowledge of control tuning techniques.

### Modify UAV Package Delivery Model for PID Autotuning

To facilitate PID autotuning, the original UAV package delivery model is modified with these changes:

- Hover mode added to the Full Guidance Logic subsystem
- Third Mission variant added to the Ground Control Station subsystem
- Four Closed-Loop PID Autotuner blocks added to the Attitude Controller and Position Controller subsystems in the High Fidelity Model
- PID Controllers in the Attitude Controller and Position Controller subsystems Controller Parameters Source changed from internal to external
- Data Store Memory blocks added to the Multirotor subsystem
- · Default controller gains changed
- · To Workspace added to root level model

These changes allow for the multirotor to take off and remain at a fixed altitude while autotuning takes place and to update the gains of the PID Controllers, all in a single simulation.

### **Following Example Steps**

Use the **Project Shortcuts** to step through the example. Each shortcut sets up the required variables for the project.

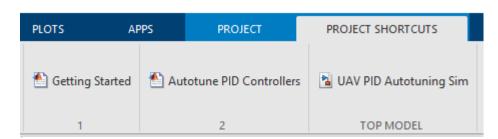

## **Getting Started**

Click the **Getting Started** project shortcut, which sets up the model for a four-waypoint mission using a high-fidelity multirotor plant model. **Run** the uavPIDAutotuning model, which shows the multirotor takeoff, fly, and land in a 3-D plot.

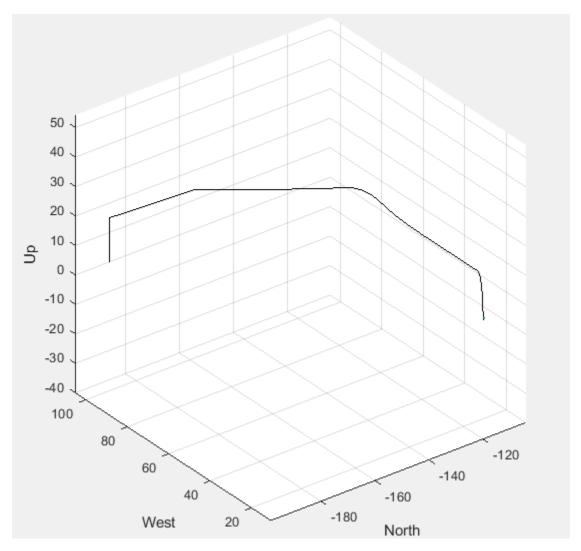

The model uses UAV Path Manager block to determine which is the active waypoint throughout the flight. The active waypoint is passed into the Guidance Mode Selector Stateflow® chart to generate the necessary inner loop control commands.

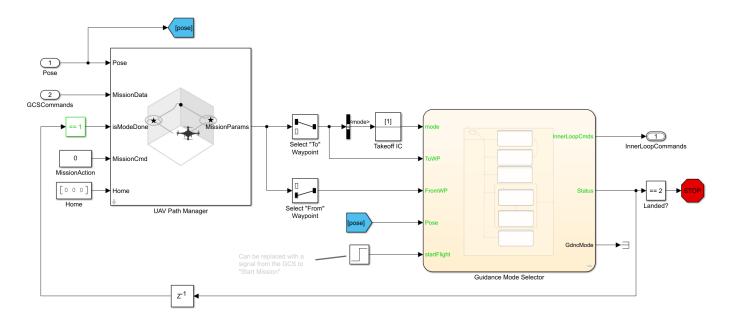

Use the Simulation Data Inspector to visualize the **UAVState** output of the multirotor model.

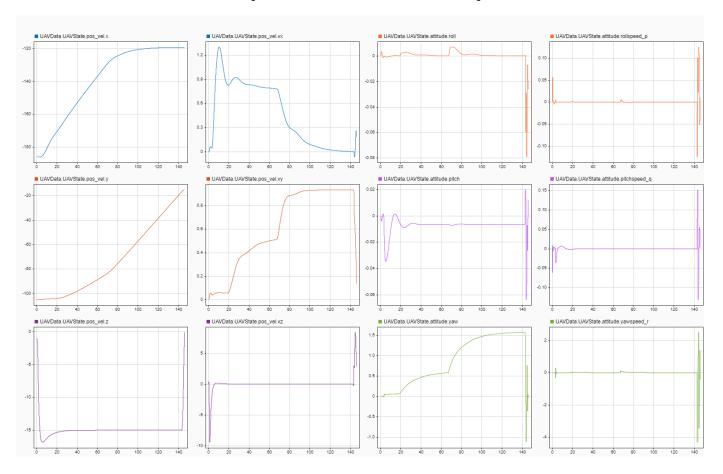

You can see that the multirotor takes almost 150 seconds to complete the four waypoint path with the baseline set of gains. In order to improve this performance, retune the PID Controllers used in the multirotor.

## **Run Autotuning Mission**

Once you are able to fly a basic mission, you are ready to autotune the attitude and position control loops to improve the performance of the multirotor. The control system for this example contains eight PID Controllers. The system has four cascading control loops. Each loop contains two controllers, one for each axis. This diagram shows how the eight controllers are set up with the Closed-Loop PID Autotuner blocks in order to perform autotuning.

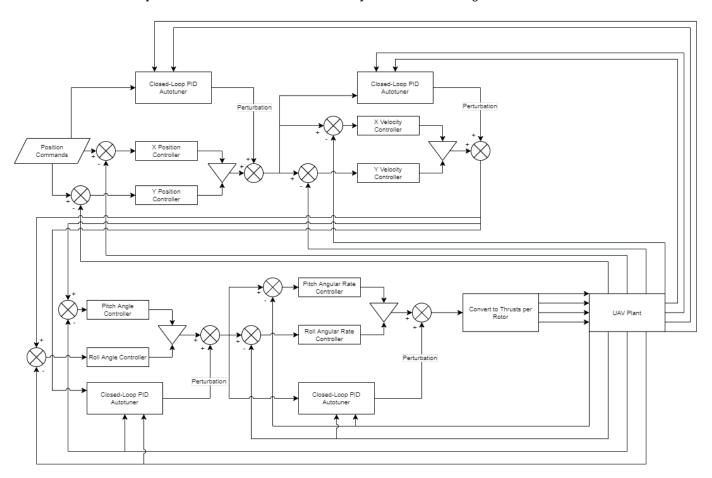

The Closed-Loop PID Autotuner blocks inject perturbation signals to the output of each of the eight existing PID Controllers. The autotuners then use the feedback signals and the output of the PID Controllers in order to perform the autotuning process. With the exception of the innermost control loops, pitch and roll rate, the two axes being controlled are decoupled from each other. For example, the x velocity and the y velocity loops are decoupled from each other. This allows you to tune these two loops simultaneously which reduces the overall time to perform autotuning. For the pitch rate and roll rate loops, tune the control loops sequentially because they are coupled. This results in the following sequence for tuning the PID Controllers:

- **1** Pitch Rate
- 2 Roll Rate

- 3 Pitch and Roll
- 4 X and Y Velocity
- **5** X and Y Position

Click the **Autotune PID Controllers** project shortcut, which sets up the model to hover at a low altitude and automatically tune the four PID Controllers, then runs the same four-waypoint mission from first step.

The Closed-Loop PID Autotuner blocks for each control loop are set up with different performance criteria depending on the control loop. For cascaded control, such as that used in this example, the inner loop should have a higher bandwidth than the outer loop to avoid instabilities. For this example, that means the pitch and roll rate control loops have the highest bandwidth while the x and y position control loops have the slowest bandwidths.

The settings used for the pitch and roll rate loops are:

- Bandwidth 50 rad/sec
- Phase margin 60 degrees
- Perturbation amplitude 0.001

The settings used for the pitch and roll loops are:

- Bandwidth 20 rad/sec
- Phase margin 60 degrees
- Perturbation amplitude 0.1

The settings used for the x and y velocity loops are:

- Bandwidth 5 rad/sec
- Phase margin 60 degrees
- Perturbation amplitude 0.02

The settings used for the x and y position loops are:

- Bandwidth 1 rad/sec
- Phase margin 60 degrees
- Perturbation amplitude 0.1

To maximize performance, the bandwidth for the pitch and roll rate loops is set to 50 rad/sec. The sampling time  $T_s$  of the UAV control system is 0.005 seconds and the Closed-Loop PID Autotuner requires that the bandwidth  $\omega$  must satisfy  $\omega T_s \leq$  0.3, which means that bandwidth must be 60 rad/sec or less. Choose the bandwidth such that it is less than the required 60 rad/sec. The other bandwidths are set to be as large as possible while not causing stability issues with inner loops.

The phase margin for each loop is set to 60 degrees as this value is typically a good compromise between performance and damping. This margin is the default setting for the Closed-Loop PID Autotuner block.

The perturbation amplitudes are set such that they are less than 5% of the maximum expected output of the individual controllers. If the value for the perturbations is too high, it can cause the multirotor to become unstable during tuning. If the value for the perturbations is too low, the autotuner might

not get an accurate estimate of the plant and the calculated gains might not meet the desired bandwidth or phase margin.

The settings for the individual loops are contained in the data dictionary, uavPackageDeliveryDataDict.sldd. The following images show a sample of how to enter these settings in the Closed-Loop PID Autotuner blocks used to tune the pitch angular rate.

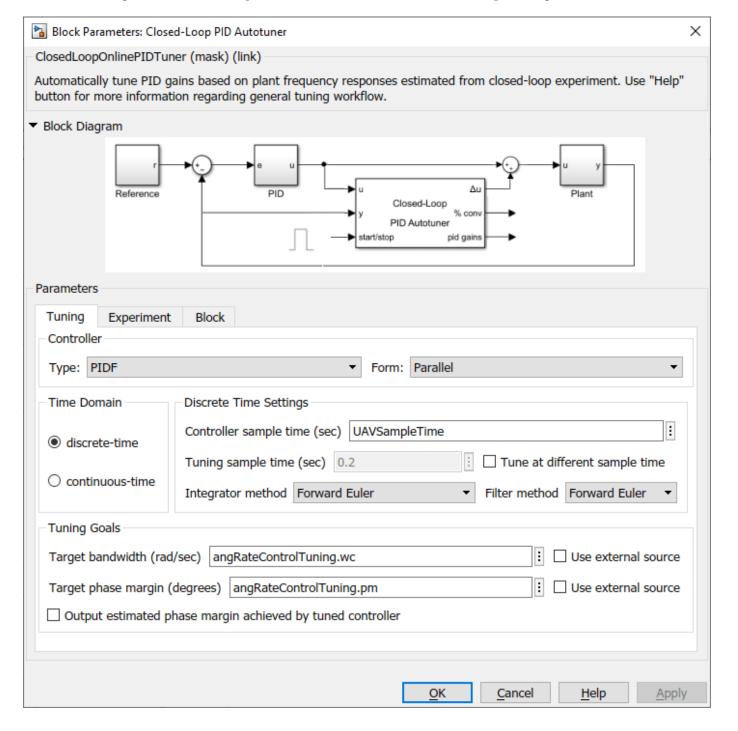

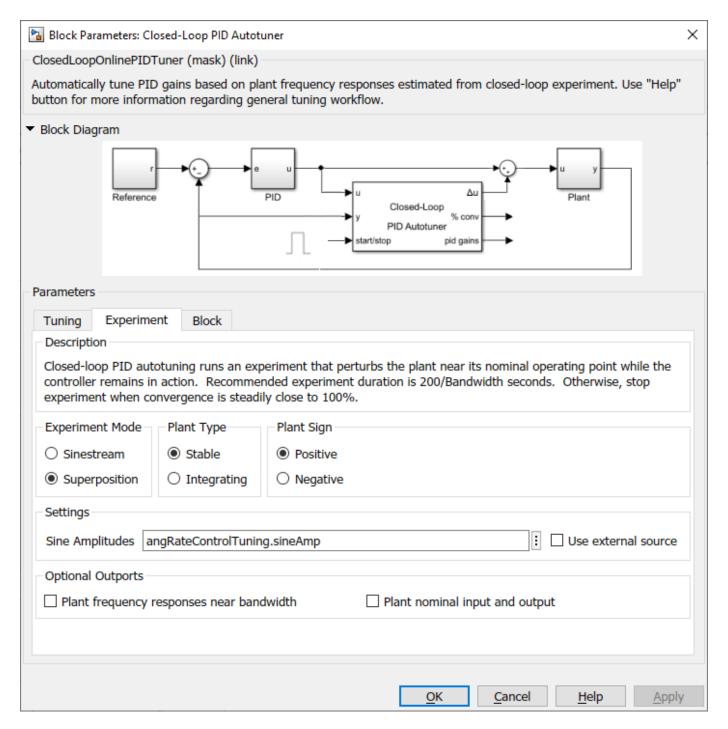

**Run** the uavPIDAutotuning model, which shows the multirotor takeoff, hover, autotune the PID Controllers, fly, and land in a 3-D plot.

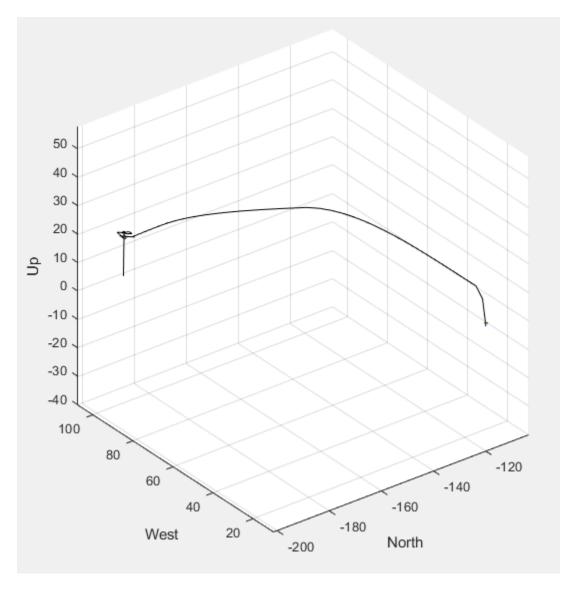

Use the Simulation Data Inspector to visualize the **UAVState** output of the multirotor model.

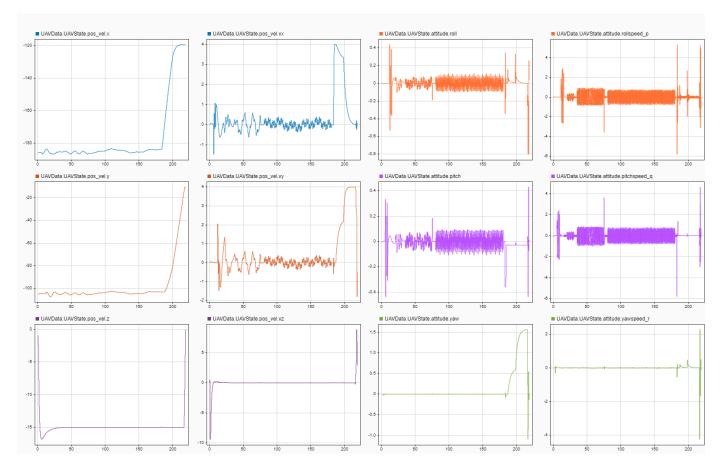

As you can see, the multirotor hovers for a period of time in order to perform autotuning. After the autotuning process is complete, around 185 seconds into the simulation, the multirotor follows the same four-waypoint path as in project first step, but the quadcopter is able to complete the path in a much shorter time due to the tuned gains increasing performance.

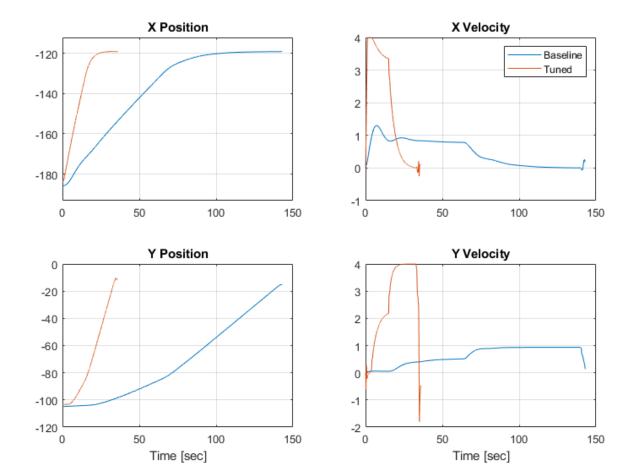

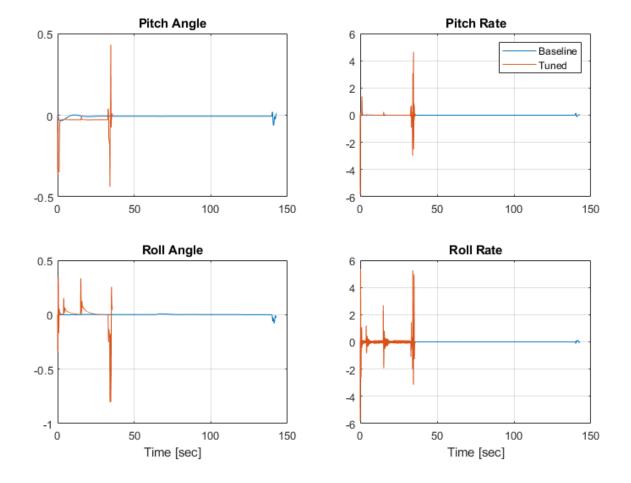

These plots show the position and attitude responses for the multirotor over the path. The blue line shows the multirotor performance with the baseline set of gains while the red line shows the multirotor performance with the tuned gains. With the tuned set of gains, the multirotor is able to complete the path in about 45 seconds. Meanwhile, with the baseline set of gains, the multirotor takes almost 150 seconds.

During the autotuning process the gains are updated for the eight controllers:

- Pitch rate Kp = 0.00425, Ki = 0.01479, Kd = 0.0000045, N = 398
- Roll rate Kp = 0.003477, Ki = 0.01215, Kd = 0.0000031, N = 398
- Pitch angle Kp = 19.38
- Roll angle Kp = 18.95
- X velocity Kp = 0.5153, Ki = 0.2581
- Y velocity Kp = 0.5201, Ki = 0.2979
- X position Kp = 0.9365
- Y position Kp = 0.9291

### Autotuning Altitude and Heading/Yaw Control Loops

In this example you learned how to automatically tune the P, I, D and N gains for four separate paired control loops used for the attitude and position control. However, this example model contains two more control loops, one for altitude and one for the heading or yaw angle. Using the same methodology for autotuning presented in this example, you can add the Closed-Loop PID Autotuner to one or both of these other control loops and perform the autotuning process.

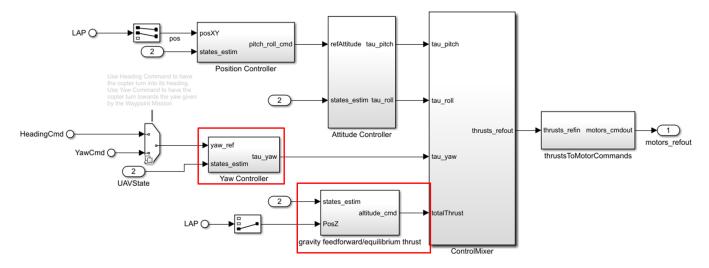

In order to tune the controllers for either of these loops, ensure that the tuning happens only when the tuning is not running for the other controllers. You can either disable tuning of the other controllers or you can tune these controllers after tuning has completed for position and attitude controllers.

When you are done exploring the models, close the project file.

close(prj)

# Control a Simulated UAV Using ROS 2 and PX4 Bridge

This example demonstrates how to receive sensor readings and autopilot status from a simulated UAV with PX4 autopilot, and send control commands to navigate the simulated UAV.

#### **Set Up Simulation Environment**

In MATLAB®, generate custom messages for the px4\_msgs package. You can add this to an existing custom message folder and regenerate it, or generate them in this example folder. This can take some time, as there are a large number of messages to generate.

```
unzip("px4_msgs.zip")
ros2genmsg("custom")
```

Download and connect to the vistual machine (VM) using instructions in "Get Started with Gazebo and Simulated TurtleBot" (ROS Toolbox). On the VM, start the simulator and PX4 Bridge by clicking the "Gazebo PX4 SITL RTPS" desktop shortcut. This brings up a simple simulator of a quadrotor in Gazebo.

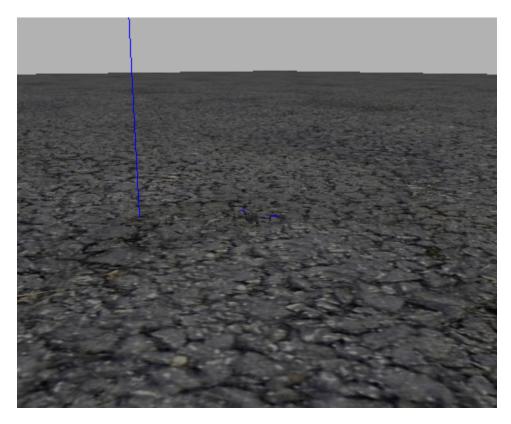

This also brings up the *Agent* half of the microRTPS bridge. The *Client* half of the communication is included in the PX4 Autopilot packages, and launches with the simulator.

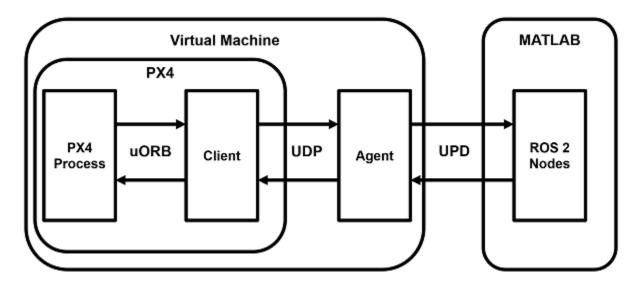

You can enter PX4 commands on the terminal corresponding to the Gazebo simulation, but that is not required for this example.

## Set Up ROS 2 Network

View the available topics that are broadcast by the bridge Agent. Notice the convention it uses to indicate the topics it is publishes to (out) and those it is subscribing to (in).

```
ros2 topic list
/LaserScan/out
/clock
/fmu/collision constraints/out
/fmu/debug array/in
/fmu/debug_key_value/in
/fmu/debug_value/in
/fmu/debug_vect/in
/fmu/offboard control mode/in
/fmu/onboard computer status/in
/fmu/optical flow/in
/fmu/position setpoint/in
/fmu/position setpoint triplet/in
/fmu/sensor combined/out
/fmu/telemetry status/in
/fmu/timesync/in
/fmu/timesync/out
/fmu/trajectory_bezier/in
/fmu/trajectory_setpoint/in
/fmu/trajectory_waypoint/out
/fmu/vehicle command/in
/fmu/vehicle_control_mode/out
/fmu/vehicle_local_position_setpoint/in
/fmu/vehicle_mocap_odometry/in
/fmu/vehicle_odometry/out
/fmu/vehicle_status/out
/fmu/vehicle_trajectory_bezier/in
/fmu/vehicle_trajectory_waypoint/in
/fmu/vehicle_trajectory_waypoint_desired/out
/fmu/vehicle_visual_odometry/in
```

```
/parameter_events
/rosout
/timesync_status
```

Create a node to handle the sensor input and control feedback for the UAV. Create subscribers for sensors and information of interest, and publishers to direct the UAV in offboard control mode.

```
node = ros2node("/control node");
% General information about the UAV system
controlModePub = ros2publisher(node, "fmu/offboard_control_mode/in", "px4_msgs/OffboardControlMode
statusSub = ros2subscriber(node, "/fmu/vehicle_status/out", "px4_msgs/VehicleStatus");
timeSub = ros2subscriber(node, "fmu/timesync/out", "px4 msgs/Timesync");
% Sensor and control communication
odomSub = ros2subscriber(node,"/fmu/vehicle_odometry/out","px4_msgs/VehicleOdometry");
setpointPub = ros2publisher(node, "fmu/trajectory_setpoint/in", "px4_msgs/TrajectorySetpoint");
cmdPub = ros2publisher(node, "/fmu/vehicle command/in", "px4 msgs/VehicleCommand");
```

Get the system and component IDs from the UAV status. These help direct the commands to the UAV. This also ensures the UAV is up and running before moving into the control phase.

```
timeLimit = 5;
statusMsg = receive(statusSub,timeLimit);
receive(odomSub,timeLimit);
receive(timeSub,timeLimit);
```

#### Test MATLAB Communication with Gazebo instance

Use the previously created publisher and subscriber to instruct the UAV to take off, fly to a new point, and then land. To perform offboard control, the UAV requires control messages to be flowing regularly (at least 2 Hz). Starting the control messages before engaging offboard mode is the easiest way to achieve this.

```
% Start flow of control messages
tStart = tic;
xyz = [0 \ 0 \ -1]; \% NED coordinates - negative Z is higher altitude
while toc(tStart) < 1</pre>
    publishOffboardControlMode(timeSub,controlModePub,"position")
    publishTrajectorySetpoint(timeSub,setpointPub,xyz)
    pause(0.1)
end
% Instruct the UAV to accept offboard commands
% Arm the UAV so it allows flying
engageOffboardMode(timeSub,cmdPub)
arm(timeSub,cmdPub)
% Navigate to a nearby location and hover there
while toc(tStart) < 21</pre>
    publishOffboardControlMode(timeSub,controlModePub,"position")
    publishTrajectorySetpoint(timeSub,setpointPub,xyz)
    pause(0.1)
end
% Land once complete
land(timeSub,cmdPub)
```

#### **Control UAV from Simulink**

You can also control the UAV using the Simulink® model ControlUAVUsingROS2. The Simulink model includes four main subsystems: Arm, Offboard, Takeoff, and Waypoint following with obstacle avoidance.

open\_system("ControlUAVUsingROS2.slx");

# Control a UAV Using PX4-ROS2 Bridge

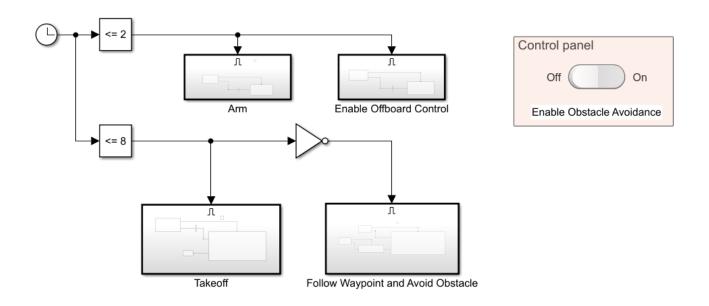

Copyright 2021 The MathWorks, Inc.

A Clock block triggers different UAV activity according to the simulation time. The model arms and enables the offboard control mode on the PX4 autopilot for the first 2 seconds. It sends out a takeoff command to bring the UAV to 1 meter above the ground for the first 8 seconds, then it engages in waypoint-following behavior.

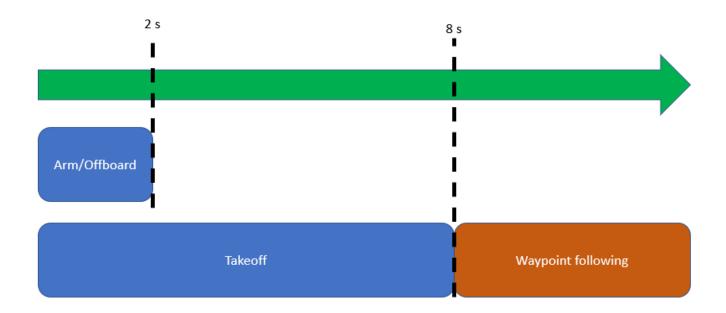

You can use the control panel to enable or disable the obstacle avoidance behavior.

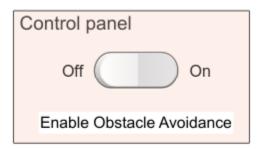

If obstacle avoidance is turned off, the UAV flies towards the goal point behind the obstacle box on a straight path, resulting in a collision. If obstacle avoidance is turned on, the UAV tries to fly above the obstacle based on the lidar sensor readings.

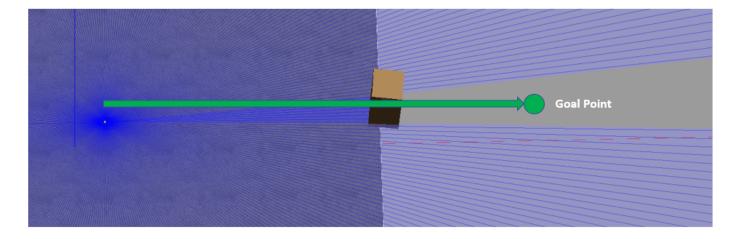

Once you start a fresh PX4-SITL and Gazebo instance in the VM, you can run the model and observe the flight behavior of the UAV.

### **Helper Functions**

```
function arm(timeSub,cmdPub)
% Allow UAV flight
    cmdMsg = ros2message(cmdPub);
    cmdMsg.command = uint32(cmdMsg.VEHICLE CMD COMPONENT ARM DISARM);
    cmdMsg.param1 = single(1);
    publishVehicleCommand(timeSub,cmdPub,cmdMsg)
end
function land(timeSub,cmdPub)
% Land the UAV
    cmdMsg = ros2message(cmdPub);
    cmdMsg.command = uint32(cmdMsg.VEHICLE CMD NAV LAND);
    publishVehicleCommand(timeSub,cmdPub,cmdMsg)
end
function engageOffboardMode(timeSub,cmdPub)
% Allow offboard control messages to be utilized
    cmdMsg = ros2message(cmdPub);
    cmdMsg.command = uint32(cmdMsg.VEHICLE CMD D0 SET MODE);
    cmdMsg.param1 = single(1);
    cmdMsg.param2 = single(6);
    publishVehicleCommand(timeSub,cmdPub,cmdMsg)
end
function publishOffboardControlMode(timeSub,controlModePub,controlType)
% Set the type of offboard control to be used
% controlType must match the field name in the OffboardControlMode message
   modeMsg = ros2message(controlModePub);
   modeMsg.timestamp = timeSub.LatestMessage.timestamp;
   % Initially set all to false
   modeMsq.position = false;
   modeMsg.velocity = false;
   modeMsg.acceleration = false;
   modeMsg.attitude = false;
   modeMsq.body rate = false;
```

```
% Override desired control mode to true
   modeMsg.(controlType) = true;
    send(controlModePub,modeMsg)
end
function publishTrajectorySetpoint(timeSub,setpointPub, xyz)
    setpointMsg = ros2message(setpointPub);
    setpointMsg.timestamp = timeSub.LatestMessage.timestamp;
    setpointMsg.x = single(xyz(1));
    setpointMsg.y = single(xyz(2));
    setpointMsg.z = single(xyz(3));
    send(setpointPub,setpointMsg)
end
function publishVehicleCommand(timeSub,cmdPub,cmdMsg)
    cmdMsg.timestamp = timeSub.LatestMessage.timestamp;
    cmdMsq.target system = uint8(1);
    cmdMsg.target component = uint8(1);
    cmdMsq.source system = uint8(1);
    cmdMsg.source_component = uint8(1);
    cmdMsg.from_external = true;
    send(cmdPub,cmdMsg)
end
```

# **UAV Scenario Tutorial**

Create a scenario to simulate unmanned aerial vehicle (UAV) flights between a set of buildings. The example demonstrates updating the UAV pose in open-loop simulations. Use the UAV scenario to visualize the UAV flight and generate simulated point cloud sensor readings.

#### Introduction

To test autonomous algorithms, a UAV scenario enables you to generate test cases and generate sensor data from the environment. You can specify obstacles in the workspace, provide trajectories of UAVs in global coordinates, and convert data between coordinate frames. The UAV scenario enables you to visualize this information in the reference frame of the environment.

## **Create Scenario with Polygon Building Meshes**

A uavScenario object is a model consisting of a set of static obstacles and movable objects called platforms. Use uavPlatform objects to model fixed-wing UAVs, multirotors, and other objects within the scenario. This example builds a scenario consisting of a ground plane and 11 buildings as by extruded polygons. The polygon data for the buildings is loaded and used to add polygon meshes.

```
% Create the UAV scenario.
scene = uavScenario("UpdateRate",2,"ReferenceLocation",[75 -46 0]);
% Add a ground plane.
color.Gray = 0.651*ones(1,3);
color.Green = [0.3922 0.8314 0.0745];
color.Red = [1 0 0];
addMesh(scene, "polygon", {[-250 -150; 200 -150; 200 180; -250 180], [-4 0]}, color. Gray)
% Load building polygons.
load("buildingData.mat");
\% Add sets of polygons as extruded meshes with varying heights from 10-30.
addMesh(scene, "polygon", {buildingData{1}(1:4,:),[0 30]},color.Green)
addMesh(scene, "polygon", {buildingData{2}(2:5,:),[0 30]}, color.Green)
addMesh(scene, "polygon", {buildingData{3}(2:10,:),[0 30]},color.Green)
addMesh(scene, "polygon", {buildingData{4}(2:9,:),[0 30]},color.Green)
addMesh(scene, "polygon", {buildingData{5}(1:end-1,:),[0 30]},color.Green)
addMesh(scene, "polygon", {buildingData{3}(1:end-1,:),[0 30]},color.Green) addMesh(scene, "polygon", {buildingData{7}(1:end-1,:),[0 30]},color.Green) addMesh(scene, "polygon", {buildingData{8}(2:end-1,:),[0 10]},color.Green) addMesh(scene, "polygon", {buildingData{9}(1:end-1,:),[0 15]},color.Green) addMesh(scene, "polygon", {buildingData{10}(1:end-1,:),[0 30]},color.Green) addMesh(scene, "polygon", {buildingData{11}(1:end-2,:),[0 30]},color.Green)
% Show the scenario.
show3D(scene);
xlim([-250 200])
ylim([-150 180])
zlim([0 50])
```

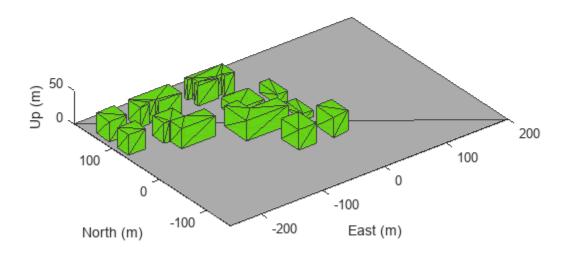

#### **Define UAV Platform and Mount Sensor**

You can define a uavPlatform in the scenario as a carrier of your sensor models and drive them through the scenario to collect simulated sensor data. You can associate the platform with various meshes, such as fixedwing, quadrotor, and cuboid meshes. You can define a custom mesh defined ones represented by vertices and faces. Specify the reference frame for describing the motion of your platform.

Load flight data into the workspace and create a quadrotor platform using an NED reference frame. Specify the initial position and orientation based on loaded flight log data. The configuration of the UAV body frame orients the x-axis as forward-positive, the y-axis as right-positive, and the z-axis downward-positive.

```
load("flightData.mat")
% Set up platform
plat = uavPlatform("UAV",scene,"ReferenceFrame","NED", ...
        "InitialPosition",position(:,:,1),"InitialOrientation",eul2quat(orientation(:,:,1)));
% Set up platform mesh. Add a rotation to orient the mesh to the UAV body frame.
updateMesh(plat,"quadrotor",{10},color.Red,[0 0 0],eul2quat([0 0 pi]))
```

You can choose to mount different sensors, such as the insSensor, gpsSensor, or uavLidarPointCloudGenerator System objects to your UAV. Mount a lidar point cloud generator and a uavSensor object that contains the lidar sensor model. Specify a mounting location of the sensor that is relative to the UAV body frame.

```
lidarmodel = uavLidarPointCloudGenerator("AzimuthResolution",0.3324099,...
    "ElevationLimits",[-20 20],"ElevationResolution",1.25,...
    "MaxRange",90,"UpdateRate",2,"HasOrganizedOutput",true);
lidar = uavSensor("Lidar",plat,lidarmodel,"MountingLocation",[0,0,-1]);
```

### Fly the UAV Platform Along Pre-Defined Trajectory and Collect Point Cloud Sensor Readings

Move the UAV along a pre-defined trajectory, and collect the lidar sensor readings along the way. This data could be used to test lidar-based mapping and localization algorithms.

Preallocate the traj and scatterPlot line plots and then specify the plot-specific data sources. During the simulation of the uavScenario, use the provided plotFrames output from the scene as the parent axes to visualize your sensor data in the correct coordinate frames.

Visualize the scene.

```
[ax,plotFrames] = show3D(scene);
Update plot view for better visibility.

xlim([-250 200])
ylim([-150 180])
zlim([0 50])
view([-110 30])
axis equal
hold on
```

Create a line plot for the trajectory. First create the plot with plot3, then manually modify the data source properties of the plot. This improves performance of the plotting.

```
traj = plot3(nan,nan,nan,"Color",[1 1 1],"LineWidth",2);
traj.XDataSource = "position(:,2,1:idx+1)";
traj.YDataSource = "position(:,1,1:idx+1)";
traj.ZDataSource = "-position(:,3,1:idx+1)";
```

Create a scatter plot for the point cloud. Update the data source properties again.

Set up the simulation. Then, iterate through the positions and show the scene each time the lidar sensor updates. Advance the scene, move the UAV platform, and update the sensors.

```
setup(scene)
for idx = 0:size(position, 3)-1
    [isupdated,lidarSampleTime, pt] = read(lidar);
    if isupdated
        % Use fast update to move platform visualization frames.
        show3D(scene, "Time",lidarSampleTime, "FastUpdate",true, "Parent",ax);
        % Refresh all plot data and visualize.
        refreshdata
```

```
drawnow limitrate
    end
    \ensuremath{\$} Advance scene simulation time and move platform.
    advance(scene);
    move(plat,[position(:,:,idx+1),zeros(1,6),eul2quat(orientation(:,:,idx+1)),zeros(1,3)])
% Update all sensors in the scene.
     updateSensors(scene)
end
hold off
```

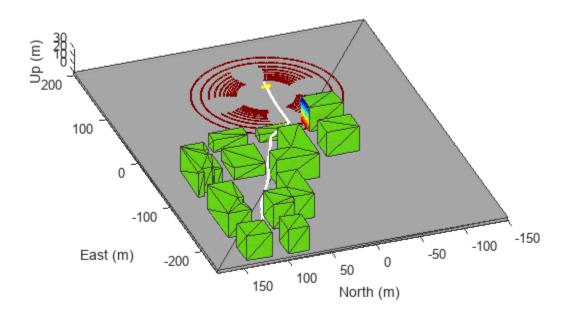

# Simulate IMU Sensor Mounted on UAV

Create a sensor adaptor for an imuSensor from Navigation Toolbox™ and gather readings for a simulated UAV flight scenario.

#### **Create Sensor Adaptor**

Use the createCustomSensorTemplate function to generate a template sensor and update it to adapt an imuSensor object for usage in UAV scenario.

```
{\tt createCustomSensorTemplate}
```

This example provides the adaptor class uavIMU, which can be viewed using the following command.

```
edit uavIMU.m
```

#### **Use Sensor Adaptor in UAV Scenario Simulation**

Use the IMU sensor adaptor in a UAV Scenario simulation. First, create the scenario.

```
scenario = uavScenario("StopTime", 8, "UpdateRate", 100);
```

Create a UAV platform and specify the trajectory. Add a fixed-wing mesh for visualization.

```
plat = uavPlatform("UAV", scenario, "Trajectory", ...
    waypointTrajectory([0 0 0; 100 0 0; 100 100 0], "TimeOfArrival", [0 5 8], "AutoBank", true))
updateMesh(plat, "fixedwing", {10}, [1 0 0], eul2tform([0 0 pi]));
```

Attach the IMU sensor using the uavSensor object and specify the uavIMU as an input. Load parameters for the sensor model.

```
imu = uavSensor("IMU", plat, uavIMU(imuSensor));
fn = fullfile(matlabroot, 'toolbox', 'shared',...
    'positioning', 'positioningdata', 'generic.json');
loadparams(imu.SensorModel,fn, "GenericLowCost9Axis");
```

Visualize the scenario.

```
figure
ax = show3D(scenario);
xlim([-20 200]);
ylim([-20 200]);
```

Preallocate the simData structure and fields to store simulation data. The IMU sensor will output acceleration and angular rates.

```
simData = struct;
simData.Time = duration.empty;
simData.AccelerationX = zeros(0,1);
simData.AccelerationY = zeros(0,1);
simData.AccelerationZ = zeros(0,1);
simData.AngularRatesX = zeros(0,1);
simData.AngularRatesY = zeros(0,1);
simData.AngularRatesZ = zeros(0,1);
```

Setup the scenario.

```
setup(scenario);
```

Run the simulation using the advance function. Update the sensors and record the data.

```
updateCounter = 0:
while true
    % Advance scenario.
    isRunning = advance(scenario);
    updateCounter = updateCounter + 1;
    % Update sensors and read IMU data.
    updateSensors(scenario);
    [isUpdated, t, acc, gyro] = read(imu);
    % Store data in structure.
    simData.Time = [simData.Time; seconds(t)];
    simData.AccelerationX = [simData.AccelerationX; acc(1)];
    simData.AccelerationY = [simData.AccelerationY; acc(2)];
    simData.AccelerationZ = [simData.AccelerationZ; acc(3)];
    simData.AngularRatesX = [simData.AngularRatesX; gyro(1)];
    simData.AngularRatesY = [simData.AngularRatesY; gyro(2)];
    simData.AngularRatesZ = [simData.AngularRatesZ; gyro(3)];
   % Update visualization every 10 updates.
    if updateCounter > 10
        show3D(scenario, "FastUpdate", true, "Parent", ax);
        updateCounter = 0;
        drawnow limitrate
    end
    % Exit loop when scenario is finished.
    if ~isRunning
        break;
    end
end
```

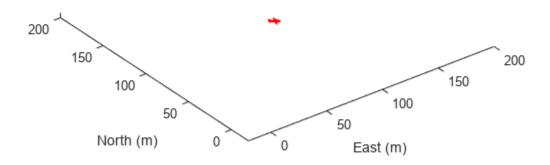

Visualize the simulated IMU readings.

```
simTable = table2timetable(struct2table(simData));
figure
stackedplot(simTable, ["AccelerationX", "AccelerationY", "AccelerationZ", ...
    "AngularRatesX", "AngularRatesY", "AngularRatesZ"], ...
    "DisplayLabels", ["AccX (m/s^2)", "AccY (m/s^2)", "AccZ (m/s^2)", ...
    "AngularRateX (rad/s)", "AngularRateY (rad/s)", "AngularRateZ (rad/s)"]);
```

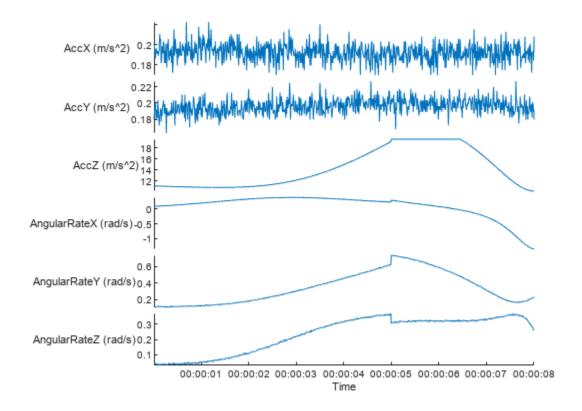

## Simulate Radar Sensor Mounted On UAV

The radar sensor enables a UAV to detect other vehicles in the airspace, so that the UAV can predict other vehicle motion and make decisions to ensure clearance from other vehicles. This example shows how to simulate a radar sensor mounted on a UAV using the uavScenario and radarDataGenerator objects. During the scenario simulation, the radarDataGenerator object generates flight tracks of another vehicle in the scenario. The ego vehicle can utilize such track information to decide whether a collision is about to happen and decide whether a flight plan change is required.

#### **Creating UAV Scenario with Custom Radar Sensor**

xlim([-5,15]); ylim([-5,35]);

hold on

The testing scenario consists of two UAVs. The fixed-wing UAV is the target vehicle and the multirotor UAV is tracking the fixed-wing UAV using a mounted radar sensor.

```
% Use fixed random seed for simulation repeatablity.
rng(0)
% Create a scenario that runs for 10 seconds.
s = uavScenario("StopTime", 10, "HistoryBufferSize", 200);
% Create a fixed-wing target that moves from [30 0 0] to [20 10 0].
target = uavPlatform("Target",s,"Trajectory",waypointTrajectory([30 0 0; 20 10 0],"TimeOfArrival
updateMesh(target, "fixedwing", {1}, [1 0 0], eul2tform([0 0 pi]));
% Create a quadrotor that moves from [0 0 0] to [10 10 0].
egoMultirotor = uavPlatform("EgoVehicle",s,"Trajectory",waypointTrajectory([0 0 0; 10 10 0],"Tim
updateMesh(egoMultirotor, "quadrotor", {1}, [0 1 0], eul2tform([0 0 pi]));
% Mount a radar on the quadrotor.
radarSensor = radarDataGenerator("no scanning", "SensorIndex", 1, "UpdateRate", 10,...
    "FieldOfView",[120 80],...
    "HasElevation", true,...
    "ElevationResolution", 3,...
"AzimuthResolution", 1, ...
"RangeResolution", 10, ... meters
    "RangeRateResolution", 3, ...
    "RangeLimits", [0 750],...
    "TargetReportFormat", "Tracks", ...
    "TrackCoordinates", 'Scenario',...
    "HasINS", true,...
    "HasFalseAlarms", true,...
    "FalseAlarmRate", 1e-5,...
    "HasRangeRate", true, ...
    "FalseAlarmRate", 1e-7);
% Create the sensor. ExampleHelperUAVRadar inherits from the uav.SensorAdaptor class.
radar = uavSensor("Radar",egoMultirotor,ExampleHelperUAVRadar(radarSensor),"MountingAngles", [0 
Preview the scenario using the show3D function.
[ax,plotFrames] = show3D(s);
```

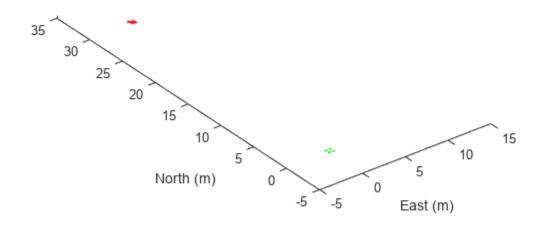

#### Simulate and Visualize Radar Detections

Setup the scenario, run the simulation, and check the detections.

```
% Add detection and sensor field of view to the plot.
trackSquare = plot3(plotFrames.NED, nan, nan, nan, "-");
radarDirection = hgtransform("Parent",plotFrames.EgoVehicle.Radar,"Matrix",eye(4));
coverageAngles = linspace(-radarSensor.FieldOfView(1)/360*pi, radarSensor.FieldOfView(1)/360*pi,
coveragePatch = patch([0 radarSensor.RangeLimits(2)*cos(coverageAngles) 0], ...
    [0 radarSensor.RangeLimits(2)*sin(coverageAngles) 0],...
    "blue", "FaceAlpha", 0.3, ...
    "Parent", radarDirection);
hold(ax, "off");
% Start simulation.
setup(s);
while advance(s)
    % Update sensor readings and read data.
    updateSensors(s);
   % Plot updated radar FOV.
    egoPose = read(egoMultirotor);
    radarF0V = coverageConfig(radarSensor, egoPose(1:3), quaternion(egoPose(10:13)));
    radarDirection.Matrix = eul2tform([radarFOV.LookAngle(1)/180*pi 0 0]);
   % Obtain detections from the radar and visualize them.
    [isUpdated,time,confTracks,numTracks,config] = read(radar);
    if numTracks > 0
```

```
trackSquare.XData = [trackSquare.XData,confTracks(1).State(1)];
    trackSquare.YData = [trackSquare.YData,confTracks(1).State(3)];
    trackSquare.ZData = [trackSquare.ZData,confTracks(1).State(5)];
    drawnow limitrate
end

show3D(s,"FastUpdate", true,"Parent",ax);
    pause(0.1);
end
```

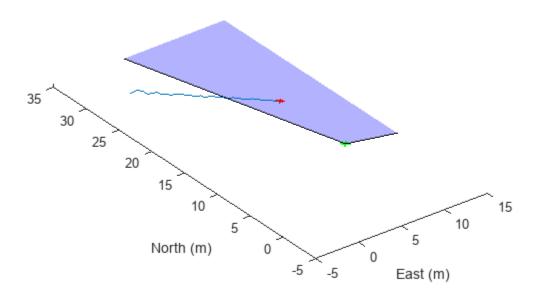

The target UAV track is visualized during simulation. Using this track prediction, the ego vehicle can now make decisions about whether a collision is about to happen. This enables you to implement obstacle avoidance algorithms and test them with this scenario.

# Map Environment For Motion Planning Using UAV Lidar

This example demonstrates how to use a UAV, equipped with a lidar sensor, to map an environment in a 3D occupancy map. That generated occupancy map can then be used to execute motion planning. The UAV follows a specified trajectory through the environment. Knowledge of the position of the UAV and the point clouds obtained at corresponding locations are used to build a map of the environment. The pose of the UAV is assumed to be completely known throughout the mapping flight; this is also known as mapping with known poses. The generated map is used for motion planning. The goal of the motion planning is to plan the path of a UAV in an apartment complex where it is used to drop off packages, delivered at the gate, to a desired rooftop location within the complex.

The East-North-Up (ENU) coordinate system is used throughout this example.

#### **Table of Contents**

- 1 Create Scenario on page 1-168
- **2** Create Mapping Trajectory on page 1-169
- **3** Create UAV Platform on page 1-170
- 4 Simulate Mapping Flight And Map Building on page 1-170
- **5** Perform Motion Planning on page 1-173
- 6 View Planned Path on page 1-174

#### **Create Scenario**

Create a simple uavScenario to build a representation of a simple apartment complex scene. During the scenario simulation, the scene will be used to create simulate lidar data points.

Specify the time and update rate of the simulation. In this case, the simulated flight takes 60 seconds and the simulation is updated at 2 Hz.

```
close all
close all hidden

simTime = 60;  % in seconds
updateRate = 2;  % in Hz
scene = uavScenario("UpdateRate",updateRate,"StopTime",simTime);
```

Add static meshes to the scenario to represent different buildings in the environment. We define each building with a rectangular footprint and varying height. All the coordinates are in meters.

```
% Floor
addMesh(scene, "Polygon",{[0 0;80 0;80 80;40 80;40 40;0 40],[-1 0]},[0.3 0.3 0.3]);

% Features
addMesh(scene, "Polygon",{[10 0;30 0;30 20;10 20],[0 40]},[0.4660 0.6740 0.1880]);
addMesh(scene, "Polygon",{[45 0;80 0;80 30;45 30],[0 60]},[0.9290 0.6980 0.1250]);
addMesh(scene, "Polygon",{[0 35;10 35;10 40;0 40],[0 5]},[0 0.5 0]);
addMesh(scene, "Polygon",{[50 40;80 40;80 70;50 70],[0 5]},[0 0.4470 0.7410]);
% Swimming addMesh(scene, "Polygon",{[0 0;2 0;2 4;0 4],[0 3]},[0.6350 0.0780 0.1840]);
% Security
```

View the created scenario in 3D.

```
show3D(scene);
axis equal
view([-115 20])
```

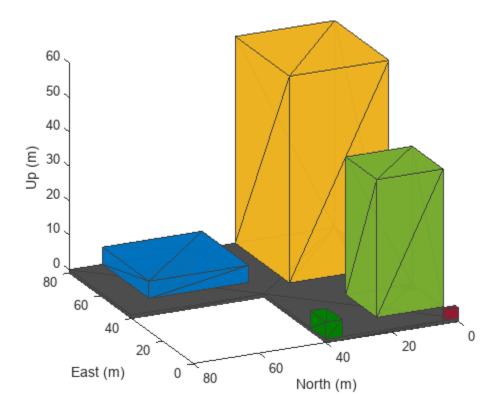

#### **Create Mapping Trajectory**

Specify the trajectory that the UAV follows for mapping the environment. Specify waypoints and assign orientation for each waypoint.

The complete pose vector for UAV is as follows

```
pose = [x y z a b c d]
```

x, y and z specify the position of the UAV with respect to the scenario's frame of reference. a, b, c and d are the parts of the quaternion number that specifies the orientation of the UAV with respect to the scenario's reference frame. a is the real part of the quaternion.

```
% Waypoints
x = -20:80;
y = -20:80;
z = 100*ones(1,length(x));
waypoints = [x' y' z'];
```

Specify the orientation as Euler angles (in radians) and convert the Euler angles to a quaternion:

```
orientation eul = [0 0 0];
orientation quat = quaternion(eul2quat(orientation eul));
orientation_vec = repmat(orientation_quat,length(x),1);
Specify time vector
 time = 0:(simTime/(length(x)-1)):simTime;
Generate trajectory from the specified waypoints and orientations using waypointTrajectory
system object. Specify the reference frame as 'ENU'.
trajectory = waypointTrajectory("Waypoints", waypoints, "Orientation", orientation vec, ...
    'SampleRate",updateRate,"ReferenceFrame","ENU","TimeOfArrival",time);
Specify the initial pose of the UAV
initial pose = [-20 - 20 \ 100 \ 1 \ 0 \ 0];
Create UAV Platform
Create a uavPlatform object and update the scenario with a mesh of the UAV.
plat = uavPlatform("UAV", scene, "Trajectory", trajectory, "ReferenceFrame", "ENU");
updateMesh(plat, "quadrotor", {4}, [1 0 0], eye(4));
Introduce a 3D lidar into the scenario using the uavLidarPointCloudGenerator system object.
Specify relevant lidar sensor parameters. For example, the lidar in this example has a maximum
range of 200 meters, but you can adjust the parameters as needed.
lidarmodel = uavLidarPointCloudGenerator("AzimuthResolution", 0.6, ...
    "ElevationLimits",[-90 -20], "ElevationResolution",2.5, ...
    "MaxRange",200,"UpdateRate",2,"HasOrganizedOutput",true);
lidar = uavSensor("Lidar",plat,lidarmodel,"MountingLocation",[0 0 -1],"MountingAngles",[0 0 0]);
Simulate Mapping Flight And Map Building
[ax,plotFrames] = show3D(scene);
xlim([-15 80]);
ylim([-15 80]);
zlim([0 80]);
view([-115 20]);
axis equal
hold on
colormap('jet');
ptc = pointCloud(nan(1,1,3));
scatterplot = scatter3(nan,nan,1,[0.3020 0.7451 0.9333],...
    "Parent",plotFrames.UAV.Lidar);
scatterplot.XDataSource = "reshape(ptc.Location(:,:,1), [], 1)";
scatterplot.YDataSource = "reshape(ptc.Location(:,:,2), [], 1)";
scatterplot.ZDataSource = "reshape(ptc.Location(:,:,3), [], 1)";
scatterplot.CDataSource = "reshape(ptc.Location(:,:,3), [], 1) - min(reshape(ptc.Location(:,:,3))
hold off;
lidarSampleTime = [];
pt = cell(1,((updateRate*simTime) +1));
ptOut = cell(1,((updateRate*simTime) +1));
```

Create an occupancy map for a more efficient way to store the point cloud data. Use a minimum resolution of 1 cell per meter.

```
map3D = occupancyMap3D(1);
```

end

Simulate the mapping flight in the scenario. Store lidar sensor readings for each simulation step in a cell array after removing invalid points. Insert point clouds into the map using the insertPointCloud function. Ensure that the pose vector accounts for sensor offset.

```
setup(scene);
ptIdx = 0;
while scene.IsRunning
    ptIdx = ptIdx + 1;
    % Read the simulated lidar data from the scenario
    [isUpdated,lidarSampleTime,pt{ptIdx}] = read(lidar);
    if isUpdated
        % Get Lidar sensor's pose relative to ENU reference frame.
        sensorPose = getTransform(scene.TransformTree, "ENU", "UAV/Lidar", lidarSampleTime);
        % Process the simulated Lidar pointcloud.
        ptc = pt{ptIdx};
        ptOut{ptIdx} = removeInvalidPoints(pt{ptIdx});
        % Construct the occupancy map using Lidar readings.
        insertPointCloud(map3D,[sensorPose(1:3,4)' tform2quat(sensorPose)],ptOut{ptIdx},500);
        figure(1)
        show3D(scene, "Time", lidarSampleTime, "FastUpdate", true, "Parent", ax);
        xlim([-15 80]);
        ylim([-15 80]);
        zlim([0 110]);
        view([-110 20]);
        refreshdata
        drawnow limitrate
    end
    % Show map building real time
    figure(2)
    show(map3D);
    view([-115 20]);
    axis equal
    advance(scene);
    updateSensors(scene);
```

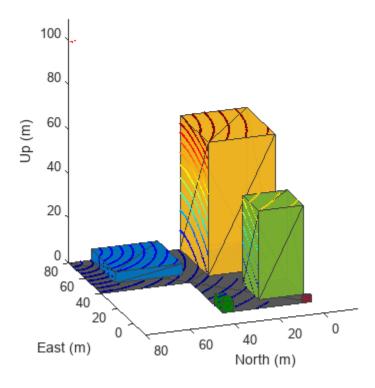

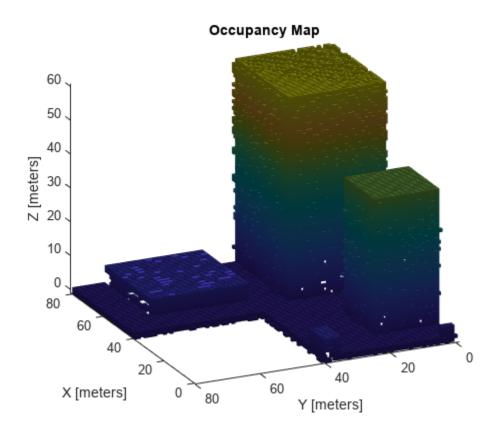

#### **Perform Motion Planning**

Use insertPointCloud to assign probability an observational value of 0.4 for unoccupied cells and 0.7 for occupied cells. Specify the same as the thresholds for the occupancy map.

```
map3D.FreeThreshold = 0.4;
map3D.OccupiedThreshold = 0.7;
```

Use stateSpaceSE3 as the state space object for validator as the state vector of the state space is same as the pose vector.

```
ss = stateSpaceSE3([0 80;0 40;0 120;inf inf;inf inf;inf inf;inf inf]);
sv = validatorOccupancyMap3D(ss);
sv.Map = map3D;
sv.ValidationDistance = 0.1;
```

Use an optimal planner, RRT\* is for planning. Planning continues even after goal is reached and terminates only when iteration limit is reached.

```
planner = plannerRRTStar(ss,sv);
planner.MaxConnectionDistance = 20;
planner.ContinueAfterGoalReached = true;
planner.MaxIterations = 500;
```

Specify a custom goal function that determines that a path reaches the goal if the Euclidean distance to the target is below a threshold of 1 meter.

```
planner.GoalReachedFcn = @(\sim,x,y) (norm(x(1:3)-y(1:3))<1);
planner.GoalBias = 0.1;
Specify start and goal poses and plan the path.
start = [3 5 5 1 0 0 0];
goal = [60 10 65 1 0 0 0];
rng(1,"twister"); % For repeatable results
[pthObj,solnInfo] = plan(planner,start,goal);
View Planned Path
close all
close all hidden
show(map3D)
axis equal
view([-115 20])
hold on
scatter3(start(1,1),start(1,2),start(1,3),'g','filled')
                                                                                      % draw start
scatter3(goal(1,1),goal(1,2),goal(1,3),'r','filled')
                                                                                      % draw goal :
plot3(pth0bj.States(:,1),pth0bj.States(:,2),pth0bj.States(:,3),'r-','LineWidth',2) % draw path
```

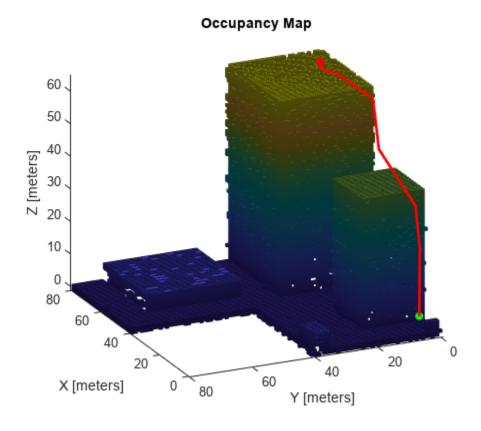

### See Also

#### Objects

waypointTrajectory | uavLidarPointCloudGenerator | uavScenario | uavPlatform |
stateSpaceSE3 | plannerRRTStar

#### **Functions**

insertPointCloud

#### Simulate UAV Mission in Urban Environment

This example shows how to create and simulate a UAV mission in an urban environment in MATLAB® and Simulink® using the uavMission and uavScenario objects, as well as OpenStreetMap® (OSM) data from Manhattan, New York. In this example, you import a plan file created in the QGroundControl app.

#### **Create UAV Mission**

In this example, you create a scene based on New York City and add a quadrotor UAV to the scenario to execute a flight mission. You can use UAV missions to design flight trajectories that command a UAV to fly over and orbit buildings in the city.

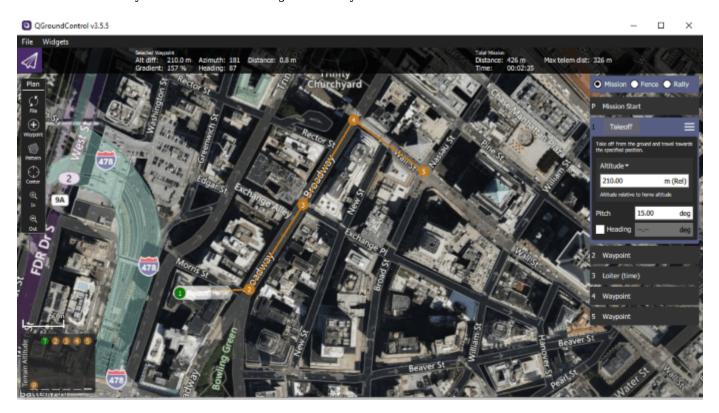

Create a UAV scenario with the reference location set to 1 Wall Street at [40.707088 -74.012146 01.

```
scene = uavScenario(ReferenceLocation=[40.707088 -74.012146 0], UpdateRate=5);
```

Set the *x*-, and *y*-limits and colors for the terrain and building data. Import the terrain elevation data and the OSM building data by using the addMesh object function.

```
xTerrainLimits = [-200 200];
yTerrainLimits = [-200 200];
color = [0.6 \ 0.6 \ 0.6];
addMesh(scene, "terrain", {"gmted2010", xTerrainLimits, yTerrainLimits}, color)
xBuildingLimits = [-150 150];
yBuildingLimits = [-150 150];
```

```
color = [0.6431 0.8706 0.6275];
addMesh(scene, "buildings", {"manhattan.osm", xBuildingLimits, yBuildingLimits, "auto"}, color)
```

Since the UAV must fly around an urban environment containing many obstacles, such as tall buildings, define the UAV as a quadrotor, as quadrotors are more than fixed-wing UAVs. Add a quadrotor to the scenario as a uavPlatform object at the default location. Add a mesh to the quadrotor, and rotate the mesh by pi on its z-axis so that it is oriented with the quadrotor model.

```
plat = uavPlatform("UAV", scene);
updateMesh(plat, "quadrotor", {3}, [1 0 0], eul2tform([0 0 pi]));
```

Import and visualize the orbitexample.plan mission file, which contains waypoints between the buildings along Broadway Street and Wall Street. For more details on how to create a mission manually, see the uavMission object.

```
m = uavMission(PlanFile="orbitexample.plan");
figure
show3D(scene);
hold on
ax = show(m, ReferenceLocation=scene.ReferenceLocation);
missionLine = findobj(ax,"type","line");
missionText = findobj(ax,"type","text");
for idx = 1:numel(missionLine)
    missionLine(idx).LineWidth = 2;
end
for idx = 1:numel(missionText)
    p = missionText(idx).Position;
    missionText(idx).Position = p+[0 10 0];
    missionText(idx).HorizontalAlignment = "center";
    missionText(idx).VerticalAlignment = "bottom";
    missionText(idx).Margin = 1:
    missionText(idx).BackgroundColor = [1 1 1];
view([0 90])
hold off
```

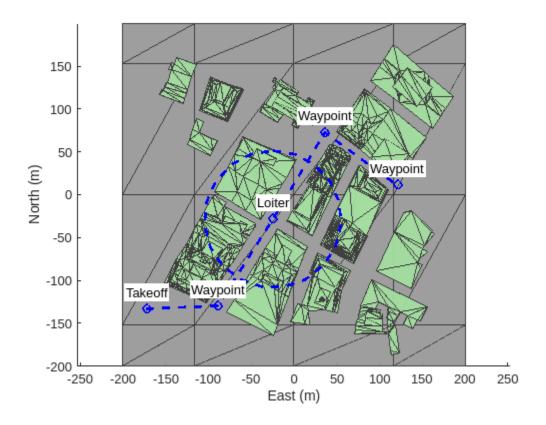

#### Simulate Mission in MATLAB

Now that the scenario and mission are ready, you can use the multirotorMissionParser or fixedwingMissionParser object to parse the mission and generate trajectories for different types of UAVs. Since you are using a quadrotor, use multirotorMissionParser to create the flight trajectory.

```
parser = multirotorMissionParser;
traj = parse(parser,m,scene.ReferenceLocation);
```

Visualize the generated multirotor trajectory on the mission scene.

```
ax = show3D(scene);
light(ax, Position=[-800 -800 800])
view([10 30])
hold on
show(m,ReferenceLocation=scene.ReferenceLocation);
missionLine = findobj(ax,"type","line","tag","PathLine");
missionLine.LineWidth = 2;
missionText = findobj(ax,"type","text");
for idx = 1:numel(missionText)
    p = missionText(idx).Position;
    missionText(idx).Position = p+[0\ 10\ 0];
    missionText(idx).HorizontalAlignment = "center";
    missionText(idx).VerticalAlignment = "bottom";
    missionText(idx).FontWeight = "bold";
```

```
end
show(traj,NumSamples=200);
```

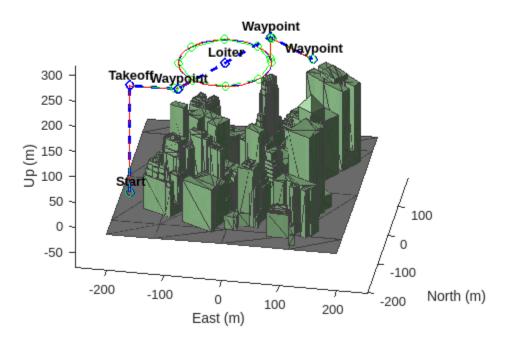

Create a scenario simulation loop that uses the move object function to move the UAV platform according to the output of the trajectory query and the camtarget function to track the UAV during simulation.

```
camzoom(ax,20)
setup(scene)
while scene.CurrentTime <= traj.EndTime
    motion = query(traj,scene.CurrentTime);
    move(plat,motion);
    show3D(scene,Parent=ax,FastUpdate=true);
    nedPos = motion(1:3);
    camtarget(ax,[nedPos(2) nedPos(1) -nedPos(3)]);
    advance(scene);
    drawnow limitrate
end
hold off</pre>
```

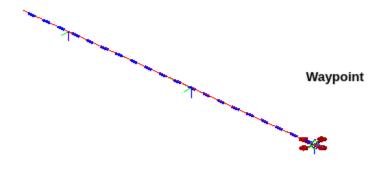

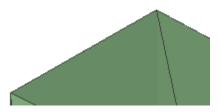

#### **Simulation Mission in Simulink**

Now simulate the multirotor mission in Simulink using the mSimulateMultirotorMission model. Open the model.

open\_system("mSimulateMultirotorMission.slx")

The model contains a **MATLAB Function** block that generates the multirotor trajectory and then drives the quadrotor using the UAV Scenario Motion Write block.

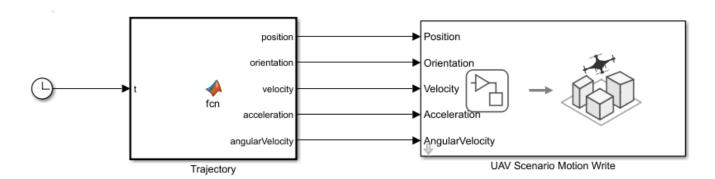

The model takes the trajectory information as parameters from the MATLAB workspace and then generates a motion vector based on the sample time. Open the MATLAB Function block Trajectory.

```
open_system("mSimulateMultirotorMission/Trajectory")
```

Extract the trajectory specifications from the reference trajectory object traj into the MATLAB workspace to map them into MATLAB Function block, and then simulate the model to watch the quadrotor follow the mission.

```
wpts = traj.Waypoints;
vels = traj.Velocities;
accs = traj.Accelerations;
jerks = traj.Jerks;
snaps = traj.Snaps;
yaws = traj.Yaws;
toas = traj.TimeOfArrival;
sim("mSimulateMultirotorMission");
```

## **Visualize Formation Flight of Multiple UAVs**

This example shows how to visualize large numbers of UAVs in MATLAB (showTransforms) and/or Simulink (Unreal Engine blocks). We want to show some best practices on how to optimize visualization performance and establish good coding and model patterns.

#### **Describe UAV Formation**

Load a formation, e.g. the MATLAB wave, and describe it with a certain number of UAVs.

Try to keep it dynamic, e.g. pattern should change, pulse, etc.

Don't do any actual planning; leave that as an exercise for another example.

#### Visualize Formation Flight in MATLAB

Use showTransforms

#### Visualize Formation Flight in Unreal Engine

Create Simulink model. Figure out for-each model

## **Survey Urban Environment Using UAV**

This example shows how to create a custom trajectory for a UAV and capture its flight data while surveying an urban environment. To map its environment, the UAV flies through a city and captures aerial images using a camera and other sensor data.

#### **Specify Trajectory for UAV**

Create a flight trajectory for the UAV by providing it with these waypoints in order:

- **1** A takeoff position.
- **2** Two flight waypoints to follow after takeoff.
- **3** A landing position.

Since the map used in this example is from the Unreal Engine® US City Block scene, the positions of each waypoint must be with respect to the world frame of that scene. This image shows a top view of the scene with the desired flight path, which contains four waypoints.

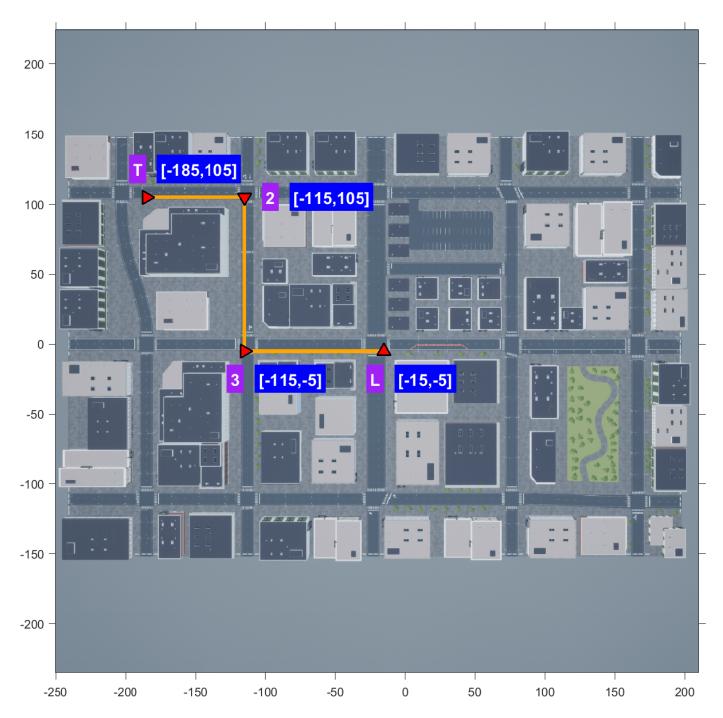

The flight path must:

- **1** Takeoff at point T at an xyz-position of [-185 -105].
- 2 Fly through points 2 and 3 at xyz-positions, [-155 -105], and [-115 5], respectively.
- 3 Land at point L at an xyz-position of [-15 5].

The takeoff and landing points have elevations of 0 meters, but you must specify heights for waypoints 2 and 3.

Specify an elevation of 150 meters. The UAV must maintain this elevation for the entire flight.

```
uavElevation = 150;
```

Set the waypoints to the *xy*-positions of the takeoff, flight and landing waypoints in order.

```
waypoints = [-185 105;
-115 105;
-115 -5;
-15 -5];
```

Compute and visualize the flight trajectory of the UAV using the exampleHelperComputeAndShowUAVTrajectory helper function.

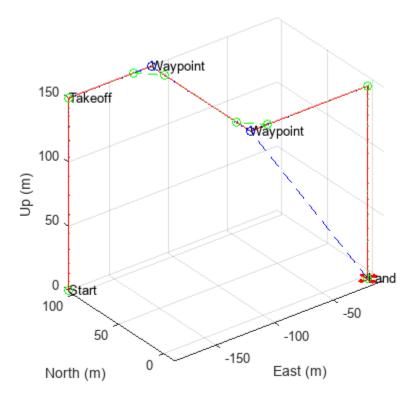

#### **Run Simulation and Obtain Filtered Flight Data**

This section uses the Unreal simulation to capture data, and stores the acquired Simulink® signal data in the out MAT file, which contains these outputs:

- SimulationMetadata Metadata from the Simulink simulation.
- logsout Logged data acquired by the UAV during its flight. This includes image, label, and depth information.

The simulation finds the time steps at which the UAV is within specific tolerance values for the target elevation and pitch. It then logs data for only those time steps. This process maintains a central perspective projection at the correct elevation and removes noisy data.

First, specify the target pitch, in degrees, for the UAV. This pitch value is in the Unreal Engine world coordinate system.

```
uavPitch = 90;
```

Then, set the tolerance values for UAV elevation and UAV pitch.

```
elevationTolerance = 15e-2;
pitchTolerance = 2;
```

Filter out every  $N^{th}$  frame. To create a map, you do not need every frame to meet the tolerance requirements. Increasing N results in faster, but less accurate, map creation, while decreasing it results in slower, but more accurate, map creation. You must ensure that the successively captured image frames have overlap regions between them. Use an N value of 16 so the captured data meets these requirements.

```
nthFrame = 16;
```

Open the mSurveyUrbanEnvironment Simulink model.

```
pathToModel = "mSurveyUrbanEnvironment";
open_system(pathToModel)
```

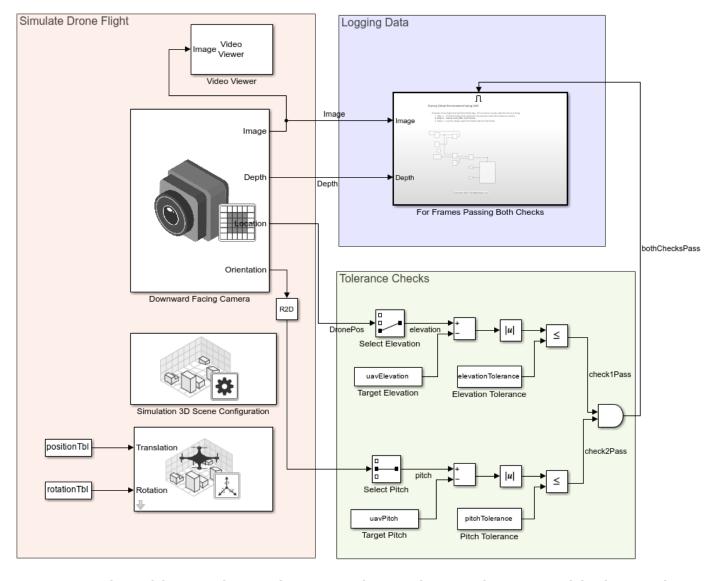

Run the model to start the Unreal Engine simulation and capture the camera and depth sensor data in the out MAT file. Note that you need at least 240 MB of disk space to save the captured simulation data.

sim("mSurveyUrbanEnvironment")

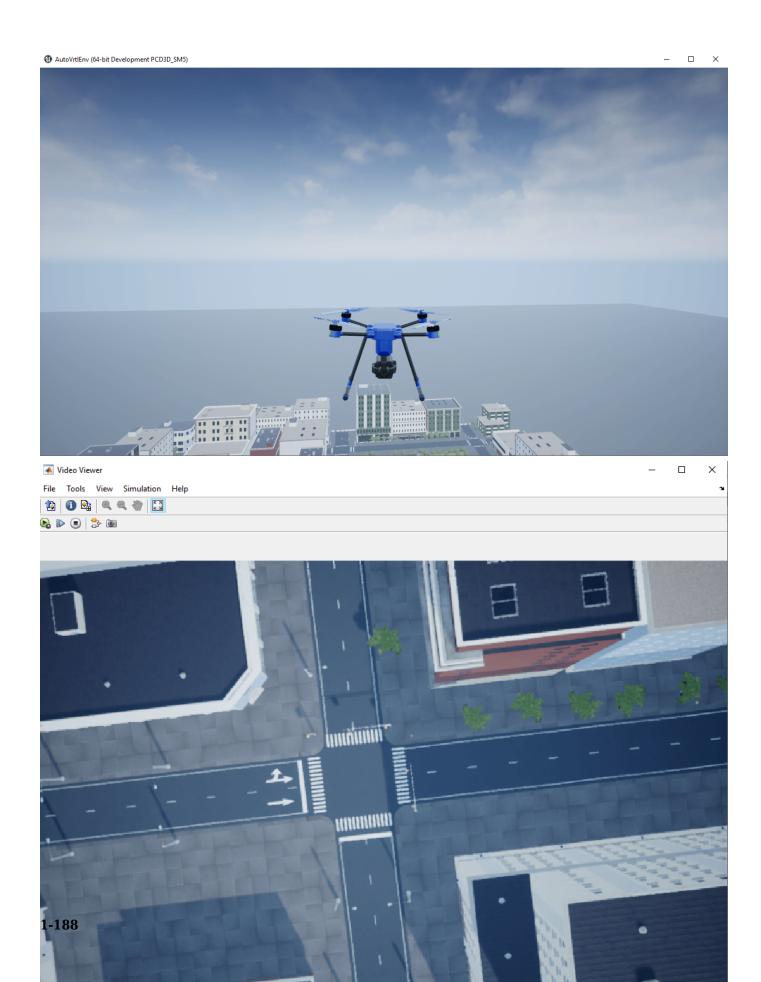

#### **Load Captured Data**

Load the out MAT file generated by the Simulink model.

```
load out
```

The out MAT file contains this data captured from the model:

- Image Image frames acquired by the UAV camera for each time step, returned as an *H*-by-*W*-by-3-by-*F* array.
- Depth Depth map for each image frame acquired by the UAV camera, returned as an *H*-by-*W*-by-*F* array.

*H* and *W* are the height and width, respectively, of the acquired images, in pixels. *F* is the total number of time steps logged, and is directly proportional to the flight time.

Save the image and depth data into workspace variables.

```
image = logsout.get("Image").Values.Data;
depth = logsout.get("Depth").Values.Data;
```

#### **Save Filtered Data**

You must calculate the values of these additional parameters for orthophoto computation:

- focalLength The focal length of the UAV camera, in meters. Note that the UAV camera in this example is facing vertically downward.
- meterToPixel The number of pixels on your screen that constitute 1 meter in the real world. This is also the ratio between your screen and the Simulink space.
- reductionFactor This value represents the reduction factor for each axis. If the saved orthophoto [H W] size pixels, then the actual size of the orthophoto is [H W]·reductionFactor in pixels, and the real-world size of the orthophoto, in meters, is [H W]·reductionFactor·meterToPixel. This ensures that 1 meter in this final map is equivalent to 1 meter in real life. Because processing matrices with millions of rows and columns is computationally expensive, you use the reduction factor to scale down such matrices.

Load the model and save the path to the camera block. Then, obtain the focal length of the camera. Assume a symmetrical lens with the same focal length along the x- and y-axes.

```
load_system(pathToModel)
pathToCameraBlock = pathToModel + "/Downward Facing Camera";
focalLengths = str2num(get_param(pathToCameraBlock,"FocalLength"));
focalLength = focalLengths(1);
```

Calculate the meter-to-pixel ratio for your screen. This initial value is for a screen on which 752 pixels corresponds to 15.6 cm in the real world. If this value does not match those of your screen, determine the ratio for your monitor and set meterToPixel accordingly.

```
meterToPixel = 752*100/15.6;
```

Next, set the reduction factor for the orthophoto to 800. Where a reduction factor of 1 results in a 1:1 scale map of the ground, which would be too large to efficiently process, a reduction factor of 800 results in a 1:800 scale map. Note that, depending on your use case, you may need to tune the reduction factor, as high or too low of a value can cause ripple effects in the orthophoto.

```
reductionFactor = 800;
```

Save the image and depth data, along with the additional orthophoto parameters, into a MAT file.

```
save("flightData.mat", ...
    "image", "depth", ...
    "uavElevation", "meterToPixel", "focalLength", "reductionFactor", ...
    "-v7.3");
```

#### Conclusion

This example showed how to create a flight trajectory for a UAV, simulate the UAV flight, and capture information from the sensors during the UAV flight. It also showed you how to filter out the data of interest by eliminating noise.

In the next step of the "Map and Classify Urban Environment Using UAV Camera and Deep Learning" on page 3-6 workflow, "Obtain Orthophotos from Central Perspective Images" on page 1-191, you process the captured perspective images to convert them into orthophotos.

## **Obtain Orthophotos from Central Perspective Images**

After modeling a UAV flying over the US City Block scene and capturing central perspective images, as described in the "Survey Urban Environment Using UAV" on page 1-183 example, convert the central perspective images into orthographic photos. Real-world cameras, like the ones on UAVs, can capture only perspective images. However, applications of aerial photogrammetry, such as city mapping, require orthographic images.

#### **Background**

Aerial photogrammetry involves the creation of accurate maps of the terrain. Maps, having a uniform scale, provide orthographic views of surfaces of interest, which makes accurate terrain measurements possible. You obtain these maps by stitching images of uniform scale together in a process known as homography or image stitching. For more information on this process, see the "Feature Based Panoramic Image Stitching" (Computer Vision Toolbox) example. Images obtained by real-world cameras, however, provide perspective projections of the world. This makes image stitching difficult, because perspective images do not have a uniform scale. For more information on the difference between perspective projection and orthographic projection, see "Understanding View Projections". To enable easier image stitching, you must convert perspective images into orthophotos, which have a uniform scale [1] on page 1-197. You can then stitch the orthophotos into an orthomosaic, which is your final map of the terrain of interest. For more information about orthophotos, see the Appendix on page 1-195 section.

The primary purpose for converting aerial photographs acquired by UAVs into orthophotos is to obtain the ground plane.

In this example, you obtain orthophotos from central perspective images captured by a UAV. For this conversion, you use these parameters:

- **Digital Elevation Model (DEM) Also** known as the depth map, the digital elevation model is a matrix obtained by a depth sensor on the UAV that provides the distance of the real-world point of each pixel from the perspective center. For point 1, this would be the distance between the perspective center and the yellow point 1 as shown in this diagram on page 1-195 of the appendix, and similarly for yellow points 2 and 3.
- Camera Parameters The intrinsic and extrinsic parameters of the camera. For more information, see "Camera Calibration Parameters" (Computer Vision Toolbox). This includes the location of the lens with respect to the image plane and the elevation of the UAV as shown in this diagram on page 1-195.
- **Meter to Pixel Ratio** The ratio between real-world units, meters, and the pixels of your monitor. Use this ratio to convert meters into pixel units.

#### Setup

If you have not run the "Survey Urban Environment Using UAV" on page 1-183 example, you can download that data for this example by setting ranPrevEx to false. Otherwise, set ranPrevEx to true.

```
ranPrevEx =  false ▼
```

If ranPrevEx is false, download the required data.

```
if strcmp(ranPrevEx, "false")
    preAcquiredDataURL = "https://ssd.mathworks.com/supportfiles/uav/data/flightData.zip";
```

```
preAcquiredDataFolder = fullfile(tempdir,"preAcquiredData");
preAcquiredDataZip = fullfile(preAcquiredDataFolder,"flightData.zip");
waitMessage = "Downloading previously acquired flight data (120 MB)...";
exampleHelperDownloadData(preAcquiredDataURL,preAcquiredDataFolder,preAcquiredDataZip,waitMesend
```

#### Load Data Acquired by UAV Flight

Load the flightData MAT file, which contains this data, into the workspace:

- image Image frames acquired by the UAV camera for each time step, returned as an *H*-by-*W*-by-3-by-*F* array.
- depth Depth map for each image frame acquired by the UAV camera, returned as an H-by-Wby-F array.
- focalLength The focal length of the UAV camera, in meters. Note that the UAV camera in this example is facing vertically downward.
- meterToPixel The number of pixels on your screen that constitute 1 meter in the real world. This is also the ratio between your screen and the Simulink space. The value in the downloaded data has been calculated for a screen on which 752 pixels corresponds to 15.6 cm in the real world. If this value does not match your monitor, adjust it accordingly.
- reductionFactor This value represents the reduction factor for each axis. If the saved orthophoto [H W] size pixels, then the actual size of the orthophoto is [H W]·reductionFactor in pixels, and the real-world size of the orthophoto, in meters, is [H W]·reductionFactor·meterToPixel. This ensures that 1 meter in this final map is equivalent to 1 meter in real life. Because processing matrices with millions of rows and columns is computationally expensive, you use the reduction factor to scale down such matrices.

H and W are the height and width in pixels of the acquired image, respectively. F is the total number of time steps logged and is directly proportional to the flight time.

If indicated that you ran the "Survey Urban Environment Using UAV" on page 1-183 example, a dialog box opens and prompts you to select the path to the flightData.mat file generated by that example.

```
if strcmp(ranPrevEx,"true")
    [file,path] = uigetfile("flightData.mat","Select flightData.mat file to open",MultiSelect="or load([path file]);
else
    preAcquiredFlightData = fullfile(preAcquiredDataFolder,"flightData.mat");
    load(preAcquiredFlightData);
end
```

#### **Convert Perspective Images into Orthophotos**

To capture the central perspective images, first obtain the image resolution of the camera.

```
persImgResX = size(image,1);
persImgResY = size(image,2);
```

If an orthophotos folder does not already exist in the current working directory, create one. This this folder to store the computed orthophotos.

```
orthophotoFolderName = "orthophotos";
exampleHelperMakeFolder(orthophotoFolderName);
```

Obtain the total number of frames, and create an empty cell array to store the orthophotos for computation.

```
numberOfFrames = size(image,4);
orthophotos = cell(1,numberOfFrames);
```

Convert each frame into an orthophoto by using the exampleHelperGetOrthoFromPers helper function, and save each orthophoto in the orthophotos folder.

#### **Visualize Computed Orthophoto**

Obtain the perspective image and depth map for frame 30.

```
sampleIndex = 30;
sampleImage = image(:,:,:,sampleIndex);
sampleDepth = depth(:,:,sampleIndex);
```

Currently, the depth map is a 2-D matrix of floating point values, such as 53.43, for each pixel. To visualize these values in a [0, 1] color channel scale, you must first normalize them.

Normalize the depth map into the [0, 1] range to visualize it as a monochromatic image.

```
minDepth = min(sampleDepth,[],"All");
maxDepth = max(sampleDepth,[],"All");
sampleScaledDepth = (sampleDepth-minDepth)/(maxDepth-minDepth);
```

Visualize the perspective image and its normalized depth map.

```
subplot(1,2,1)
imshow(sampleImage)
title("Perspective Image")
subplot(1,2,2)
imshow(sampleScaledDepth)
title("Depth Image")
sgtitle(sprintf("Frame [%d/%d]",sampleIndex,numberOfFrames))
```

## Frame [30/44]

Perspective Image

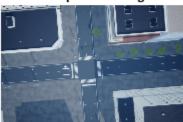

Depth Image

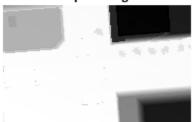

Visualize the computed orthophoto for the same frame.

figure
imshow(orthophotos{sampleIndex}/255)
title(sprintf("Orthophoto for Frame [%d/%d]",sampleIndex,numberOfFrames))

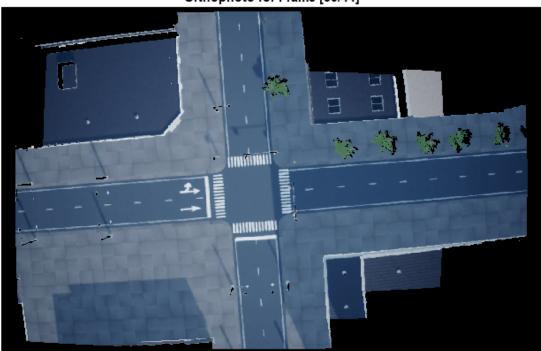

#### Orthophoto for Frame [30/44]

#### **Conclusion**

This example showed you how to obtain orthophotos from central perspective images and depth sensor information.

In the next step of the "Map and Classify Urban Environment Using UAV Camera and Deep Learning" on page 3-6 workflow, "Semantic Segmentation of Orthophotos" on page 1-198, you perform semantic segmentation of these orthophotos using a pretrained network.

#### **Appendix**

In concept, you can visualize orthophotos from the side like this:

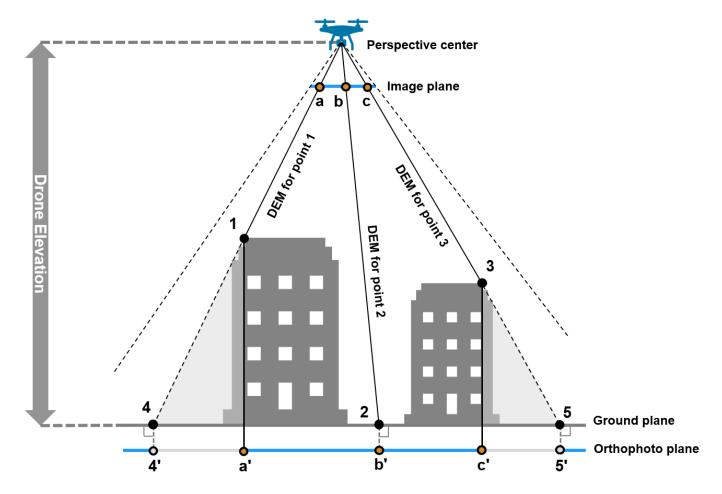

where,

- The camera of the UAV is facing down with a pitch of 0 degrees, acquiring a central perspective image.
- Points *a*, *b*, and *c* belong to the image plane. The image plane is the central perspective image obtained by the UAV camera.
- Points 1, 2, and 3 correspond to where points a, b, and c are in the real world, respectively. These points are visible to the UAV, and correspond to the points a', b', and c', respectively, on the orthophoto plane.
- Points 4 and 5 are real-world points that are invisible to the UAV. These correspond to points 4' and 5', respectively, on the othophoto plane.
- The regions highlighted in grey are also invisible to the UAV due to obstruction caused by the buildings. Note that only a few such representative areas have been highlighted in this diagram. The diagram does not account for all obstructed areas in the image.

The orthophoto plane is also known as the orthophoto or orthomap. The diagram shows how there can be missing areas in an orthophoto as compared to a perspective image for the same scene but an orthophoto is the best approximation of the ground plane from a central perspective image. Ideally you want to obtain the true ground plane, but, the missing areas in the orthophoto demonstrate why you must use multiple views to improve the completeness and accuracy of your map.

#### **References**

[1] Lin Y-C, Zhou T, Wang T, Crawford M, Habib A. "New Orthophoto Generation Strategies from UAV and Ground Remote Sensing Platforms for High-Throughput Phenotyping." *Remote Sensing*. 2021; 13(5):860.

## **Semantic Segmentation of Orthophotos**

After converting the central perspective images captured by your UAV into orthophotos, by the following "Obtain Orthophotos from Central Perspective Images" on page 1-191 example, perform semantic segmentation of your orthophotos

This example shows how to perform semantic segmentation of orthophoto images using a Deeplab v3+ network [1] on page 1-205.

#### **Background**

Semantic segmentation involves labeling each pixel in an image with a class. You can use segmented aerial orthophotos to create a map or see how the infrastructure of city is changing over time.

Deep-learning based semantic segmentation can yield a precise measurement of building cover from high-resolution aerial photographs. For other applications of semantic segmentation, see "Semantic Segmentation" (Computer Vision Toolbox).

This example uses a Deeplab v3+ network [1] on page 1-205, a convolutional neural network (CNN) designed for semantic image segmentation. Use the provided pretrained network to segment the orthophotos. If you prefer, you can train a network on your own data set by using the procedure in the "Semantic Segmentation Using Deep Learning" (Computer Vision Toolbox) example. This figure shows the type of synthetic data that you can use to train such networks, before and then after obtaining an orthophoto.

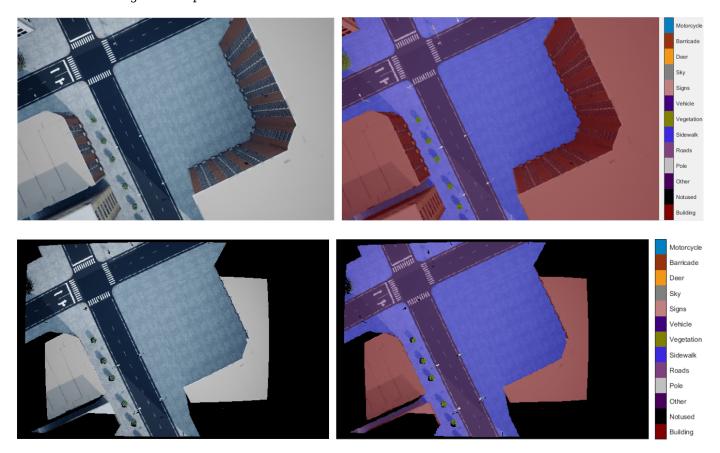

#### Setup

This example uses a pretrained Deeplab v3+ network with a Resnet-18 backbone. ResNet-18 is an efficient network that is well suited for applications with limited processing resources. You can use other pretrained networks, such as MobileNet v2 or ResNet-50, depending on your application requirements. For more details, see "Pretrained Deep Neural Networks" (Deep Learning Toolbox).

The pretrained network has been trained on a data set of Unreal Engine® US City Block scene data. The Building class in Unreal Engine® simulation data is the Roof class. All other class labels in the Unreal Engine simulation have been marked as NonRoof.

As a result, the network has been trained for binary semantic segmentation using the Roof and NonRoof labels.

If you have not run the "Obtain Orthophotos from Central Perspective Images" on page 1-191 example, you can download that data for this example by setting ranPrevEx to false. Otherwise, set ranPrevEx to true.

```
ranPrevEx = false
```

If ranPrevEx is false, download the required data.

```
if strcmp(ranPrevEx, "false")
    preprocessedDataURL = "https://ssd.mathworks.com/supportfiles/uav/data/orthophotoData.zip";
    preprocessedDataFolder = fullfile(tempdir, "preprocessedData");
    preprocessedDataZip = fullfile(preprocessedDataFolder, "orthophotoData.zip");
    waitMessage = "Downloading previously processed orthophoto data (120 MB)...";
    exampleHelperDownloadData(preprocessedDataURL, preprocessedDataFolder, preprocessedDataZip, waitend
```

Download the pre-trained network.

```
pretrainedURL = 'https://ssd.mathworks.com/supportfiles/uav/data/deeplabv3plusResnet18Unreal.zip
pretrainedFolder = fullfile(tempdir, 'pretrainedNetwork');
pretrainedNetworkZip = fullfile(pretrainedFolder, 'deeplabv3plusResnet18Unreal.zip');
waitMessage = "Downloading pretrained network (60 MB)...";
exampleHelperDownloadData(pretrainedURL,pretrainedFolder,pretrainedNetworkZip,waitMessage);
```

A CUDA-capable NVIDIA $^{\text{m}}$  GPU is highly recommended for running this example. Use of a GPU requires Parallel Computing Toolbox $^{\text{m}}$ . For more information about the supported parallel computing capabilities, see Parallel Computing Toolbox.

#### **Load Orthophotos and Pretrained Network**

Use an <code>imageDatastore</code> object to load and store the orthophotos from a UAV from a previous Unreal Engine simulated UAV flight. The <code>imageDatastore</code> object enables you to efficiently load a large collection of images into the workspace.

If you ran the previous "Obtain Orthophotos from Central Perspective Images" on page 1-191 example, select the path to the orthophotos folder that you generated from that example and load the orthophotos. If you have not run the previous example, open the orthophotos folder included in the zip file that you downloaded earlier in this example.

```
if strcmp(ranPrevEx,"true")
    orthophotoFolderPath = uigetdir(".","Select orthophotos folder to be read");
    imds = imageDatastore(orthophotoFolderPath);
```

```
else
    orthophotoFolderPath = fullfile(preprocessedDataFolder, "orthophotos");
    imds = imageDatastore(orthophotoFolderPath);
end
```

Load the pretrained network pretrainedNetwork MAT file that you intend to use. This network obtains the ortholabels.

```
pretrainedNetwork = fullfile(pretrainedFolder, "pretrainedNetwork.mat");
load(pretrainedNetwork);
```

Sort the files in the image datastore by their index. This ensures that the images are read in the order of their UAV-flight acquisition time, enabling you to visualize the frames in the correct order.

```
imds.Files = exampleHelperSortFilepathsByIndex(imds.Files);
```

Initialize the colormap, class names, and class indices.

```
cmap = [60, 40, 222; ...
        128,0,0]./255;
classNames = ["NonRoof", "Roof"];
classIndexes = [0 1];
```

#### **Classify One Orthophoto**

Display orthophoto frame 30 prior to classification to verify that the orthophotos have read properly.

```
numSamples = size(imds.Files,1);
sampleIndex = 30;
orthophoto = readimage(imds,sampleIndex);
imshow(orthophoto);
title(sprintf("Orthophoto Frame Number [%d/%d]",sampleIndex,numSamples));
```

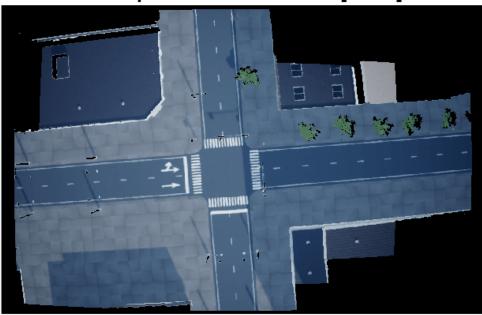

## Orthophoto Frame Number [30/44]

To verify the effectiveness of the pretrained network, run it on orthophoto frame 30 to obtain the ortholabels for the orthophoto.

```
ortholabel = semanticseg(orthophoto, net);
```

Then, display the predicted ortholabels using a colormap.

```
labelsOverlaid = labeloverlay(orthophoto,ortholabel,Colormap=cmap,Transparency=0.4);
imshow(labelsOverlaid)
exampleHelperPixelLabelColorbar(cmap, classNames);
title(sprintf("Ortholabels for Frame Number [%d/%d]",sampleIndex,numSamples));
```

# Ortholabels for Frame Number [30/44]

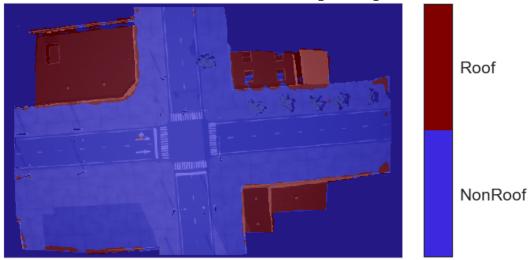

Visually confirm that the Roof regions correspond to roofs in the orthophoto. If there is a significant discrepancy in classification, the pretrained network is not a good fit for your data. To train a network, refer to the "Semantic Segmentation Using Deep Learning" (Computer Vision Toolbox) example. Once you have a network that returns accurate labels for your sample image, you can use it to classify your related orthophotos.

#### **Classify All Orthophotos and Save Predicted Ortholabels**

Use the same procedure as for the sample image to classify all orthophotos using the pretrained network, and save the output ortholabels.

If an ortholabels folder does not already exist in the current working directory, create one.

```
ortholabelFolderName = "ortholabels";
exampleHelperMakeFolder(ortholabelFolderName);
```

Create a cell array to store the paths to the saved ortholabels. Then obtain the ortholabels for each orthophoto, and save them to the ortholabels folder.

```
% Variable to store paths to saved orthophotos
pathToOrtholabels = cell(1,numSamples);
% Show progress bar
f = waitbar(0,"Please wait while ortholabel images are being written ...");
% Obtain ortholabel for each orthophoto
for idx=1:numSamples
```

```
% Get current orthophoto
   orthophoto = readimage(imds,idx);
   % Compute ortholabel for current frame as categorical matrix
   ortholabelCat = semanticseg(orthophoto, net);
   % Convert ortholabel from categorical matrix to numeric matrix
   ortholabelNum = exampleHelperCategoricalToClassIndex(ortholabelCat,classNames,classIndexes);
   % Save ortholabel as image file
    pathToOrtholabels{idx} = fullfile(ortholabelFolderName, "frame "+string(idx)+".png");
    imwrite(ortholabelNum,pathToOrtholabels{idx});
   % Update progress bar
   progress = idx/numSamples;
   waitbar(progress,f,sprintf("Obtaining and saving ortholabel for frame [%d/%d] - %.2f%%",idx,
end
% Close progress bar
close(f);
Show a montage of all the orthophotos.
orthophotoMontage = double(montage(imds).CData);
title("Montage of Orthophotos");
```

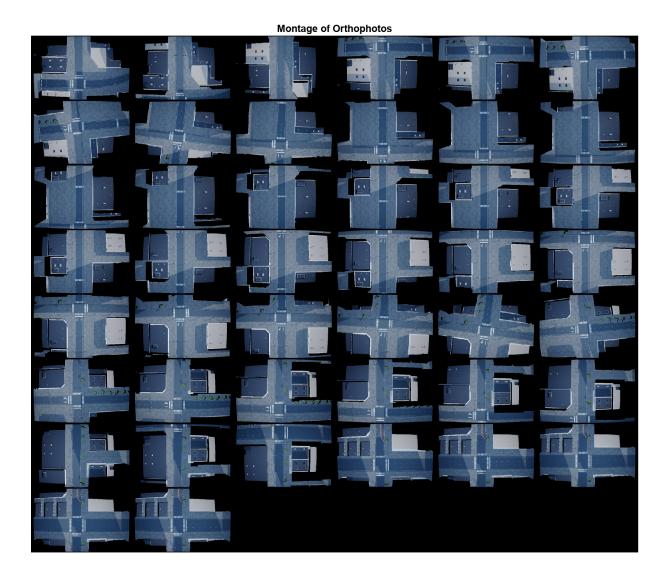

Show a montage of all the predicted ortholabels.

```
figure("Visible","off");
ortholabelMontage = montage(pathToOrtholabels,cmap).CData;
```

Create and display a montage of the ortholabels overlaid onto the orthophotos.

Set the transparency for the overlay and create the montage.

```
transparency = 0.4;
orthosOverlaid = transparency*orthophotoMontage/255 + (1-transparency)*ortholabelMontage;
```

Display the montage of the orthophotos with the ortholabels overlay.

```
figure;
imshow(orthosOverlaid);
title("Montage of Predicted Ortholabels Overlaying Orthophotos");
```

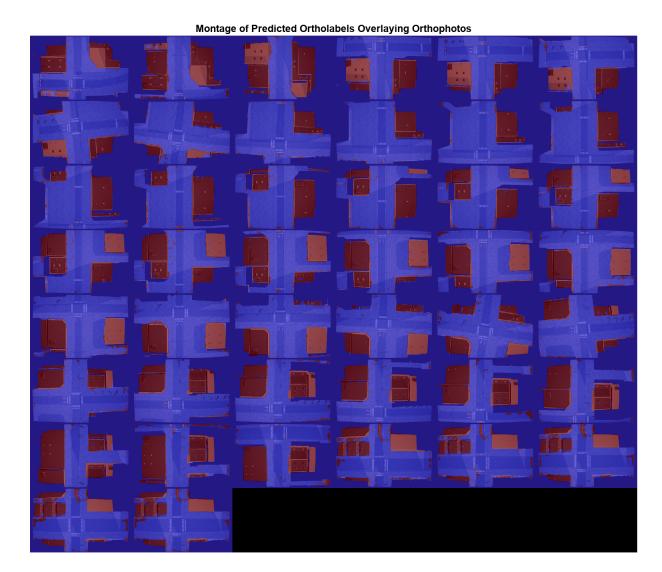

# Conclusion

This example showed you how to perform semantic segmentation of aerial images.

In the final step of the "Map and Classify Urban Environment Using UAV Camera and Deep Learning" on page 3-6 workflow, "Create and Smooth Orthomosaic from Orthophotos" on page 1-206, you will stitch these orthophotos and their ortholabels to create a semantically segmented map of the city.

#### References

[1] Chen, Liang-Chieh, Yukun Zhu, George Papandreou, Florian Schroff, and Hartwig Adam. "Encoder-Decoder with Atrous Separable Convolution for Semantic Image Segmentation," 2018. https://doi.org/10.48550/ARXIV.1802.02611.

## **Create and Smooth Orthomosaic from Orthophotos**

This example shows how to create an orthomosaic using feature-based image registration techniques for a given set of orthophotos. In the previous "Semantic Segmentation of Orthophotos" on page 1-198 example, you obtained ortholabels for orthophotos captured from a UAV flight over a city. Now you can stitch these orthophotos along with their corresponding ortholabels to create a map for the urban environment.

#### **Background**

Feature detection and matching are powerful techniques used in many computer vision applications, such as image registration, tracking, and object detection. In this example, you use feature-based techniques to automatically stitch together a set of orthophotos. Orthophotos are geometrically corrected images that have a uniform scale, which enables them to be stitched easily with minimal changes.

Image registration is the process of aligning two images into a single integrated image. For more information about the image registration, see Image Registration. The procedure for image stitching is an extension of the feature-based image registration process. Instead of registering a single pair of images, you register multiple image pairs, so that the mapped features align with each other to form an orthomosaic.

The process of stitching two images is:

1. Take two images and find the matching features between the two images.

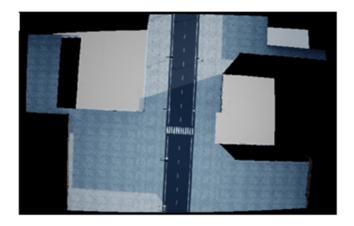

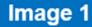

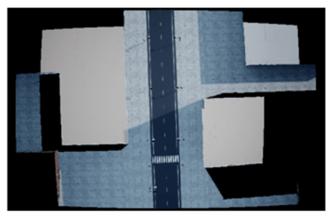

Image 2

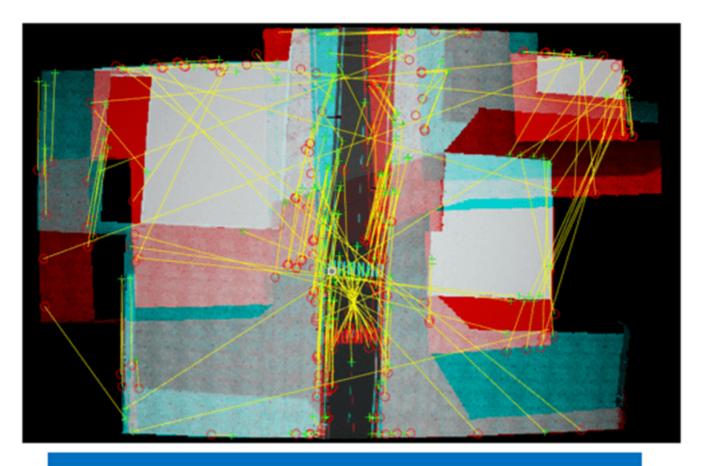

# Pairing matching marking points

2. Compute the affine transform for image 2, such that its matching features overlap those in image 1.

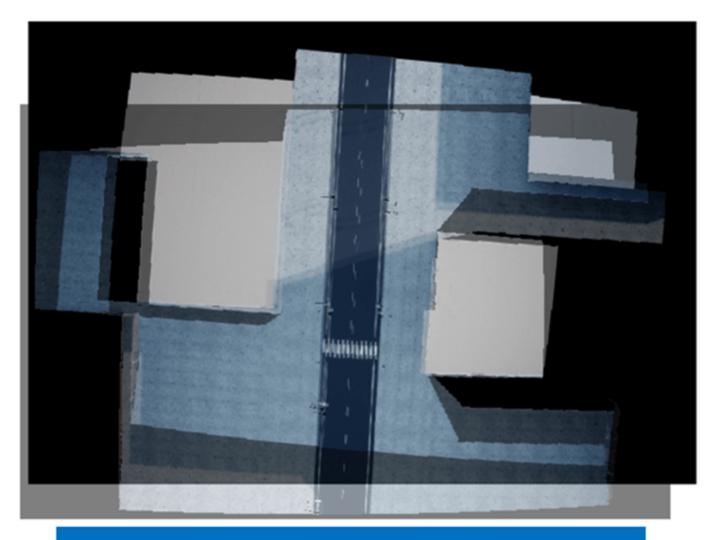

## Both images now have the same orientation

3. Combine both of the images into a single image with their features overlapping. The resulting image is slightly larger, as it now contains the unique data from both images.

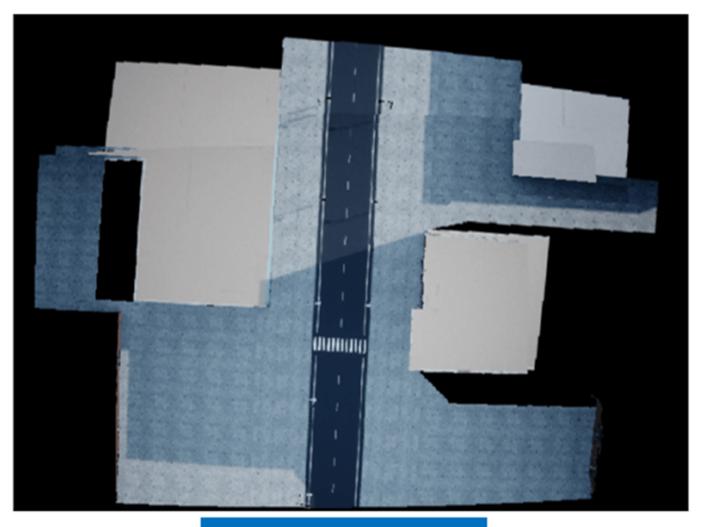

## **Stitched Output**

Each time you repeat this process, the stitched output becomes larger, until the final output incorporates the features from all of the images.

#### Setup

This example uses a pretrained Deeplab v3+ network with a Resnet-18 backbone. For more information on the pretrained network, see the previous example "Semantic Segmentation of Orthophotos" on page 1-198.

The network has been trained for binary semantic segmentation to identify roofs, classified as Roof, and nonroofs, classified as NonRoof.

If you have not run the Semantic Segmentation of Orthophotos example, you can download that data for this example by setting ranPrevEx to false. Otherwise, set ranPrevEx to true.

If ranPrevEx is false, download the required data.

```
if strcmp(ranPrevEx,"false")
    orthoDataURL = "https://ssd.mathworks.com/supportfiles/uav/data/orthoData.zip";
    orthoDataFolder = fullfile(tempdir,"preprocessedData");
    orthoDataZip = fullfile(orthoDataFolder,"orthoData.zip");
    waitMessage = "Downloading previously processed orthophotos and ortholabels data (120 MB)...
    exampleHelperDownloadData(orthoDataURL,orthoDataFolder,orthoDataZip,waitMessage);
end
```

Download the pretrained network.

```
pretrainedURL = 'https://ssd.mathworks.com/supportfiles/uav/data/deeplabv3plusResnet18Unreal.zip
pretrainedFolder = fullfile(tempdir,'pretrainedNetwork');
pretrainedNetworkZip = fullfile(pretrainedFolder,'deeplabv3plusResnet18Unreal.zip');
waitMessage = "Downloading pretrained network (60 MB) ...";
exampleHelperDownloadData(pretrainedURL,pretrainedFolder,pretrainedNetworkZip,waitMessage);
```

Note that a CUDA®-capable NVIDIA $^{\text{TM}}$  GPU is highly recommended for running this example. Use of a GPU requires Parallel Computing Toolbox $^{\text{TM}}$ .

#### **Load Orthophotos and Ortholabels**

Load the orthophotos and ortholabels to stitch together. Each orthophoto with its respective ortholabel represents a smaller section of the map to stitch together to obtain a final large map.

If you ran the previous example, two dialog boxes appear. Select the orthophotos and the ortholabels folders that you generated in the previous example. If you did not run the previous example, and set ranPrevEx to false, the orthophoto and ortholabel data is already in the workspace.

```
if strcmp(ranPrevEx,"true")
    orthophotoFolderPath = uigetdir(".","Select orthophotos folder to be read");
    imdsImg = imageDatastore(orthophotoFolderPath);
    ortholabelFolderPath = uigetdir(".","Select ortholabels folder to be read");
    imdsLbl = imageDatastore(ortholabelFolderPath);
else
    orthophotoFolderPath = fullfile(orthoDataFolder,"orthophotos");
    imdsImg = imageDatastore(orthophotoFolderPath);
    ortholabelFolderPath = fullfile(orthoDataFolder,"ortholabels");
    imdsLbl = imageDatastore(ortholabelFolderPath);
end
```

Sort the files by index, which is the order of their acquisition by the UAV. This ensures that successive images have overlapping regions, which is essential for feature detection.

```
imdsImg.Files = exampleHelperSortFilepathsByIndex(imdsImg.Files);
imdsLbl.Files = exampleHelperSortFilepathsByIndex(imdsLbl.Files);
```

Initialize the colormap, class names, and class indices.

Display a montage of the orthophotos to be stitched.

orthophotoMontage = double(montage(imdsImg).CData);
title("Montage of Input Orthophotos");

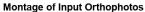

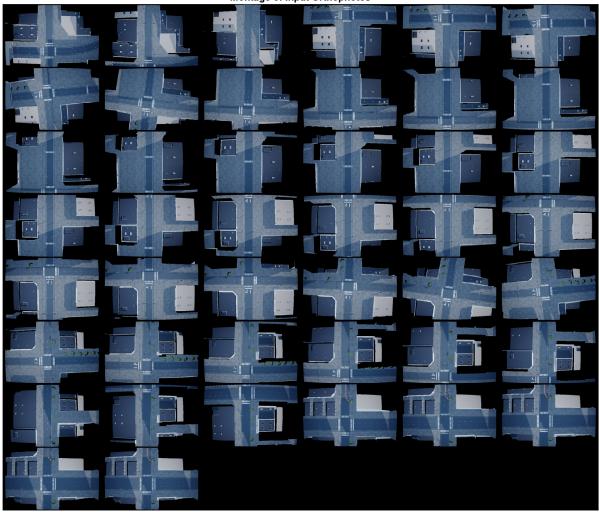

Obtain a montage of the ortholabels to be stitched.

```
figure("Visible","off");
ortholabelMontage = montage(imdsLbl,cmap).CData;
```

Show a montage of the ortholabels overlaid on the orthophotos.

Set the transparency for the overlay.

```
transparency = 0.4;
```

Compute the overlaid montage.

orthosOverlaid = transparency\*orthophotoMontage/255+(1-transparency)\*ortholabelMontage; Show the overlaid montage.

```
figure;
imshow(orthosOverlaid);
title("Montage of Input Ortholabels Overlaying Orthophotos");
```

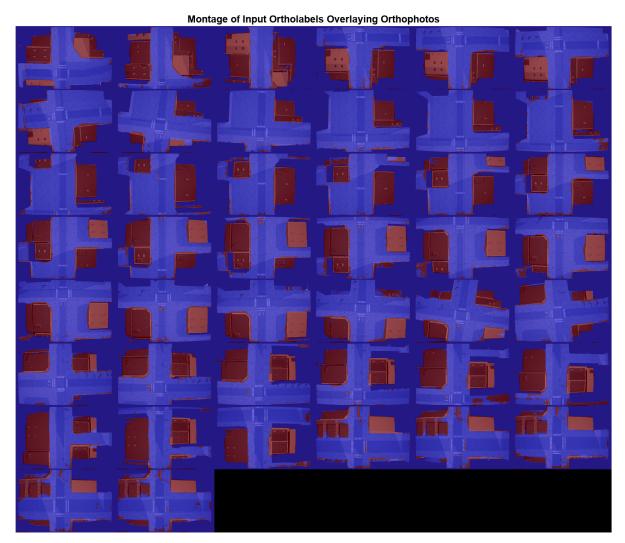

#### **Register Orthophoto Pairs**

To create the orthomosaic, start by registering successive image pairs using these steps:

- **1** Detect and match features between I(n) and I(n-1).
- **2** Estimate the geometric transformation T(n) that maps I(n) to I(n-1).
- **3** Compute the transformation that maps I(n) into the orthomosaic image as  $T(n) \times T(n-1) \times \ldots \times T(1)$ .

Here, I(n) is the  $n^{\text{th}}$  orhophoto from the set of orthophotos in the montage. The Background on page 1-206 section provides some visual references for this procedure.

Use the detectKAZEFeatures (Computer Vision Toolbox) function to find the matching features between each orthophoto pair. For more information about the different types of feature detectors and their qualities, see "Local Feature Detection and Extraction" (Computer Vision Toolbox).

For this detector, set the confidence value to 99.9. Higher confidence values result in slower processing speed, but produce more accurate transforms. You can use a high value for the maximum number of trials to further improve the accuracy of the transforms. Set the maximum number of trials to 2000.

```
confidenceValue = 99.9;
maxNumTrials = 2000;
```

#### **Detect Matching Features and Estimate Transforms**

Set the random number generator seed to ensure consistency with the example outputs.

```
rng(250);
```

Read the first image from the orthophoto set and initialize the features for the first image by converting it to a grayscale orthophoto.

```
I = readimage(imdsImg,1);
grayImage = im2gray(I);
```

Detect and extract the features from the orthophoto.

```
points = detectKAZEFeatures(grayImage);
[features,points] = extractFeatures(grayImage,points);
```

Initialize the transformations for all the images as 2-D affine identity matrices.

```
clear tforms;
numImages = numel(imdsImg.Files);
tforms(numImages) = affine2d(eye(3));
Initialize a variable to hold image sizes.
imageSize = zeros(numImages,2);
imageSize(1,:) = size(grayImage);
```

For each image, read and convert the image to grayscale and detect its features. Match the points of the features between consecutive orthophotos and use those points to determine the geometric transformation matrices for each pair of orthophotos.

```
% Show progress bar
f = waitbar(0,"Please wait while transformation matrices are being computed ...");
% Iterate over remaining image pairs
for n = 2:numImages

  % Store points and features for I(n-1).
  pointsPrevious = points;
  featuresPrevious = features;

  % Read I(n).
  I = readimage(imdsImg, n);

  % Convert image to grayscale.
```

```
grayImage = im2gray(I);
   % Save image size.
   imageSize(n,:) = size(grayImage);
   % Detect and extract KAZE features for I(n).
   points = detectKAZEFeatures(grayImage);
    [features,points] = extractFeatures(grayImage,points);
   % Find correspondences between I(n) and I(n-1).
   indexPairs = matchFeatures(features, featuresPrevious, Unique=true);
   % Get matching points
   matchedPoints = points(indexPairs(:,1), :);
   matchedPointsPrev = pointsPrevious(indexPairs(:,2),:);
   % Estimate the transformation between I(n) and I(n-1).
   tforms(n) = estimateGeometricTransform2D(matchedPoints, matchedPointsPrev, ...
        "affine", Confidence=confidenceValue, MaxNumTrials=maxNumTrials);
   % Compute T(n) * T(n-1) * ... * T(1)
   tforms(n).T = tforms(n).T * tforms(n-1).T;
   % Update the progress bar
   progress = n/numImages;
   waitbar(progress,f,sprintf('Finding affine transform matrix for frame number [%d/%d] - %.2f%
end
% Close progress bar
close(f);
```

#### **Find Central Image**

All of the transformations in tforms are relative to the first image. This is a convenient way to perform the image registration procedure because it enables sequential processing of all the images. However, using the first image as the start of the orthomosaic can produce a less accurate orthomosaic because it can distort most of the images that form the orthomosaic. To improve the accuracy of the orthomosaic, modify the transformations so that the center of the scene is the least distorted orthophoto. To accomplish this, invert the transform for the center image and apply that transform to all the other transforms.

First, find the output limits for each transform. Then, use the output limits to automatically find the image that is approximately in the center of the scene.

Compute the output limits for each transform.

```
xlim = zeros(numel(tforms),2);
ylim = zeros(numel(tforms),2);
for i = 1:numel(tforms)
    [currXLim, currYLim] = outputLimits(tforms(i),[1 imageSize(i,2)],[1 imageSize(i,1)]);
   xlim(i,:) = currXLim;
    ylim(i,:) = currYLim;
end
```

Next, compute the average x-limits and y-limits for each transform, and find the image that is in the center.

```
avgXLim = mean(xlim,2);
avgYLim = mean(ylim,2);
avgLims = [avgXLim avgYLim];
[~,idx1] = sort(avgLims(:,1));
[~,idx2] = sort(avgLims(idx1,2));
idx = idx1(idx2);
centerIdx = floor((numel(tforms)+1)/2);
centerImageIdx = idx(centerIdx);
```

#### **Apply Inverse Transform of Central Image**

Finally, apply the inverse transform of the center image to all the other transforms.

```
Tinv = invert(tforms(centerImageIdx));
for i = 1:numel(tforms)
    tforms(i).T = tforms(i).T * Tinv.T;
end
```

#### **Initialize the Orthomosaic**

To initialize the orthomosaic, you must determine the spatial limits of the orthomosaic. To do so, you must compute the minimum and maximum output limits over all transformations. These values help you compute the size of the final orthomosaic.

Compute the output limits of each transformed image.

```
for i = 1:numel(tforms)
    [xlim(i,:), ylim(i,:)] = outputLimits(tforms(i),[1 imageSize(i,2)],[1 imageSize(i,1)]);
end
```

Find the minimum and maximum output limits values across all transformed orthophotos.

```
xMin = min(xlim(:));
xMax = max(xlim(:));
yMin = min(ylim(:));
yMax = max(ylim(:));
```

Calculate and round the xy-ranges to determine the width and height of the final orthomosaic.

```
width = round(xMax-xMin);
height = round(yMax-yMin);
```

Create empty arrays with the computed width and height, one for the orthophoto images and the other for the ortholabels.

```
orthomosaicImages = zeros([height width 3],like=I);
orthomosaicLabels = zeros([height width 1],like=I);
```

#### **Compute the Transformed Orthophotos**

You must transform the orthophotos so that you can place them into the orthomosaic.

Use the imwarp function to map images into the orthomosaic, and a vision.AlphaBlender object to overlay the images together. Output the transformed orthoimages, transformed ortholabels, and stitched maps into these folders:

warpedOutputImage — Contains the transformed orthophotos.

- warpedOutputLabels Contains the transformed ortholabels.
- stitchedOutput Contains the stitched orthophoto output and stitched ortholabel output as a map of the city. One pixel in each of these stitched maps corresponds to reductionFactor/ meterToPixel meters in the real world. For more information, see the "Survey Urban Environment Using UAV" on page 1-183 example.

Create a 2-D spatial reference object defining the size of the orthomosaic.

```
xLimits = [xMin xMax];
yLimits = [yMin yMax];
orthomosaicView = imref2d([height width],xLimits,yLimits);
Initialize variables to hold the images, the labels, and their file paths. Use these to create montages.
warpedImages = cell(1,numImages);
warpedImagePaths = cell(1,numImages);
warpedLabels = cell(1,numImages);
warpedLabelPaths = cell(1,numImages);
Create an output folder to save the transformed images warpedOutputImages.
warpedOutputImageFolderPath = "warpedOutputImages";
exampleHelperMakeFolder(warpedOutputImageFolderPath);
Create an output folder to save the transformed labels warpedOutputLabels.
warpedOutputLabelFolderPath = "warpedOutputLabels";
exampleHelperMakeFolder(warpedOutputLabelFolderPath);
Compute the transformed image and transformed label for each image-label pair using your
estimated transformation matrices.
% Show progress bar
f = waitbar(0, "Please wait while the transformed orthophotos are being computed ...");
% Compute the warped images and warped labels using the transformation matrices
% obtained earlier
for i = 1:numImages
    % Read current image
    I = readimage(imdsImg, i);
    % Obtain its segmap
    C = readimage(imdsLbl, i);
    % Transform I into the orthomosaic view.
    warpedImage = imwarp(I, tforms(i), OutputView=orthomosaicView);
    warpedImages{i} = warpedImage;
    % Obtain warped label
    warpedLabel = imwarp(C, tforms(i), OutputView=orthomosaicView);
    warpedLabels{i} = warpedLabel;
    % Get the name of the current image
    [~,name,~] = fileparts(imdsImg.Files{i});
    % Save warped image
    warpedImagePath = fullfile(warpedOutputImageFolderPath,sprintf("%s warped.png",name));
```

```
warpedImagePaths{i} = warpedImagePath;
imwrite(warpedImage,warpedImagePath);

% Save warped labels
warpedLabelPath = fullfile(warpedOutputLabelFolderPath,sprintf("%s_warped.png",name));
warpedLabelPaths{i} = warpedLabelPath;
imwrite(warpedLabel,warpedLabelPath);

% Update the progress bar
progress = i/numImages;
waitbar(progress,f,sprintf('Compute the transformed orthophoto for frame number [%d/%d] - %...
end

% Close progress bar
close(f);
Show a montage of the saved transformed images.
warpedOrthophotoMontage = double(montage(warpedImagePaths).CData);
title("Montage of Transformed Orthophotos");
```

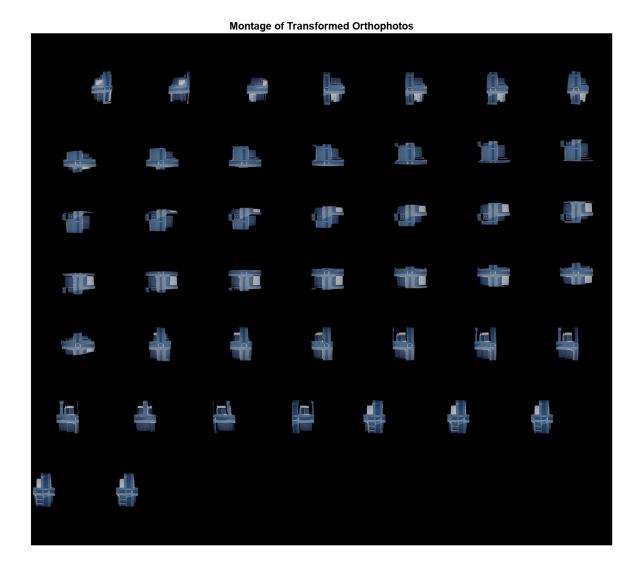

Obtain a montage of the saved transformed labels.

```
figure("Visible","off");
warpedOrtholabelMontage = montage(warpedLabelPaths,cmap).CData;
```

Show a montage of the transformed ortholabels overlaid on the transformed orthophotos. Compute the montage ortholabel overlay.

warpedOrthosOverlaid = transparency\*warpedOrthophotoMontage/255 + (1-transparency)\*warpedOrthola

Show the overlaid montage.

```
figure;
imshow(warpedOrthosOverlaid);
title("Montage of Transformed Ortholabels Overlaying Transformed Orthophotos");
```

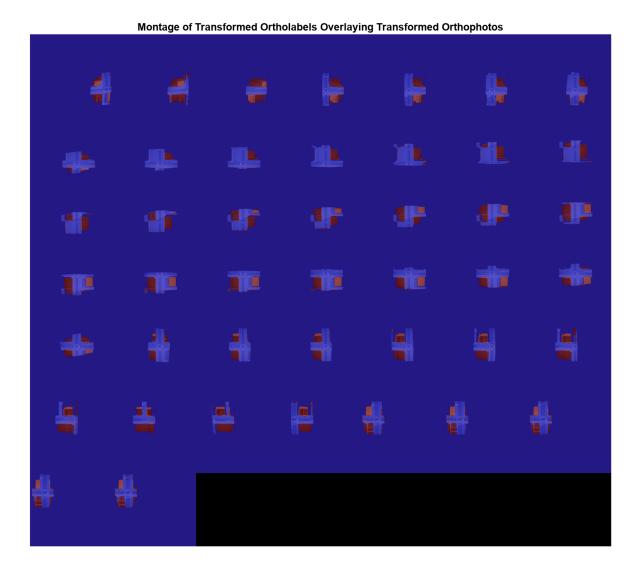

#### **Create and Save Orthomosaic**

This example uses the same algorithm to create the orthomosaic as in the "Feature Based Panoramic Image Stitching" (Computer Vision Toolbox) example. However, that example stitches ground-level perspective images, rather than orthographic images, so the algorithm assumes that all pixels in the transformed images have colors (or content). This is not necessarily true for orthographic transformed images, which may have missing regions. As a result, using that algorithm for this application without modification leads to missing pixels in the stitched image. The results from the algorithm would be correct if the transformation matrices you used were perfect, but this is not possible when using automatic marking point and transformation matrix computation.

To prevent missing areas, you can simplify algorithm. While merging images 1 and 2, specify for the algorithm to use the color from whichever image has a color for the current pixel location for that pixel. If both images have colors at that location, such as in the overlap region, perform a blend between the two colors. Set this blend value using the blendFactor variable. A default value of 1 ensures that image 2 completely overwrites image 1 in areas of overlap.

Create and save the outputs of the stitching algorithm for the transformed orthophotos.

First, create two blenders, one each for images and labels.

```
blenderImg = vision.AlphaBlender(Operation='Blend', ...
    OpacitySource='Input port');
blenderLabels = vision.AlphaBlender(Operation='Binary mask', ...
   MaskSource='Input port');
```

Then, we specify the blend factor for common overlapping pixels.

Note that this is the value for the 2nd image. A value of 1 indicates the entire value will be taken from the 2nd image, while 0 means it will be taken from the 1st image.

```
blendFactor = 1:
```

Now, stitch the warped images together one by one sequentially.

```
% Obtain the 1st warped image and its warped labels
I1 = warpedImages{1};
L1 = warpedLabels{1};
% Show progress bar
f = waitbar(0,"Please wait while the transformed orthophotos are being stitched ...");
% Stitch images (and their labels) one by one
for idx = 2:numImages
    % Get next image (and its label) in the dataset
    I2 = warpedImages{idx};
   L2 = warpedLabels{idx};
   % Find where I1 has no color
   maskNoColorI1 = I1(:,:,1)==0 & I1(:,:,2)==0 & I1(:,:,3)==0;
   % Find where I2 has no color
   maskNoColorI2 = I2(:,:,1)==0 & I2(:,:,2)==0 & I2(:,:,3)==0;
   % Find where I1 has no color, there take I2
   mask = maskNoColorI1:
   % Find where both have color, there take blend
   % Note: Blend is only taken for image and not for labels as labels are
   % always integer values. Image colors on the other hand can be
   % floating-point values.
   maskImg = mask + (~maskNoColorI1 & ~maskNoColorI2)*blendFactor;
   maskLabels = mask + ~maskNoColorI1 & ~maskNoColorI2;
   % Stitch image
   stitchedImg = step(blenderImg, double(I1), double(I2), maskImg);
   % Stitch labels
    stitchedLabels = step(blenderLabels, L1, L2, maskLabels);
   % Make I1 the stitched image
   I1 = stitchedImg;
   % Make L1 the stiched labels
```

```
L1 = stitchedLabels;
% Update the progress bar
progress = idx/numImages;
waitbar(progress,f,sprintf('Stitched transformed orthophoto number [%d/%d] - %.2f% Complete
end
% Close progress bar
close(f);
Show the stitched orthomosaic.
figure;
imshow(stitchedImg/255);
title("Stitched Orthomosaic");
```

#### Stitched Orthomosaic

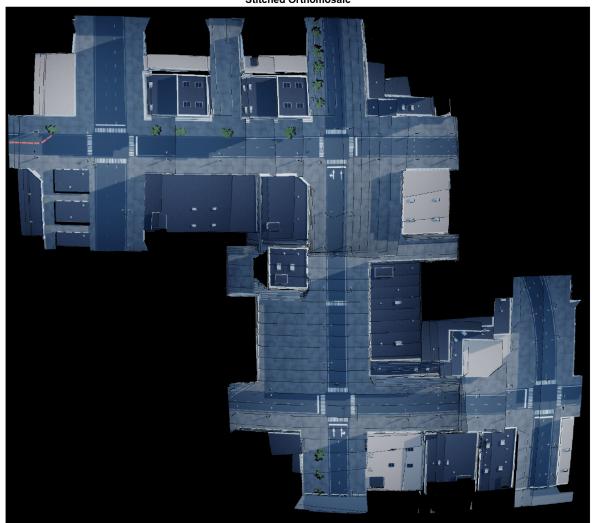

Show the stitched labels overlaying stitched orthomosaic using a colormap.

```
stitchedOverlaid = labeloverlay(stitchedImg/255,categorical(stitchedLabels),Colormap=cmap,Transpa
figure;
imshow(stitchedOverlaid);
title("Stitched Orthomosaic - Labels Overlaid");
exampleHelperPixelLabelColorbar(cmap, classNames);
```

# Stitched Orthomosaic - Labels Overlaid Roof NonRoof

If an output folder for stitched images does not already exist, create one.

```
stitchedOutputFolderPath = "stitchedOutput";
exampleHelperMakeFolder(stitchedOutputFolderPath);
```

Save the stitched orthomosaic, stitched labels, and labels overlaid on the stitched orthomosaic as images.

```
imwrite(stitchedImg/255,fullfile(stitchedOutputFolderPath,"stitchedOrthophoto.png"));
imwrite(stitchedLabels,fullfile(stitchedOutputFolderPath, "stitchedOrtholabel.png"));
imwrite(stitchedOverlaid,fullfile(stitchedOutputFolderPath,"stitchedOrthosOverlaid.png"));
```

# **Selective Smoothing of Orthomosaic**

In the orthomosaic generated from the UAV flying over the US City Block scene, you might notice stitch artifacts due to the automated stitching not being as accurate as manual stitching. You can use smoothing techniques, such as selective smoothing [1] on page 1-231 to eliminate these line artifacts.

#### **Background**

In traditional smoothing, the same smoothing filter is applied over every pixel in the original image. In selective smoothing, you apply the smoothing filter to only those pixels that meet certain conditions. This approach retains more of the original content. Selective smoothing consists of these stages:

- 1 Choose a filter.
- **2** Determine a pixel selection logic.
- **3** Apply the filter over pixels that meet the selection logic.

Various filter types are capable of selective smoothing. For example, consider a simple 5-by-5 averaging filter as an example. It looks as follows:

```
>> F = ones(5)/25
F =
    0.0400
              0.0400
                         0.0400
                                    0.0400
                                               0.0400
    0.0400
              0.0400
                         0.0400
                                    0.0400
                                               0.0400
    0.0400
              0.0400
                         0.0400
                                               0.0400
                                    0.0400
    0.0400
              0.0400
                         0.0400
                                    0.0400
                                               0.0400
    0.0400
               0.0400
                         0.0400
                                    0.0400
                                               0.0400
```

This figure shows what an image looks like before and after applying this filter using traditional smoothing.

**Original Image** 

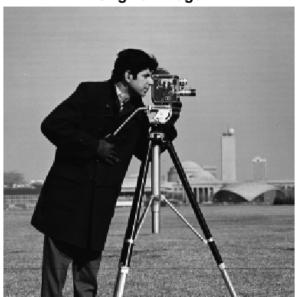

**Smoothed Image** 

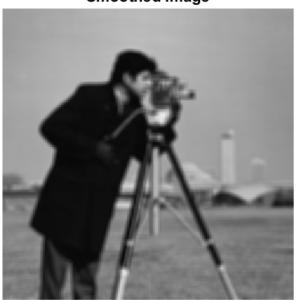

This figure shows the same filter, used to selectively smooth only those pixels with a color value greater than or equal to the mean color of the photo.

**Original Image** 

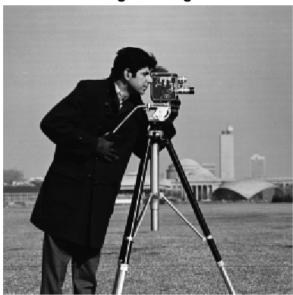

Selectively Smoothed Image

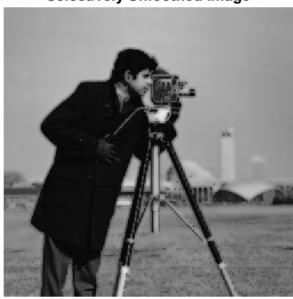

Note the difference between the two smoothed images. You can apply the selective approach to the stitched orthomosaic.

# Read and Visualize Input Stitched Orthomosaic with Artifacts

Read the stitched orthomosaic into the workspace.

orthomosaic = imread(fullfile(stitchedOutputFolderPath, "stitchedOrthophoto.png"));

Visualize the stitched orthomosaic.

figure
imshow(orthomosaic)

title("Original Stitched Orthomosaic with Line Artifacts")

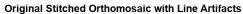

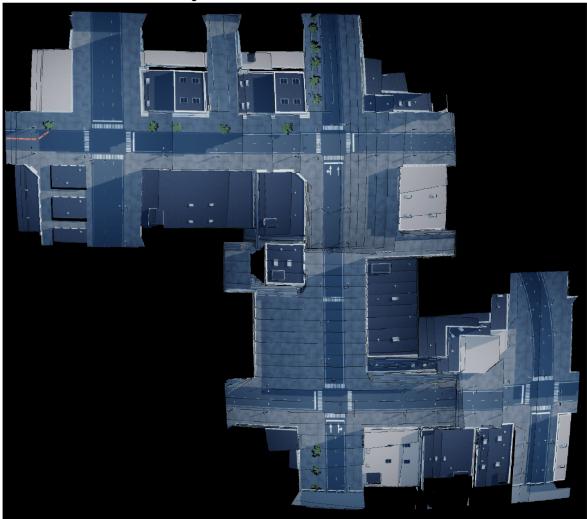

# **Choose Filter**

Create a 5-by-5 averaging filter.

F = ones(5)/25

 $F = 5 \times 5$ 

0.0400 0.0400 0.0400 0.0400 0.0400

| 0.0400 | 0.0400 | 0.0400 | 0.0400 | 0.0400 |
|--------|--------|--------|--------|--------|
| 0.0400 | 0.0400 | 0.0400 | 0.0400 | 0.0400 |
| 0.0400 | 0.0400 | 0.0400 | 0.0400 | 0.0400 |
| 0.0400 | 0.0400 | 0.0400 | 0.0400 | 0.0400 |

#### **Determine Pixel Selection Logic**

To eliminate the pixels causing the line artifacts, select only pixels that meet both of these requirements:

- In the raw image, the pixel has a color value less than your specified upper bound color. 1
- After perturbing the image, the color value in the original pixel location is greater than your specified lower bound. For this step, you perturb the original image in eight ways, which replicates looking at the eight neighboring pixels. If any of the neighboring colors is greater than the specified lower bound, then the original pixel meets this requirement.

Select the upper bound color for the first requirement.

```
upperBoundRed = 100;
upperBoundGreen = 100;
upperBoundBlue = 100;
```

Get the locations of the pixels that meet the first requirement.

```
redUnderUpperBound = orthomosaic(:,:,1) <= upperBoundRed;</pre>
greenUnderUpperBound = orthomosaic(:,:,2) <= upperBoundGreen;</pre>
blueUnderUpperBound = orthomosaic(:,:,3) <= upperBoundBlue;</pre>
requirement1 = redUnderUpperBound & greenUnderUpperBound & blueUnderUpperBound;
```

Select the lower bound color for the second requirement.

```
lowerBoundRed = 50:
lowerBoundGreen = 50;
lowerBoundBlue = 50:
```

Determine the perturbations along the x- and y-axes for the image required for second requirement.

```
perX = -1:1;
perY = perX;
```

Pad the array by 1 pixel on all sides to replicate the boundary pixels having zero-value neighbor pixels.

```
orthomosaicPadded = padarray(orthomosaic,[1 1]);
```

Finally, obtain the pixel locations that meet both requirements.

```
requirement2 = zeros(size(requirement1));
for i=1:numel(perX)
    for j=1:numel(perY)
        % Continue if no perturbation
        if perX(i)==0 \&\& perY(j)==0
            continue;
        % Transform the image to get perturbed image
```

```
orthomosaicPerturbed = orthomosaicPadded(2-perX(i):end-1-perX(i),2-perY(j):end-1-perY(j)
% Find where the pixel color increased more than the lower bound
% per color channel
redOverLowerBound = orthomosaicPerturbed(:,:,1)-orthomosaic(:,:,1) > lowerBoundRed;
greenOverLowerBound = orthomosaicPerturbed(:,:,2)-orthomosaic(:,:,2) > lowerBoundGreen;
blueOverLowerBound = orthomosaicPerturbed(:,:,3)-orthomosaic(:,:,3) > lowerBoundBlue;
orthomosaicPerturbedPass = redOverLowerBound | greenOverLowerBound | blueOverLowerBound;
% Add on to the existing passed pixel locations
requirement2 = requirement2 | orthomosaicPerturbedPass;
end
end
```

Finally, obtain the pixel locations that meet both requirements.

bothReqMet = requirement1 & requirement2;

### **Apply Filter Over Pixels Meeting Selection Logic**

First, apply smoothing to all pixels in the original image to obtain a traditionally smoothed image.

```
orthomosaicSmoothed = imfilter(orthomosaic,F,"symmetric");
```

Then, replace colors for those pixels that meet both requirements in the original image with the averaged color, for that pixel in the traditionally smoothed image.

```
blender = vision.AlphaBlender(Operation="Binary mask", MaskSource="Input port");
orthomosaicSelSmoothed = step(blender, orthomosaic, uint8(orthomosaicSmoothed), bothReqMet);
```

Finally, show the pixel locations that meet both requirements, and the selectively smoothed image with those pixels affected.

Show pixel locations that meet both requirements.

```
figure
imshow(bothReqMet)
title("Pixels Affected")
```

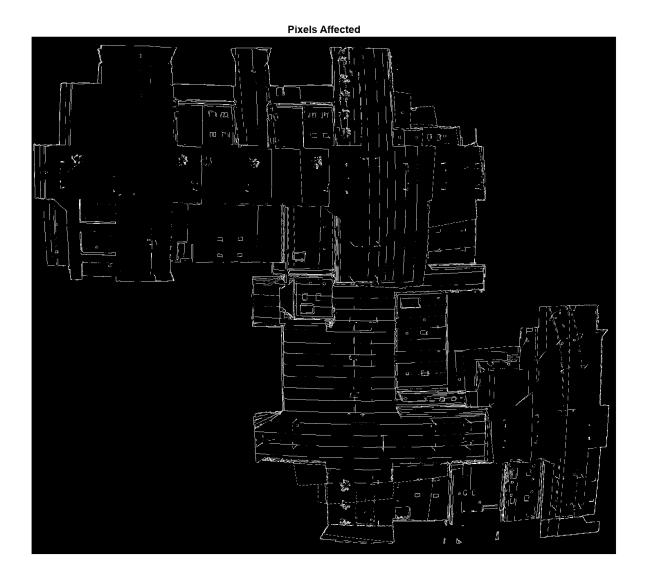

Show the orthomosaic with the selected pixels smoothed.

figure imshow(orthomosaicSelSmoothed)
title("Selectively Smoothed Orthomosaic")

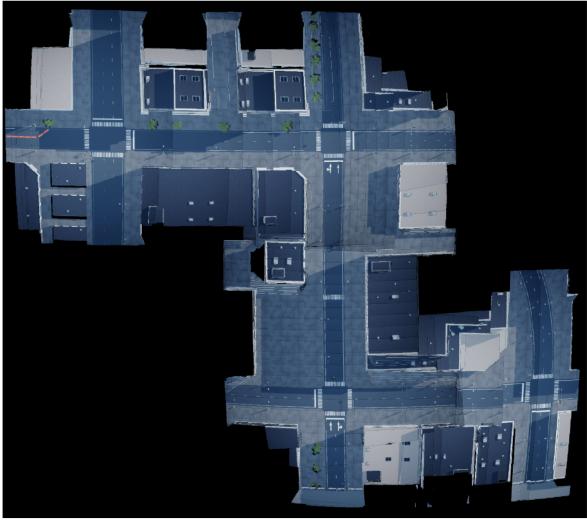

**Selectively Smoothed Orthomosaic** 

Save the selectively smoothed image.

 $imwrite (or thomosaic Sel Smoothed, full file (stitched Output Folder Path, \ "stitched Or thop hoto Smoothed.png) and the stitched of the stitched of the s$ 

# **Semantic Segmentation of Smoothed Orthomosaic**

Now that you have removed the line artifacts, reobtain the semantic segmentation labels for the smoothed orthomosaic. This is the final city map.

#### **Load Pretrained Network**

Load the deep learning network, downloaded in the Setup on page 1-209 section, into the workspace.

```
pretrainedNetwork = fullfile(pretrainedFolder,"pretrainedNetwork.mat");
load(pretrainedNetwork);
```

# **Obtain Labels for Smoothed Orthomosaic**

Obtain labels for smoothed orthomosaic by using the pretrained network.

smoothedLabelsCat = semanticseg(orthomosaicSelSmoothed, net);

Convert the smoothed ortholabel from a categorical matrix to a numeric matrix.

smoothedLabelsNum = exampleHelperCategoricalToClassIndex(smoothedLabelsCat,classNames,classIndex(smoothedLabelsCat,classNames)

Show the final stitched and smoothed orthomosaic representing the map of the city.

#### figure

stitchedOverlaid = labeloverlay(orthomosaicSelSmoothed,smoothedLabelsCat,Colormap=cmap,Transpare imshow(stitchedOverlaid)

title("Smoothed Orthomosaic - Labels Overlaid") exampleHelperPixelLabelColorbar(cmap, classNames);

#### Smoothed Orthomosaic - Labels Overlaid

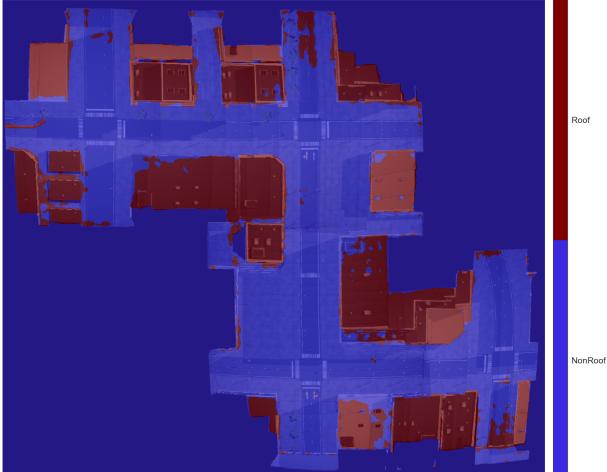

Save final stitched smoothed ortholabels map and overlaid map.

imwrite(smoothedLabelsNum,fullfile(stitchedOutputFolderPath, "stitchedOrtholabelSmoothed.png"))
imwrite(stitchedOverlaid,fullfile(stitchedOutputFolderPath, "stitchedOrthosOverlaidSmoothed.png")

#### Conclusion

This example showed you how to automatically create an orthomosaic using feature based image registration techniques. We also discussed selective image smoothing [1] on page 1-231 to deal with stitch artifacts. You can incorporate additional techniques can be incorporated into the process in this example to improve the blending and alignment of the orthophoto images [2] on page 1-231. You can also use sensor fusion techniques to make the map more accurate by using other sensors, like GNSS, to reduce the accumulation of errors while transforming and stitching.

From a use-case standpoint, you can now use the generated urban city map for numerous applications.

- **Navigation** Now that you have obtained a high-resolution map of previously unmapped terrain, you can navigate the terrain using this map.
- **Infrastructure Cover** You can directly compute the area marked as roofs to determine how much land has been used for infrastructure projects.
- City Planning Mapping terrain can help you create a blueprint for new city planning. Mapping
  an existing city and segmenting roads can help you simulate traffic flow by obtaining the road
  configuration. It can also help you identify where traffic lights are missing and can be placed.
  Further, a pixel-accurate map ensures you can accurately measure the area covered by specific
  buildings as well as the lengths of roads.
- **Forest Cover** In this example we segmented roofs, but you can use a similar approach to segment trees to calculate the forest cover area in the mapped terrain. You can use this information to address deforestation.

#### References

- [1] Alvarez L, Lions PL, Morel JM. Image Selective Smoothing and Edge Detection by Nonlinear Diffusion. II. SIAM Journal on Numerical Analysis. 1992;29(3):845–866
- [2] Matthew Brown and David G. Lowe. 2007. Automatic Panoramic Image Stitching using Invariant Features. Int. J. Compute. Vision 74, 1 (August 2007), 59-73.

# Plan Minimum Snap Trajectory for Quadrotor

This example shows how to plan a minimum snap trajectory (minimum control effort) for a multirotor unmanned aerial vehicle (UAV) from a start pose to a goal pose on a 3D map by using the optimized rapidly exploring random tree (RRT\*) path planner.

In this example, you set up a 3D map, provide a start pose and goal pose, plan a path with RRT\* using 3D straight line connections, and fit a minimum snap trajectory through the obtained waypoints.

### **Initial Setup**

Configure the random number generator for repeatable result.

```
rng(100, "twister")
```

#### **Load Map**

Load the 3D occupancy map uavMapCityBlock.mat, which contains a set of pregenerated obstacles, into the workspace. The occupancy map is in an east-north-up (ENU) frame.

```
mapData = load("uavMapCityBlock.mat");
omap = mapData.omap;
% Consider unknown spaces to be unoccupied
omap.FreeThreshold = omap.OccupiedThreshold;
show(omap)
```

#### **Set Start Pose and Goal Pose**

Using the map for reference, select an unoccupied start pose and goal pose for the trajectory.

```
startPose = [12 \ 22 \ 25 \ 0.7 \ 0.2 \ 0 \ 0.1]; \% [x y z qw qx qy qz]
goalPose = [150 180 35 0.3 0 0.1 0.6];
% Plot the start and goal poses
hold on
scatter3(startPose(1), startPose(2), startPose(3), 100, ".r")
scatter3(goalPose(1),goalPose(2),goalPose(3),100,".g")
view([-31 63])
legend("","Start Position","Goal Position")
hold off
```

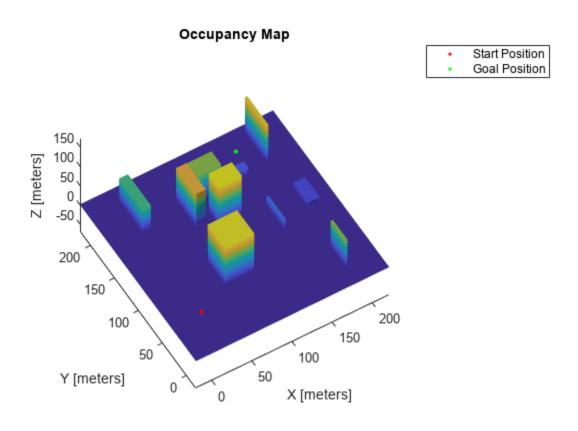

# Plan Path with RRT\* Using SE(3) State Space

RRT\* is a tree-based motion planner that builds a search tree incrementally from random samples of a given state space. The tree eventually spans the search space and connects the start state and the goal state. Connect the two states with straight line connections using a stateSpaceSE3 object. Use the validatorOccupancyMap3D object for collision checking between the multirotor UAV and the environment.

#### **Define State Space Object**

The stateSpaceSE3 object defines the state space as [x y z qw qx qy qz], where [x y z] specifies the position of the UAV in meters and [qw qx qy qz] specifies the orientation as a quaternion. Specify the position and orientation boundaries of the quadrotor as a 7-by-2 matrix. The orientation boundaries are optional, and can be set to -Inf and Inf if they are not applicable.

#### **Define State Validator Object**

The validatorOccupancyMap3D object determines that a state is invalid if the xyz-location is occupied on the map. A motion between two states is valid only if all intermediate states are valid,

which means the UAV does not pass through any occupied locations on the map. Create a validatorOccupancyMap3D object by specifying the state space object and the inflated map. Then set the validation distance, in meters, for interpolating between states.

```
sv = validatorOccupancyMap3D(ss,Map=omap);
sv.ValidationDistance = 0.1;
```

#### **Set Up RRT\* Path Planner**

Create a plannerRRTStar object by specifying the state space and state validator as inputs. Set the MaxConnectionDistance, GoalBias, MaxIterations, ContinueAfterGoalReached, and MaxNumTreeNodes properties of the planner object to optimize the returned waypoints.

```
planner = plannerRRTStar(ss,sv);
planner.MaxConnectionDistance = 50;
planner.GoalBias = 0.8;
planner.MaxIterations = 1000;
planner.ContinueAfterGoalReached = true;
planner.MaxNumTreeNodes = 10000;
```

### **Execute Path Planning**

Perform RRT\* based path planning in 3D space to obtain waypoints. The planner finds a flight path that is collision-free and suitable for the quadrotor. The solution info is helpful for tuning the planner.

```
[pthObj,solnInfo] = plan(planner,startPose,goalPose);
```

#### **Visualize Path**

Check if the RRT\* planner has found a path. If the planner has found a path, plot the waypoints. Otherwise, terminate the script.

```
if (~solnInfo.IsPathFound)
    disp("No Path Found by the RRT, terminating example")
    return
end
% Plot map, start pose, and goal pose
show(omap)
hold on
scatter3(startPose(1), startPose(2), startPose(3), 100, ", r")
scatter3(goalPose(1),goalPose(2),goalPose(3),100,".g")
% Plot path computed by path planner
plot3(pth0bj.States(:,1),pth0bj.States(:,2),pth0bj.States(:,3),"-g")
view([-31 63])
legend("", "Start Position", "Goal Position", "Planned Path")
hold off
```

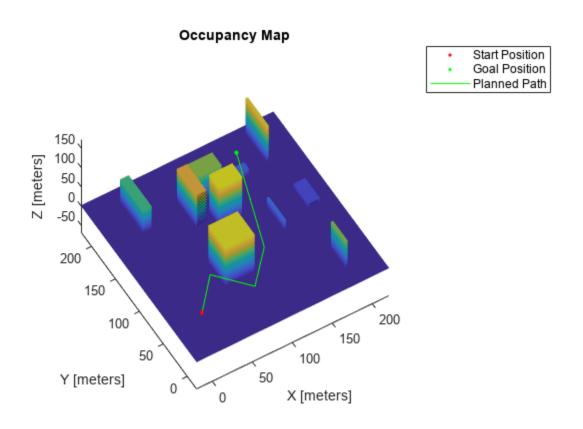

# **Generate Minimum Snap UAV Trajectory**

The original planned path has some sharp corners while navigating toward the goal. Generate a smooth trajectory by fitting the obtained waypoints to the minimum snap trajectory using the minsnappolytraj function. For your initial estimate of the time required to reach each waypoint, assume the UAV moves at a constant speed.

To tune the trajectory and flight time, specify the numSamples, TimeAllocation, and TimeWeight arguments of the minsnappolytraj function.

# **Visualize Trajectory**

Visualize the obtained minimum snap trajectory.

```
% Plot map, start pose, and goal pose
show(omap)
hold on
scatter3(startPose(1),startPose(2),startPose(3),30,".r")
scatter3(goalPose(1),goalPose(2),goalPose(3),30,".g")
% Plot the waypoints
plot3(pth0bj.States(:,1),pth0bj.States(:,2),pth0bj.States(:,3),"-g")
% Plot the minimum snap trajectory
plot3(initialStates(:,1),initialStates(:,2),initialStates(:,3),"-y")
view([-31 63])
legend("","Start Position","Goal Position","Planned Path","Initial Trajectory")
hold off
```

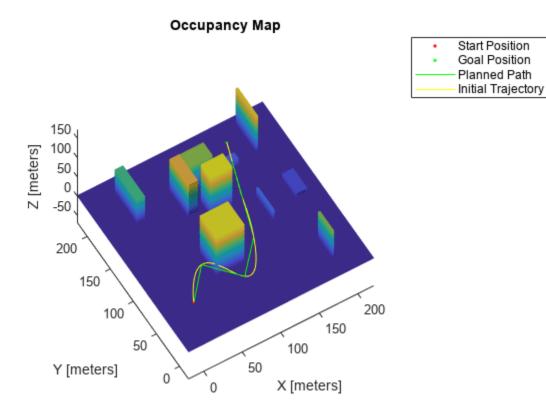

# **Generate Valid Minimum Snap Trajectory**

Notice that the generated flight trajectory has some invalid states, which are not obstacle-free. You must modify the waypoints so that the generated trajectory is obstacle-free. To avoid invalid states, add intermediate waypoints on the segment between the pair of waypoints for which the trajectory is invalid. Insert waypoints iteratively until the entire trajectory is valid.

```
% Check if the trajectory is valid
states = initialStates;
```

```
valid = all(isStateValid(sv,states));
while(~valid)
    % Check the validity of the states
   validity = isStateValid(sv,states);
   % Map the states to the corresponding waypoint segments
    segmentIndices = exampleHelperMapStatesToPathSegments(waypoints, states);
   % Get the seaments for the invalid states
   % Use unique, because multiple states in the same segment might be invalid
    invalidSegments = unique(segmentIndices(~validity));
   % Add intermediate waypoints on the invalid segments
    for i = 1:size(invalidSegments)
        segment = invalidSegments(i);
        % Take the midpoint of the position to get the intermediate position
        midpoint(1:3) = (waypoints(segment,1:3) + waypoints(segment+1,1:3))/2;
        % Spherically interpolate the quaternions to get the intermediate quaternion
        midpoint(4:7) = slerp(quaternion(waypoints(segment, 4:7)), quaternion(waypoints(segment+1, quaternion(waypoints)))
        waypoints = [waypoints(1:segment,:); midpoint; waypoints(segment+1:end,:)];
    end
    nWayPoints = size(waypoints,1);
    distance = zeros(1,nWayPoints);
    for i = 2:nWayPoints
        distance(i) = norm(waypoints(i,1:3) - waypoints(i-1,1:3));
    end
   % Calculate the time taken to reach each waypoint
    timepoints = cumsum(distance/UAVspeed);
    nSamples = 100:
    states = minsnappolytraj(waypoints',timepoints,nSamples,MinSegmentTime=2,MaxSegmentTime=20,T
   % Check if the new trajectory is valid
   valid = all(isStateValid(sv,states));
end
```

#### **Visualize Final Valid Trajectory**

Visualize the final valid minimum snap trajectory.

```
% Plot map, start and goal pose
show(omap)
hold on
scatter3(startPose(1),startPose(2),startPose(3),30,".r")
scatter3(goalPose(1),goalPose(2),goalPose(3),30,".g")
% Plot the waypoints
plot3(pthObj.States(:,1),pthObj.States(:,2),pthObj.States(:,3),"-g")
% Plot the initial trajectory
plot3(initialStates(:,1),initialStates(:,2),initialStates(:,3),"-y")
```

```
% Plot the final valid trajectory
plot3(states(:,1),states(:,2),states(:,3),"-c")
view([-31 63])
legend("","Start Position","Goal Position","Planned Path","Initial Trajectory","Valid Trajectory
hold off
```

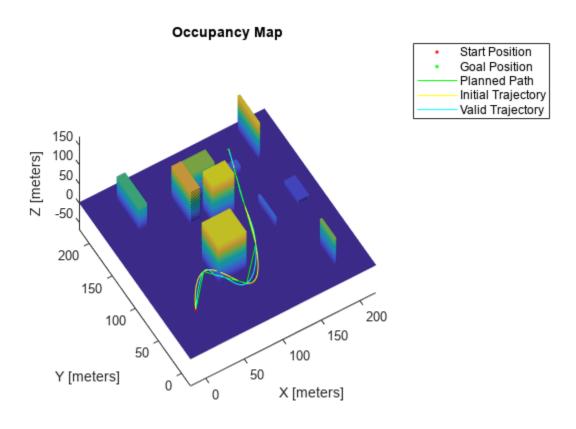

# **Generate Minimum Jerk Trajectory**

This example shows how to generate a minimum jerk trajectory using the Minimum Jerk Polynomial Trajectory block.

## **Example Model**

Open the model.

open\_system("minjerk\_traj\_ex1.slx")

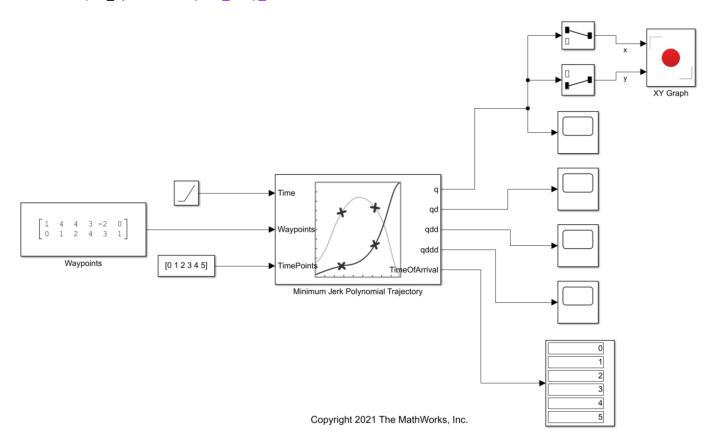

The model contains a Constant block, Waypoints, that specifies six two-dimensional waypoints to the Waypoints port of the Minimum Jerk Polynomial Trajectory block, and another Constant block specifies time points for each of those waypoints to the **TimePoints** port. The input to the **Time** port is a ramp signal, to simulate time progressing.

# **Simulate and Display Results**

Run the simulation. Scope blocks visualize the  $\mathbf{q}$  port output of positions, the  $\mathbf{qd}$  port output of velocities, the  $\mathbf{qdd}$  port output of accelerations, and the  $\mathbf{qddd}$  port output of jerks of the trajectory.

The XY Graph shows the actual 2-D trajectory, which stays inside the defined control points, and reaches the first and last waypoints.

#### **Positions**

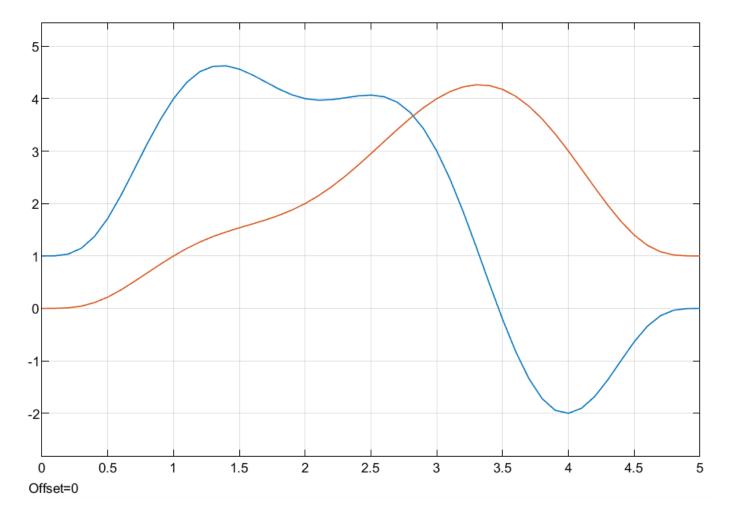

**Velocities** 

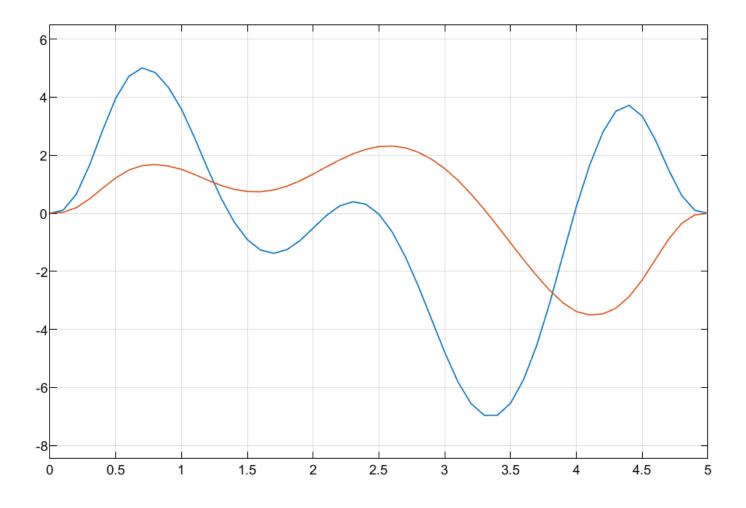

Accelerations

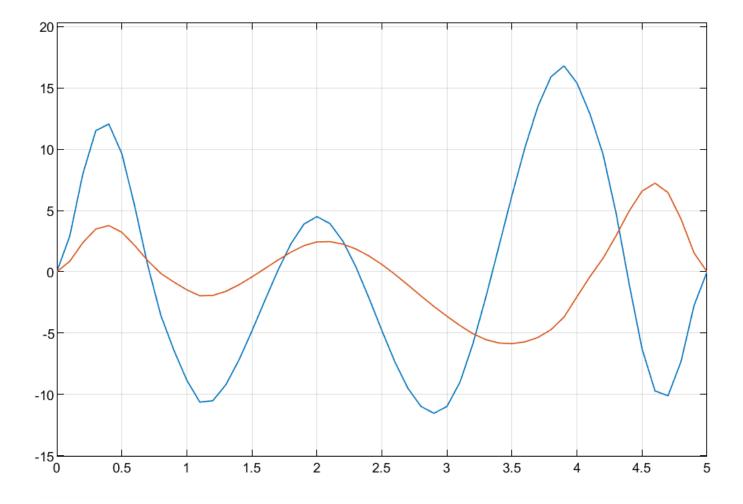

Jerks

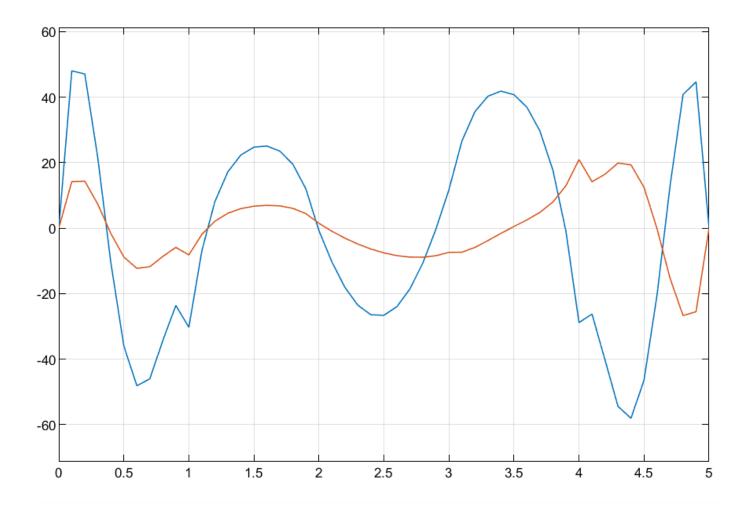

x- and y-positions

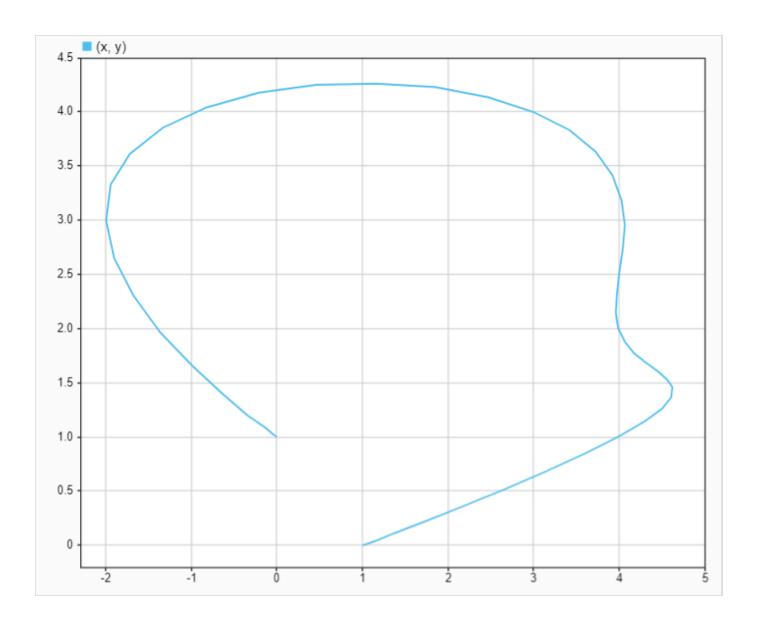

# **Generate Minimum Snap Trajectory**

This example shows how to generate a minimum snap trajectory using the Minimum Snap Polynomial Trajectory block.

## **Example Model**

Open the model.

open\_system("minsnap\_traj\_ex1.slx")

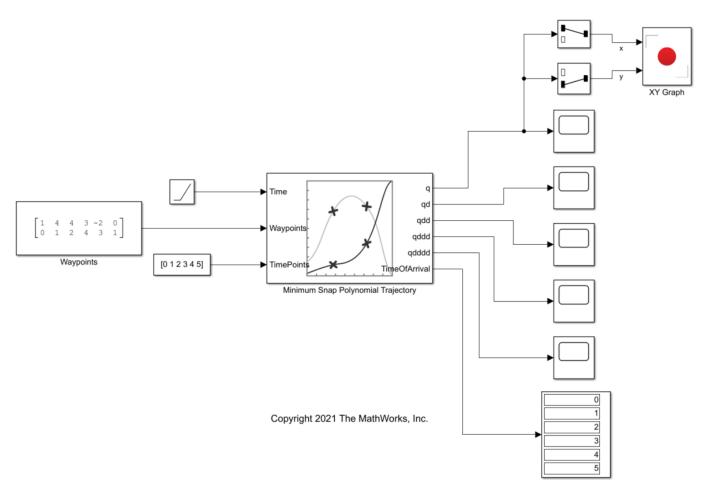

The model contains a Constant block, Waypoints, that specifies six two-dimensional waypoints to the Waypoints port of the Minimum Jerk Polynomial Trajectory block, and another Constant block specifies time points for each of those waypoints to the **TimePoints** port. The input to the **Time** port is a ramp signal, to simulate time progressing.

#### **Simulate and Display Results**

Run the simulation. Scope blocks visualize the  $\bf q$  port output of positions, the  $\bf qdd$  port output of velocities, the  $\bf qdd$  port output of accelerations, the  $\bf qddd$  port output of jerks, and  $\bf qdddd$  port output of snaps of the trajectory.

The XY Graph shows the actual 2-D trajectory, which stays inside the defined control points, and reaches the first and last waypoints.

# **Positions**

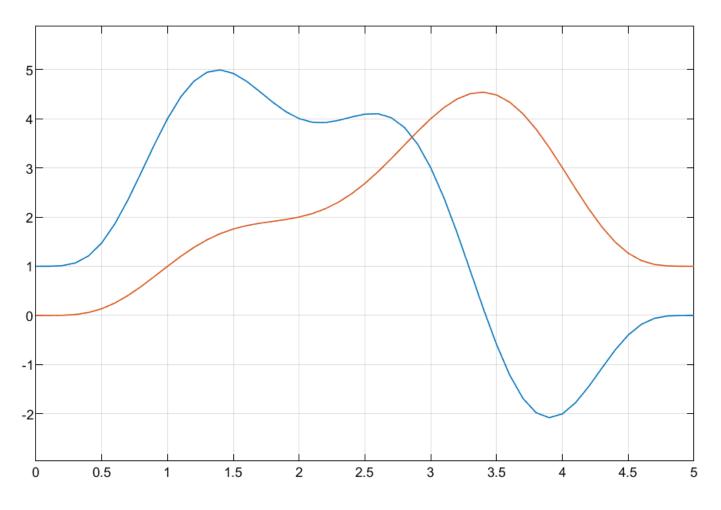

**Velocities** 

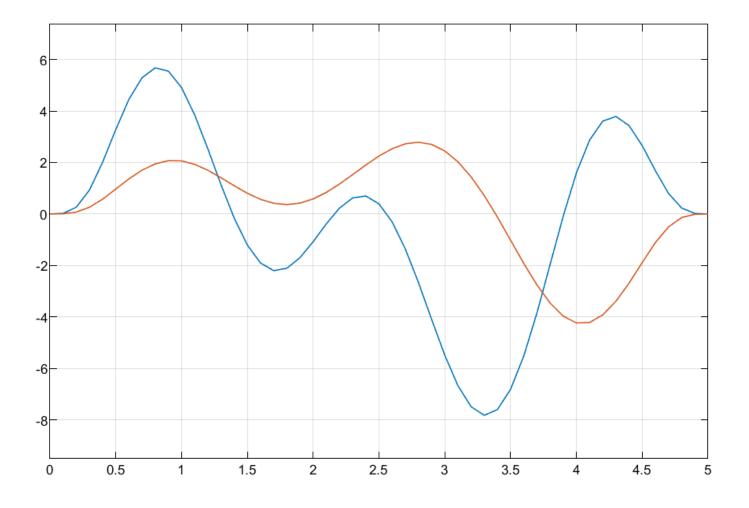

Accelerations

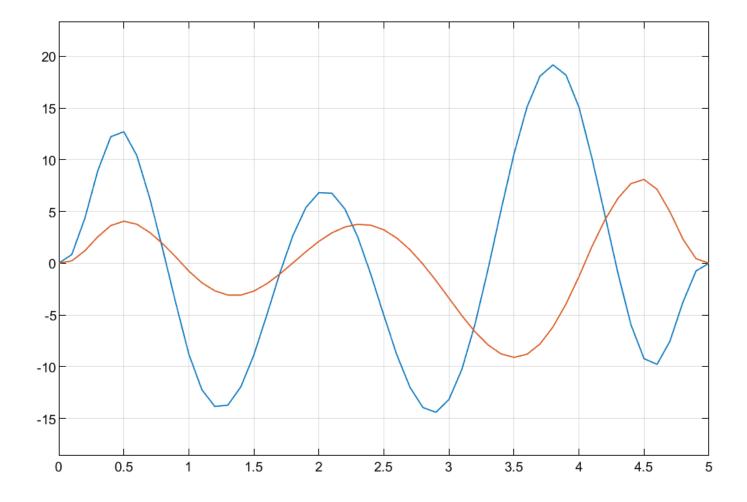

Jerks

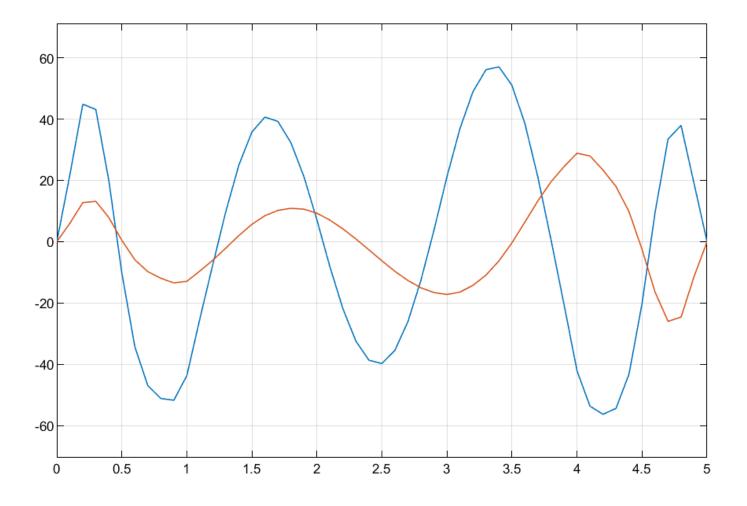

Snaps

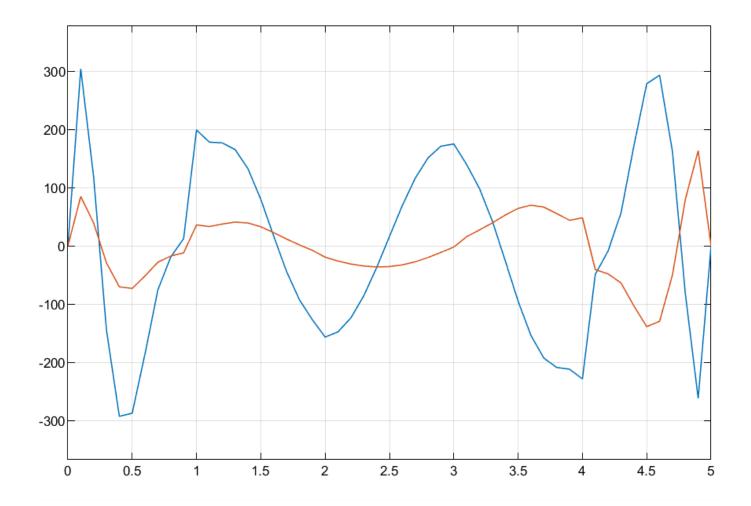

x- and y-positions

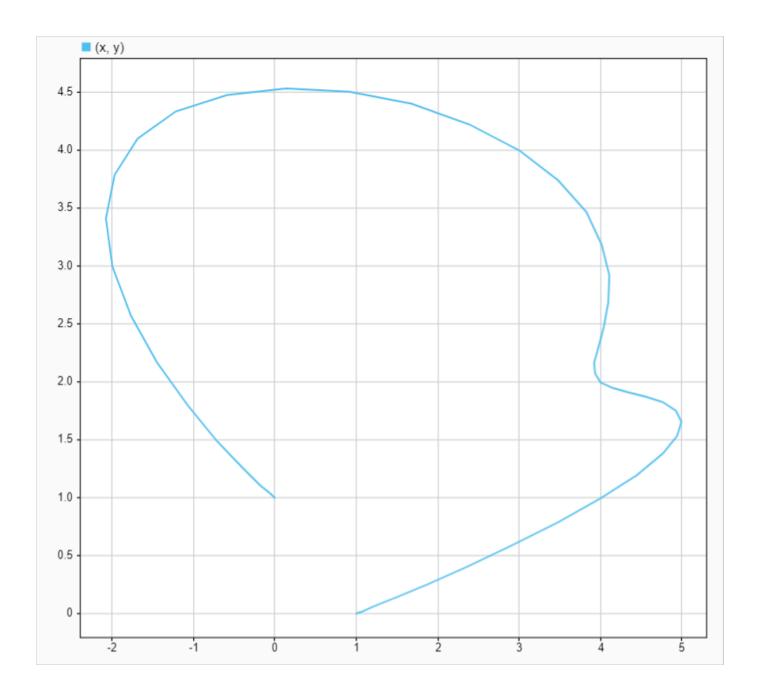

# **Optimally Survey and Customize Coverage of Region of Interest using Coverage Planner**

This example shows how to survey a geographical region of interest with a UAV using the uavCoveragePlanner object.

### **Background**

Coverage planning is the process of finding an optimal path plan for a UAV to survey the entire region of a given geographical area. Coverage planning is useful in many applications such as precision agriculture, surveying, and image mapping. This example focuses on the surveying applications.

To survey a region, a UAV typically flies in one direction and uses sharp right-angle turns to alternate the direction. This path involves braking and accelerating as the UAV does multiple turns in a sweep path while intermittently sweeping across a region in a straight line. To conserve battery energy and prolong the duration of flight, you can choose an optimal sweep direction to minimize the number of turns. Although you can define a sweep direction for simple convex regions, most real-world applications involve complex concave regions of interest where a uniform sweep path leads to excessive turns in narrower regions and a longer flight time. Such a path also makes keeping the UAV within a region of interest difficult. Resorting to the convex hull is also a suboptimal strategy, as the UAV spends more time outside of its region of interest and has a higher chance of flying into an obstacle or a no-fly zone. In such cases, a good option is to decompose the area into convex subareas. You can then optimally choose a coverage strategy that is best for each subregion and later connect the paths together for the complete mission.

### **Define Region of Interest**

To begin coverage planning, first you must define the region of interest as a polygon or set of polygons. First create the geographic axis, set the latitude and longitude limits, and calculate the mean of the limits to get the geocenter of the viewed area. Set the reference height to 400 meters.

```
gax = geoaxes(Basemap="satellite");
latlimits = [44.3135 44.3534];
lonlimits = [-72.0227 -71.9544];
geolimits(latlimits, lonlimits);
geocenter = [mean(latlimits) mean(lonlimits) 0];
refHeight = 400;
hold on
```

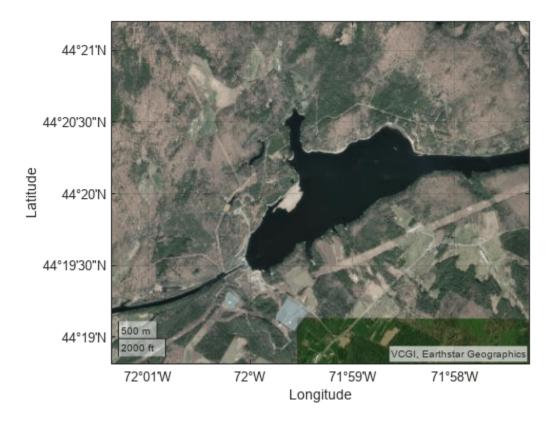

You can define the vertices of the polygon interactively by selecting points on the map, or you can use predefined vertices stored in predefinedROI.mat to define the polygon, takeoff location, and landing location. By default, this example uses the predefined points. To define the polygon interactively, set interactiveROI to true. Set interactiveROI to false and then load predefinedROI. Then use the helper function to plot and label the predefined takeoff, landing, and polygon vertices. If you choose to select this data interactively, set interactiveROI to true and use this image as a reference for selecting the points.

```
interactiveROI = false;
load predefinedROI.mat
helperPlotTakeoffROILanding(gax,takeoffLat,takeoffLon,landLat,landLon,llapoints);
```

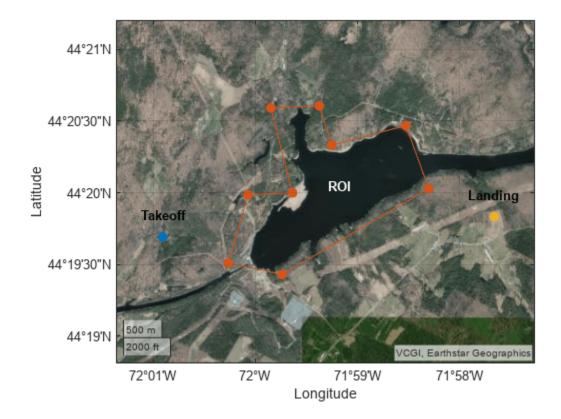

To interactively define a region for surveying, set the interactiveROI flag to true. Then define a takeoff location, polygon and landing location using the helperTakeoffSelectionFcn, helperPolygonSelectionFcn, and helperLandSelectionFcn helper functions, respectively. To select the takeoff position, select a point on the geographic axis as the takeoff location, then define a polygon by clicking around a region of interest. You can stop drawing the polygon by clicking Enter. Last, specify a landing location for the UAV on the map.

```
if(interactiveR0I)
    [visLimitsLat,visLimitsLon] = geolimits; % Cache visual limits
    [takeoffLat,takeoffLon] = helperTakeoffSelectionFcn(gax,visLimitsLat,visLimitsLon);
    [llapoints,xyzpoints] = helperPolygonSelectionFcn(gax,visLimitsLat,visLimitsLon,geocenter);
    [landLat,landLon] = helperLandSelectionFcn(gax,visLimitsLat,visLimitsLon);
end
```

### **Divide Region of Interest into Subregions**

To optimally survey a complex area, you must first decompose the region into simpler convex areas.

Decompose the geometry in local East-North coordinates using the coverageDecomposition function. Create a cell array for each of the new polygon vertices in geodetic coordinates.

```
subAreasEN = coverageDecomposition(xyzpoints(:,1:2));
subAreasLLA = cell(1,numel(subAreasEN));
```

Append the reference height to the local East-North-Up coordinates and convert those coordinates to geodetic coordinates using the lla2enu function with the reference location set to the geocenter of the geographic axis.

```
for i = 1:1:numel(subAreasEN)
    altitude = refHeight*ones(size(subAreasEN{i},1),1);
    localENU = [subAreasEN{i}(:,1) subAreasEN{i}(:,2) altitude];
    subArea = enu2lla(localENU,geocenter,"flat");
    subAreasLLA{i} = subArea(:,1:2);
end
```

### Create Coverage Space and Plan Path for Region

To plan the coverage path, you must create a coverage space using the polygons that represent the region of interest. Once you have the coverage space, you can create the coverage planner. Aim to optimally survey each subregion by minimizing the number of turns and then minimize the connection distance between subregions. The connection distance is the distance that the UAV must traverse to reach the next polygon to survey. Create a coverage space defined by the polygon subregions and the sensor footprint parameters of the UAV. Specify the spacing between adjacent parallel sweeps of the UAV as 100 meters and specify zero sidelap between the sensor readings of an adjacent parallel sweep of the UAV. See the uavCoverageSpace object for more information about these arguments and how to tune them. Set the global reference altitude for the coverage mission to 400 meters. Specify that the coverage space uses geodetic coordinates and specify the geocenter of the geographic axes as the reference location.

Show the coverage space on the geographic axes.

```
ax = cs.show(Parent=gax,LineWidth=1.25);
```

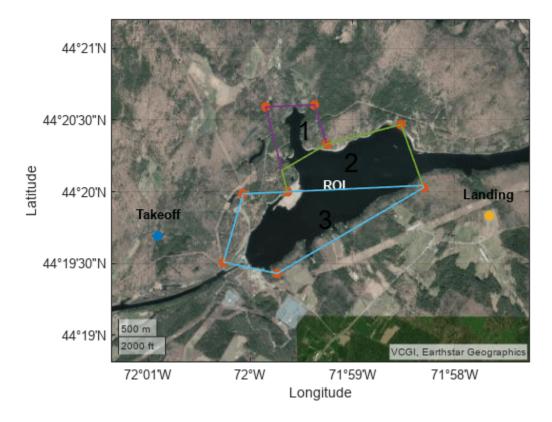

Create the coverage planner for the coverage space and plan the coverage path starting from the specified takeoff location and ending at the specified landing location.

```
cp = uavCoveragePlanner(cs);
[wpts,solnInfo] = plan(cp,[takeoffLat takeoffLon 0],[landLat landLon 0]);
Show the coverage path on the coverage space.
path1 = geoplot(gax,wpts(:,1),wpts(:,2),LineWidth=1.5);
```

hold off

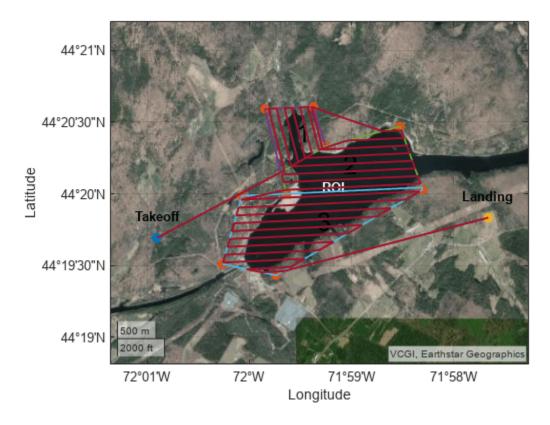

Check the transition cost in meters. Note that in addition to the distance between polygons, this distance includes the distances from the takeoff location to the first polygon and from the last polygon to the landing location.

```
connectionDistancePath1 = solnInfo.TransitionCost
connectionDistancePath1 = 6.2648e+03
```

### **Customize Survey Path**

Although the planner automatically determines the sweep pattern in each subregion, you have the option to customize the pattern to improve performance for different applications. For example, visual features can be more distinguishable in the limited view of a camera sensor along a specific direction or you might want to survey crops or vegetation planted at a certain orientation.

Use the setCoveragePattern object function of the uavCoverageSpace object to change the sweep angle for the first and second polygon to 90 degrees.

```
cs.setCoveragePattern(2,SweepAngle=90);
cs.setCoveragePattern(3,SweepAngle=90);
```

Additionally, on visual inspection, polygon 3 seems like a better candidate to begin the coverage mission, as it enables the UAV to begin and end the mission closer to the takeoff and landing regions, respectively. Reducing those distances minimizes the connection distance outside of the coverage mission.

Set the starting area in the coverage planner solver parameters to 3 to survey polygon 3 first.

```
cp.SolverParameters.StartingArea = 3;
```

Plan the coverage path again using the updated coverage space.

```
[wpts,custSoln] = plan(cp,[takeoffLat takeoffLon 0],[landLat landLon 0]);
```

Remove the previous path from the geographic axes and plot the new coverage path.

```
delete(path1);
hold on
h2 = geoplot(gax,wpts(:,1),wpts(:,2),LineWidth=1.5);
hold off
```

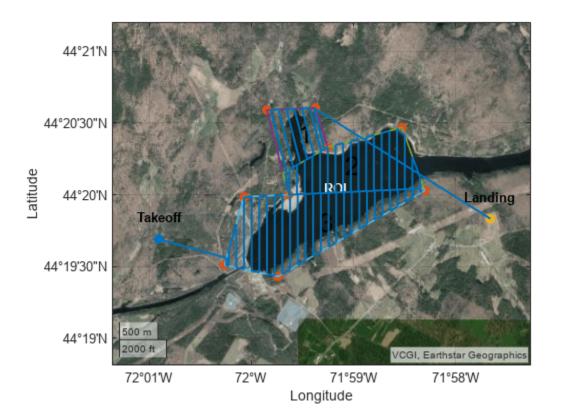

Check the transition cost of this coverage path in meters.

```
connectionDistancePath2 = custSoln.TransitionCost
```

```
connectionDistancePath2 = 3.7921e+03
```

Note that the changes result in a lower connection distance. For a distance-optimal solution or to optimally connect nonadjacent polygons, set the Solver property of the coverage planner to "Exhaustive".

Using the uavCoveragePlanner and uavCoverageSpace objects, you planned a coverage path for a UAV to optimally survey the desired region. This example showed how to plan the coverage path for surveying interconnected regions. As a next step, you can plan a coverage path to survey two separate regions and use the exhaustive planner algorithm to improve optimality at the cost of solving time.

### **Next Steps**

You can deploy the coverage mission to a UAV by exporting the waypoints to a ground control plan format using the exportWaypointsPlan object function. You can load this file into ground control software such as QGroundControl or Ardupilot Mission Planner.

```
exportWaypointsPlan(cp,custSoln,"customCoverage.waypoints");
```

You can also validate trajectory-tracking and guidance algorithms by importing the coverage waypoints into a uavMission object and simulate the UAV in a uavScenario. For more information about this workflow, see "Execute Coverage Plan Using UAV Mission".

### See Also

uavCoveragePlanner|uavCoverageSpace|uavMission

# **Related Examples**

- "Survey Urban Environment Using UAV" on page 1-183
- "Simulate UAV Mission in Urban Environment" on page 1-176

# Validate Multirotor UAV Model by Playing Back Flight Log in Simulink

This example shows how to validate a UAV attitude controller and plant model using a flight log collected by the UAV from a test flight. You can use the validated controller and plant model to design higher order navigation controllers, and tune the attitude controller to handle different UAV payload weights. You can also use this model as a baseline to redesign controller architecture. For example, you could use it to replace PID control with motion predictive control (MPC).

### Background

To gather the flight test data, this example used a UVify IFO-S mounted on a Eureka Dynamics FFT GYRO 450 Carbon Pro test platform. While attached to the platform, the UAV attempted to fly in stabilized mode, and recorded the corresponding roll and pitch commands to track the attitude controller response for roll and pitch. Because the FFT GYRO test platform has substantial inertia, the trial was repeated with the UAV mounted in two distinct configurations, to mitigate the effect of inertia on the roll and pitch data:

• Roll controller response configuration — Roll axis of the UAV aligned with the central mounting plate rotation axis.

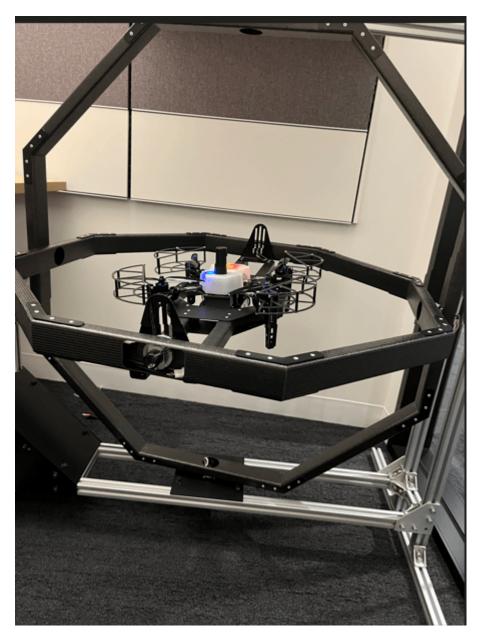

• Pitch controller response configuration — Pitch axis of the UAV aligned with the central mounting plate rotation axis.

After conducting several test flights for both configurations, PX4 autopilot generated a ULOG file containing the data collected from the UAV.

## Flight Log Data Preprocessing

Select which configuration to use the data set from to validate the Simulink $\circledR$  controller and plant mode.

Check Roll Response 🔻

Download the ULOG for the selected controller.

```
if checkRoll
    logData = ulogreader("rollTracking.ulg");
    logData = ulogreader("pitchTracking.ulg");
end
```

Extract the logged signals for the vehicle attitude, attitude rate, corresponding setpoints, and actuator control commands, and synchronize them to the sample rate of 250 Hz, to match the sample time configuration of the mPlaybackFlightLogToSimulatedUAV Simulink plant model.

```
data = logData.readTopicMsgs(TopicNames= ...
                             ["vehicle attitude", ...
                              "vehicle_attitude_setpoint", ...
                              "vehicle rates setpoint", ...
                              "vehicle angular velocity", ...
                              "actuator outputs", ...
                              "actuator controls 0", ...
                              "rate ctrl_status", ...
                              "manual control setpoint"]);
```

Get the setpoint control inputs from the data, containing the roll angle, pitch angle, and thrust force of the UAV. Then, use the timestamps and setpoints to create timetables.

```
attitudeSetPoint = data{strcmp(data.TopicNames, "vehicle attitude setpoint"), "TopicMessages"}{1};
rollSetPoint = timetable(attitudeSetPoint.timestamp,attitudeSetPoint.roll_body);
pitchSetPoint = timetable(attitudeSetPoint.timestamp,attitudeSetPoint.pitch body);
thrustSetPoint = timetable(attitudeSetPoint.timestamp,-attitudeSetPoint.thrust_body(:,3));
```

Get the attitude rate setpoints that contain the setpoints for the roll, pitch, and yaw rates. Then, use the timestamps and rate setpoints to create timetablesfor the roll, pitch, and yaw rates.

```
attitudeRateSetPoint = data{strcmp(data.TopicNames, "vehicle rates setpoint"), "TopicMessages"}{1}
rollRateSetPoint = timetable(attitudeRateSetPoint.timestamp,attitudeRateSetPoint.roll);
pitchRateSetPoint = timetable(attitudeRateSetPoint.timestamp,attitudeRateSetPoint.pitch);
yawRateSetPoint = timetable(attitudeRateSetPoint.timestamp,attitudeRateSetPoint.yaw);
```

Define a simulation sample rate of 250 Hz. This sample rate is the same as the PX4 flight controller update rate.

```
FS = 250:
```

Get the UAV flight states, such as attitude, angular velocity, actuator control commands, and integrators. Use the exampleHelperSlerpData helper function to get the attitude data as quaternions.

```
attitude = data{strcmp(data.TopicNames, "vehicle attitude"), "TopicMessages"}{1};
timesamples = seconds(attitude.timestamp);
newtimesamples = (timesamples(1):1/FS:timesamples(end))';
q = exampleHelperSlerpData(attitude.q, timesamples, newtimesamples);
quaternionOutput = timetable(seconds(newtimesamples),q);
angularVelocity = data{strcmp(data.TopicNames, "vehicle angular velocity"), "TopicMessages"}{1};
rollRate = timetable(angularVelocity.timestamp,angularVelocity.xyz(:,1));
pitchRate = timetable(angularVelocity.timestamp,angularVelocity.xyz(:,2));
yawRate = timetable(angularVelocity.timestamp,angularVelocity.xyz(:,3));
actuator = data{strcmp(data.TopicNames, "actuator outputs"), "TopicMessages"}{1};
motorCmds = timetable(actuator.timestamp,actuator.output(:,1:4));
```

```
actuatorControls = data{strcmp(data.TopicNames, "actuator_controls_0"), "TopicMessages"}{1};
actuatorCmds = timetable(actuatorControls.timestamp_sample,actuatorControls.control(:,1:4));

controlIntegrators = data{strcmp(data.TopicNames, "rate_ctrl_status"), "TopicMessages"}{1};
rollIntegrator = timetable(controlIntegrators.timestamp,controlIntegrators.rollspeed_integ);
pitchIntegrator = timetable(controlIntegrators.timestamp,controlIntegrators.pitchspeed_integ);
yawIntegrator = timetable(controlIntegrators.timestamp,controlIntegrators.yawspeed_integ);
```

Since the flight log may contain invalid data as a result of external perturbations on the test platform or unexpected control commands to the UAV, you must select a section of the log that contains clean data. For example, a clean section could be one in which the UAV performs only pitch rotations or only roll rotations.

Depending on which response configuration you select, the example uses a different time range of the data to show the results.

```
if checkRoll
   % roll tracking time for rollTracking.ulg
   TS = seconds(30) + logData.StartTime;
   TF = seconds(39) + logData.StartTime;
else
   % pitch tracking time for pitchTracking.ulg
   TS = seconds(5) + logData.StartTime;
   TF = seconds(17) + logData.StartTime;
end
```

Use the synchronize function, specifying linear interpolation, to combine all the signals into one timetable and synchronize them to the same sample rate.

### **Verify Controller Model Using Open-Loop Simulation**

The UAV model in this example contains two parts: the flight controller and the plant dynamics. The first goal is to verify the accuracy of these two parts using flight log. To do this, you must use an open-loop simulation to compare the controller model and flight log results. Once you verify that the simulated controller performance matches the controller output from the flight test, compare the closed-loop response of both the controller and plant dynamics in the simulation to the flight test results.

First, set the ECS protocol parameters for the UVify IFO-S motor.

```
DShotRange = 1000;
DShotMid = 1000;
MaxRPM = 13702.726;
MaxOmega = MaxRPM*2*pi/60;
MotorCmdToOmegaSqured = MaxOmega^2/DShotRange;
```

Open the mPlaybackFlightLogToSimulatedUAV model, which simulates the UAV controller and plant. The attitude controller generates roll, pitch, and yaw actuator setpoints that enable the UAV to fly in stabilized mode. This controller architecture is similar to a PX4 controller, and you can use the PX4 controller parameters to setup your PID controller blocks.

open\_system("mPlaybackFlightLogToSimulatedUAV")

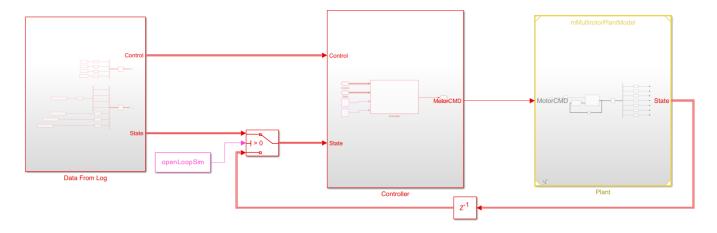

Copyright 2022 The MathWorks, Inc.

Open the stabilized model controller, and then open the subsystem containing the attitude controller. This subsystem contains a proportional outer control loop for the roll and pitch angle control, and a PID inner control loop for roll, pitch, and yaw rate control.

```
open_system("mStablizedModeController")
open_system("mStablizedModeController/Controller/Attitude controller")
```

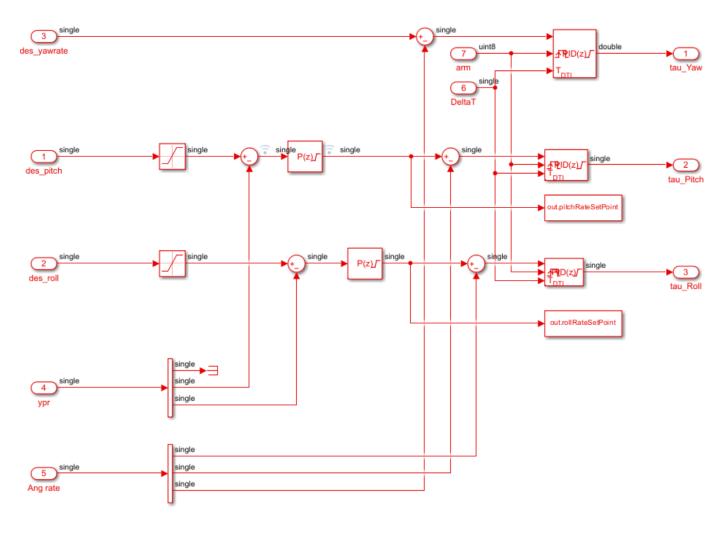

Read the mode controller PX4 parameters from the log data.

```
px4Params = logData.readParameters;
px4Params = px4Params(startsWith(px4Params.Parameters,"MC_"),:)
```

| 0x4Params=36×2 table<br>Parameters | Values |
|------------------------------------|--------|
|                                    |        |
| "MC_ACRO_EXPO"                     | 0.69   |
| "MC_ACRO_EXPO_Y"                   | 0.69   |
| "MC ACRO P MAX"                    | 720    |
| "MC_ACRO_R_MAX"                    | 720    |
| "MC_ACRO_SUPEXPO"                  | 0.7    |
| "MC_ACRO_SUPEXPOY"                 | 0.7    |
| "MC_ACRO_Y_MAX"                    | 540    |
| "MC AIRMODE"                       | 0      |
| "MC AT EN"                         | 0      |
| "MC BAT SCALE EN"                  | 0      |
| "MC_MAN_TILT_TAU"                  | 0      |
| "MC_PITCHRATE_D"                   | 0.0016 |
| "MC_PITCHRATE_FF"                  | 0      |

```
"MC PITCHRATE I"
                    0.2
"MC_PITCHRATE_K"
                     1
"MC_PITCHRATE_MAX"
                     220
```

Set up PID parameters for the roll, pitch, and yaw rates in the mStablizedModeController model by using values from the PX4 configuration.

```
rollRateP = px4Params.Values(strcmp(px4Params.Parameters, "MC_ROLLRATE_P"));
rollRateI = px4Params.Values(strcmp(px4Params.Parameters,"MC_ROLLRATE_I"));
rollRateISaturation = px4Params.Values(strcmp(px4Params.Parameters, "MC_RR_INT_LIM"));
rollRateD = px4Params.Values(strcmp(px4Params.Parameters, "MC_ROLLRATE_D"));
rollP = px4Params.Values(strcmp(px4Params.Parameters, "MC ROLL P"));
pitchRateP = px4Params.Values(strcmp(px4Params.Parameters, "MC PITCHRATE P"));
pitchRateI = px4Params.Values(strcmp(px4Params.Parameters, "MC PITCHRATE I"));
pitchRateISaturation = px4Params.Values(strcmp(px4Params.Parameters, "MC PR INT LIM"));
pitchRateD = px4Params.Values(strcmp(px4Params.Parameters, "MC PITCHRATE D"));
pitchP = px4Params.Values(strcmp(px4Params.Parameters, "MC PITCH P"));
yawRateP = px4Params.Values(strcmp(px4Params.Parameters, "MC YAWRATE P"));
yawRateI = px4Params.Values(strcmp(px4Params.Parameters,"MC YAWRATE I"));
yawRateISaturation = px4Params.Values(strcmp(px4Params.Parameters,"MC YR INT LIM"));
yawRateD = px4Params.Values(strcmp(px4Params.Parameters, "MC YAWRATE D"));
```

To verify that the controller modelworks similarly to the PX4 firmware, you can run an open-loop simulation by playing back the flight control signals and UAV states to the controller. Then, compare the actuator signal logged by the PX4 firmware to that of the Simulink simulation.

Set up the initial simulation states, and run the model in an open-loop simulation.

```
initialAttitudeEuler = quat2eul(combinedData.q(1,:));
initialAngleRate = double(combinedData{1,6:8});
initialRollIntegrator = double(combinedData{1,13});
initialPitchIntegrator = double(combinedData{1,14});
initialYawIntegrator = double(combinedData{1,15});
openLoopSim = true;
setActiveConfigSet("mStablizedModeController", "Simulation")
outOpenLoop = sim("mPlaybackFlightLogToSimulatedUAV");
Warning: Model 'mPlaybackFlightLogToSimulatedUAV' or its dependencies have unsaved changes, whic
Warning: Model 'mStablizedModeController' has unsaved changes.
Suggested Actions:
   • Save model 'mStablizedModeController'. - Fix
### Starting serial model reference simulation build.
### Successfully updated the model reference simulation target for: mMultirotorPlantModel
### Successfully updated the model reference simulation target for: mStablizedModeController
Build Summary
Simulation targets built:
Model
                                                   Rebuild Reason
                       Action
______
```

mMultirotorPlantModel Code generated and compiled. mMultirotorPlantModel\_msf.mexw64 does no

```
mStablizedModeController Code generated and compiled. mStablizedModeController_msf.mexw64 does 2 of 2 models built (0 models already up to date) Build duration: 0h 2m 28.809s
```

Compare the logged roll and pitch angles to the roll and pitch angle setpoints.

```
logAttitudeZYX = quat2eul(combinedData.q);
figure
tiledlayout("flow");
ax = nexttile;
hold on
plot(ax,combinedData.Time,logAttitudeZYX(:,3))
plot(ax,combinedData.Time,combinedData.Var1 rollSetPoint,"--")
legend("Log", "Setpoint")
title("Roll")
ylim(ax,[-0.4 0.4]);
ax = nexttile;
hold on
plot(ax,combinedData.Time,logAttitudeZYX(:,2))
plot(ax,combinedData.Time,combinedData.Var1 pitchSetPoint,"--")
legend("Log","Setpoint")
title("Pitch")
ylim(ax,[-0.4 0.4])
```

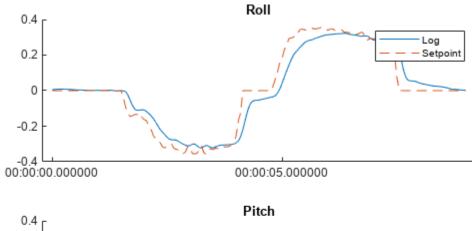

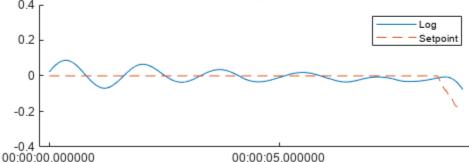

Compare the logged and simulated angular velocity setpoints for roll and pitch. The simulation output should resemble the PX4 logged output. However, since the Simulink model is not exactly the same as

the PX4 flight controller implementation, expect some variation. This comparison verifies that the roll and pitch angle P-controllers in Simulink resemble the PX4attitude angle controllers.

```
simulationRollRateSetpoint = timetable(seconds(outOpenLoop.rollRateSetPoint.Time),outOpenLoop.ro
simulationPitchRateSetpoint = timetable(seconds(outOpenLoop.pitchRateSetPoint.Time),outOpenLoop.pitchRateSetPoint.Time)
figure
tiledlayout("flow");
ax = nexttile;
hold on
plot(ax,combinedData.Time,combinedData.Var1 rollRateSetPoint)
plot(ax,simulationRollRateSetpoint.Time,simulationRollRateSetpoint.Var1)
legend("Log", "Setpoint")
title("Roll Rate")
vlim(ax,[-1 1]);
ax = nexttile;
hold on
plot(ax,combinedData.Time,combinedData.Var1_pitchRateSetPoint)
plot(ax,simulationPitchRateSetpoint.Time,simulationPitchRateSetpoint.Var1)
legend("Log", "Setpoint")
title("Pitch Rate")
ylim(ax,[-1 1]);
```

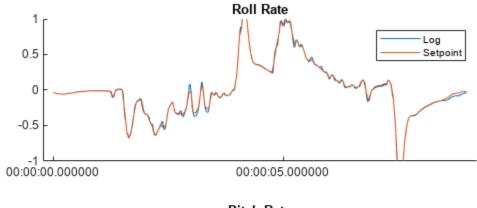

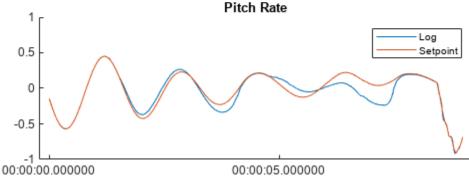

Compare the logged thrust, yaw, pitch, and roll values to the simulated actuator commands for thrust, yaw, pitch, and roll torque. Note that the simulation output closely resemble the PX4 logged output.

```
titleText = ["Thrust", "Yaw", "Pitch", "Roll"];
simulationPreMixOutput = timetable(seconds(outOpenLoop.ActuatorControl.Time), squeeze(outOpenLoop
```

```
figure(Name="ActuatorControl")
tiledlayout("flow");
for idx = 1:4
ax = nexttile;
hold on
logActuatorData = timetable(combinedData.Time,combinedData.Var1_actuatorCmds(:,4-idx+1));
plot(ax,logActuatorData.Time,logActuatorData.Var1,"--")

simActuatorData = timetable(simulationPreMixOutput.Time,simulationPreMixOutput.Var1(:,idx));
plot(ax,simActuatorData.Time,simActuatorData.Var1)
legend("Log", "Setpoint")
title(ax,titleText(idx))

if idx > 1
    ylim(ax,[-0.3 0.3])
end
end
```

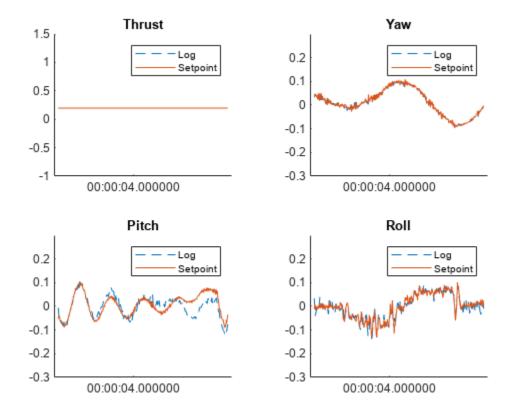

### **Verify Plant Model Using Closed-Loop Simulation**

Use a closed-loop simulation to compare the plant model and flight log results. In this example, the UAV was attached to a test rig that could freely rotate in the roll, pitch, yaw axes. Thus, when modeling the plant, input only the torques generated from propellers to the 6-DOF model. The model also adds the inertia of the test rig to the inertia of the UAV.

```
open_system("mMultirotorPlantModel")
open system("mMultirotorPlantModel/Plant Model")
```

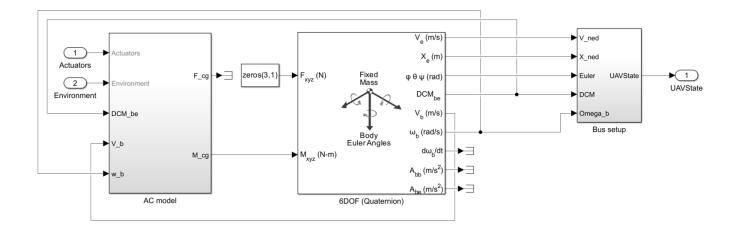

Open the mMultirotorPlantDataDictionary data dictionary, and get the parameters to model the UVify IFO-S UAV, mounted on the Eureka Dynamics FFT GYRO test rig. If you want to model a different UAV with a different test rig, you must modify these parameters to match your UAV to ensure accurate results. The UVify IFO-S UAV specifications and Eureka Dynamics FFTGyro 450 Pro specifications are provided under their respective license permissions: UVify IFO-S Spec Data Set License.txt and FFT Gyro 450 Pro Carbon Data Sheet License.txt.

```
datadictionary = Simulink.data.dictionary.open("mMultirotorPlantDataDictionary.sldd");
datasection = getSection(datadictionary, "Design Data");
VehicleEntry = getEntry(datasection, "Vehicle");
VehicleVal = getValue(VehicleEntry);
VehicleVal.Airframe.mass = 1.319;
Set the inertia of the UAV, test rig plate, inner gimbal, and outer gimbal.
VehicleVal.Airframe.inertia = [0.005329 -0.000039 0.000126;
                                -0.000039 0.006984 -0.000047;
                                0.000126 -0.000047 0.010358];
plateInertia = 1.83e-3;
innerGimbalInertia = 1.17e-1;
outerGimbalInertia = 1.56e-1;
Set the total inertia for the test rig based on the testing configuration you selected.
if checkRoll
    testRigInertia = [plateInertia 0 0;
                       0 innerGimbalInertia 0;
                       0 0 outerGimbalInertia];
else
    testRigInertia = [innerGimbalInertia 0 0;
```

Add the UAV frame inertia to the total testing rig inertia.

0 plateInertia 0;

0 0 outerGimbalInertia];

VehicleVal.Airframe.inertia = VehicleVal.Airframe.inertia + testRigInertia;

end

Set the UAV dimensions. These dimensions are for the UVify IFO-S UAV.

```
% Diameter is used for computing drag
VehicleVal.Airframe.diameter = 0.366918:
% XY and H are motor offset to center of the UAV
% H is negative since the body frame of the UAV is Z -down
VehicleVal.Airframe.xy = 0.111194;
VehicleVal.Airframe.h = -0.025943;
VehicleVal.Airframe.Cdx = 0;
% Rotor parameters used for computing thrust and torque generated by
% propellers
VehicleVal.Rotor.radius = 0.089;
VehicleVal.Rotor.area = 0.0248845554;
VehicleVal.Rotor.Ct = 0.018209784484015;
VehicleVal.Rotor.Cq = 0.002774692311888;
% Motor parameters used for converting DShot signals back to rotor
% rotational speed
VehicleVal.Motor.thrustToMotorCommand = 1000;
VehicleVal.Motor.commandToW2Gain = MotorCmdToOmegaSqured;
VehicleVal.Motor.minLimit = 1;
VehicleVal.Motor.maxLimit = 1000;
Update the data dictionary with these parameters.
setValue(VehicleEntry, VehicleVal);
setValue(getEntry(datasection, "vehicleInertia"), VehicleVal.Airframe.inertia);
setValue(getEntry(datasection, "RotorCt"), VehicleVal.Rotor.Ct);
setValue(getEntry(datasection, "RotorCq"), VehicleVal.Rotor.Cq);
Run the closed-loop simulation with both the controller and plant, and compare the response from the
simulation to the logged results.
openLoopSim = false;
initialRollIntegrator = 0;
initialPitchIntegrator = 0;
initialYawIntegrator = 0;
outCloseLoop = sim("mPlaybackFlightLogToSimulatedUAV");
Warning: Model 'mPlaybackFlightLogToSimulatedUAV' or its dependencies have unsaved changes, whic
Warning: Model 'mStablizedModeController' has unsaved changes.
Suggested Actions:

    Save model 'mStablizedModeController'. - Fix

### Starting serial model reference simulation build.
### Model reference simulation target for mMultirotorPlantModel is up to date.
### Successfully updated the model reference simulation target for: mStablizedModeController
Build Summary
Simulation targets built:
Model
                          Action
                                                         Rebuild Reason
mStablizedModeController Code generated and compiled. Model or library mStablizedModeControlle
```

```
1 of 2 models built (1 models already up to date)
Build duration: Oh 1m 1.8405s
```

Compare the roll and pitch tracking performance between the logged experiment and simulation.

```
logAttitudeZYX = quat2eul(combinedData.q);
simulationAttitudeZYX = quat2eul(squeeze(outCloseLoop.quaternion_m.Data)');
tiledlayout("flow");
ax = nexttile;
hold on
plot(ax,combinedData.Time,logAttitudeZYX(:,3))
plot(ax,combinedData.Time,combinedData.Var1 rollSetPoint,"--")
plot(ax,seconds(outCloseLoop.quaternion_m.Time),simulationAttitudeZYX(:,3))
legend("Log", "Setpoint", "Simulation")
title("Roll")
ylim(ax,[-0.5 0.5]);
ax = nexttile;
hold on
plot(ax,combinedData.Time,logAttitudeZYX(:,2))
plot(ax,combinedData.Time,combinedData.Var1_pitchSetPoint,"--")
plot(ax,seconds(outCloseLoop.quaternion_m.Time),simulationAttitudeZYX(:,2))
legend("Log", "Setpoint", "Simulation")
title("Pitch")
ylim(ax,[-0.5 0.5]);
```

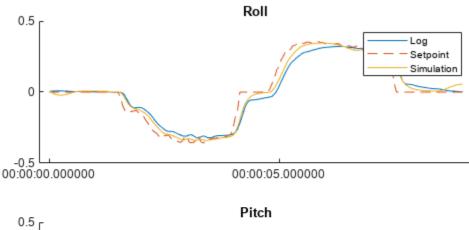

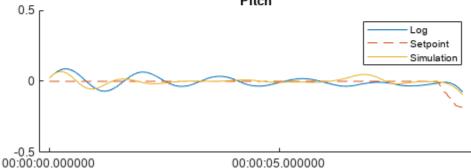

### **Controller Deployment from Simulink**

Now that you have verified the performance of the controller in simulation compared to the original PX4 firmware, you can deploy it to the UVify IFO-S UAV using the PX4 Hardware Support Package.

```
open_system("mQuadcopterAttitudeController")
open_system("mQuadcopterAttitudeController/Attitude Controller")
```

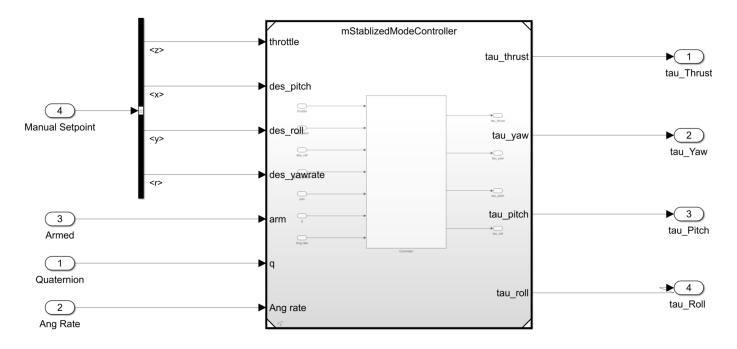

Use the same stabilized mode controller model for deployment. First, change its configuration for hardware deployment.

```
setActiveConfigSet("mStablizedModeController","PX4Deployment")
```

Configure the model to connect with the UVify IFO-S target. Connect the PX4 autopilot board of the UAV to the MATLAB host computer. Then, on the Hardware tab of the Simulink toolstrip, click **Build**, **Deploy & Start** to build the firmware and upload it to the UVify IFO-S.

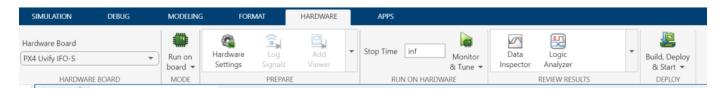

Test the UAV, using the deployed controller, on the test rig.

```
deployedData = ulogreader("rollTrackingDeployed.ulg");
deployedFlightSignals = deployedData.readTopicMsgs(TopicNames=["manual_control_setpoint","vehicle
deployedFlightAttitudeSetPoint = deployedFlightSignals{strcmp(deployedFlightSignals.TopicNames,"ulognoyedFlightAttitude = deployedFlightSignals{strcmp(deployedFlightSignals.TopicNames,"vehicle_deployedTS = deployedData.StartTime;
deployedTF = deployedData.StartTime;
deployedFlightAttitudeZYX = quat2eul(deployedFlightAttitude.q);
```

```
figure
tiledlayout("flow");
ax = nexttile;
hold on
plot(ax,deployedFlightAttitude.timestamp,deployedFlightAttitudeZYX(:,3))
plot(ax,deployedFlightAttitudeSetPoint.timestamp,max(min(deployedFlightAttitudeSetPoint.y,20/180)
legend("Log", "Setpoint")
title("Roll")
ylim(ax,[-0.5 0.5])

ax = nexttile;
hold on
plot(ax,deployedFlightAttitude.timestamp,deployedFlightAttitudeZYX(:,2))
plot(ax,deployedFlightAttitudeSetPoint.timestamp,max(min(deployedFlightAttitudeSetPoint.x,20/180)
legend("Log", "Setpoint")
title("Pitch")
ylim(ax,[-0.5 0.5])
```

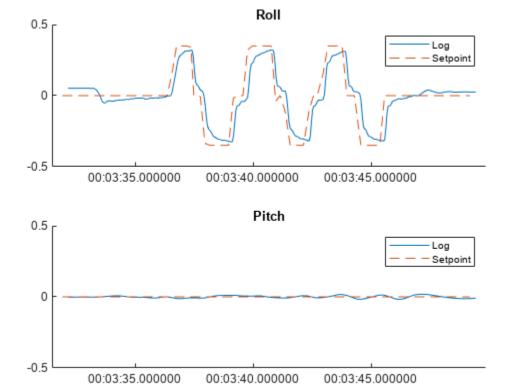

Once you have a Simulink model that can realistically simulate the UAV attitude controller response, you can use this model to further optimize the controller configuration. You can optimize the controller configuration by improving the PID parameter tuning, or by changing the controller architecture to either a linear quadratic regulator (LQR) controller or an MPC controller. When making improvements, using a simulation enables you to quickly iterate on controller design and code generation. Additionally, deployment from a Simulink model enables you to update the autopilot firmware without manually coding controllers again.

Close all models without saving changes.

```
close_system("mQuadcopterAttitudeController",0)
close_system("mPlaybackFlightLogToSimulatedUAV",0)
close_system("mMultirotorPlantModel",0)
close_system("mStablizedModeController",0)
discardChanges(datadictionary)
close(datadictionary)
```

# **See Also**

Flight Log Analyzer

# **Related Examples**

• "Aerodynamic Parameter Estimation Using Flight Log Data" on page 1-44

# **Tune UAV Parameters Using MAVLink Parameter Protocol**

This example shows how to use a MAVLink parameter protocol in MATLAB™ and communicate with external ground control stations. A sample parameter protocol is provided for sending parameter updates from a simulated unmanned aerial vehicle (UAV) to a ground control station using MAVLink communication protocols. You set up the communication between the two MAVLink components, the UAV and the ground control station. Then, you send and receive parameter updates to tune parameter values for the UAV. Finally, if you use QGroundControl® as a ground control station, you can get these parameter updates from QGroundControl and see them reflected in the program window.

### **Parameter Protocol**

MAVLink clients exchange information within the network using commonly defined data structures as messages. MAVLink parameter protocol is used to exchange configuration settings between UAV and ground control station (GCS). Parameter protocol follows a client-server pattern. For example, GCS initiates a request in the form of messages and the UAV responds with data.

### **Set Up Common Dialect**

MAVLink messages are defined in an XML file. Standard messages that are common to all systems are defined in the "common.xml" file. Other vendor-specific messages are stored in separate XML files. For this example, use the "common.xml" file to set up a common dialect between the MAVLink clients.

```
dialect = mavlinkdialect("common.xml");
```

This dialect is used to create mavlinkio objects which can understand messages within the dialect.

### **Set Up UAV Connection**

Create a mavlinkio object to represent a simulated UAV. Specify the SystemID, ComponentID, AutoPilotType, and ComponentType parameters as name-value pairs. For this example, we use a generic autopilot type, 'MAV\_AUTOPILOT\_GENERIC', with a quadrotor component type, 'MAV TYPE QUADROTOR'.

The simulated UAV is listening on a UDP port for incoming messages. Connect to this UDP port using the uavNode object.

```
uavPort = 14750;
connect(uavNode,"UDP",'LocalPort',uavPort);
```

### **Set Up GCS Connection**

Create a simulated ground control station (GCS) that listens on a different UDP port.

```
gcsNode = mavlinkio(dialect);
gcsPort = 14560;
connect(gcsNode,"UDP", 'LocalPort', gcsPort);
```

### Set Up Client and Subscriber

Setup a client interface for the simulated UAV to communicate with the ground control station. Get the LocalClient information as a structure and specify the system and component ID info to the mavlinkclient object.

```
clientStruct = uavNode.LocalClient;
uavClient = mavlinkclient(gcsNode,clientStruct.SystemID,clientStruct.ComponentID);
```

Create a mavlinksub object to receive messages and process those messages using a callback. This subscriber receives messages on the 'PARAM\_VALUE' topic and specifically looks for messages matching the system and component ID of uavClient. A callback function is specified to display the payload of each new message received.

### **Parameter Operations**

Now that you have setup the connections between the UAV and ground control station. You can now query and update the simulated UAV configuration using operations defined in parameter protocol, exampleHelperMAVParamProtocol. There are 4 GCS operations that describe the workflow of parameter protocol. Each message type listed has a brief description what the message executes based on the specified parameter protocol.

- **1** PARAM\_REQUET\_LIST: Requests all parameters from the recipients. All values are broadcasted using PARAM\_VALUE messages.
- **2** PARAM\_REQUEST\_READ: Requests a single parameter. The specified parameter value is broadcasted using a PARAM\_VALUE message.
- **3** PARAM\_SET: Commands to set the value of the specific parameter. After setting up the value, the current value is broadcasted using a PARAM\_VALUE message.
- 4 PARAM\_VALUE: Broadcasts the current value of a parameter in response to the above requests (PARAM\_REQUEST\_LIST, PARAM\_REQUEST\_READ or PARAM\_SET).

```
paramProtocol = exampleHelperMAVParamProtocol(uavNode);
```

This parameter protocol has three parameter values: 'MAX\_ROLL\_RATE', 'MAX\_PITCH\_RATE', and 'MAX\_YAW\_RATE'. These values represent the maximum rate for roll, pitch, and yaw for the UAV in degrees per second. In real UAV systems, these rates can be tuned to adjust performance for more or less acrobatic control.

### **Read All Parameters**

To read all parameters from a UAV system, send a "PARAM\_REQUEST\_LIST" message from gcsNode to uavNode.

- **1** GCS node sends a message whose topic is "PARAM\_REQUEST\_LIST" to the UAV node specifying the target system and component using uavClient as defined above.
- 2 UAV node sends out all parameters individually in the form of "PARAM\_VALUE" messages, since we have a subscriber on the GCS node which is subscribed to the topic 'PARAM\_VALUE', message payload is being displayed right away.

```
msg = createmsg(dialect, "PARAM_REQUEST_LIST");
```

Assign values for the system and component ID into the message, use (:) = indexing to make sure the assignment doesn't change the structure field data type.

```
msg.Payload.target_system(:) = uavNode.LocalClient.SystemID;
msg.Payload.target_component(:) = uavNode.LocalClient.ComponentID;
```

Send the parameter request to the UAV, which is listening on a port at local host IP address '127.0.0.1'. Pause to allow the message to be processed. The parameter list is displayed in the command window.

```
sendudpmsg(gcsNode,msg,"127.0.0.1",uavPort)
pause(1);
    param value: 90
    param count: 3
    param_index: 0
       param_id: 'MAX_ROLL_RATE
     param type: 9
    param value: 90
    param count: 3
    param index: 1
       param id: 'MAX YAW RATE
     param type: 9
    param_value: 90
    param_count: 3
    param index: 2
       param_id: 'MAX_PITCH_RATE
     param type: 9
```

### **Read Single Parameter**

Read a single parameter by sending a "PARAM\_REQUEST\_READ" message from the GCS node to the UAV node. Send a message on the "PARAM\_REQUEST\_READ" topic to the UAVnode. Specify the parameter index of 0, which refers to the 'MAX\_ROLL\_RATE' parameter. This index value queries the first parameter value.

The UAV sends the updated parameter as a "PARAM\_VALUE" message back to the GCS node. Because we setup a subscriber to the "PARAM\_VALUE" on the GCS node, the message payload is displayed to the command window.

```
msg = createmsg(gcsNode.Dialect, "PARAM_REQUEST_READ");
msg.Payload.param_index(:) = 0;
msg.Payload.target_system(:) = uavNode.LocalClient.SystemID;
msg.Payload.target_component(:) = uavNode.LocalClient.ComponentID;
sendudpmsg(gcsNode,msg,"127.0.0.1",uavPort);
pause(1);

param_value: 90
param_count: 3
param_index: 0
param_id: 'MAX_ROLL_RATE'
param_type: 9
```

#### **Write Parameters**

To write a parameter, send a "PARAM\_SET" message from GCS node to UAV node. Specify the ID, type, and value of the message and send using the gcsNode object. The UAV sends the updated parameter value back and the GCS subscriber displays the message payload. This message updates the maximum yaw rate of the UAV by reducing it to 45 degrees per second.

```
msg = createmsg(gcsNode.Dialect, "PARAM_SET");
msg.Payload.param_id(1:12) = "MAX_YAW_RATE";
msg.Payload.param_type(:) = 9;
msg.Payload.param_value(:) = 45;
msg.Payload.target_system(:) = uavNode.LocalClient.SystemID;
msg.Payload.target_component(:) = uavNode.LocalClient.ComponentID;
sendudpmsg(gcsNode,msg,"127.0.0.1", uavPort);
pause(1);

    param_value: 45
    param_count: 3
    param_index: 2
        param_id: 'MAX_YAW_RATE'
        param_type: 9
```

### **Working with QGroundControl**

QGroundControl® is an app that is used to perform flight control and mission planning for any MAVLink-enabled UAV. You can use QGroundControl as a GCS to demonstrate how to access parameters of our simulated UAV:

- Download and launch QGroundControl. Define qgcPort number as 14550, which is the default UDP port for the QGroundControl app.
- **2** Create a heartbeat message.
- 3 Send heartbeat message from UAV node to QGroundControl using the MATLAB timer object. By default, the timer object executes the TimerFcn every 1 second. The TimerFcn is a sendudpmsg call that sends the heartbeat message.
- 4 Once QGroundControl receives the heartbeat from the simulated UAV, QGroundControl creates a Parameter panel widget for the user to read and update UAV parameters

```
qgcPort = 14550;
heartbeat = createmsg(dialect, "HEARTBEAT");
heartbeat.Payload.type(:) = enum2num(dialect, 'MAV_TYPE', uavNode.LocalClient.ComponentType);
heartbeat.Payload.autopilot(:) = enum2num(dialect, 'MAV_AUTOPILOT', uavNode.LocalClient.AutopilotType);
heartbeat.Payload.system_status(:) = enum2num(dialect, 'MAV_STATE', "MAV_STATE_STANDBY");
heartbeatTimer = timer;
heartbeatTimer.ExecutionMode = 'fixedRate';
heartbeatTimer.TimerFcn = @(~,~)sendudpmsg(uavNode,heartbeat,'127.0.0.1',qgcPort);
start(heartbeatTimer);
```

While the timer runs, QGroundControl shows it has received the heartbeat message and is connected to a UAV. In the **Vehicle Setup** tab, click **Other > Misc** to see the parameter values set are reflected in the app.

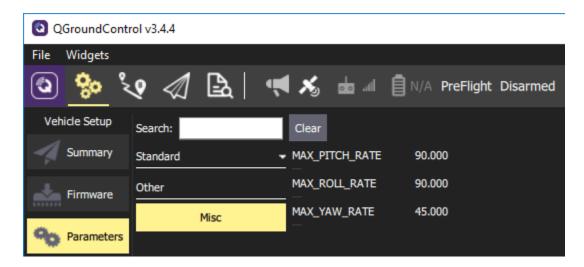

Note: Because we use a generic autopilot type, "MAV\_AUTOPILOT\_GENERIC", QGroundControl does not recognize the connection as a known autopilot type. This does not affect the connection and the parameter values should still update as shown.

### **Close MAVLink connections**

After experimenting with the QGroundControl parameter widget, stop the heartbeatTimer to stop sending any more heartbeat messages. Delete the heartbeatTimer and the paramProtocol objects. Finally, disconnect the UAV and GCS nodes to clean up the communication between systems.

```
stop(heartbeatTimer);
delete(heartbeatTimer);
delete(paramProtocol);
disconnect(uavNode);
disconnect(gcsNode);
```

# **Exchange Data for MAVLink Microservices like Mission Protocol and Parameter Protocol Using Simulink**

This example shows how to implement MAVLink microservices like Mission protocol and Parameter protocol using the MAVLink Serializer and MAVLink Deserializer blocks in Simulink®.

This example uses:

- MATLAB®
- Simulink®
- UAV Toolbox
- Stateflow<sup>™</sup>
- Instrument Control Toolbox<sup>™</sup>
- DSP System Toolbox™

The Mission protocol microservice in MAVLink allows a Ground Control Station (GCS) to communicate with a drone to send and receive mission information needed to execute a mission. The Mission protocol microservice allows you to:

- · Upload a mission from the GCS to the drone
- · Download a mission from the drone
- Set the current mission item

The Parameter protocol microservice in MAVLink allows you to exchange parameters representing important configuration information between the drone and the GCS. The parameters are represented as key-value pairs.

This example explains how to:

- Upload a mission consisting of 10 waypoints from the GCS to a drone emulated in Simulink. Use QGroundControl (QGC) as the GCS. If you do not have the QGC installed on the host computer, download it from here.
- Read and write data to a list of 28 parameters from the OGC and the drone.

### **Design Model**

To get started, follow these steps:

- 1. Open the exampleHelperMAVLinkMissionAndParamProtocol file in MATLAB and click **Run**. This creates the workspace variables required to initialize the data in Simulink and upload the autopilot parameters to the QGC.
- 2. Launch the example model in Simulink by clicking **Open Model** at the top of this page. You can also use the following command to launch the model anytime after you clicked the **Open Model** button once:

```
open_system('MissionAndParameterProtocolUsingMAVLink.slx');
```

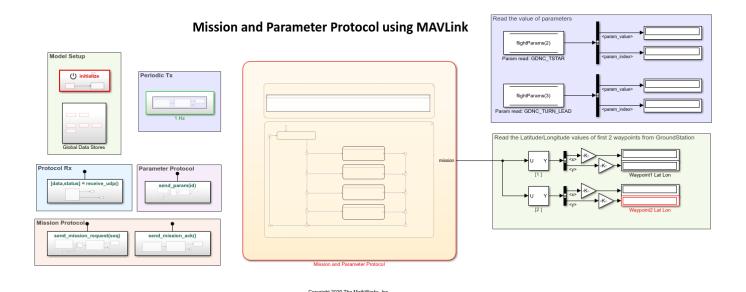

The Simulink model consists of:

- 1. **Model Setup**: This area in the model consists of two subsystem blocks Initialize Function and Global Data Stores. These blocks are used to initialize the data that will be used in the model from the signals generated in the base workspace.
- 2. **Protocol Rx**: This area in the model consists of the receive\_udp subsystem block that is used to receive the UDP data from QGC. The subsystem contains a Simulink function that reads the MAVLink data over UDP from the QGC, at each simulation step. The received MAVLink data is passed to a Stateflow chart for decoding and parsing.

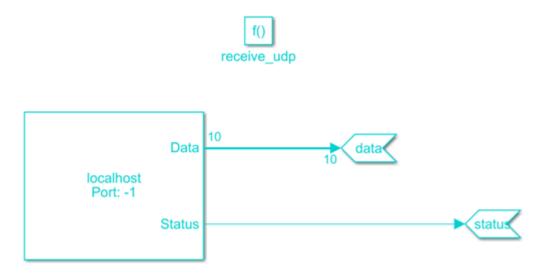

- 3. **Mission Protocol**: This area in the model consists of two subsystem blocks that send mission requests and mission acknowledgments to the QGC. These functions are called from the Stateflow chart that implements the mission microservice.
- 4. **Mission and Parameter Protocol**: The Stateflow chart that implements the mission and parameter logic in the model.

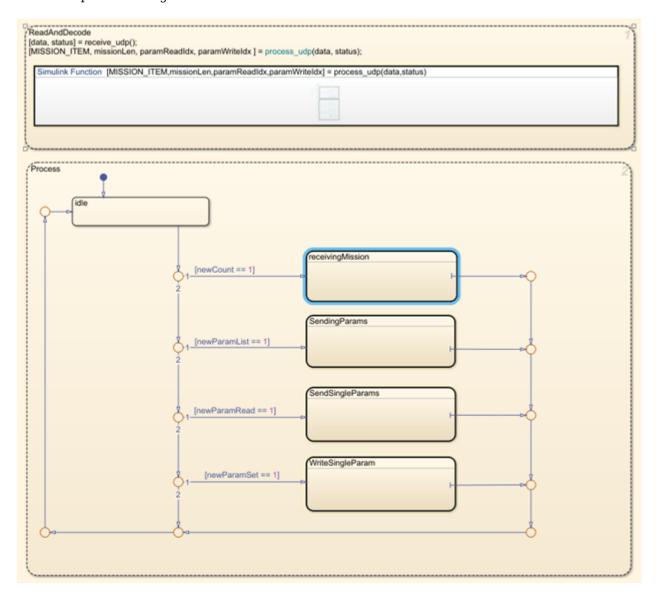

The received MAVLink data is deserialized in the process\_udp Simulink function and then passed to the Stateflow logic that performs four tasks:

**a.** Receiving Mission: This Stateflow subchart receives a mission from the QGC and decodes the waypoints in the mission. It implements the protocol of Mission microservice that uploads a mission from QGC to drone, as described in Upload a Mission to the Vehicle.

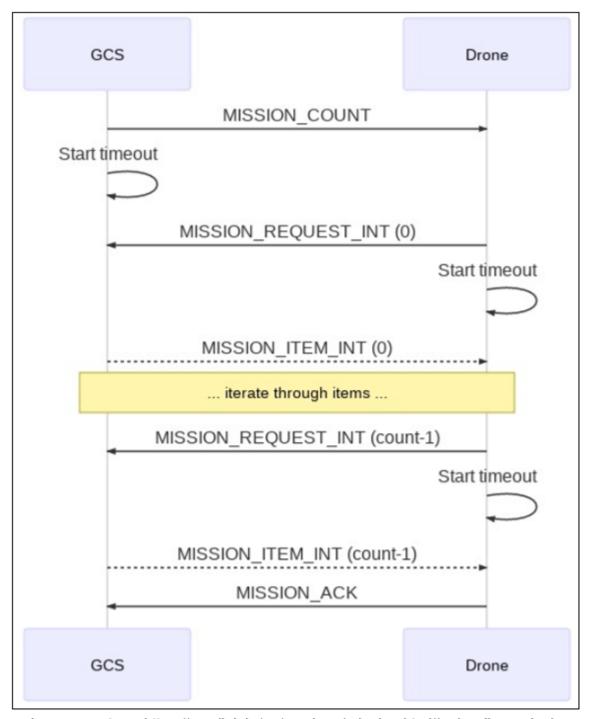

Image courtesy: https://mavlink.io/en/services/mission.html#uploading\_mission

b. SendingParams: This Stateflow subchart uploads the parameters created in the base workspace to the QGC by following the parameter protocol, as described in Read All Parameters.

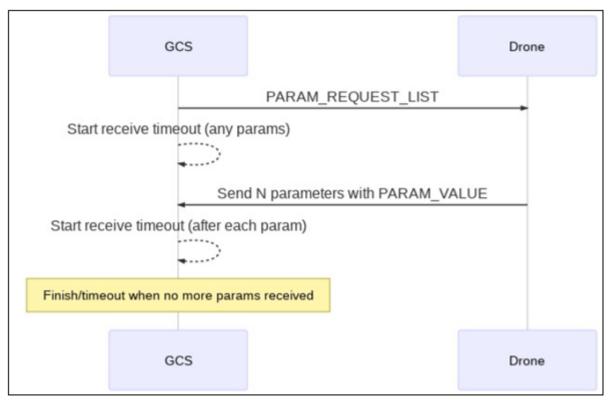

Image courtesy: https://mavlink.io/en/services/parameter.html#read\_all

- **c.** SendSingleParams: This Stateflow subchart defines how to send a single parameter from the drone to the QGC, as described in Read Single Parameter.
- **d.** *WriteSingleParam*: This Stateflow subchart defines how to update the parameter values from the QGC and see them on the drone, as described in Write Parameters.

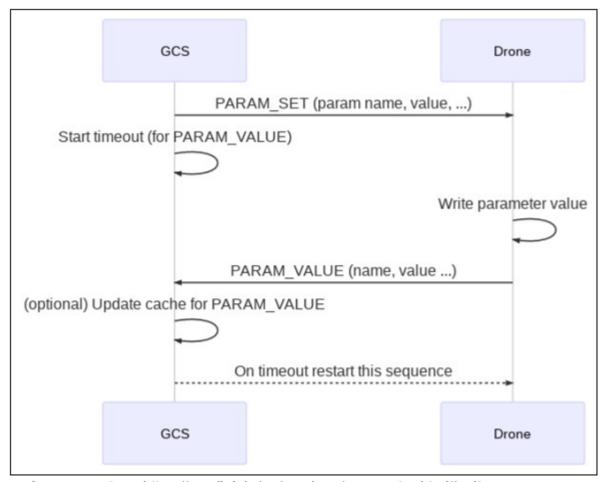

Image courtesy: https://mavlink.io/en/services/parameter.html#write

5. **Logic to read received waypoints and parameters**: Stateflow implements the two protocols and outputs the received waypoints and uploaded parameter values.

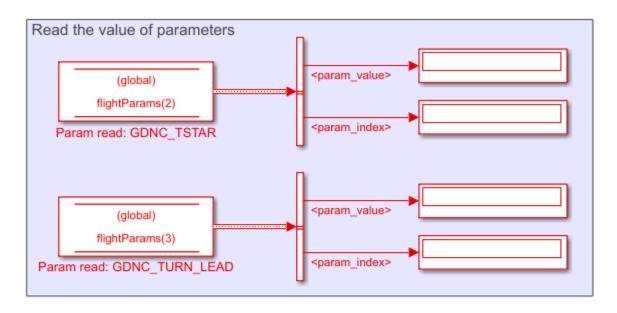

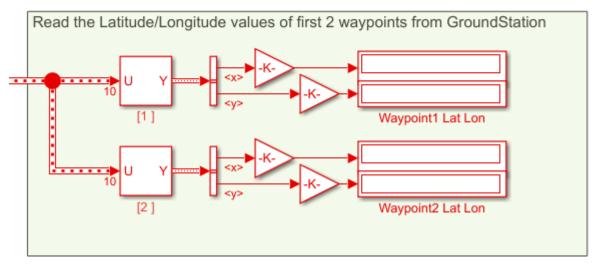

The next section explains how to upload a mission from the QGC to the drone.

#### Upload a Mission from QGC to Drone and Run the Simulink Model

1. Launch the QGC and navigate to the Plan View.

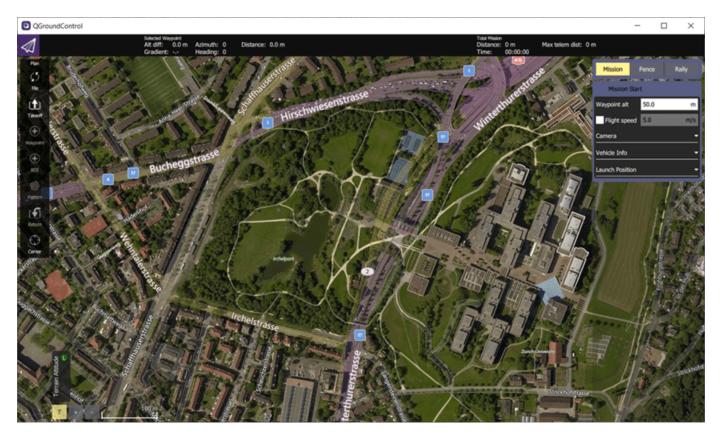

2. A preplanned mission, MissionProtocol.plan, is available with this example. Click **Open Model** at the top of this page to save the plan file to your computer. After you save the .plan file, launch QGC, and click **File > Open** to upload the plan to the QGC.

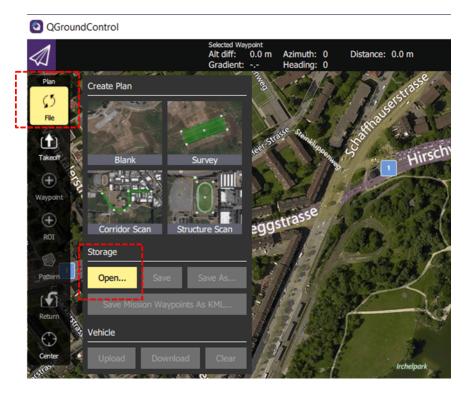

After you upload the plan, the mission is visible in QGC.

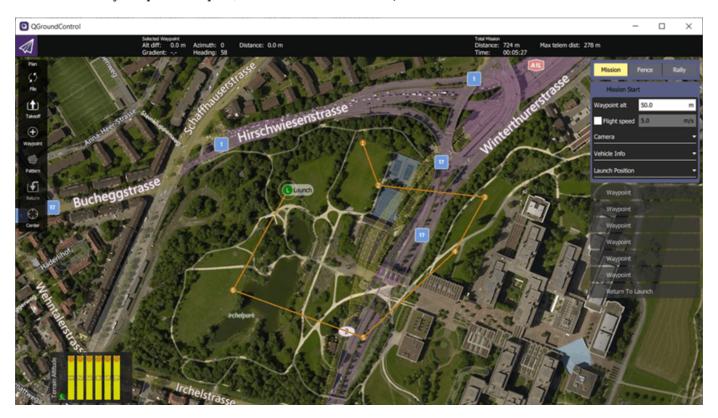

- 3. Run the Simulink model. The Simulink model sends HEARTBEAT message over MAVLink to QGC and thus establish connection with QGC.
- 4. Click **Upload** at the top right of QGC interface to upload the mission from QGroundControl.

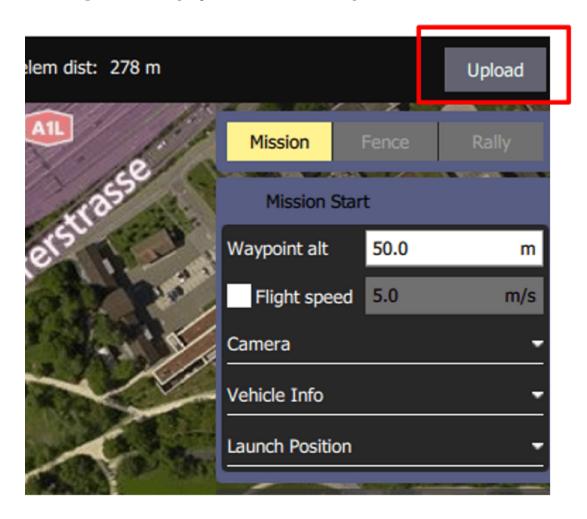

5. Observe that the latitude and longitude values from the first two waypoints of the uploaded mission are being displayed in Simulink.

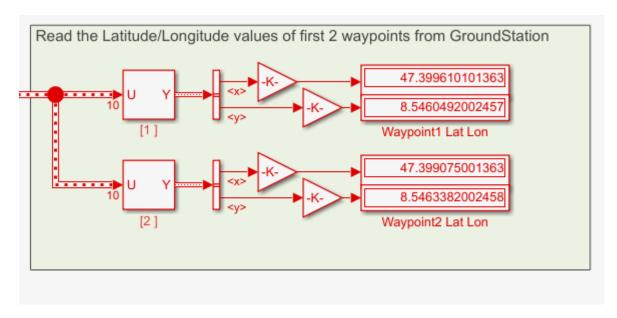

6. Change the waypoint1 and waypoint2 in the QGC by dragging the waypoints to a different location in the plan. Upload the modified mission by clicking **Upload Required**.

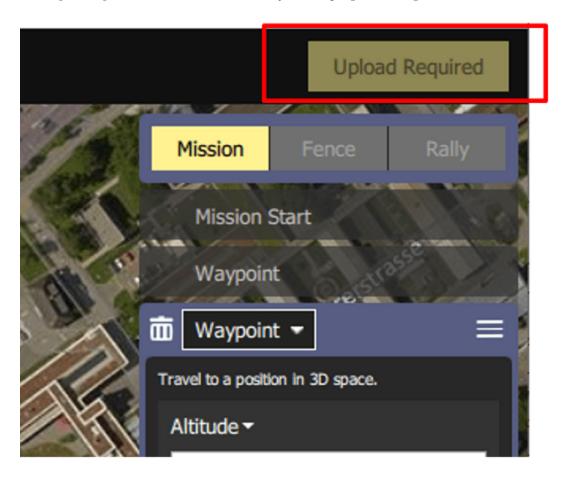

7. Observe the modified Latitude/Longitude values for waypoint 1 and 2 in Simulink.

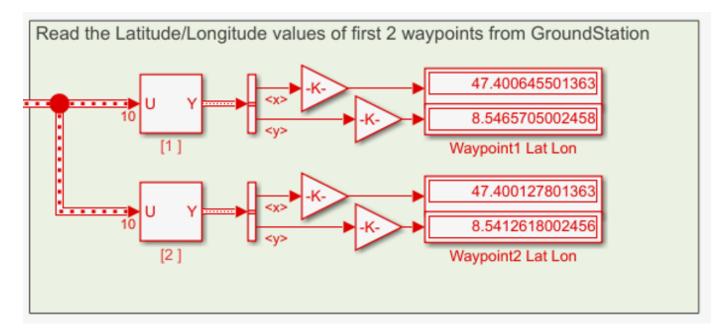

#### Modify Parameters in QGC and Send Them to Simulink

When you run the exampleHelperMAVLinkMissionAndParamProtocol file in the MATLAB Command Window, a workspace variable *apParams* is created, which is an array of 28 flight parameters.

When you run the Simulink model, it connects to the QGC, and the QGC reads the parameters from Simulink.

The parameters can be visualized and modified in the QGC:

- 1. Navigate to the **Vehicle Setup** pane in the QGC. Select the **Parameters** tab.
- 2. In the **Parameters** tab, select **Other** to list all the parameters that the QGC read from Simulink.

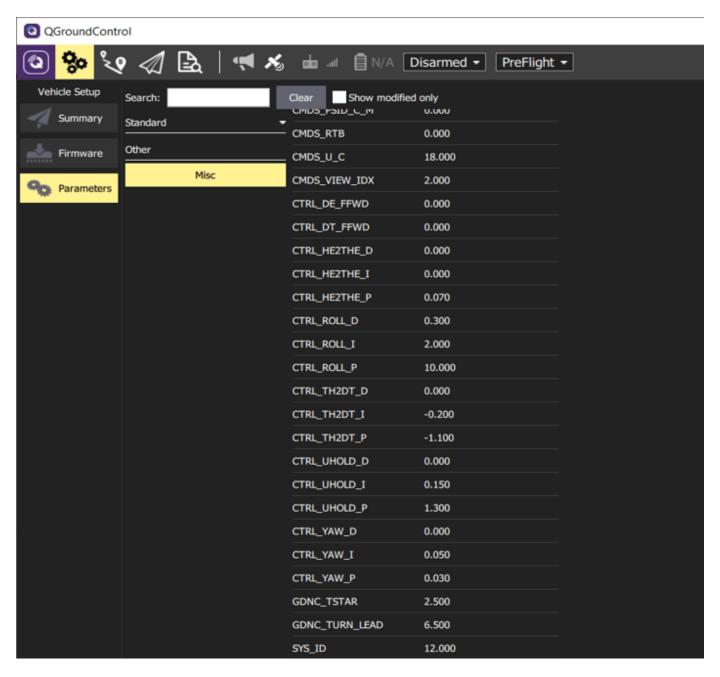

3. The model displays the values for GDNC\_TSTAR and GDNC\_TURN\_LEAD parameters. Click the GDNC\_TSTAR and GDNC\_TURN\_LEAD parameters and modify their corresponding values in the QGC.

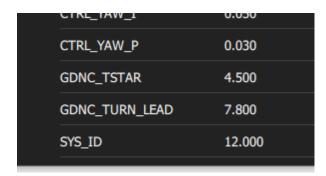

4. The QGC writes the values of these modified parameters using the parameter protocol microservice to Simulink. Observe the parameter values being modified in Simulink.

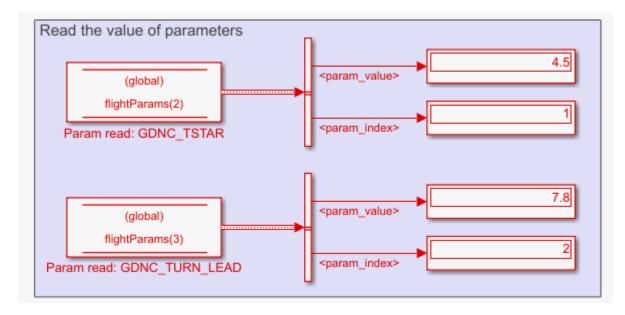

#### Other Things to try

The Stateflow charts explained in this example do not implement the following scenario:

• If the communication between the drone and the QGC breaks off at some point and reconnects, the mission protocol upload should resume after the waypoint from which the drone had transmitted data before disconnecting.

You can modify the Stateflow charts, so that even when the communication snaps, Stateflow remembers the last waypoint transmitted.

# Onboard Computer Path Planning Interface for PX4 SITL Deployable on NVIDIA Jetson

This example demonstrates enabling and interfacing onboard computer path planning with PX4 Software-in-the-Loop (SITL).

**Note:** This example uses NVIDIA Jetson as the onboard computer.

In this example you:

- Enable onboard computer workflows with PX4 SITL.
- Implement a PX4 path planning interface in Simulink and deploy on NVIDIA Jetson.
- Establish MAVLink communication between the onboard computer and PX4 SITL.
- Run and complete a UAV mission with onboard computer assisted path planning.

The following diagram illustrates high level interface between multiple components used in this example.

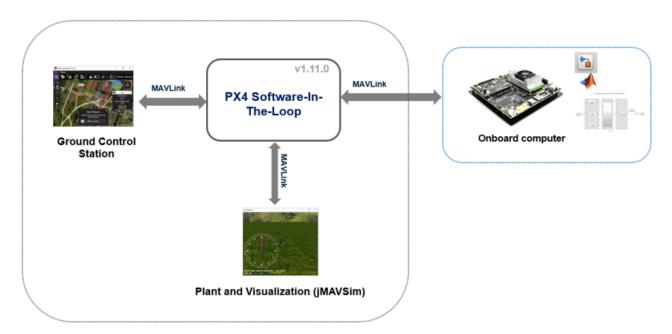

QGroundControl (QGC) is the ground control station software, which helps you to configure PX4 autopilot software. In this example, you use QGC to create, upload, and monitor a UAV mission. When PX4 SITL is in mission mode, it sends the mission waypoints to the onboard computer (NVIDIA Jetson), which is connected to the same network over MAVLink using PX4 path planning interface. The onboard computer uses the Waypoint Follower block from UAV Toolbox to generate trajectory to follow these waypoints. The updated trajectory waypoints output from the Waypoint Follower block are sent back to the PX4 SITL over MAVLink using the PX4 path planning interface.

#### **Prerequisites**

- If you are new to Simulink, watch the Simulink Quick Start video.
- If you are new to PX4, refer to PX4 Autopilot User Guide to understand the PX4 flight stack for UAVs.

This example uses:

- MATLAB®
- Simulink®
- UAV Toolbox
- MATLAB Coder Support Package for NVIDIA Jetson and NVIDIA DRIVE Platforms

This example requires the following third-party software:

- PX4 flight stack for UAVs
- Cygwin Toolchain (For Windows Operating System)
- QGroundControl (QGC)

#### **Install Required Applications**

#### **PX4 Source Code**

For this example, use PX4 Autopilot Firmware v1.11.0.

#### **Download PX4 Source Code from Github (For Ubuntu)**

- **1.** Open the bash terminal on Ubuntu 18.04.
- **2.** Create a directory mypx4 in the home folder.
- 3. Go to the newly created px4 directory, and run the following commands one-by-one. Wait for each command to execute before entering the next command.
- git clone https://github.com/PX4/Firmware.git Firmware
- cd Firmware
- git checkout v1.11.0
- git submodule update --init --recursive
- 4. Install the auxiliary packages required by running the ubuntu.sh script. Enter the following command (while in the Firmware folder) in the terminal.
- bash ./Tools/setup/ubuntu.sh
- 5. Restart the computer or log off and log in again after the previous process is complete.

#### Download PX4 Source Code from Github (For Windows)

- **1.** The Cygwin toolchain is required to build the PX4 Firmware in Windows. Download version 0.8 of the PX4 Cygwin Toolchain MSI Installer, compatible with PX4 Firmware v1.11.0, available here.
- **2.** Install the PX4 Cygwin Toolchain MSI Installer. At the last step of the PX4 Toolchain Setup wizard. select the option **Clone PX4 repository and Start Simulation**, and then click **Finish**. Doing so clones the latest master PX4 Firmware.

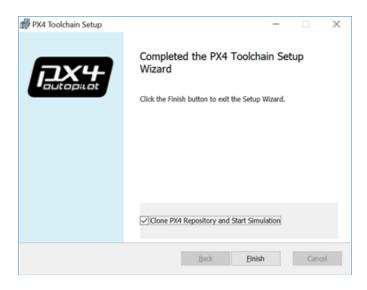

- **3.** Wait for the firmware to finish cloning. After the firmware is cloned, Simulation starts in jMAVSim. Close the bash shell at this stage.
- **4.** The PX4 firmware is cloned inside a folder named home, inside the Cygwin folder that you selected during installation, for example, C:\px4\_cygwin\home\.
- 5. Navigate to the installed Cygwin Toolchain directory on your PC. For example, C:\px4 cygwin.
- **6.** Launch the batch file run-console.bat. Doing so opens the Cygwin console.
- 7. From the Cygwin console, navigate to the PX4 directory.
- cd home
- **8.** Go to the newly created PX4 directory, and run the following commands. Wait for each command to execute before entering the next command.
- cd Firmware
- git checkout v1.11.0
- git submodule update --init --recursive

#### **QGroundControl**

QGC provides full flight control and vehicle setup for PX4 powered vehicles. For QGC installation instructions, see Download and install QGC. This example uses QGC v3.5.6.

#### Step 1: Configure and Run the Model

To get started, follow these steps:

1. Open the example model by executing this command at the MATLAB command prompt.

open\_system('OnboardComputer\_PathPlanning\_PX4\_SITL\_NVIDIA\_Jetson')

Onboard computer path planning interface for PX4 SITL deployable on NVIDIA Jetson

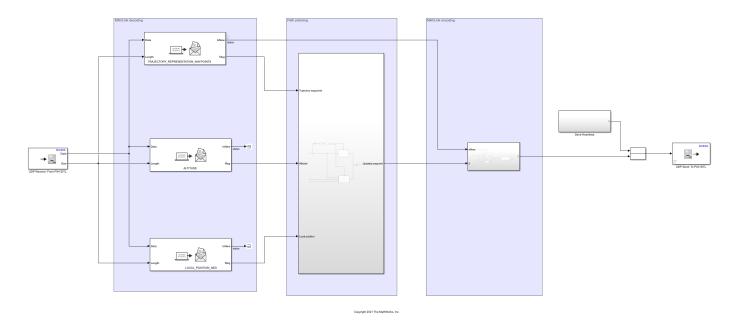

This model implements the PX4 path planning interface using MAVLink Serializer and MAVLink Deserializer blocks. Refer to PX4 Path Planning Interface for more details. The MAVLink messages that are exchanged as part of this interface are shown in the following diagram.

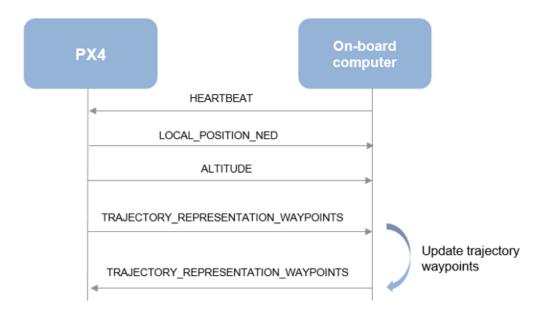

**2.** In **Target hardware resource > Board Parameters**, enter the IP address of the NVIDIA Jetson and your login credentials.

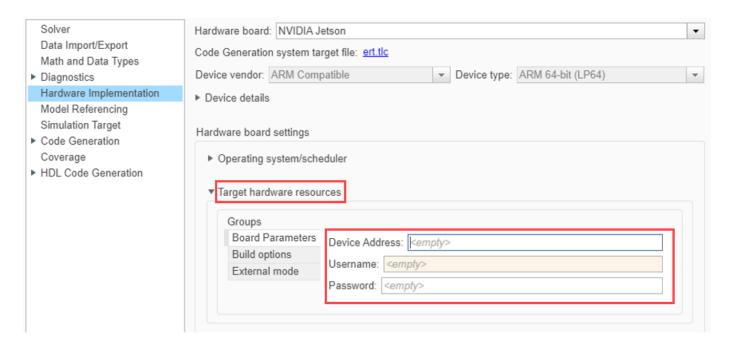

**3.** Find the IP address of the NVIDIA Jetson board connected. Ensure that the NVIDIA Jetson is connected to the same network as your host PC. In the MATLAB Command Window, run the exampleHelperUpdateStartupScriptforOBC script, attached to this example. The first input is the path to the PX4 source downloaded and second input is the IP address of the NVIDIA Jetson board. This script modifies the startup script of PX4 SITL to enable MAVLink connectivity to NVIDIA Jetson.

exampleHelperUpdateStartupScriptforOBC('C:\px4 cygwin\home\','172.19.XX.XX');

**4.** Update the MAVLink Dialect path of the MAVLink Serializer and MAVLink Deserializer blocks in the example to the MAVLink Dialect location in the PX4 source downloaded. A script is provided with the example to automate this. Run the script exampleHelperUpdateMAVLinkDialectPath, attached to this example to update the MAVLink Dialect path in the model. Input is the path to PX4 source downloaded.

exampleHelperUpdateMAVLinkDialectPath('C:\px4 cygwin\home\');

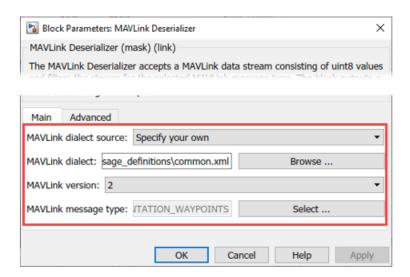

**Note:** The script provided with this example is specific to this example. If you are adding MAVLink Serializer and Deserializer blocks to this model or creating a new model, this script does not work. You can either update the script or update the block mask manually.

**5.** Open the block mask of the UDP Send block in the model. In the **Remote IP address** field, enter IP address of the host PC on which you are running PX4 SITL. You can also achieve this by defining a variable hostIP in the workspace. Ensure that the host PC and NVIDIA Jetson are connected to same network.

hostIP = '172.19.XX.XX';

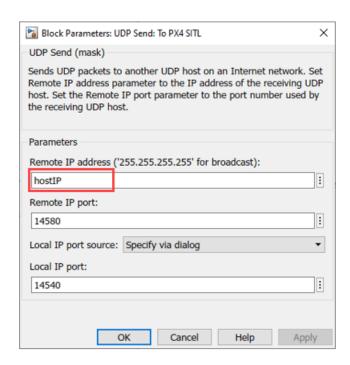

**6.** Run the example model in External mode by selecting the **Hardware** tab and then clicking **Monitor & Tune**. Ensure that the simulation is started.

**Note:** If you get "Build failed because the build file name(s) exceed the Windows limit of 260 characters. Build from a working directory with a shorter path." error, change the path to a different working directory and then run the example model in External mode.

#### Step 2: Launch PX4 SITL

Launch PX4 SITL with jMAVSim as the Flight Simulator.

On Windows, in Cygwin Console navigate to the PX4 directory and execute these commands:

On Ubuntu, navigate to the PX4 directory in terminal and run these commands:

- cd Firmware
- make px4\_sitl jmavsim

PX4 SITL and jMAVSim launch.

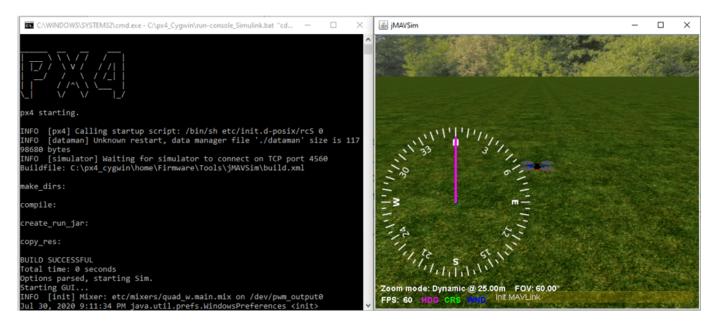

Step 3: Open QGC and Enable PX4 Path Planning Interface

- 1. Launch the QGC Application and wait till it connects to the PX4 SITL.
- 2. Set the PX4 parameter COM\_OBS\_AVOID to enable the PX4 path planning interface. Navigate to Parameters from the main menu and set the COM\_OBS\_AVOID parameter value to 1.

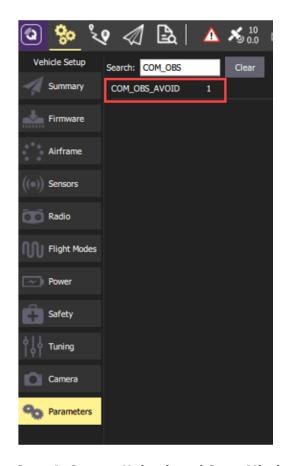

Step 4: Create, Upload, and Start Mission from QGC

You can create a mission or use the preplanned mission, example mission.plan, which is available with this example. Perform these steps:

1. Launch the QGC and navigate to the Plan View.

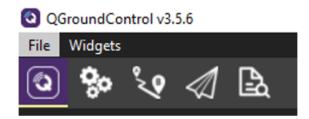

- 2. Create a mission or upload the preplanned mission, example mission.plan.
- Create a mission: For information on creating a mission, see Plan View.
- To upload the preplanned mission, click **Open Model** at the top of this page and download the plan file (example\_mission.plan) to your computer. In the QGC, navigate and select example mission.plan file.

## QGroundControl v3.5.6

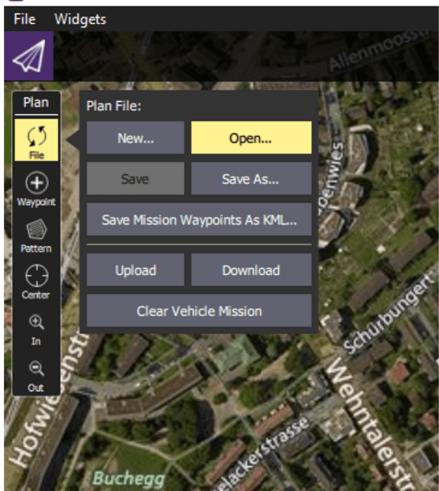

After you upload the plan, the mission is visible in QGC.

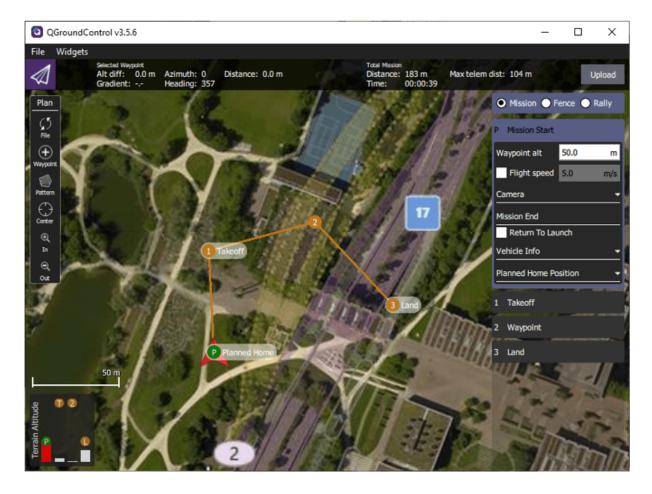

- 3. Click **Upload** in the QGC interface to upload the mission from QGroundControl.
- **4.** Move to Fly View to see the uploaded mission.

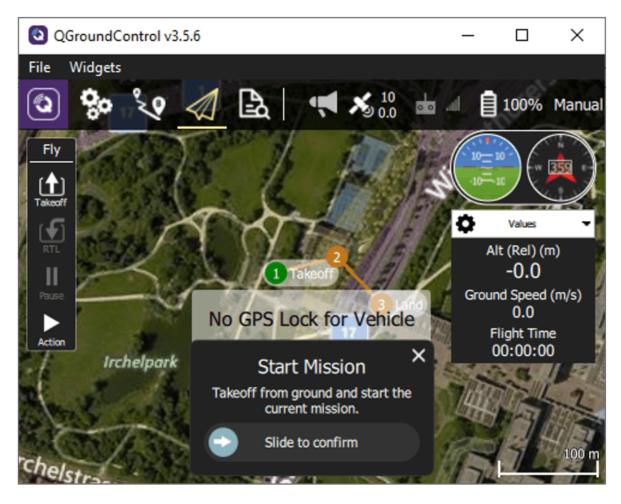

**5.** Ensure that GPS fusion is completed and the GPS location is updated in QGC.

```
INFO [ecl/EKF] 2584000: reset velocity to zero
INFO [ecl/EKF] 9884000: GPS checks passed
INFO [ecl/EKF] 14424000: reset position to GPS
INFO [ecl/EKF] 14424000: reset velocity to GPS
INFO [ecl/EKF] 14424000: starting GPS fusion
```

**6.** Start the mission from QGC

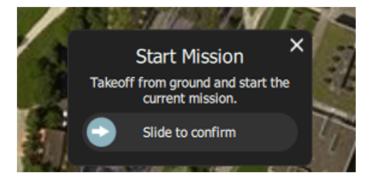

The drone takes off after the mission starts.

[commander] Takeoff detected

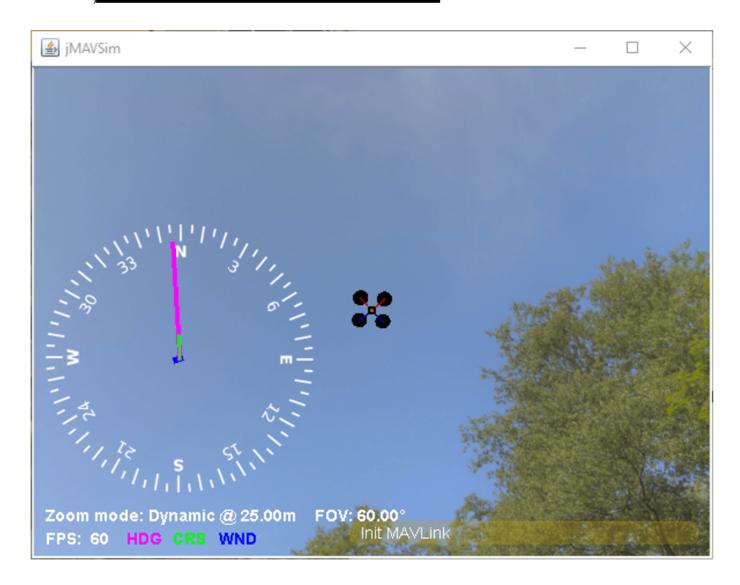

#### **Observations After PX4 Autopilot Takes Off**

In this example, the drone follows the mission. Through PX4 path planning interface, updated waypoints are sent to the onboard computer. On the onboard computer, Waypoint Follower block from UAV toolbox is used to generate trajectory from these waypoints. For more information, see Waypoint Follower. The generated trajectory is sent back to the PX4 SITL as a series of waypoints, one at a time.

Once the mission is complete, you can compare the planned path (yellow) and actual path (red) followed by the UAV.

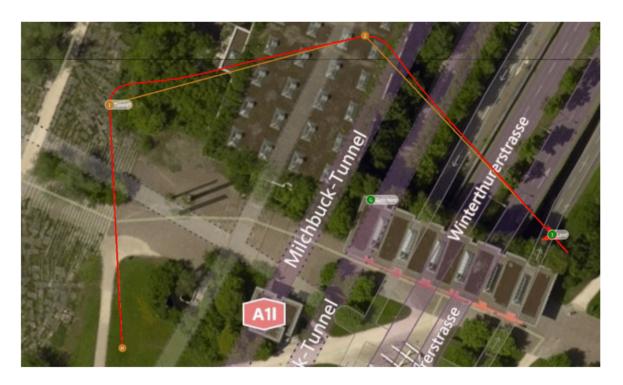

#### **Troubleshooting**

**Description:** The PX4 SITL is frozen a few minutes after the launch in Windows. QGC displays the error message "Communication Lost". This issue occurs when PX4 SITL is frozen and connectivity with QGC is lost a few minutes after launch.

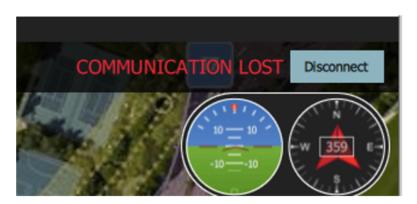

#### Action

- Shut down PX4 SITL by entering shutdown command in PX4 SITL window.
- Restart PX4 SITL using the make px4\_sitl jmavsim command.
- Continue with starting the mission once GPS fusion is achieved.

**Description:** "Obstacle Avoidance system failed, loitering" warning when starting a mission.

```
[avoidance] Obstacle Avoidance system failed,
[avoidance] Obstacle Avoidance system failed, loitering
[avoidance] Obstacle Avoidance system failed, loitering
```

This warning occurs because the communication between NVIDIA Jetson and PX4 SITL is not established.

Action: Ensure that host PC and NVIDIA Jetson are connected to same network. Try pinging NVIDIA jetson from the host PC and vice versa.

Description: "Connection to mission computer lost" warning during a mission. This warning occurs because the onboard computer is not accessible from PX4 SITL.

[commander] Connection to mission computer lost

**Action:** Ensure that the monitor and tune simulation is running. If the simulation is stopped, run the model in external mode again.

## **3D Simulation - User's Guide**

## **Unreal Engine Simulation for Unmanned Aerial Vehicles**

UAV Toolbox provides a co-simulation framework that models driving algorithms in Simulink and visualizes their performance in a virtual simulation environment. This environment uses the Unreal Engine from Epic Games.

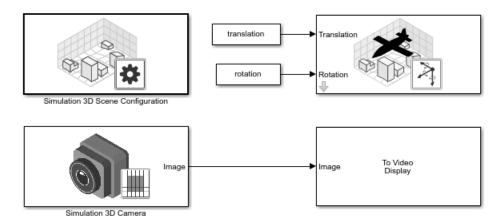

Simulink blocks related to the simulation environment can be found in the **UAV Toolbox** > **Simulation 3D** block library. These blocks provide the ability to:

- Configure prebuilt scenes in the simulation environment.
- Place and move UAVs within these scenes.
- Set up camera and lidar sensors on the vehicles.
- · Simulate sensor outputs based on the environment around the UAV.
- Obtain ground truth data for semantic segmentation and depth information.

This simulation tool is commonly used to supplement real data when developing, testing, and verifying the performance of UAV flight algorithms. In conjunction with a UAV vehicle model, you can use these blocks to perform realistic closed-loop simulations that encompass the entire UAV flight-control stack, from perception to control.

For more details on the simulation environment, see "How Unreal Engine Simulation for UAVs Works" on page 2-8.

### **Unreal Engine Simulation Blocks**

To access the **UAV Toolbox > Simulation 3D** library, at the MATLAB $^{\otimes}$  command prompt, enter uavsim3dlib.

#### Scenes

To configure a model to co-simulate with the simulation environment, add a Simulation 3D Scene Configuration block to the model. Using this block, you can choose from a prebuilt scene where you can test and visualize your driving algorithms. The following image is from the **US City Block** scene.

The toolbox includes these scenes.

| Scene         | Description                                                 |
|---------------|-------------------------------------------------------------|
| US City Block | City block with intersections, barriers, and traffic lights |

If you have the UAV Toolbox Interface for Unreal Engine Projects support package, then you can modify these scenes or create new ones. For more details, see "Customize Unreal Engine Scenes for UAVs" on page 2-42.

#### **Vehicles**

To define a virtual vehicle in a scene, add a Simulation 3D UAV Vehicle block to your model. Using this block, you can control the movement of the vehicle by supplying the X, Y, and yaw values that define its position and orientation at each time step. The vehicle automatically moves along the ground.

You can also specify the color and type of vehicle. The toolbox includes these vehicle types:

- Quadrotor
- Fixed Wing Aircraft

#### **Sensors**

You can define virtual sensors and attach them at various positions on the vehicles. The toolbox includes these sensor modeling and configuration blocks.

| Block                        | Description                                                                                                    |
|------------------------------|----------------------------------------------------------------------------------------------------|
| Simulation 3D Camera         | Camera model with lens. Includes parameters for image size, focal length, distortion, and skew.                                                          |
| Simulation 3D Fisheye Camera | Fisheye camera that can be described using the Scaramuzza camera model. Includes parameters for distortion center, image size, and mapping coefficients. |
| Simulation 3D Lidar          | Scanning lidar sensor model. Includes parameters for detection range, resolution, and fields of view.                                                    |

For more details on choosing a sensor, see "Choose a Sensor for Unreal Engine Simulation" on page 2-28.

### **Algorithm Testing and Visualization**

UAV Toolbox simulation blocks provide the tools for testing and visualizing path planning, UAV control, and perception algorithms.

#### **Path Planning and Vehicle Control**

You can use the Unreal Engine simulation environment to visualize the motion of a vehicle in a prebuilt scene. This environment provides you with a way to analyze the performance of path planning and vehicle control algorithms. After designing these algorithms in Simulink, you can use the uavsim3dlib library to visualize vehicle motion in one of the prebuilt scenes.

#### **Perception**

UAV Toolbox provides several blocks for detailed camera and lidar sensor modeling. By mounting these sensors on UAVs within the virtual environment, you can generate synthetic sensor data or sensor detections to test the performance of your sensor models against perception algorithms.

#### **Closed-Loop Systems**

After you design and test a perception system within the simulation environment, you can then use it to drive a control system that actually steers a vehicle. In this case, rather than manually set up a trajectory, the UAV uses the perception system to fly itself. By combining perception and control into a closed-loop system in the 3D simulation environment, you can develop and test more complex algorithms, such as automated delivery.

# Unreal Engine Simulation Environment Requirements and Limitations

UAV Toolbox provides an interface to a simulation environment that is visualized using the Unreal Engine from Epic Games. This visualization engine comes installed with the toolbox. When simulating in this environment, keep these requirements and limitations in mind.

### **Software Requirements**

The table summarizes the software requirements for Windows®.

| Software                                 | Windows                                                                                                    |
|------------------------------------------|----------------------------------------------------------------------------------------------------|
| Operating system                         | Windows 64-bit                                                                                                    |
| Integrated development environment (IDE) | Visual Studio®                                                                                                    |
| Graphics driver                          | Microsoft® DirectX® — If this software is not already installed on your machine and you try to simulate in the environment, the toolbox prompts you to install it. Once you install the software, you must restart the simulation. |

In you are customizing scenes, verify that Visual Studio and your Unreal Engine project is compatible with the Unreal Engine version supported by your MATLAB release.

| MATLAB Release | Unreal Engine Version | Visual Studio Version |
|----------------|-----------------------|-----------------------|
| R2020b-R2021a  | 4.23                  | 2019                  |
| R2021b         | 4.25                  | 2019                  |
| R2022a-R2022b  | 4.26                  | 2019                  |
| R2023a         | 4.27                  | 2019                  |

## **Recommended Hardware Requirements**

The table summarizes the recommended hardware requirements for Windows.

| Hardware               | Windows               |
|------------------------|-----------------------|
| Graphics card (GPU)    | Virtual reality-ready |
| Video memory (RAM)     | 8 GB                  |
| Processor (CPU)        | 2.60 GHz              |
| Processor memory (RAM) | 32 GB                 |

#### Limitations

The Simulation 3D blocks do not support:

- · Code generation
- Model reference

- Multiple instances of the Simulation 3D Scene Configuration block
- Multiple Unreal Engine instances in the same MATLAB session
- Rapid accelerator mode
- Simulink Online<sup>™</sup> simulation.

You cannot create or use sim3d objects or functions in MATLAB Online.

In addition, when using these blocks in a closed-loop simulation, all Simulation 3D blocks must be in the same subsystem.

#### See Also

#### **More About**

"Scenario Simulation"

#### **External Websites**

• Unreal Engine 4 Documentation

## **Acknowledgements**

UAV Toolbox uses the Unreal $^{\$}$  Engine. Unreal $^{\$}$  is a trademark or registered trademark of Epic Games, Inc. in the United States of America and elsewhere.

Unreal® Engine, Copyright 1998–2023, Epic Games, Inc. All rights reserved.

## **How Unreal Engine Simulation for UAVs Works**

UAV Toolbox provides a co-simulation framework that you can use to model UAV algorithms in Simulink and visualize their performance in a virtual simulation environment. This environment uses the Unreal Engine by Epic Games.

Understanding how this simulation environment works can help you troubleshoot issues and customize your models.

#### **Communication with 3D Simulation Environment**

When you use UAV Toolbox to run your algorithms, Simulink co-simulates the algorithms in the visualization engine.

In the Simulink environment, UAV Toolbox:

- Configures the visualization environment, specifically the ray tracing, scene capture from cameras, and initial object positions
- Determines the next position of the objects by using the simulation environment feedback

The diagram summarizes the communication between Simulink and the visualization engine.

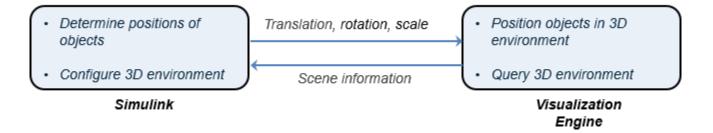

#### **Block Execution Order**

During simulation, the Unreal Engine simulation blocks follow a specific execution order:

- 1 The Simulation 3D UAV Vehicle blocks initialize the vehicles and send their **Translation**, and **Rotation** signal data to the Simulation 3D Scene Configuration block.
- 2 The Simulation 3D Scene Configuration block receives the vehicle data and sends it to the sensor blocks.
- **3** The sensor blocks receive the vehicle data and use it to accurately locate and visualize the vehicles.

The **Priority** property of the blocks controls this execution order. To access this property for any block, right-click the block, select **Properties**, and click the **General** tab. By default, Simulation 3D UAV Vehicle blocks have a priority of -1, Simulation 3D Scene Configuration blocks have a priority of 0, and sensor blocks have a priority of 1.

The diagram shows this execution order.

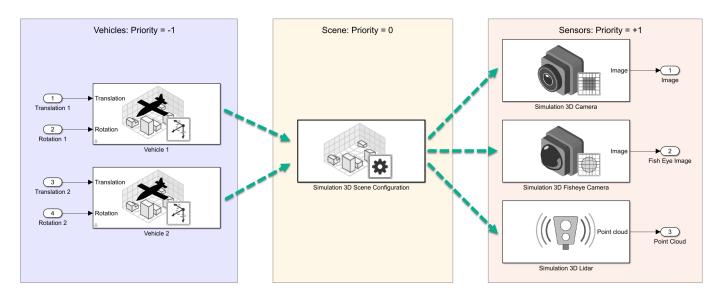

If your sensors are not detecting vehicles in the scene, it is possible that the Unreal Engine simulation blocks are executing out of order. Try updating the execution order and simulating again. For more details on execution order, see "Control and Display Execution Order" (Simulink).

Also be sure that all 3D simulation blocks are located in the same subsystem. Even if the blocks have the correct **Priority** settings, if they are located in different subsystems, they still might execute out of order.

#### See Also

#### **More About**

- "Unreal Engine Simulation for Unmanned Aerial Vehicles" on page 2-2
- "Unreal Engine Simulation Environment Requirements and Limitations" on page 2-5
- "Choose a Sensor for Unreal Engine Simulation" on page 2-28
- "Coordinate Systems for Unreal Engine Simulation in UAV Toolbox" on page 2-10

## Coordinate Systems for Unreal Engine Simulation in UAV Toolbox

UAV Toolbox enables you to simulate your driving algorithms in a virtual environment that uses the Unreal Engine from Epic Games. In general, the coordinate systems used in this environment follow the conventions described in "Coordinate Systems for Modeling" (Aerospace Toolbox). However, when simulating in this environment, it is important to be aware of the specific differences and implementation details of the coordinate systems.

UAV Toolbox uses these coordinate systems to calculate the vehicle dynamics and position objects in the Unreal Engine visualization environment.

| Environment                            | Description                                                                                                    | Coordinate Systems                                                                                                    |
|----------------------------------------|----------------------------------------------------------------------------------------------------|----------------------------------------------------------------------------------------------------|
| UAV vehicle<br>dynamics in<br>Simulink | The right-hand rule establishes the X-Y-Z sequence and rotation of the coordinate axes used to calculate the vehicle dynamics. The UAV Toolbox interface to the Unreal Engine simulation environment uses the right-handed (RH) Cartesian coordinate systems:  • Earth-fixed (inertial)  • Vehicle | "Earth-Fixed (Inertial)<br>Coordinate System" on page 2-<br>10<br>"Body (Non-Inertial) Coordinate<br>System" on page 2-10 |
| Unreal Engine visualization            | To position objects and query the Unreal Engine visualization environment, the UAV Toolbox uses a <i>left-hand rule</i> world coordinate system.                                                                                                    | "Unreal Engine World<br>Coordinate System" on page 2-<br>12                                                               |

## Earth-Fixed (Inertial) Coordinate System

The earth-fixed coordinate system  $(X_E, Y_E, Z_E)$  axes are fixed in an inertial reference frame. The inertial reference frame has zero linear and angular acceleration and zero angular velocity. In Newtonian physics, the earth is an inertial reference.

| Axis  | Description                                                                                                    |
|-------|----------------------------------------------------------------------------------------------------|
| $X_E$ | The $X_E$ axis is in the forward direction of the vehicle.                                                                            |
| $Y_E$ | The $X_E$ and $Y_E$ axes are parallel to the ground plane. The ground plane is a horizontal plane normal to the gravitational vector. |
| $Z_E$ | In the Z-up orientation, the positive $Z_E$ axis points upward.                                                                       |
|       | In the Z-down orientation, the positive $Z_E$ axis points downward.                                                                   |

## **Body (Non-Inertial) Coordinate System**

Modeling aircraft and spacecraft are simplest if you use a coordinate system fixed in the body itself. In the case of aircraft, the forward direction is modified by the presence of wind, and the craft's motion through the air is not the same as its motion relative to the ground. The non-inertial body coordinate system is fixed in both origin and orientation to the moving craft. The craft is assumed to be rigid. The orientation of the body coordinate axes is fixed in the shape of body.

- The *x*-axis points through the nose of the craft.
- The *y*-axis points to the right of the *x*-axis (facing in the pilot's direction of view), perpendicular to the *x*-axis.
- The z-axis points down through the bottom of the craft, perpendicular to the x-y plane and satisfying the RH rule.

#### **Translational Degrees of Freedom**

Translations are defined by moving along these axes by distances x, y, and z from the origin.

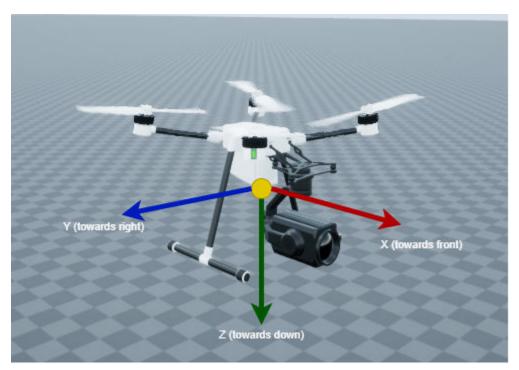

#### **Rotational Degrees of Freedom**

Rotations are defined by the Euler angles P, Q, R or  $\Phi$ ,  $\Theta$ ,  $\Psi$ . They are

- P or  $\Phi$ : Roll about the x-axis
- Q or  $\Theta$ : Pitch about the y-axis
- R or  $\Psi$ : Yaw about the z-axis

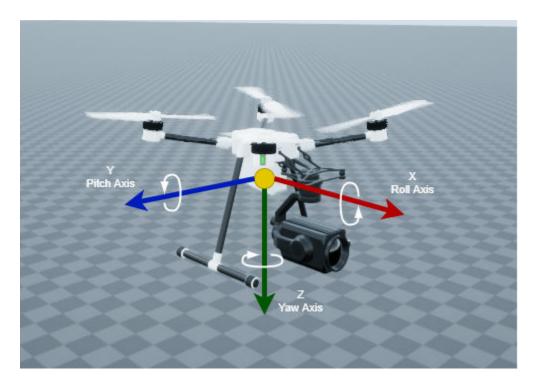

Unless otherwise specified, by default the software uses ZYX rotation order for Euler angles.

# **Unreal Engine World Coordinate System**

The Unreal Engine environment uses a left-hand rule world coordinate system with axes that are fixed in the inertial reference frame.

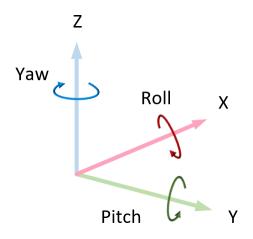

| Axis | Description                               |  |  |
|------|-------------------------------------------|--|--|
| X    | Forward direction of the vehicle          |  |  |
|      | Roll — Right-handed rotation about X-axis |  |  |

| Axis | Description                                                       |  |  |
|------|-------------------------------------------------------------------|--|--|
| Y    | Extends to the right of the vehicle, parallel to the ground plane |  |  |
|      | Pitch — Right-handed rotation about Y-axis                        |  |  |
| Z    | Extends upwards                                                   |  |  |
|      | Yaw — Left-handed rotation about Z-axis                           |  |  |

## See Also

**Quadrotor** | **Fixed Wing Aircraft** 

#### **More About**

- "How Unreal Engine Simulation for UAVs Works" on page 2-8
- "Simulate Simple Flight Scenario and Sensor in Unreal Engine Environment" on page 2-29

# Design Obstacle Avoidance Package Delivery Scenario Using UAV Scenario Designer

This example shows how to rapidly design and customize a UAV scenario to validate an obstacle avoidance algorithm.

The "UAV Package Delivery" on page 1-98 example uses a specific scenario modeling a few city blocks to validate the obstacle avoidance algorithm. However, you must verify that the UAV can fly safely and consistently with an obstacle avoidance algorithm by simulating over different scenarios. For example, you may want to evaluate the algorithm over a denser urban setting with closely spaced buildings. These scenarios are difficult to setup without a visual reference. In this example, start with a simple scenario and gradually add layers of complexity to it by importing a terrain, more obstacles, and moving actors to the scene by using UAV Scenario Designer. After validating the obstacle avoidance algorithm in **UAV Scenario Designer**, export and simulate in a scenario in Simulink.

#### Launch App

To start the app, click **Apps > UAV Scenario Designer**, or execute the uavScenarioDesigner function.

To view the final state of the scenario designed in the example, load it from the stored scenario data to workspace. To see the scenario within the app, click **Import Scenario** under the **Import Section** and import the scenario into the app. Otherwise, following along with the example.

load customizedScenario;

#### **Import Terrain**

Click **Import Terrain > Import DTED terrain** to import a Digital Terrain Elevation Data (DTED) terrain into the app. The app shows a list of pre-registered terrains. To register a custom terrain in MATLAB®, use the addCustomTerrain function.

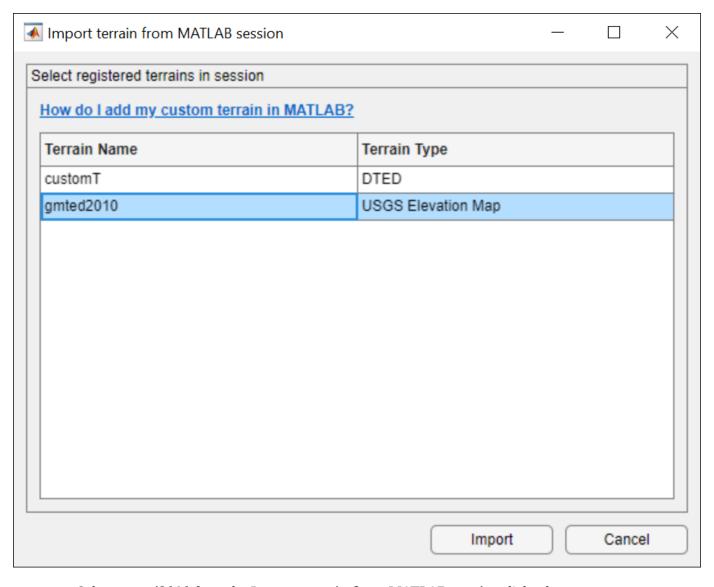

Select gmted2010 from the Import terrain from MATLAB session dialog box.

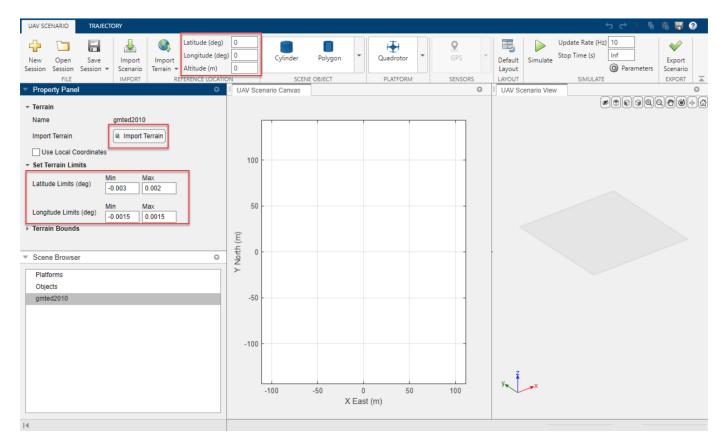

Keep the reference location **Latitude**, **Longitude**, and **Altitude** to the default zero values. In the **Property Panel**, set the **Latitude Limits**, and **Longitude Limits** to [-0.003 0.002] and [-0.0015 0.0015] respectively. Click **Import Terrain** in the **Property Panel** to finish importing the terrain with these properties.

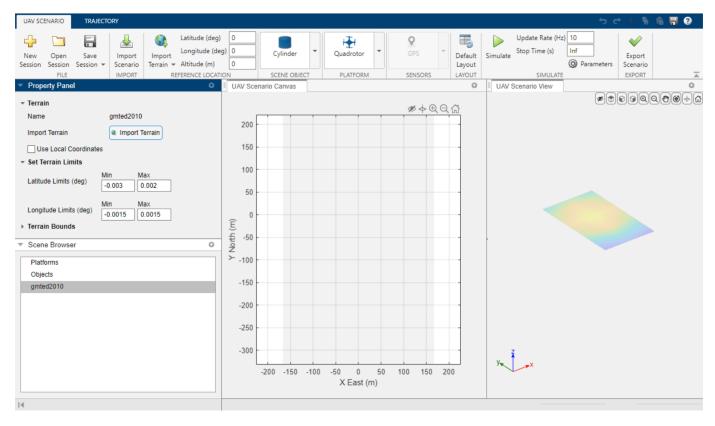

#### **Add Obstacles to Scenario**

Add simple buildings to the scene by importing 2-D polygons into the app. The 2-D polygons are represented by N-by-2 vertices that denote the X and Y corner points of the polygon. This polygon is imported as a 3-D polyhedron into the app where its depth can be adjusted. Some templates are provided in 'buildingTemplates.mat'.

load('buildingTemplates.mat')

Click **Scene Objects > Polygon** in the toolstrip and import any building. After placing them in the **Scenario Canvas**, you can adjust the **Height**, **Color**, and **Position** of this polygon. Adding an object on top of the terrain automatically adjusts its base to match ground elevation. If you move the object or adjust its dimensions, you can use the quick access button '**Snap To Ground Elevation**' to quickly adjust building elevation.

Import building8 and place it in the **UAV Scenario Canvas**. Try adjusting the position of the building by clicking and dragging the object marker in **UAV Scenario Canvas**.

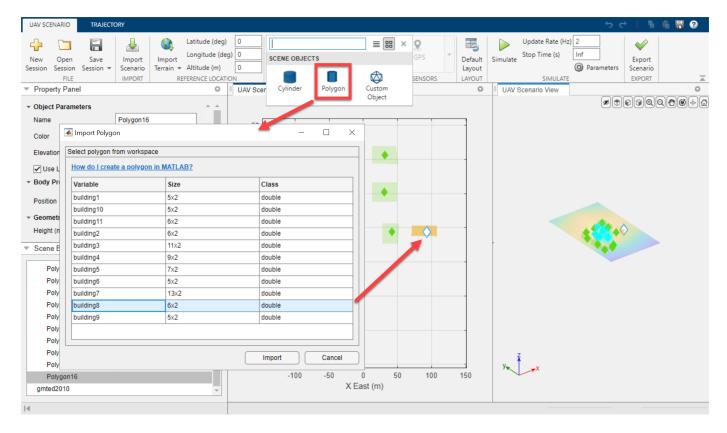

In the **Property Panel**, set the height to 30 meters and set the color of the building to green.

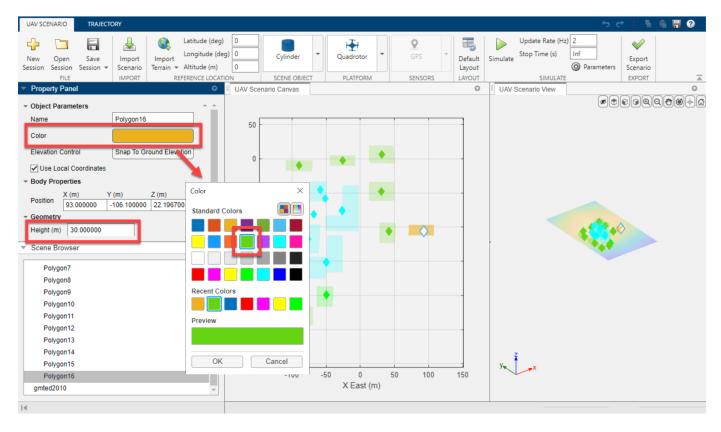

Click **Snap To Ground Elevation** to place the modified building back onto the terrain. Add more buildings to the scene following this step.

#### Leverage Toolbar Controls to Navigate 3-D Scenario

The **UAV Scenario View** offers helpful controls to ease scenario design.

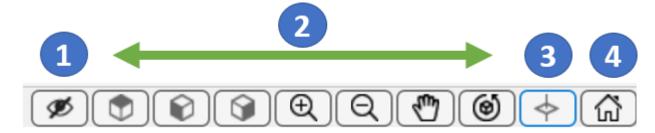

- 1 **Hide Object Markers:** Object markers are useful to quickly find an object in a large 3-D Scene but can cause clutter in a compact and dense urban scenario. Use this button to hide or reveal object markers.
- **Visualization controls:** Fine tune visualization such as pan/zoom/rotate.
- **Zoom to Last Selected:** Zooms onto the selected object/platform. You can change your selection by selecting the relevant object in the **UAV Scenario Canvas** or through the **Scene Browser.**
- **4 Restore View:** Restore default view of the scenario.

Click **Hide Object Markers** in both the **UAV Scenario Canvas** (2-D) and **UAV Scenario View** (3-D) view to remove markers. Click **Zoom To Last Selected** in 2-D and 3-D while placing objects or platforms onto scene to snap focus to a specific scenario object/platform.

#### **Add UAV Platform to Scenario**

Next add a UAV platform to the scene. This platform will serve as a foundation to validate the obstacle avoidance algorithm in later steps. Scroll within the overhead UAV Scenario Canvas to zoom into a location. Now select a **Quadrotor** from the **Platform** section in App toolstrip and place it into the **Scenario Canvas**. In the Property Panel, set the name of the platform to UAV. This makes it easier to identify the platform scenario element in the Simulink model later.

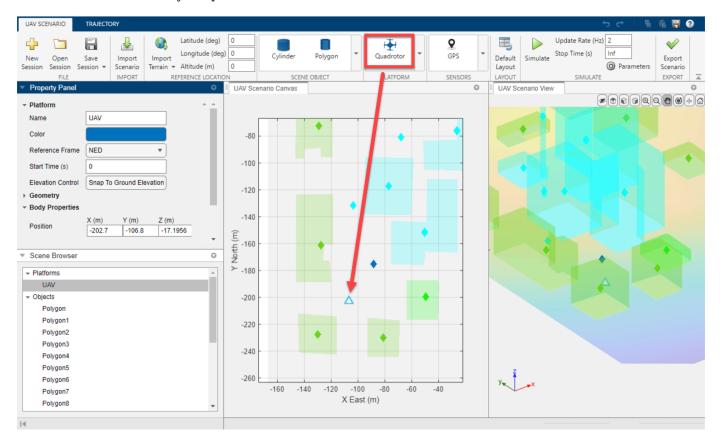

To ensure the UAV starts sufficiently away from obstacles, select the platform UAV and click **Zoom to Last Selected** in either the 2-D or 3-D view to zoom to the platform. Once focused on the UAV, zoom out slowly to gain a sense of the surroundings of the UAV.

The default Z position of the UAV is the terrain height at the selected X and Y position. Adjust its height interactively with the time-altitude plot. Click the **Time-Altitude** Button in the **Trajectory** tab. Drag the altitude line vertically to interactively change the height of the platform.

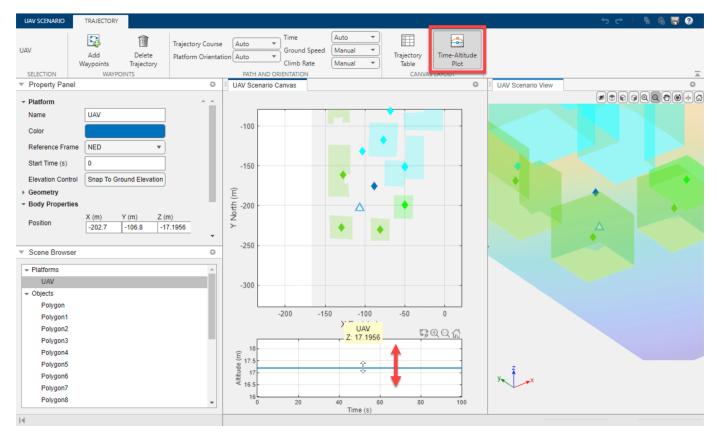

#### **Add Lidar to Platform**

Click **Sensors > Lidar** to add a lidar sensor to the platform so that it can sense the obstacles to avoid. Select the location of the lidar on the platform in the **Sensor Canvas**. Set the **Update Rate** of the sensor to 2 Hz. Set the sensor name to **Lidar** in the **Property Panel**.

Use the Y-Z and Z-X views to place the sensor on your UAV interactively. The first scene to validate the obstacle avoidance is ready.

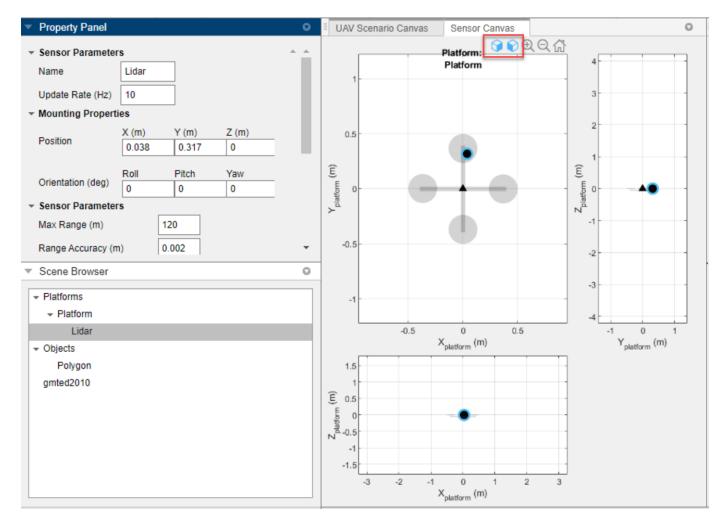

#### **Export Scenario Object to MATLAB**

Export the scenario to the MATLAB workspace.

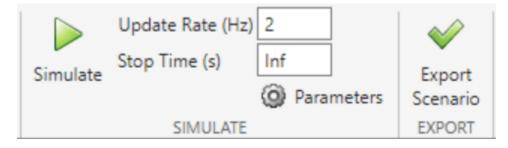

Navigate to the main toolstrip tab **UAV Scenario** and first set **Update Rate** of the scenario to 2 Hz. Click **Export Scenario** to open the **Export Scenario to Workspace** dialog box, and rename the scenario to scene. Click **Export** to export the UAV scenario to the workspace.

The uavScenario object named scene should now exist in MATLAB workspace.

#### Simulate Obstacle Avoidance Algorithm

Use the basic scenario, scene, to simulate an obstacle avoidance algorithm. Open the attached Simulink model customScenarioPipeline and configure this model to read the scenario parameters directly from the scenario object in workspace. Run initializeScenarioParams to read the scenario object and populate the workspace with parameters needed by the model. This model uses the obstacle avoidance algorithm provided in "UAV Package Delivery" on page 1-98. Observe that the UAV platform avoids the obstacles in the path by flying over them.

```
plantDataDictionary = Simulink.data.dictionary.open('customPackageDelivery.sldd');
%Use a predefined 'scene' designed by following previous steps provided by the example.
load BasicScenario
%Initialize Scenario Parameters for Simulink.
initializeScenarioParams;
%Open and simulate Obstacle-Avoidance Algorithm.
simModel='customScenarioPipeline.slx';
open_system(simModel);
sim(simModel);
```

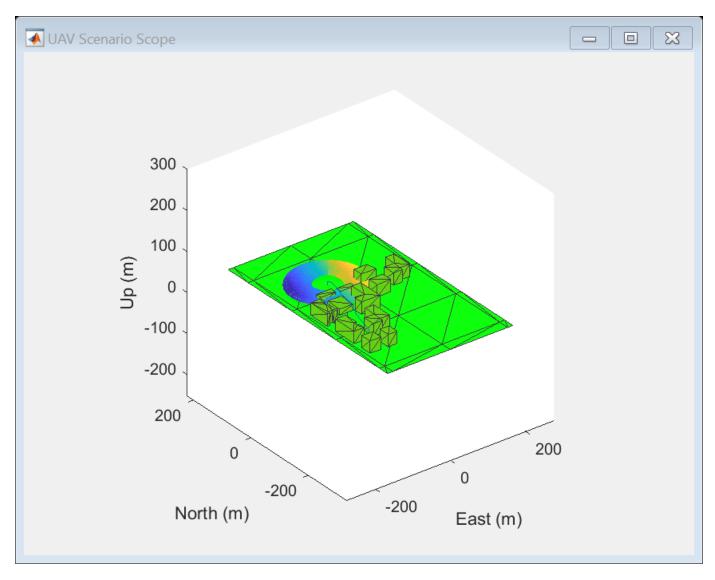

The UAV platform successfully flies over the obstacles and arrives at the landing area successfully. It may not always be possible to carry out such an altitude-gain maneuver in a timely fashion to avoid obstacles. Customize the scenario in the next steps, to simulate other maneuvers with the obstacle avoidance algorithm.

#### **Customize Package Delivery Scenario**

To evaluate algorithm robustness, modify the scenario by:

- Increasing the height of buildings and building density
- · Adding more obstacles to your scenario
- Adding moving actors to the scene.

By modifying the scenario in this way, the algorithm should fly around the buildings and should not react erratically to detected moving entities.

Move the buildings such that they are closer together as shown in the graphic below. Then adjust each building height to be 60 meters in the **Property Panel**. The height of the buildings changes from the base so click **Snap To Ground Elevation** to position the objects on terrain again.

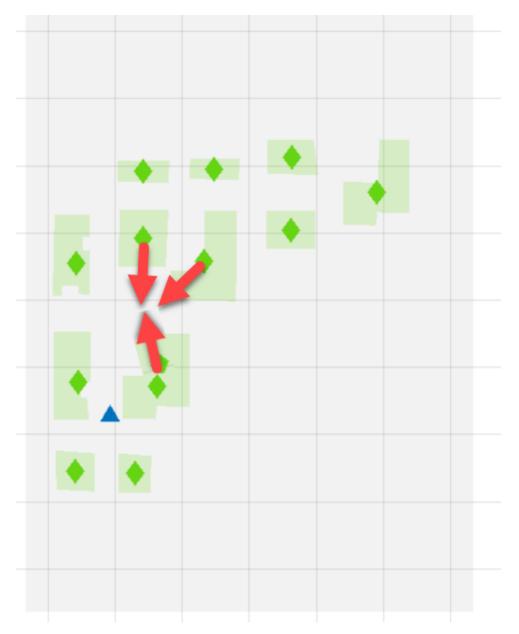

Click **Scene Object > Cylinder** to add a cylinders to the **UAV Scenario Canvas**. Add one cylinder at [-103 -73.4] and set **Radius** to 10 meters. Add another cylinder at [3 -29] and set **Radius** to 5 meters.

Add two quadrotors to the scene and assign trajectories such that they move towards the obstacle-avoiding platform, UAV. The second platform is red by default, and the third platform is orange by default. From the **Trajectory** tab, add waypoints to the trajectory of the yellow quadrotor so that it circles around the cylinder at [-103 -73.4] as shown in the figure below. Design the **red** and **yellow** quadrotor trajectories to move in the general direction towards the blue platform using the

figure below as reference. To enable the lidar to detect these moving actors , adjust their trajectories using the Time-Altitude plot to match the altitude of the blue ego platform.

The finished scene should look similar to the figure shown below. The static objects modified are highlighted. The red and yellow markers represent moving actors added to the scene.

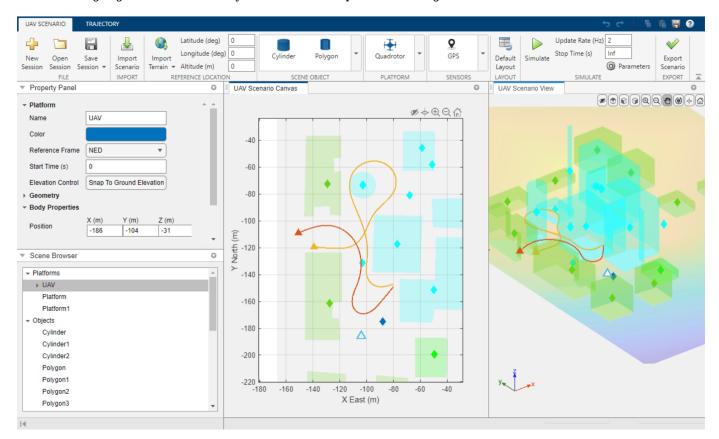

#### **Simulate Obstacle Avoidance in Customized Scenario**

Simulate the efficiency of the algorithm over the customized scenario.

```
%Load predefined scenario developed in this example.
load customizedScenario;
%Initialize Scenario Parameters for Simulink.
initializeScenarioParams;
%Open and simulate Obstacle-Avoidance Algorithm.
open_system(simModel);
sim(simModel);
```

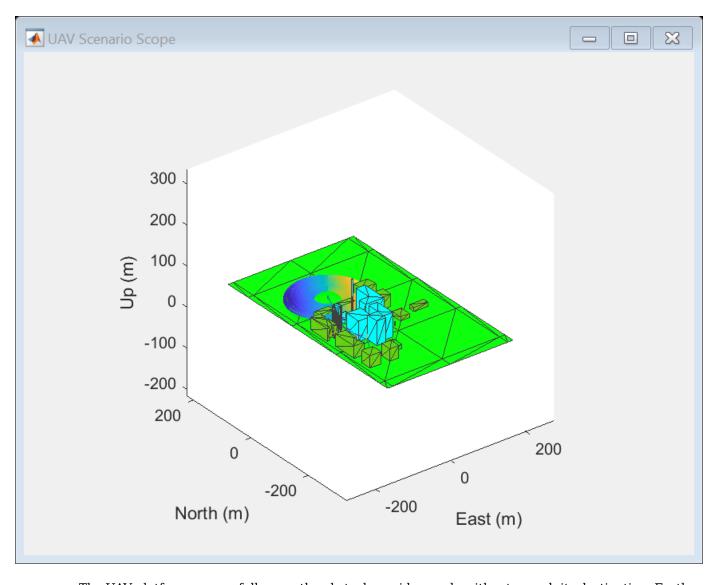

The UAV platform successfully uses the obstacle avoidance algorithm to reach its destination. Further customize the scenario as needed by repeating the last step to fine-tune and simulate your obstacle avoidance algorithm.

discardChanges(plantDataDictionary);
close\_system(simModel);

# **Choose a Sensor for Unreal Engine Simulation**

In UAV Toolbox, you can obtain high-fidelity sensor data from a virtual environment. This environment is rendered using the Unreal Engine from Epic Games.

The table summarizes the sensor blocks that you can simulate in this environment.

| Sensor Block                    | Description                                                                                                    | Visualization                                                                                                    | Example                                                                                                    |
|---------------------------------|----------------------------------------------------------------------------------------------------|----------------------------------------------------------------------------------------------------|----------------------------------------------------------------------------------------------------|
| Simulation 3D<br>Camera         | <ul> <li>Camera with lens that is based on the ideal pinhole camera. See "What Is Camera Calibration?" (Computer Vision Toolbox)</li> <li>Includes parameters for image size, focal length, distortion, and skew</li> </ul>                     | Display camera images by using<br>a Video Viewer or To Video<br>Display block. Sample<br>visualization:              | "Depth and<br>Semantic<br>Segmentation<br>Visualization<br>Using Unreal<br>Engine<br>Simulation" on<br>page 2-33 |
|                                 | Includes options to output<br>ground truth for depth<br>estimation and semantic<br>segmentation                                                                                                    | Display depth maps by using a<br>Video Viewer or To Video<br>Display block. Sample<br>visualization:                 | "Depth and Semantic Segmentation Visualization Using Unreal Engine Simulation" on page 2-33                      |
|                                 |                                                                                                    | Display semantic segmentation<br>maps by using a Video Viewer or<br>To Video Display block. Sample<br>visualization: | "Depth and Semantic Segmentation Visualization Using Unreal Engine Simulation" on page 2-33                      |
| Simulation 3D<br>Fisheye Camera | <ul> <li>Fisheye camera that can be described using the Scaramuzza camera model. See "Fisheye Calibration Basics" (Computer Vision Toolbox)</li> <li>Includes parameters for distortion center, image size, and mapping coefficients</li> </ul> | Display camera images by using<br>a Video Viewer or To Video<br>Display block. Sample<br>visualization:              | "Simulate Simple Flight Scenario and Sensor in Unreal Engine Environment" on page 2-29                           |
| Simulation 3D<br>Lidar          | Scanning lidar sensor model     Includes parameters for detection range, resolution, and fields of view                                                                                                    | Display point cloud data by using pcplayer within a MATLAB Function block. Sample visualization:                     | "UAV Package<br>Delivery" on<br>page 1-98                                                                        |

#### See Also

Simulation 3D Scene Configuration

## Simulate Simple Flight Scenario and Sensor in Unreal Engine Environment

UAV Toolbox™ provides blocks for visualizing sensors in a simulation environment that uses the Unreal Engine® from Epic Games®. This model simulates a simple flight scenario in a prebuilt scene and captures data from the scene using a fisheye camera sensor. Use this model to learn the basics of configuring and simulating scenes, vehicles, and sensors. For more background on the Unreal Engine simulation environment, see "Unreal Engine Simulation for Unmanned Aerial Vehicles" on page 2-2.

#### **Model Overview**

The model consists of these main components:

- Scene A Simulation 3D Scene Configuration block configures the scene in which you simulate.
- UAV A Simulation 3D UAV Vehicle blocks configures the quadrotor within the scene and specifies its trajectory.
- Sensor A Simulation 3D Fisheye Camera configures the mounting position and parameters of the fisheye camera used to capture simulation data. A Video Viewer (Computer Vision Toolbox) block visualizes the simulation output of this sensor.

You can open the model using the following command.

open system("uav simple flight model.slx")

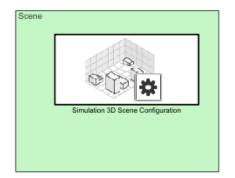

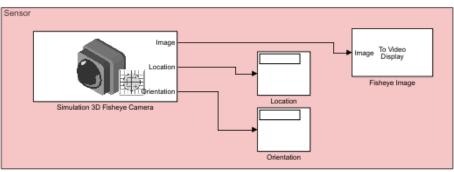

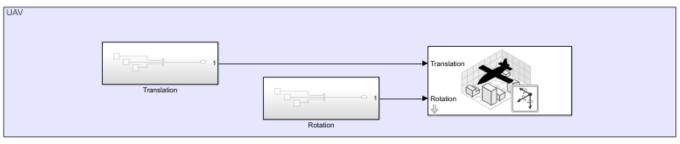

#### **Inspect Scene**

In the Simulation 3D Scene Configuration block, the Scene name parameter determines the scene where the simulation takes place. This model uses the US City Block scene. To explore a scene, you can open the 2D image corresponding to the Unreal Engine scene.

```
imshow('USCityBlock.jpg',...
    'XData', [-250, 210],...
    'YData', [-225, 235]);
set(gca,'YDir','reverse')
```

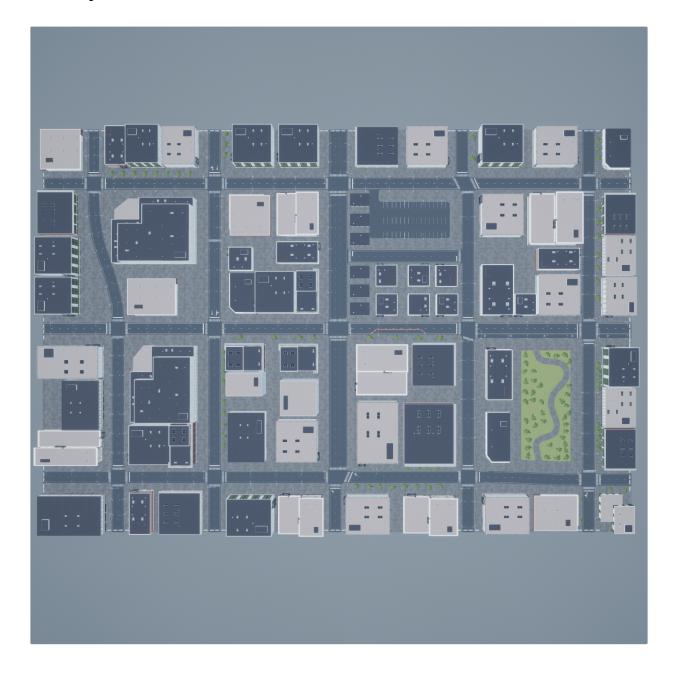

The Scene view parameter of this block determines the view from which the Unreal Engine window displays the scene. In this block, Scene view is set to the root of the scene (the scene origin), select root. You can also change the scene view to the quadrotor UAV.

#### **Inspect Vehicle**

The Simulation 3D UAV Vehicle block models the quadcopter, named Quadrotor1, in the scenario. During simulation, the quadrotor flies one complete circle with a radius of 5m and elevation of 1.5m around the center of the scene. The yaw angle of the quadrotor viewpoint oscillates from left to right in the direction of travel. To create more realistic trajectories, you can obtain waypoints from a scene and specify these waypoints as inputs to the Simulation 3D UAV Vehicle block.

#### **Inspect Sensor**

The Simulation 3D Fisheye Camera block models the sensor used in the scenario. Open this block and inspect its parameters.

- The **Mounting** tab contains parameters that determine the mounting location of the sensor. The fisheye camera sensor is mounted forward along the X-axis of the center of the ego vehicle by 0.1 meters.
- The **Parameters** tab contains the intrinsic camera parameters of a fisheye camera. These parameters are set to their default values except the mapping coefficient, where the second coefficient is set to -0.0005 to model lens distortion.
- The Ground Truth tab contains a parameter for outputting the location and orientation of the sensor in meters and radians. In this model, the block outputs these values so you can see how they change during simulation.

The block outputs images captured from the simulation. During simulation, the Video Viewer block displays these images. This image shows a sample snapshot from the Video Viewer block stream.

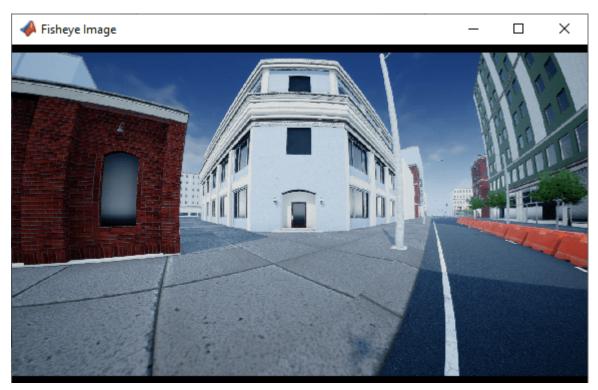

#### **Simulate Model**

When the simulation begins, it can take a few seconds for the visualization engine to initialize, especially when you are running it for the first time. The MathWorks\_Aerospace window shows a view of the scene in the Unreal Engine environment.

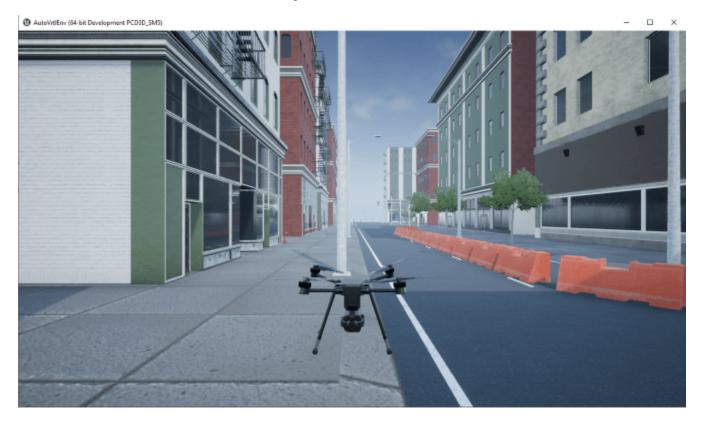

To change the view of the scene during simulation, use the numbers 1-9 on the numeric keypad. For a bird's-eye view of the scene, press 0.

After simulating the model, try modifying the intrinsic camera parameters and observe the effects on simulation. You can also change the type of sensor block. For example, try substituting the 3D Simulation Fisheye Camera with a 3D Simulation Camera block. For more details on the available sensor blocks, see "Choose a Sensor for Unreal Engine Simulation" on page 2-28.

#### See Also

Simulation 3D Scene Configuration | Simulation 3D Camera | Simulation 3D UAV Vehicle

# Depth and Semantic Segmentation Visualization Using Unreal Engine Simulation

This example shows how to visualize depth and semantic segmentation data captured from a camera sensor in a simulation environment. This environment is rendered using the Unreal Engine® from Epic Games®.

You can use depth visualizations to validate depth estimation algorithms for your sensors. You can use semantic segmentation visualizations to analyze the classification scheme used for generating synthetic semantic segmentation data from the Unreal Engine environment.

#### **Model Setup**

The model used in this example simulates a vehicle driving in a city scene.

- A Simulation 3D Scene Configuration block sets up simulation with the US City Block scene.
- A Simulation 3D UAV Vehicle block specifies the driving route of the vehicle.
- A Simulation 3D Camera block mounted to the quadrotor captures data from the flight. This block outputs the camera, depth, and semantic segmentation displays by using To Video Display (Computer Vision Toolbox) (Computer Vision Toolbox) blocks.

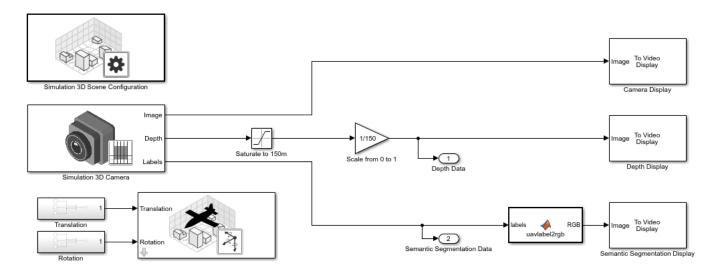

#### **Depth Visualization**

A depth map is a grayscale representation of camera sensor output. These maps visualize camera images in grayscale, with brighter pixels indicating objects that are farther away from the sensor. You can use depth maps to validate depth estimation algorithms for your sensors.

The **Depth** port of the Simulation 3D Camera block outputs a depth map of values in the range of 0 to 1000 meters. In this model, for better visibility, a Saturation block saturates the depth output to a maximum of 150 meters. Then, a Gain block scales the depth map to the range [0, 1] so that the To Video Display block can visualize the depth map in grayscale.

#### **Semantic Segmentation Visualization**

Semantic segmentation describes the process of associating each pixel of an image with a class label, such as *road*, *building*, or *traffic sign*. In the 3D simulation environment, you generate synthetic semantic segmentation data according to a label classification scheme. You can then use these labels to train a neural network for UAV flight applications, such as landing zone identification. By visualizing the semantic segmentation data, you can verify your classification scheme.

The **Labels** port of the Simulation 3D Camera block outputs a set of labels for each pixel in the output camera image. Each label corresponds to an object class. For example, in the default classification scheme used by the block, 1 corresponds to buildings. A label of 0 refers to objects of an unknown class and appears as black. For a complete list of label IDs and their corresponding object descriptions, see the **Labels** port description on the Simulation 3D Camera block reference page.

The MATLAB® Function block uses the label2rgb (Image Processing Toolbox) function to convert the labels to a matrix of RGB triplets for visualization. The colormap is based on the colors used in the CamVid dataset, as shown in the "Semantic Segmentation Using Deep Learning" (Computer Vision Toolbox) example. The colors are mapped to the predefined label IDs used in the default Unreal Engine simulation scenes. The helper function sim3dColormap defines the colormap. Inspect these colormap values.

open sim3dColormap.m

#### **Model Simulation**

Run the model.

```
sim('uav_ue4_depth_imaging.slx');
```

When the simulation begins, it can take a few seconds for the visualization engine to initialize, especially when you are running it for the first time. The AutoVirlEnv window displays the scene from behind the UAV. In this scene, the quadrotor UAV flies a short distance down one city block.

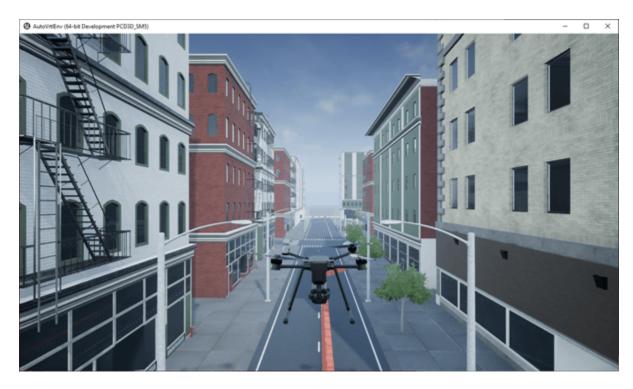

The Camera Display, Depth Display, and Semantic Segmentation Display blocks display the outputs from the camera sensor.

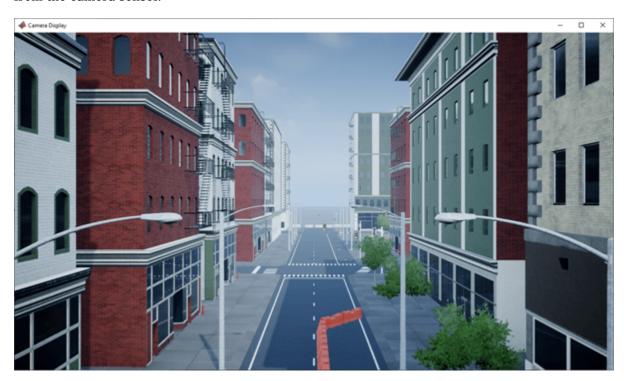

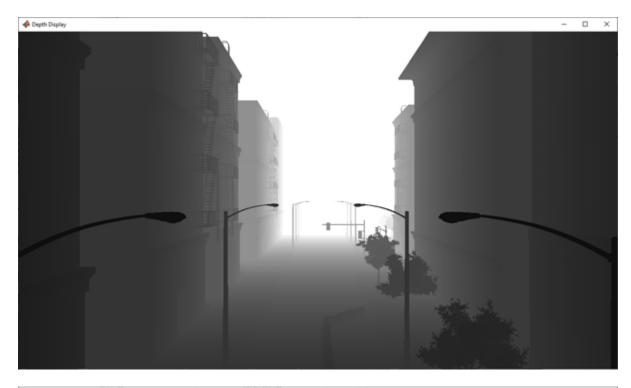

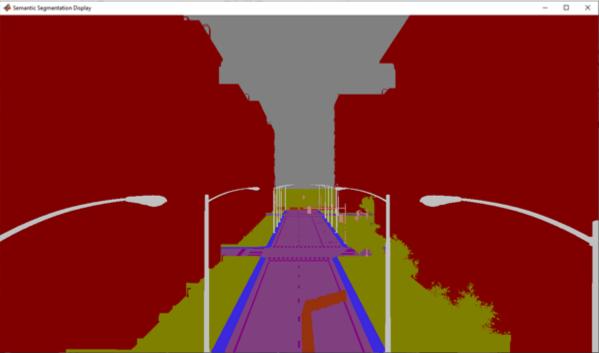

To change the visualization range of the output depth data, try updating the values in the Saturation and Gain blocks.

To change the semantic segmentation colors, try modifying the color values defined in the sim3dColormap function. Alternatively, in the label2rgb MATLAB Function block, try replacing the input colormap with your own colormap or a predefined colormap. See colormap.

## **See Also**

Simulation 3D Scene Configuration | Simulation 3D Camera | Simulation 3D UAV Vehicle

# Stream Camera, Depth and Semantic Segmentation Data from Unreal Engine to NVIDIA Jetson

This example shows how to stream simulated camera, depth, and semantic segmentation label data from an Unreal Engine® scene to NVIDIA® Jetson hardware using the **Video Send** block in Simulink®. It then shows how to visualize incoming data streams on a monitor connected to the Jetson platform, by deploying separate models for each incoming data stream. The deployed models contain the **Network Video Receive** and **SDL Video Display** blocks from the MATLAB® Coder™ Support Package for NVIDIA Jetson and NVIDIA DRIVE Platforms.

#### **Send Data Streams from Simulink**

Open the model StreamFromUnrealToJetsonExampleModel.

open system("StreamFromUnrealToJetsonExampleModel.slx")

This model simulates a US City Block scene in Unreal Engine, in which a UAV follows a trajectory defined by the position and orientation values defined in the model workspace. The UAV has an onboard camera. The camera is modeled by Simulation 3D Camera block that outputs the RGB image, depth map and semantic segmentation map of labels that correspond to the objects in the scene. The frame rate of the camera is configured to be 30 frames per second (fps) as defined by the Sample time parameter in the Simulation 3D Scene Configuration block. The three Video Send blocks stream corresponding data to the Jetson hardware. Change the IP address and port number values on these blocks to values that correspond to your Jetson hardware and network setup. Note that the Max frame time (ms) parameter in all three blocks is configured to be 34 milliseconds based on the input frame rate of 30 fps. All three blocks are configured to stream to different ports on the same remote IP address.

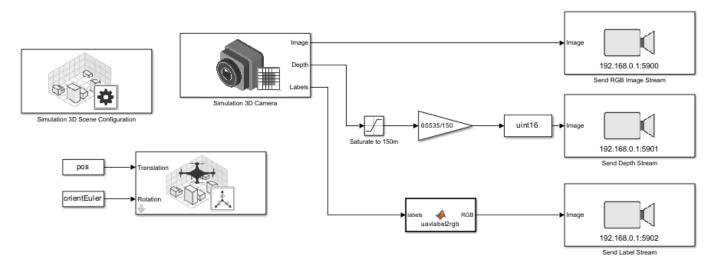

Copyright 2021-2022 The MathWorks,

Inspect the block parameter configuration for the three data streams. The depth map is converted to uint16 data type using lossy rescaling and is configured to stream as 16-bit grayscale image with VP9 compression format. Additionally, note that the segLabels2RGBImage MATLAB Function block converts the segmentation label map to stream as a matrix of RGB values analogous to the camera

image stream, with VP8 compression format. For more information about the colormap for label visualization, see "Depth and Semantic Segmentation Visualization Using Unreal Engine Simulation" on page 2-33.

Run StreamFromUnrealToJetsonExampleModel to start streaming data to the Jetson.

sim("StreamFromUnrealToJetsonExampleModel.slx");

#### **Receive and Visualize Data Streams on Jetson**

To visualize the data now streaming to Jetson, you must deploy three separate models individually to the Jetson hardware. This is because a Simulink model can only contain one **SDL Video Display** block and there are three separate data streams. First, open the model, VideoStreamReceiveOnJetsonExampleModel.

open\_system("VideoStreamReceiveOnJetsonExampleModel.slx")

Note that the port number and compression parameters in the **Network Video Receive** block are same as those of the corresponding **Video Send** block streaming camera images. The sample time can be any value that is less than or equal to the sample time of the data stream. On the **Hardware** tab in the toolstrip, select **Hardware Settings**. Under **Hardware board settings** > **Target** hardware resources, populate the Device Address, Username and Password fields with values corresponding to your Jetson board. Then, under **Deploy** section of the **Hardware** tab, select **Build**, **Deploy & Start** to generate code for the model and deploy it to the Jetson. The SDL Video Display window opens up and visualizes the RGB image stream on the monitor connected to the Jetson.

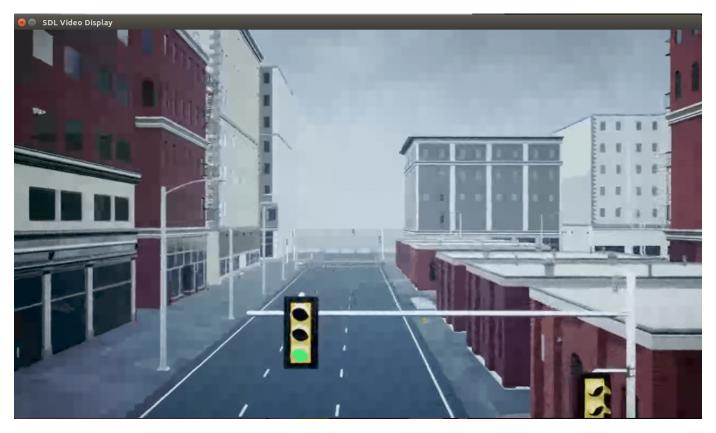

To restart streaming after the simulation is complete, re-run StreamFromUnrealToJetsonExampleModel. Then, open and deploy the model,

DepthStreamReceiveOnJetsonExampleModel, to visualize the depth map stream on the monitor connected to the Jetson.

```
sim("StreamFromUnrealToJetsonExampleModel.slx");
open_system("DepthStreamReceiveOnJetsonExampleModel.slx")
```

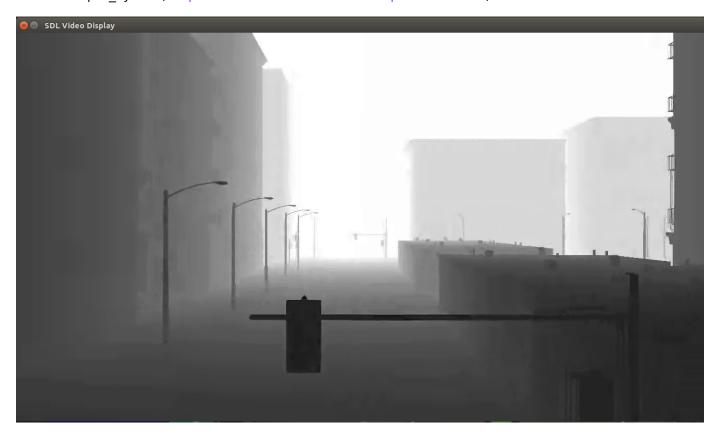

To restart streaming after the simulation is complete, re-run StreamFromUnrealToJetsonExampleModel. Then, open and deploy the model, LabelStreamReceiveOnJetsonExampleModel, to visualize the semantic segmentation label map stream on the monitor connected to the Jetson.

```
sim("StreamFromUnrealToJetsonExampleModel.slx");
open_system("LabelStreamReceiveOnJetsonExampleModel.slx")
```

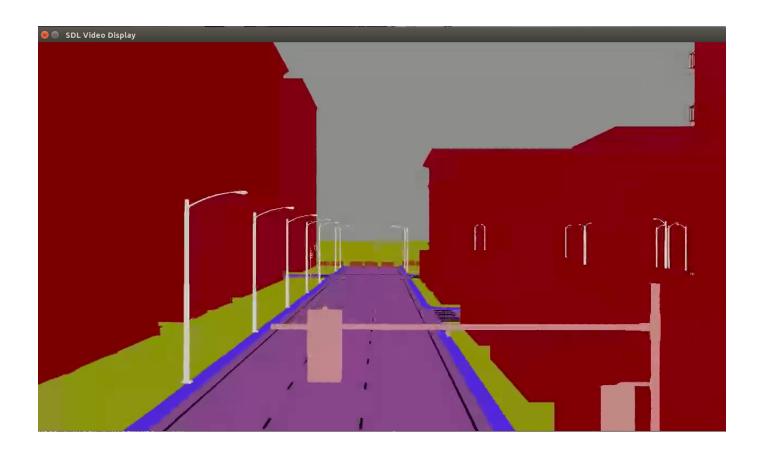

# **Customize Unreal Engine Scenes for UAVs**

UAV Toolbox comes installed with prebuilt scenes in which to simulate and visualize the performance of UAV algorithms modeled in Simulink. These scenes are visualized using the Unreal Engine from Epic Games. By using the Unreal® Editor and the UAV Toolbox Interface for Unreal Engine Projects, you can customize these scenes. You can also use the Unreal Editor and the support package to simulate within scenes from your own custom project.

With custom scenes, you can co-simulate in both Simulink and the Unreal Editor so that you can modify your scenes between simulation runs. You can also package your scenes into an executable file so that you do not have to open the editor to simulate with these scenes.

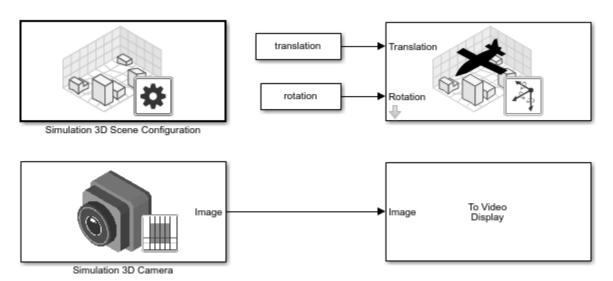

To customize Unreal Engine scenes for UAV flight simulations, follow these steps:

- 1 "Install Support Package for Customizing Scenes" on page 2-43
- 2 "Migrate Projects Developed Using Prior Support Packages" on page 2-45
- 3 "Customize Unreal Engine Scenes Using Simulink and Unreal Editor" on page 2-47
- 4 "Package Custom Scenes into Executable" on page 2-53

#### See Also

Simulation 3D Scene Configuration

## **Install Support Package for Customizing Scenes**

To customize scenes in the Unreal Editor and use them in Simulink, you must install the UAV Toolbox Interface for Unreal Engine Projects.

**Note** These installation instructions apply to **R**2023**a**. If you are using a previous release, see the documentation for Other Releases.

### **Verify Software and Hardware Requirements**

Before installing the support package, make sure that your environment meets the minimum software and hardware requirements described in "Unreal Engine Simulation Environment Requirements and Limitations" on page 2-5.

## **Install Support Package**

To install the UAV Toolbox Interface for Unreal Engine Projects support package, follow these steps:

1 On the MATLAB **Home** tab, in the **Environment** section, select **Add-Ons** > **Get Add-Ons**.

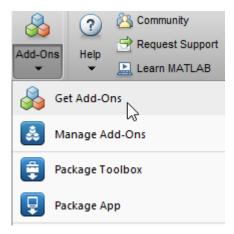

2 In the Add-On Explorer window, search for the UAV Toolbox Interface for Unreal Engine Projects support package. Click **Install**.

**Note** You must have write permission for the installation folder.

## **Configure Environment**

The UAV Toolbox Interface for Unreal Engine Projects support package includes these components:

- An Unreal Engine project file (AutoVrtlEnv.uproject) and its associated files. This project file includes editable versions of the prebuilt 3D scenes that you can select from the **Scene source** parameter of the Simulation 3D Scene Configuration block.
- Three plugins, MathWorkSimulation, MathworksUAVContent, and RoadRunnerMaterials. These plugins establish the connection between Simulink and the Unreal Editor and is required for co-simulation.

To configure your environment so that you can customize scenes, use <code>copyExampleSim3dProject</code> to copy the support package components to a folder on your local machine. For example, this code copies the files to <code>C:\project</code>.

```
sim3d.utils.copyExampleSim3dProject("C:\project");
```

After you install and set up the support package, you can begin customizing scenes. If you want to use a project developed using a prior release of the UAV Toolbox Interface for Unreal Engine Projects support package, you must migrate the project to make it compatible with the currently supported Unreal Editor version, see "Migrate Projects Developed Using Prior Support Packages" on page 2-45. Otherwise, see "Customize Unreal Engine Scenes Using Simulink and Unreal Editor" on page 2-47

# Migrate Projects Developed Using Prior Support Packages

After you install the UAV Toolbox Interface for Unreal Engine Projects support package as described in "Install Support Package for Customizing Scenes" on page 2-43, you may need to migrate your project. If your Simulink model uses an Unreal Engine executable or project developed using a prior release of the support package, you must migrate the project to make it compatible with Unreal Editor 4.27. Follow these steps:

- Open Unreal Engine 4.27. For example, navigate to C:\Program Files\Epic Games \UE\_4.27\Engine\Binaries\Win64 and open UE4Editor.exe.
- 2 Use the Unreal Project Browser to open the project that you want to migrate.
- **3** Follow the prompts to open a copy of the project. The editor creates a new project folder in the same location as the original, appended with 4.27. Close the editor.

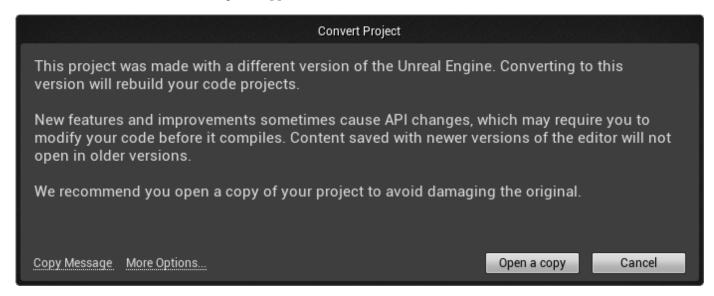

- In a file explorer, remove any spaces in the migrated project folder name. For example, rename MyProject 4.27 to MyProject4.27.
- Use MATLAB to open the migrated project in Unreal Editor 4.27. For example, if you have a migrated project saved to the C:/Local folder, use this MATLAB code:

```
path = fullfile('C:','Local','MyProject4.27','MyProject.uproject');
editor = sim3d.Editor(path);
open(editor);
```

**Note** The support package may includes changes in the implementation of some actors. Therefore, if the original project contains actors that are placed in the scene, some of them might not fully migrate to Unreal Editor 4.27. To check, examine the Output Log.

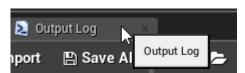

The log might contain error messages. For more information, see the Unreal Engine 4 Documentation or contact MathWorks Technical Support.

Optionally, after you migrate the project, you can use the project to create an Unreal Engine executable. See "Package Custom Scenes into Executable" on page 2-53.

After you migrate the project, you can create custom scenes. See "Customize Unreal Engine Scenes Using Simulink and Unreal Editor" on page 2-47.

**Tip** If your project cannot locate the support package plugins, you may need to copy the plugins to the Unreal plugin folder or the Unreal project folder.

#### See Also

Simulation 3D Scene Configuration

## **More About**

• "Customize Unreal Engine Scenes for UAVs" on page 2-42

# **Customize Unreal Engine Scenes Using Simulink and Unreal Editor**

After you install the UAV Toolbox Interface for Unreal Engine Projects support package as described in "Install Support Package for Customizing Scenes" on page 2-43, you can simulate in custom scenes simultaneously from both the Unreal Editor and Simulink. By using this co-simulation framework, you can add vehicles and sensors to a Simulink model and then run this simulation in your custom scene.

To use a project that you developed using a prior release of the support package, first migrate the project to be compatible with the currently supported Unreal Engine version. See "Migrate Projects Developed Using Prior Support Packages" on page 2-45.

### **Open Unreal Editor from Simulink**

If you open the Unreal Editor from outside of MATLAB or Simulink, then Simulink fails to establish a connection with the editor. To establish this connection, you must open your project from a Simulink model.

1 Open a Simulink model configured to simulate in the 3D environment. At a minimum, the model must contain a Simulation 3D Scene Configuration block. For example, open a simple model that simulates a UAV flying in a US city block. This model here is the photo-realistic simulation variant from the "UAV Package Delivery" on page 1-98 example.

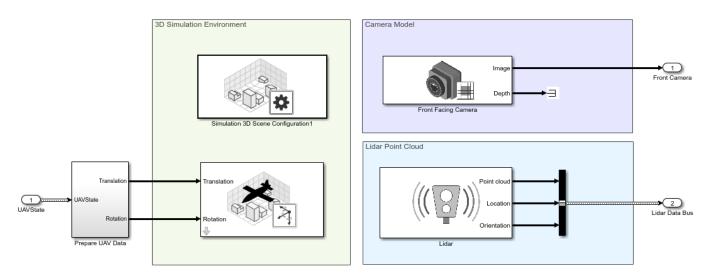

- In the Simulation 3D Scene Configuration block of this model, set the **Scene source** parameter to Unreal Editor.
- In the **Project** parameter, browse for the project file that contains the scenes that you want to customize.

For example, this sample path specifies the AutoVrtlEnv project that comes installed with the UAV Toolbox Interface for Unreal Engine Projects support package.

C:\Local\AutoVrtlEnv\AutoVrtlEnv.uproject

This sample path specifies a custom project.

Z:\UnrealProjects\myProject.uproject

4 Click **Open Unreal Editor**. The Unreal Editor opens and loads a scene from your project.

The first time that you open the Unreal Editor from Simulink, you might be asked to rebuild UE4Editor DLL files or the AutoVrtlEnv module. Click Yes to rebuild these files or modules. The editor also prompts you that new plugins are available. Click Manage Plugins and verify that the MathWorks Interface and MathWorks UAV Content plugins are installed. Make sure both plugins are enabled by verifying that the Enabled box is checked for both. These plugins are the MathWorksSimulation.uplugin and MathworksUAVContent.uplugin files that you copied into your Unreal Editor installation in "Install Support Package for Customizing Scenes" on page 2-43. After enabling the plugins, you may have to restart the Unreal Editor. Click Restart Now if prompted.

Messages about files with the name '\_BuiltData' indicate missing lighting data for the associated level. Before shipping an executable, rebuild the level lighting.

If you receive a warning that the lighting needs to be rebuilt, from the toolbar above the editor window, select **Build > Build Lighting Only**. The editor issues this warning the first time you open a scene or when you add new elements to a scene. To use the lighting that comes installed with AutoVrtlEnv, see Use AutoVrtlEnv Project Lighting in Custom Scene on page 2-50.

### **Reparent Actor Blueprint**

**Note** If you are using a scene from the AutoVrtlEnv project that comes installed with the UAV Toolbox Interface for Unreal Engine Projects support package, skip this section. However, if you create a new scene based off of one of the scenes in this project, then you must complete this section.

The first time that you open a custom scene from Simulink, you need to associate, or reparent, this project with the **Sim3dLevelScriptActor** level blueprint used in UAV Toolbox. The level blueprint controls how objects interact with the Unreal Engine environment once they are placed in it. Simulink returns an error at the start of simulation if the project is not reparented. You must reparent each scene in a custom project separately.

To reparent the level blueprint, follow these steps:

- 1 In the Unreal Editor toolbar, select **Blueprints > Open Level Blueprint**.
- 2 In the Level Blueprint window, select **File > Reparent Blueprint**.
- 3 Click the **Sim3dLevelScriptActor** blueprint. If you do not see the **Sim3dLevelScriptActor** blueprint listed, use these steps to check that you have the MathWorksSimulation plugin installed and enabled:
  - a In the Unreal Editor toolbar, select **Settings** > **Plugins**.
  - **b** In the Plugins window, verify that the **MathWorks Interface** plugin is listed in the installed window. If the plugin is not already enabled, select the **Enabled** check box.
    - If you do not see the **MathWorks Interface** plugin in this window, repeat the steps under and reopen the editor from Simulink.
  - **c** Close the editor and reopen it from Simulink.
- **4** Close the Level Blueprint window.

### **Create or Modify Scenes in Unreal Editor**

After you open the editor from Simulink, you can modify the scenes in your project or create new scenes.

#### **Open Scene**

In the Unreal Editor, scenes within a project are referred to as levels. Levels come in several types, and scenes have a level type of map.

To open a prebuilt scene from the AutoVrtlEnv.uproject file, in the **Content Browser** pane below the editor window, navigate to the **Content > Maps** folder. Then, select the map that corresponds to the scene you want to modify.

| Unreal Editor Map | UAV Toolbox Scene |
|-------------------|-------------------|
| USCityBlock       | US City Block     |

To open a scene within your own project, in the **Content Browser** pane, navigate to the folder that contains your scenes.

#### **Create New Scene**

To create a new scene in your project, from the top-left menu of the editor, select **File > New Level**.

Alternatively, you can create a new scene from an existing one. This technique is useful if you want to use one of the prebuilt scenes in the AutoVrtlEnv project as a starting point for creating your own scene. To save a version of the currently opened scene to your project, from the top-left menu of the editor, select **File** > **Save Current As**. The new scene is saved to the same location as the existing scene.

#### **Add Assets to Scene**

In the Unreal Editor, elements within a scene are referred to as assets. To add assets to a scene, you can browse or search for them in the **Content Browser** pane at the bottom and drag them into the editor window.

When adding assets to a scene that is in the AutoVrtlEnv project, you can choose from a library of driving-related assets. These assets are built as static meshes and begin with the prefix SM\_. Search for these objects in the **Content Browser** pane.

For example, add a stop sign to a scene in the AutoVrtlEnv project.

- 1 In the **Content Browser** pane at the bottom of the editor, navigate to the **Content** folder.
- In the search bar, search for SM\_StopSign. Drag the stop sign from the **Content Browser** into the editing window. You can then change the position of the stop sign in the editing window or on the **Details** pane on the right, in the **Transform** section.

If you want to override the default weather or use enhanced fog conditions in the scene, add the **Exponential Height Fog** actor.

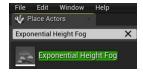

The Unreal Editor uses a left-hand Z-up coordinate system, where the Y-axis points to the right. UAV Toolbox uses a right-hand Z-down coordinate system, where the Y-axis points to the left. When positioning objects in a scene, keep this coordinate system difference in mind. In the two coordinate systems, the positive and negative signs for the Y-axis and pitch angle values are reversed.

For more information on modifying scenes and adding assets, see Unreal Engine 4 Documentation.

To migrate assets from the AutoVrtlEnv project into your own project file, see the Unreal Engine documentation.

To obtain semantic segmentation data from a scene, then you must apply stencil IDs to the objects added to a scene. For more information, see "Apply Semantic Segmentation Labels to Custom Scenes" on page 2-56.

#### Use AutoVrtlEnv Project Lighting in Custom Scene

To use the lighting that comes installed with the AutoVrtlEnv project in UAV Toolbox, follow these steps.

1 On the World Settings tab, clear Force no precomputed lighting.

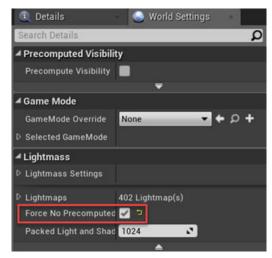

2 Under Build, select Lighting Quality > Production to rebuild the maps with production quality. Rebuilding large maps can take time.

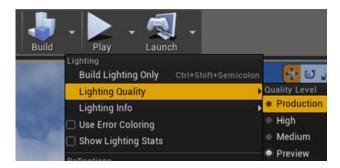

#### **Run Simulation**

Verify that the Simulink model and Unreal Editor are configured to co-simulate by running a test simulation.

1 In the Simulink model, click **Run**.

Because the source of the scenes is the project opened in the Unreal Editor, the simulation does not start. Instead, you must start the simulation from the editor.

**2** Verify that the Diagnostic Viewer window in Simulink displays this message:

In the Simulation 3D Scene Configuration block, you set the scene source to 'Unreal Editor'. In Unreal Editor, select 'Play' to view the scene.

This message confirms that Simulink has instantiated vehicles and other objects in the Unreal Engine 3D environment.

- 3 In the Unreal Editor, click **Play**. The simulation runs in the scene currently open in the Unreal Editor.
  - If your Simulink model contains vehicles, these vehicles drive through the scene that is open in the editor.
  - If your Simulink model includes sensors, these sensors capture data from the scene that is open in the editor.

To control the view of the scene during simulation, in the Simulation 3D Scene Configuration block, select the vehicle name from the **Scene view** parameter. To change the scene view as the simulation runs, use the numeric keypad in the editor. The table shows the position of the camera displaying the scene, relative to the vehicle selected in the **Scene view** parameter.

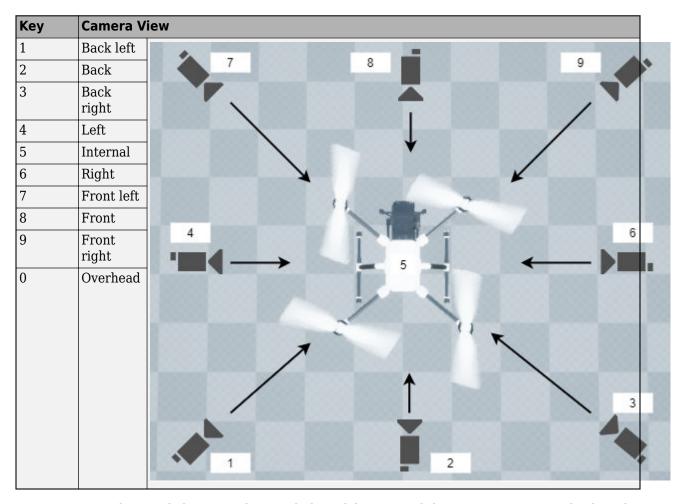

To restart a simulation, click **Run** in the Simulink model, wait until the Diagnostic Viewer displays the confirmation message, and then click **Play** in the editor. If you click **Play** before starting the simulation in your model, the connection between Simulink and the Unreal Editor is not established, and the editor displays an empty scene.

After tuning your custom scene based on simulation results, you can then package the scene into an executable. For more details, see "Package Custom Scenes into Executable" on page 2-53.

## **Package Custom Scenes into Executable**

### Package Scene into Executable Using Unreal Engine

Before packaging the custom scenes into an executable, make sure that the plugins are:

- Located in the Unreal Engine installation area, for example, C:\Program Files\Epic Games \UE\_4.27\Engine\Plugins\Marketplace\Mathworks.
- Deleted from your project area, for example, C:\project\AutoVrtlEnv\Plugins.

Then, follow these steps.

- 1 Open the project containing the scene in the Unreal Editor. You must open the project from a Simulink model that is configured to co-simulate with the Unreal Editor. For more details on this configuration, see "Customize Unreal Engine Scenes Using Simulink and Unreal Editor" on page 2-47.
- 2 Ensure the plugin content is visible in the Content Browser. Under View Options, check the Show Engine Content and Show Plugin Content check boxes.

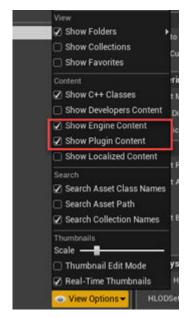

- In the Unreal Editor toolbar, select **Settings** > **Project Settings** to open the Project Settings window.
- 4 In the left pane, in the **Project** section, click **Packaging**.
- In the **Packaging** section, set or verify the options in the table. If you do not see all these options, at the bottom of the **Packaging** section, click the **Show Advanced** expander.

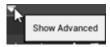

| Packaging Option | Enable or Disable |
|------------------|-------------------|
| Use Pak File     | Enable            |

| Packaging Option                                                             | Enable or Disable |
|------------------------------------------------------------------------------|-------------------|
| Cook everything in the project content directory (ignore list of maps below) | Disable           |
| Cook only maps (this only affects cookall)                                   | Enable            |
| Create compressed cooked packages                                            | Enable            |
| Exclude editor content while cooking                                         | Enable            |

- 6 Specify the scene from the project that you want to package into an executable.
  - a In the List of maps to include in a packaged build option, click the Adds Element button .
  - b Specify the path to the scene that you want to include in the executable. By default, the Unreal Editor saves maps to the /Game/Maps folder. For example, if the /Game/Maps folder has a scene named myScene that you want to include in the executable, enter /Game/Maps/myScene.
  - **c** Add or remove additional scenes as needed.
- 7 Specify the required asset directories to include in the executable. These directories are located in the MathWorksSimulation plugin.

Under **Additional Asset Directories to Cook**, click the **Adds Element** button to add elements and specify these directories:

- /MathWorksSimulation/Characters
- /MathWorksSimulation/VehiclesCommon
- /MathWorksSimulation/Vehicles
- /MathWorksSimulation/Weather

To include the MathworksUAVContent plugin assets, also add that entire directory:

- /MathWorksUAVContent
- Rebuild the lighting in your scenes. If you do not rebuild the lighting, the shadows from the light source in your executable file are incorrect and a warning about rebuilding the lighting displays during simulation. In the Unreal Editor toolbar, select **Build > Build Lighting Only**.
- 9 (Optional) If you plan to semantic segmentation data from the scene by using a Simulation 3D Camera block, enable rendering of the stencil IDs. In the left pane, in the Engine section, click Rendering. Then, in the main window, in the Postprocessing section, set Custom Depth-Stencil Pass to Enabled with Stencil. For more details on applying stencil IDs for semantic segmentation, see "Apply Semantic Segmentation Labels to Custom Scenes" on page 2-56.
- **10** Close the **Project Settings** window.
- In the top-left menu of the editor, select File > Package Project > Windows > Windows (64-bit). Select a local folder in which to save the executable, such as to the root of the project file (for example, C:/Local/myProject).

**Note** Packaging a project into an executable can take several minutes. The more scenes that you include in the executable, the longer the packaging takes.

Once packaging is complete, the folder where you saved the package contains a WindowsNoEditor folder that includes the executable file. This file has the same name as the project file.

**Note** If you repackage a project into the same folder, the new executable folder overwrites the old one.

Suppose you package a scene that is from the myProject.uproject file and save the executable to the C:/Local/myProject folder. The editor creates a file named myProject.exe with this path:

C:/Local/myProject/WindowsNoEditor/myProject.exe

#### Simulate Scene from Executable in Simulink

- 1 In the Simulation 3D Scene Configuration block of your Simulink model, set the **Scene source** parameter to Unreal Executable.
- Set the **File name** parameter to the name of your Unreal Editor executable file. You can either browse for the file or specify the full path to the file by using backslashes. For example:
  - C:\Local\myProject\WindowsNoEditor\myProject.exe
- 3 Set the **Scene** parameter to the name of a scene from within the executable file. For example:
  - /Game/Maps/myScene
- **4** Run the simulation. The model simulates in the custom scene that you created.

If you are simulating a scene from a project that is not based on the AutoVrtlEnv project, then the scene simulates in full screen mode. To use the same window size as the default scenes, copy the DefaultGameUserSettings.ini file from the support package installation folder to your custom project folder. For example, copy DefaultGameUserSettings.ini from:

 ${\tt C:\ProgramData\MATLAB\SupportPackages\AMATLAB} release > \\ {\tt toolbox\shared\sim3dprojects\spkg\AutoVrtlose} and {\tt toolbox\shared\sim3dprojects\spkg\AutoVrtlose}. The program is a supported by the program of the program of th$ 

to:

C:\<yourproject>.project\Config

Then, package scenes from the project into an executable again and retry the simulation.

## **Apply Semantic Segmentation Labels to Custom Scenes**

The Simulation 3D Camera block provides an option to output semantic segmentation data from a scene. If you add new scene elements, or assets (such as traffic signs or roads), to a custom scene, then in the Unreal Editor, you must apply the correct ID to that element. This ID is known as a stencil ID. Without the correct stencil ID applied, the Simulation 3D Camera block does not recognize the scene element and does not display semantic segmentation data for it.

For example, this To Video Display window shows a stop sign that was added to a custom scene. The Semantic Segmentation Display window does not display the stop sign, because the stop sign is missing a stencil ID.

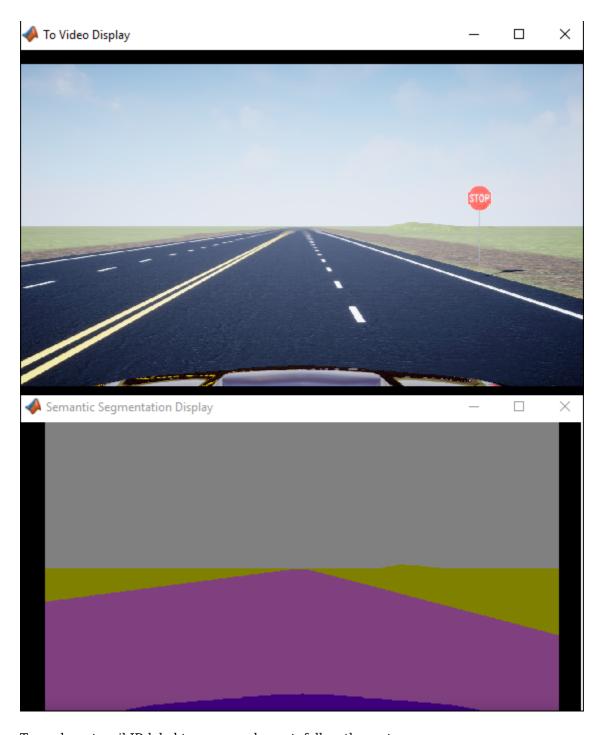

To apply a stencil ID label to a scene element, follow these steps:

- Open the Unreal Editor from a Simulink model that is configured to simulate in the 3D environment. For more details, see "Customize Unreal Engine Scenes Using Simulink and Unreal Editor" on page 2-47.
- 2 In the editor window, select the scene element with the missing stencil ID.
- 3 On the **Details** pane on the right, in the **Rendering** section, select **Render CustomDepth Pass**.

If you do not see this option, click the **Show Advanced** expander rendering options.

In the **CustomDepth Stencil Value** box, enter the stencil ID that corresponds to the asset. If you are adding an asset to a scene from the UAV Toolbox Interface for Unreal Engine Projects support package, then enter the stencil ID corresponding to that asset type, as shown in the table. If you are adding assets other than the ones shown, then you can assign them to unused IDs. If you do not assign a stencil ID to an asset, then the Unreal Editor assigns that asset an ID of 0.

**Note** The Simulation 3D Camera block does not support the output of semantic segmentation data for lane markings. Even if you assign a stencil ID to lane markings, the block ignores this setting.

| ID    | Туре                              |  |  |
|-------|-----------------------------------|--|--|
| 0     | None/default                      |  |  |
| 1     | Building                          |  |  |
| 2     | Not used                          |  |  |
| 3     | Other                             |  |  |
| 4     | Pedestrians                       |  |  |
| 5     | Pole                              |  |  |
| 6     | Lane Markings                     |  |  |
| 7     | Road                              |  |  |
| 8     | Sidewalk                          |  |  |
| 9     | Vegetation                        |  |  |
| 10    | Vehicle                           |  |  |
| 11    | Not used                          |  |  |
| 12    | Generic traffic sign              |  |  |
| 13    | Stop sign                         |  |  |
| 14    | Yield sign                        |  |  |
| 15    | Speed limit sign                  |  |  |
| 16    | Weight limit sign                 |  |  |
| 17-18 | Not used                          |  |  |
| 19    | Left and right arrow warning sign |  |  |
| 20    | Left chevron warning sign         |  |  |
| 21    | Right chevron warning sign        |  |  |
| 22    | Not used                          |  |  |
| 23    | Right one-way sign                |  |  |
| 24    | Not used                          |  |  |

| ID      | Туре                        |  |
|---------|-----------------------------|--|
| 25      | School bus only sign        |  |
| 26-38   | Not used                    |  |
| 39      | Crosswalk sign              |  |
| 40      | Not used                    |  |
| 41      | Traffic signal              |  |
| 42      | Curve right warning sign    |  |
| 43      | Curve left warning sign     |  |
| 44      | Up right arrow warning sign |  |
| 45 - 47 | Not used                    |  |
| 48      | Railroad crossing sign      |  |
| 49      | Street sign                 |  |
| 50      | Roundabout warning sign     |  |
| 51      | Fire hydrant                |  |
| 52      | Exit sign                   |  |
| 53      | Bike lane sign              |  |
| 54-56   | Not used                    |  |
| 57      | Sky                         |  |
| 58      | Curb                        |  |
| 59      | Flyover ramp                |  |
| 60      | Road guard rail             |  |
| 61      | Bicyclist                   |  |
| 62-66   | Not used                    |  |
| 67      | Deer                        |  |
| 68-70   | Not used                    |  |
| 71      | Barricade                   |  |
| 72      | Motorcycle                  |  |
| 73-255  | Not used                    |  |

For example, for a stop sign that is missing a stencil ID, enter 13.

**Tip** If you are adding stencil ID for scene elements of the same type, you can copy **(Ctrl+C)** and paste **(Ctrl+V)** the element with the added stencil ID. The copied scene element includes the stencil ID.

Visually verify that the correct stencil ID shows by using the custom stencil view. In the top-left corner of the editor window, click and select **Buffer Visualization** > **Custom Stencil**. The scene displays the stencil IDs specified for each scene element. For example, if you added the correct stencil ID to a stop sign (13) then the editor window, the stop sign displays a stencil ID value of 13.

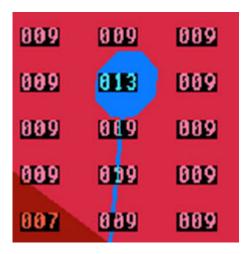

- If you did not set a stencil ID value for a scene element, then the element appears in black and displays no stencil ID.
- If you did not select **CustomDepth Stencil Value**, then the scene element does not appear at all in this view.
- Turn off the custom stencil ID view. In the top-left corner of the editor window, click **Buffer Visualization** and then select **Lit**.
- If you have not already done so, set up your Simulink model to display semantic segmentation data from a Simulation 3D Camera block. For an example setup, see "Depth and Semantic Segmentation Visualization Using Unreal Engine Simulation" on page 2-33.
- 8 Run the simulation and verify that the Simulation 3D Camera block outputs the correct data. For example, here is the Semantic Segmentation Display window with the correct stencil ID applied to a stop sign.

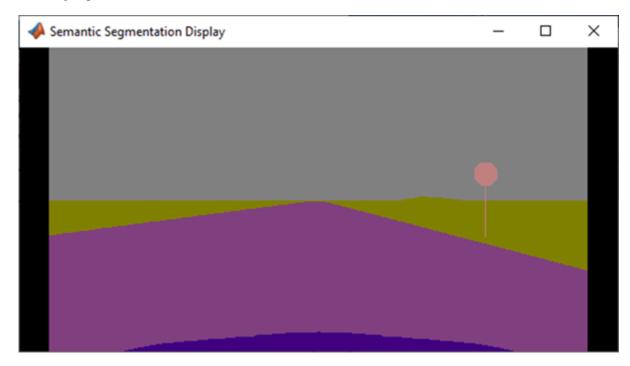

## See Also

Simulation 3D Scene Configuration | Simulation 3D Camera | Simulation 3D UAV Vehicle

## **More About**

- "Depth and Semantic Segmentation Visualization Using Unreal Engine Simulation" on page 2-33
- "Semantic Segmentation Using Deep Learning" (Computer Vision Toolbox)

## Stereo Visual SLAM for UAV Navigation in 3D Simulation

Visual SLAM is the process of calculating the position and orientation of a camera with respect to its surroundings while simultaneously mapping the environment. Developing a visual SLAM algorithm and evaluating its performance in varying conditions is a challenging task. One of the biggest challenges is generating the ground truth of the camera sensor, especially in outdoor environments. The use of simulation enables testing under a variety of scenarios and camera configurations while providing precise ground truth.

This example demonstrates the use of Unreal Engine® simulation to develop a visual SLAM algorithm for a UAV equipped with a stereo camera in a city block scenario. For more information about the implementation of the visual SLAM pipeline for a stereo camera [1] on page 2-67, see the "Stereo Visual Simultaneous Localization and Mapping" (Computer Vision Toolbox) example.

#### **Set Up Simulation Environment**

First, set up a scenario in the simulation environment that can be used to test the visual SLAM algorithm. Use a scene depicting a typical city block with a UAV as the vehicle under test.

Next, select a trajectory for the UAV to follow in the scene. You can follow the "Select Waypoints for Unreal Engine Simulation" (Automated Driving Toolbox) example to interactively select a sequence of waypoints and then use the helperSelectSceneWaypoints function to generate a reference trajectory for the UAV. This example uses a recorded reference trajectory as shown below:

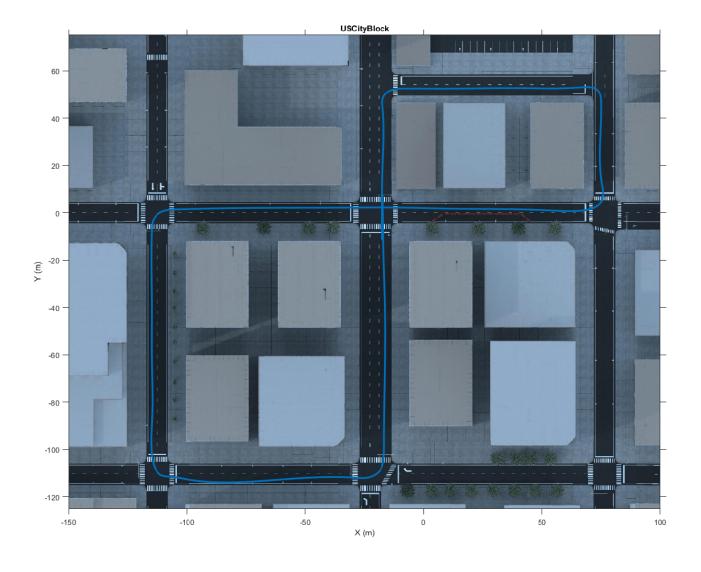

The UAVVisualSLAMIn3DSimulation Simulink® model is configured with the US City Block scene using the Simulation 3D Scene Configuration block. The model places a UAV on the scene using the Simulation 3D UAV Vehicle block. A stereo camera consisting of two Simulation 3D Camera blocks is attached to the UAV. In the dialog box of the Simulation 3D Camera block, use the **Mounting** tab to adjust the placement of the camera. Use the **Parameters** tab to configure properties of the camera to simulate different cameras. To estimate the intrinsics of the stereo camera that you want to simulate, use the "Using the Stereo Camera Calibrator App" (Computer Vision Toolbox) app.

```
% Stereo camera parameters
focalLength = [1109, 1109]; % In pixels
principalPoint = [640, 360]; % In pixels [x, y]
```

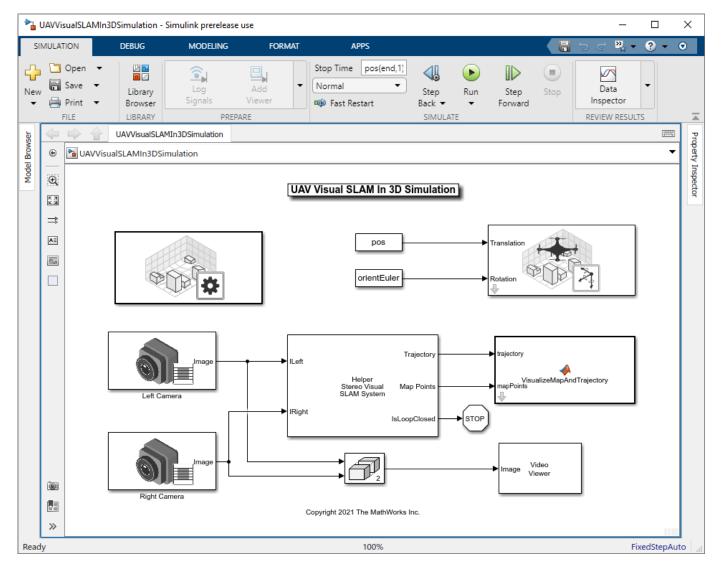

#### Implement the Stereo Visual SLAM Algorithm

The Helper Stereo Visual SLAM System block implements the stereo visual SLAM pipeline, consisting of the following steps:

- **Map Initialization**: The pipeline starts by initializing the map of 3-D points from a pair of images generated from the stereo camera using the disparity map. The left image is stored as the first key frame.
- **Tracking**: Once a map is initialized, for each new stereo pair, the pose of the camera is estimated by matching features in the left image to features in the last key frame. The estimated camera pose is refined by tracking the local map.

- **Local Mapping**: If the current left image is identified as a key frame, new 3-D map points are computed from the disparity of the stereo pair. At this stage, bundle adjustment is used to minimize reprojection errors by adjusting the camera pose and 3-D points.
- **Loop Closure**: Loops are detected for each key frame by comparing it against all previous key frames using the bag-of-features approach. Once a loop closure is detected, the pose graph is optimized to refine the camera poses of all the key frames.

For the implementation details of the algorithm, see the "Stereo Visual Simultaneous Localization and Mapping" (Computer Vision Toolbox) example.

#### **Run Stereo Visual SLAM Simulation**

Simulate the model and visualize the results. The **Video Viewer** block displays the stereo image output. The **Point Cloud Player** displays the reconstructed 3-D map with the estimated camera trajectory.

```
if ~ispc
    error("Unreal Engine Simulation is supported only on Microsoft" + char(174) + " Windows" + chend
% Set the random seed to get consistent results
rng(0);
% Run simulation
sim(modelName);
```

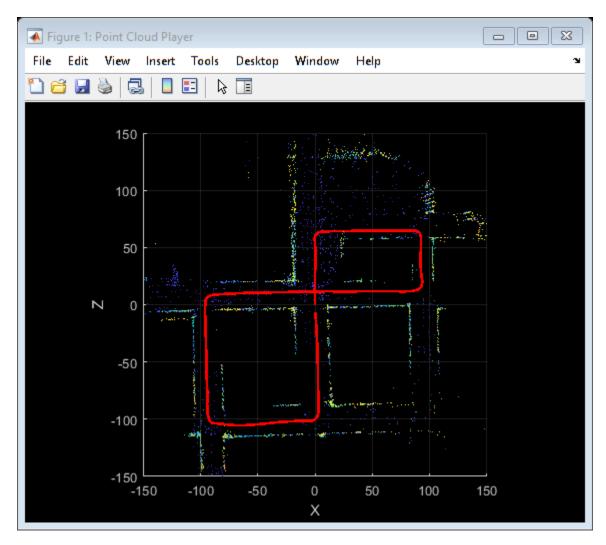

Loop edge added between keyframe: 2 and 91

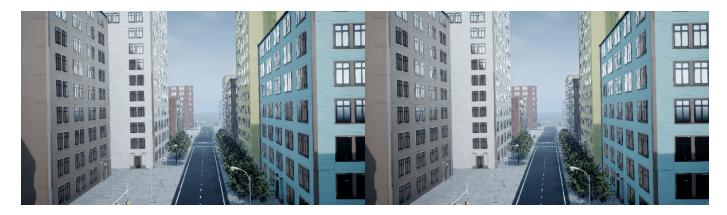

Close the model.

close\_system(modelName);

#### **References**

[1] Mur-Artal, Raul, and Juan D. Tardós. "ORB-SLAM2: An open-source SLAM system for monocular, stereo, and RGB-D cameras."  $\it IEEE\ Transactions\ on\ Robotics\ 33$ , no. 5 (2017): 1255-1262.

## **Prepare Custom UAV Vehicle Mesh for the Unreal Editor**

This example shows you how to create a vehicle mesh that is compatible with the project in the UAV Toolbox Interface for Unreal Engine Projects support package. You can specify the mesh in the Simulation 3D UAV Vehicle block to visualize the vehicle in the Unreal Editor when you run a simulation.

Before you start, install the UAV Toolbox Interface for Unreal Engine Projects support package. See "Install Support Package for Customizing Scenes" on page 2-43.

To create a compatible custom vehicle mesh, follow these workflow steps.

| Step                                           | Description                                                                                  |
|------------------------------------------------|----------------------------------------------------------------------------------------------|
| "Set Up Bone Hierarchy"<br>on page 2-68        | In a 3D creation environment, set up the vehicle mesh bone hierarchy and specify part names. |
| "Assign Materials" on<br>page 2-69             | Optionally, assign materials to the vehicle parts.                                           |
| "Export Mesh and<br>Armature" on page 2-69     | Export the vehicle mesh and armature in the .fbx file format.                                |
| "Import Mesh to Unreal<br>Editor" on page 2-69 | Import the vehicle mesh into the Unreal Editor.                                              |
| "Set Block Parameters"<br>on page 2-70         | Set up the Simulation 3D UAV Vehicle block parameters.                                       |

**Note** To create the mesh, this example uses the 3D creation software Blender® Version 2.80.

## **Set Up Bone Hierarchy**

- **1** Import a vehicle mesh into a 3D modeling tool, such as Blender.
- 2 To ensure that this mesh is compatible with the animation components in the UAV Toolbox Interface for Unreal Engine Projects support package, use this naming convention for the vehicle parts in the mesh.

| Vehicle Part       | Name            |
|--------------------|-----------------|
| UAV body           | UAV_Body        |
| UAV motor          | UAV_Motorn      |
| UAV rotor blade    | UAV_Rotorn      |
| Camera pivot point | UAV_CameraPivot |
| Camera arm         | UAV_CameraArm   |

- 3 Set the UAV body object, UAV Body, as the parent of the other UAV objects.
- **4** Set each UAV Motorn objects as the parent of the corresponding UAV Rotorn object.
- 5 Set the UAV CameraArm object as the parent of the UAV CameraPivot object.

## **Assign Materials**

You can optionally assign material slots to the vehicle parts. In this example, the mesh uses one material for the body, one for the six motors, and one for the six rotors.

- Create and assign material slots to the vehicle chassis. Confirm that the first vehicle slot corresponds to the UAV\_Body object.
- **2** Create and assign material slots to the motors.
- **3** Create and assign material slots to the rotors.

### **Export Mesh and Armature**

Export the mesh and armature in the .fbx file format. For example, in Blender:

- 1 On the **Object Types** pane, select **Armature** and **Mesh**.
- 2 On the **Transform** pane, set:
  - Scale to 1.00
  - Apply Scalings to All Local
  - Forward to X Forward
  - Up to Z Up

Select Apply Unit.

- 3 On the **Geometry** pane:
  - Set Smoothing to Face
  - Select Apply Modifiers
- 4 On the **Armature** pane, set:
  - Primary Bone Axis to X Axis
  - Secondary Bone Axis to Z Axis

Select Export FBX.

## **Import Mesh to Unreal Editor**

- 1 Open the Unreal Engine AutoVrtlEnv.uproject project in the Unreal Editor.
- In the editor, import the FBX® file as a skeletal mesh. Assign the UAV\_Skeleton asset to the **Skeleton** parameter.

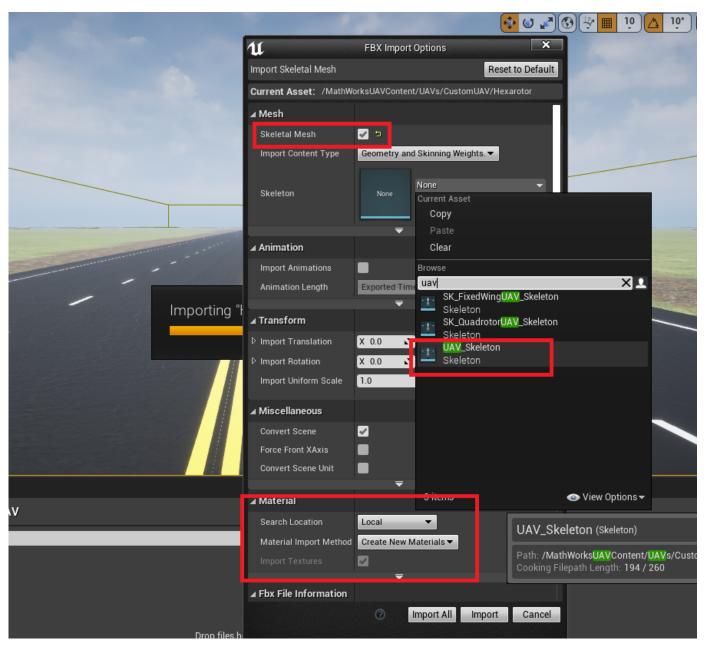

3 Open the imported skeletal mesh asset. Open the **Asset Details** tab. Select the material slot corresponding to the UAV body, and rename the slot name to VehicleBody.

#### **Set Block Parameters**

In your Simulink model, set these Simulation 3D UAV Vehicle block parameters:

- **Type** to Custom.
- **Path** to the path in the Unreal Engine project that contains the imported mesh.

#### See Also

Simulation 3D Scene Configuration | Simulation 3D UAV Vehicle

## **More About**

- "Unreal Engine Simulation Environment Requirements and Limitations" on page 2-5
- "Coordinate Systems for Unreal Engine Simulation in UAV Toolbox" on page 2-10

## **External Websites**

• Blender

## 3D Data Processing - User's Guide

- "Choose a 3-D Coordinate System" on page 3-2
- "Map and Classify Urban Environment Using UAV Camera and Deep Learning" on page 3-6

## **Choose a 3-D Coordinate System**

Coordinate systems represent position on the Earth using coordinates. The toolbox provides functions to transform coordinates between geodetic, east-north-up (ENU), and north-east-down (NED).

Global system like geodetic system describe the position of an object using a triplet of coordinates. Local systems such as ENU and NED systems require two triplets of coordinates: one triplet describes the location of the origin, and the other triplet describes the location of the object with respect to the origin.

When you work with 3-D coordinate systems, you must specify an ellipsoid model that approximates the shape of the Earth. All of the sample coordinates on this page use the World Geodetic System of 1984 (WGS84).

#### **Geodetic Coordinates**

A geodetic system uses the coordinates [lat lon alt] to represent position relative to a reference ellipsoid.

• *lat*, the latitude, originates at the equator. More specifically, the latitude of a point is the angle a normal to the ellipsoid at that point makes with the equatorial plane, which contains the center and equator of the ellipsoid. An angle of latitude is within the range [-90°, 90°]. Positive latitudes correspond to north and negative latitudes correspond to south.

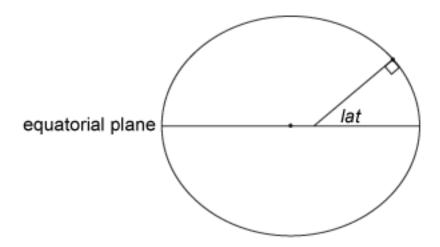

• *lon*, the longitude, originates at the prime meridian. More specifically, the longitude of a point is the angle that a plane containing the ellipsoid center and the meridian containing that point makes with the plane containing the ellipsoid center and prime meridian. Positive longitudes are measured in a counterclockwise direction from a vantage point above the North Pole. Typically, longitude is within the range [-180°, 180°] or [0°, 360°].

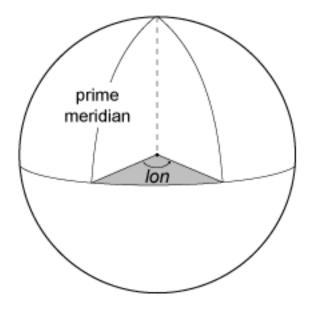

• *alt*, the ellipsoidal height, is measured along a normal of the reference spheroid.

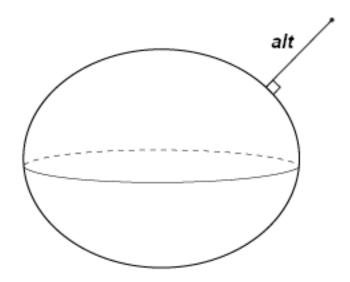

## **East-North-Up Coordinates**

An east-north-up (ENU) system uses the Cartesian coordinates [ $xEast\ yNorth\ zUp$ ] to represent position relative to a local origin. The local origin is described by the geodetic coordinates [ $lat\theta$  lon0 alt0]. Note that the origin does not necessarily lie on the surface of the ellipsoid.

- The positive *xEast*-axis points east along the parallel of latitude containing *lat0*.
- The positive *yNorth*-axis points north along the meridian of longitude containing *lon0*.
- The positive *zUp*-axis points upward along the ellipsoid normal.

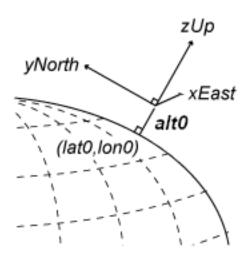

#### **North-East-Down Coordinates**

A north-east-down (NED) system uses the Cartesian coordinates [ $xNorth\ yEast\ zDown$ ] to represent position relative to a local origin. The local origin is described by the geodetic coordinates [ $lat0\ lon0\ alt0$ ]. Typically, the local origin of an NED system is above the surface of the Earth.

- The positive *xNorth*-axis points north along the meridian of longitude containing *lon0*.
- The positive *yEast*-axis points east along the parallel of latitude containing *lat0*.
- The positive *zDown*-axis points downward along the ellipsoid normal.

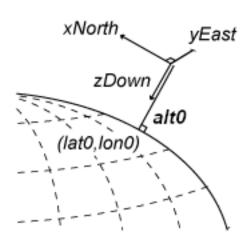

An NED coordinate system is commonly used to specify location relative to a moving aircraft. In this application, the origin and axes of an NED system change continuously. Note that the coordinates are not fixed to the frame of the aircraft.

## **Tips**

If you are transforming coordinates between ENU and NED systems with the same origin, then you do not need to specify a reference ellipsoid or the coordinates of the origin.

#### **See Also**

enu2lla | lla2enu | lla2ned | ned2lla

#### References

- [1] Guowei, C., B.M. Cheh, and T. H. Lee. *Unmanned Rotorcraft Systems*. London: Springer-Verlag London Limited: 2011.
- [2] Van Sickle, J. Basic GIS Coordinates. Boca Raton, FL: CRC Press LLC, 2004.

# Map and Classify Urban Environment Using UAV Camera and Deep Learning

UAV Toolbox provides tools that enable you to plan UAV flight paths to capture images of an urban environment with a camera. Then using Computer Vision Toolbox $^{\text{\tiny TM}}$ , Image Processing Toolbox $^{\text{\tiny TM}}$ , and Deep Learning Toolbox $^{\text{\tiny TM}}$ , you can process these images and combine them to create a cohesive map of the urban environment. The mapping process consists of these steps:

- 1 "Survey Urban Environment Using UAV" on page 1-183 Design a flight path for the UAV through the desired areas of the city, and use a camera on the UAV to capture top-down images of the city during the flight.
- 2 "Obtain Orthophotos from Central Perspective Images" on page 1-191 Convert the captured perspective images to orthographic images
- 3 "Semantic Segmentation of Orthophotos" on page 1-198 Use Computer Vision Toolbox, Image Processing Toolbox, and Deep Learning Toolbox to classify areas of the orthographic images by using a deep learning network.
- **4** "Create and Smooth Orthomosaic from Orthophotos" on page 1-206 Use feature-based image recognition to combine the orthographic images into a mosaic that represents a map of the city.

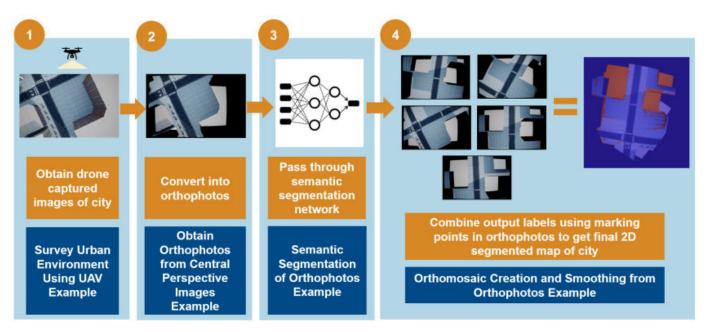

#### See Also

## **Related Examples**

- "Customize Unreal Engine Scenes for UAVs" on page 2-42
- "Simulate Simple Flight Scenario and Sensor in Unreal Engine Environment" on page 2-29
- "Map Environment For Motion Planning Using UAV Lidar" on page 1-168

# **Simulink Block Examples**

# Generate Course and Yaw Commands for Orbit Following in Simulink®

This example shows how to use the **UAV Orbit Follower** block to generate course and yaw commands for orbiting a location of interest with a UAV.

Open the model. Click **Open Live Script** to get a copy of the Simulink® model. This model illustrates the inputs and the outputs of the block.

You must specify the current UAV pose as an [x;y;z;course] column vector. Typically, the pose is gathered from telemetry data from the UAV.

Also, specify the orbit center location in *xyz*-coordinates, orbit radius, turn direction, and lookahead distance on the path. The lookahead distance is important for tuning the path tracking. Higher values smooth the path, but lower values can improve tracking of the actual orbit.

open system("uav orbit follower ex1.slx")

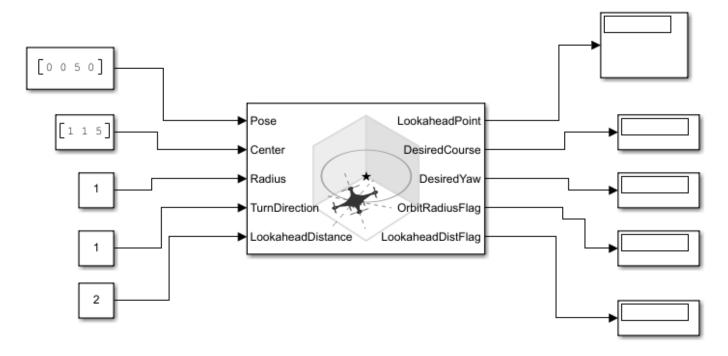

Run the model to get the desired course and yaw for following the orbit. These outputs can be used to generate commands for a UAV.

```
sim("uav_orbit_follower_ex1.slx");
```

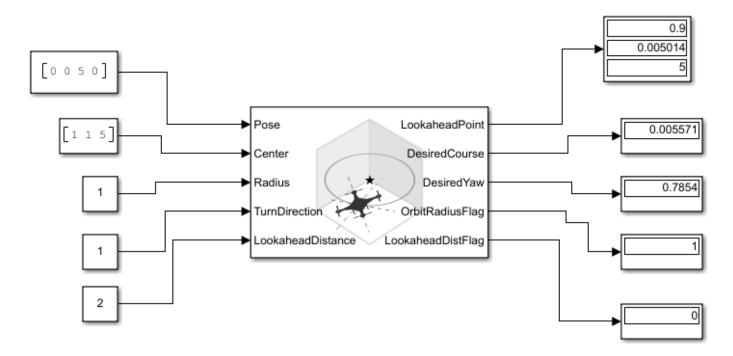

Close the model with:

close\_system("uav\_orbit\_follower\_ex1.slx", 0);

## **UAV Obstacle Avoidance in Simulink**

This model implements waypoint following along with obstacle avoidance on a UAV in a simulated scenario. The model takes a set of waypoints and uses the 3D VFH+ algorithm to provide an obstacle-free path.

#### Create UAV Scenario with Custom Lidar Sensor and Obstacles

#### **Create Scenario**

```
Create a UAV scenario and set its local origin.
Scenario = uavScenario("UpdateRate",100,"ReferenceLocation",[0 0 0]);
Add a marker to indicate the start pose of the UAV.
addMesh(Scenario, "cylinder", {[0 0 1] [0 .01]}, [0 1 0]);
Define UAV Platform
Specify the initial position and orientation of the UAV in the north-east-down (NED) frame.
InitialPosition = [0 0 -7];
InitialOrientation = [0 0 0];
Create a UAV platform in the scenario.
"InitialOrientation", eul2quat(InitialOrientation));
Add a quadrotor mesh for visualization.
updateMesh(platUAV, "quadrotor", {1.2}, [0 0 1], eul2tform([0 0 pi]));
Create and Mount Sensor Model
Specify the lidar resolution.
AzimuthResolution = 0.5;
ElevationResolution = 2;
Specify the lidar range.
MaxRange = 7;
AzimuthLimits = [-179 \ 179];
ElevationLimits = [-15 \ 15]:
Create a statistical sensor model to generate point clouds for the lidar sensor.
LidarModel = uavLidarPointCloudGenerator("UpdateRate",10, ...
                                           "MaxRange", MaxRange, ...
                                           "RangeAccuracy",3, ...
"AzimuthResolution",AzimuthResolution, ...
```

"ElevationResolution", ElevationResolution, ...

"AzimuthLimits", AzimuthLimits, ...

```
"ElevationLimits",ElevationLimits, ...
"HasOrganizedOutput",true);
```

Create a lidar sensor and mount the sensor on the quadrotor.

Preview the scenario using the show3D function.

show3D(Scenario);

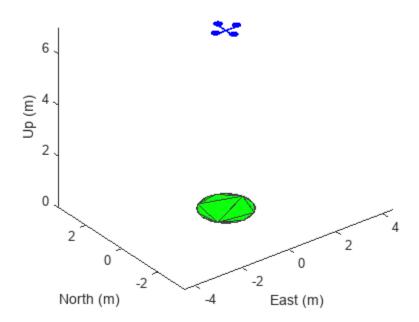

### **Add Obstacles to Scenario**

Add cuboid obstacles, representing buildings, to the scenario.

```
ObstaclePositions = [10 0; 20 10; 10 20]; % Locations of the obstacles
ObstacleHeight = 15; % Height of the obstacles
ObstaclesWidth = 3; % Width of the obstacles

for i = 1:size(ObstaclePositions,1)
   addMesh(Scenario,"polygon", ...
   {[ObstaclePositions(i,1)-ObstaclesWidth/2 ObstaclePositions(i,2)-ObstaclesWidth/2; ...
   ObstaclePositions(i,1)+ObstaclesWidth/2 ObstaclePositions(i,2)-ObstaclesWidth/2; ...
   ObstaclePositions(i,1)+ObstaclesWidth/2 ObstaclePositions(i,2)+ObstaclesWidth/2; ...
   ObstaclePositions(i,1)-ObstaclesWidth/2 ObstaclePositions(i,2)+ObstaclesWidth/2], ...
   [0 ObstacleHeight]}, 0.651*ones(1,3));
```

```
end
show3D(Scenario);
legend("Start Position","Obstacles")
```

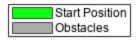

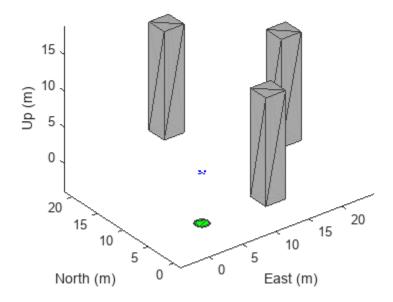

### **Model Overview**

The model consists of these main components:

- UAV scenario Configures the scenario and visualizes the trajectory.
- Waypoint following and obstacle avoidance Implements waypoint following with obstacle avoidance.
- Controller and plant Position controller for the UAV.
- Control Panel Use this panel to enable or disable obstacle avoidance, as well as alter the lookahead distance for obstacle avoidance.

Open the model.

```
open_system("ObstacleAvoidanceDemo.slx");
```

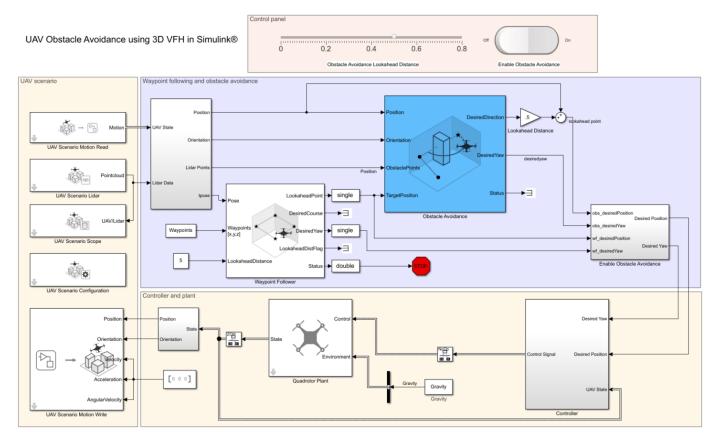

## **UAV Scenario**

The scenario blocks configure the scenario and visualize the obstacles, trajectory, and the lidar point cloud data.

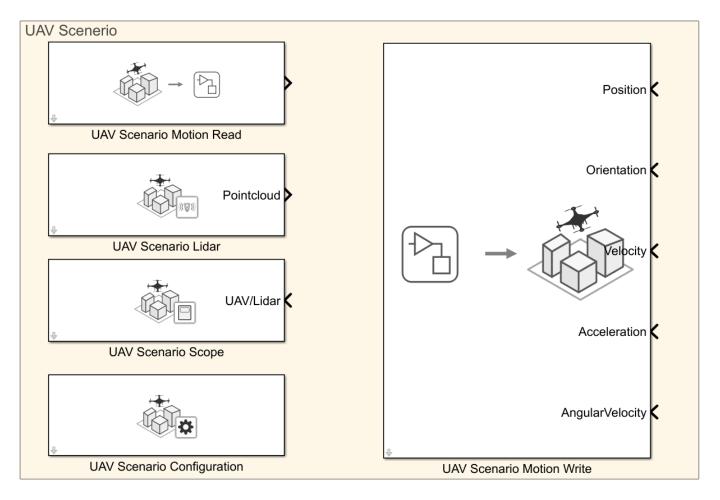

This subsystem contains these blocks:

- UAV Scenario Configuration Configures the scenario blocks to use the generated scenario for simulation.
- UAV Scenario Motion Read Reads the current UAV state from the scenario.
- UAV Scenario Lidar Reads the point cloud data from the scenario.
- UAV Scenario Motion Write Updates the new UAV state.
- UAV Scenario Scope Visualizes the UAV trajectory and lidar point cloud data.

### **Waypoint Following and Obstacle Avoidance**

The Waypoint following and obstacle avoidance subsystem finds the obstacle-free desired position and the desired yaw according to the current UAV state and point cloud data.

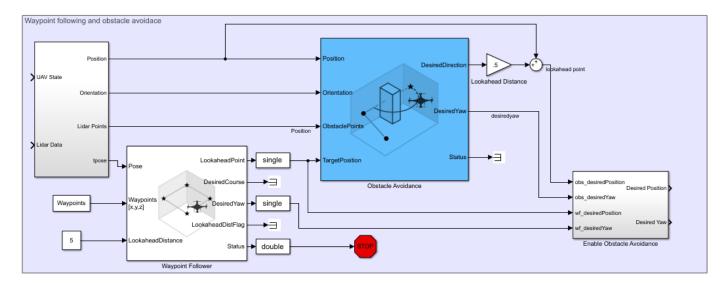

This subsystem includes these blocks and subsystems:

- Waypoint Follower Computes a lookahead point for the UAV in the direction of the next waypoint.
- Obstacle Avoidance Uses the 3D VFH+ algorithm to calculate the obstacle-free direction and yaw for a collision-free flight, and updates the lookahead point computed by the Waypoint Follower block.
- Conversion This subsystem controls the frequency at which obstacle avoidance is used during the flight, and other data type and transform conversions.
- Lookahead Distance Constant block, the value of which is multiplied by the unit vector in the desired direction, and then added to the current UAV position to compute the desired position.
- Enable Obstacle Avoidance This subsystem enables or disables obstacle avoidance.
- Waypoints The set of waypoints through which the UAV is expected to fly.

Specify the waypoints for the UAV.

```
Waypoints = [InitialPosition; 0 20 -7; 20 20 -7; 20 0 -7];
```

Add markers to indicate the waypoints.

```
for i = 2:size(Waypoints,1)
    addMesh(Scenario,"cylinder",{[Waypoints(i,2) Waypoints(i,1) 1] [0 0.1]},[1 0 0]);
end
show3D(Scenario);
hold on
plot3([InitialPosition(1,2); Waypoints(:,2)],[InitialPosition(1,2); Waypoints(:,1)],[-InitialPosition(1,2); Waypoints(:,1)],[-InitialPosition(1,2); Waypoints(:,1)],[-InitialPosition(1,2); Waypoints(:,1)],[-InitialPosition(1,2); Waypoints(:,1)],[-InitialPosition(1,2); Waypoints(:,1)],[-InitialPosition(1,2); Waypoints(:,1)],[-InitialPosition(1,2); Waypoints(:,1)]
```

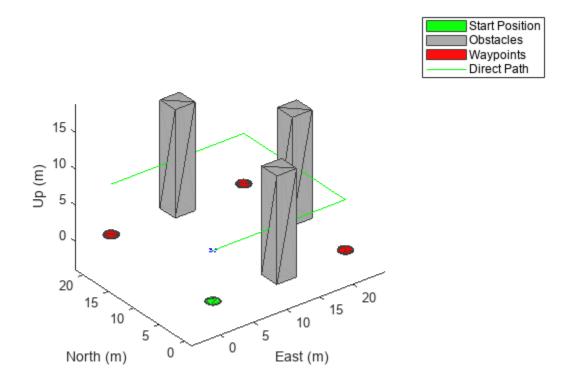

### **Controller and plant**

The Controller and plant subsystem generates the control commands and updates the UAV state based on the lookahead point.

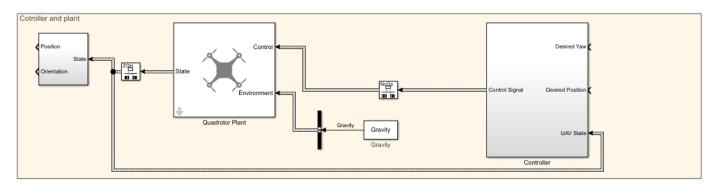

This subsystem includes these blocks:

- Controller This subsystem computes the control commands (roll, pitch, yaw, and thrust) to move the UAV towards the desired position. It uses multiple PID loops to implement position control.
- Quadrotor Plant This Guidance Model block updates the UAV state using the control commands.

• Conversion — This subsystem extracts the position and orientation from the UAV state, and performs data and coordinate transforms for visualization.

Specify the controller parameters. These parameters are based on a hit-and-trial approach, and can be tuned for a smoother flight.

```
% Proportional Gains
Px = 6;
Py = 6;
Pz = 6.5;
% Derivative Gains
Dx = 1.5;
Dy = 1.5;
Dz = 2.5;
% Integral Gains
Ix = 0;
Iy = 0;
Iz = 0;
% Filter Coefficients
Nx = 10;
Ny = 10;
Nz = 14.4947065605712;
```

Specify gravity, drone mass, and sample time for the controller and plant blocks.

```
UAVSampleTime = 0.001;
Gravity = 9.81;
DroneMass = 0.1;
```

### **Control Panel**

The switch enables or disables the updates to the lookahead point from the Obstacle Avoidance block.

The slider updates the lookahead distance used to compute the lookahead point.

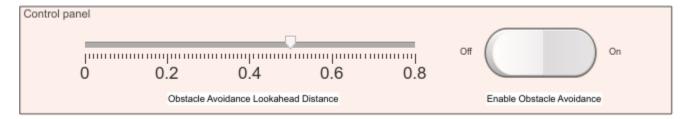

- At greater lookahead distances, UAV flight is faster, but has greater risk of colliding with an obstacle.
- At lower values, the flight is slower, but has a lower risk of colliding with an obstacle.

### **Simulate Model**

Configure and run the model, and observe the motion of the UAV.

The UAV flies through the waypoints while avoiding obstacles, and then the simulation stops.

- Alter the lookahead distance to change the UAV speed.
- Change the parameters of the Obstacle Avoidance block and note the change in the flight path.

out = sim("ObstacleAvoidanceDemo.slx");

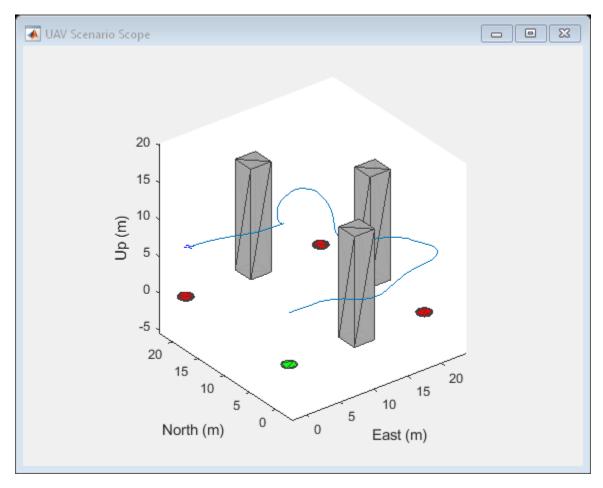

### **Visualize Obstacle-Free UAV trajectory**

Plot the actual UAV trajectory and the waypoints to show the effect of obstacle avoidance on the UAV flight.

```
hold on
points = squeeze(out.trajectoryPoints(1,:,:))';
plot3(points(:,2),points(:,1),-points(:,3),"-r");
legend(["Start Position","Obstacles","","","Waypoints","","","Direct Path","UAV Trajectory"])
```

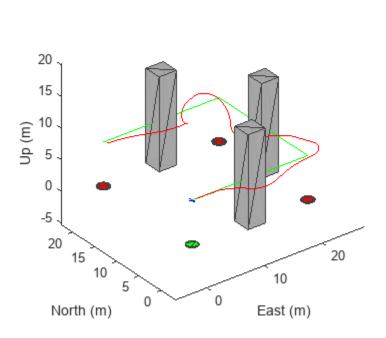

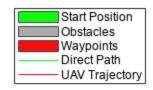

# Add GPS Sensor Noise to Multirotor Guidance Model

This example shows how to use a <code>gpsSensor</code> Block to add sensor noise to the position and velocity output of a guidance model in Simulink®.

### **Example Model**

Open the Simulink model.

open system("uavGPSModel.slx");

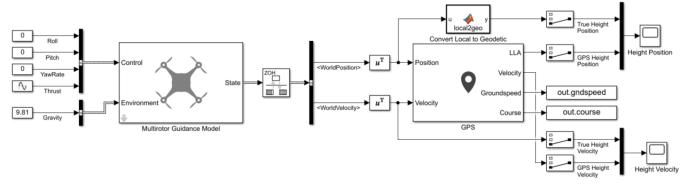

© Copyright 2021 The MathWorks, Inc.

The model uses a Guidance Model block to simulate a multirotor UAV platform. The GPS block adds noise to the state of the UAV.

Constant values for the roll, pitch, and yaw rate, and a varying value created by a sine wave for the thrust are inputs to **Control** port of the Guidance Model. The roll, pitch and yaw rate are set to 0 so the varying thrust input changes only the height. When setting the controls for the block, check that the gain values listed in the block are appropriate. The only **Environment** input for a multirotor UAV is gravity, specified as 9.81. Bus Creator (Simulink) blocks combine the control inputs and environment input into their respective busses, with the bus names specified in the **Input/Output Bus Names** parameter of the Guidance Model.

Because the GPS block uses discrete states and has separate inputs for Position and Velocity, the model uses a Rate Transition block to convert the continuous signal from the Guidance Model block into a bus containing two discrete signals. It extracts the WorldPosition and WorldVelocity signals from the bus and transposes them before using them as input to the GPS block. Scope blocks display the true vertical position and vertical velocity of the UAV alongside its GPS-affected vertical position and vertical velocity readings.

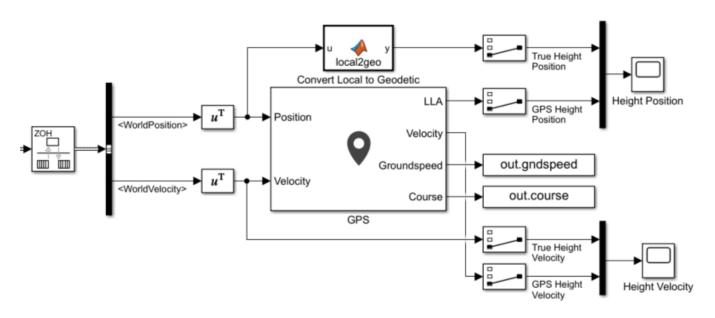

### **Run the Model**

Run the model. The Height Position and Height Velocity scopes show the effect the GPS block has on the original values of the position and velocity signals, retrospectively.

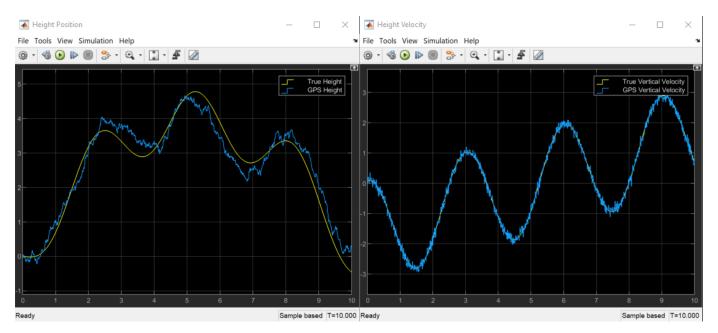

# **Simulate GPS Sensor Noise**

This example shows how to use the GPS block to add GPS sensor noise to position and velocity inputs in Simulink®.

### **Examine Model**

Open the Simulink model.

open system("GPSNoiseModel.slx");

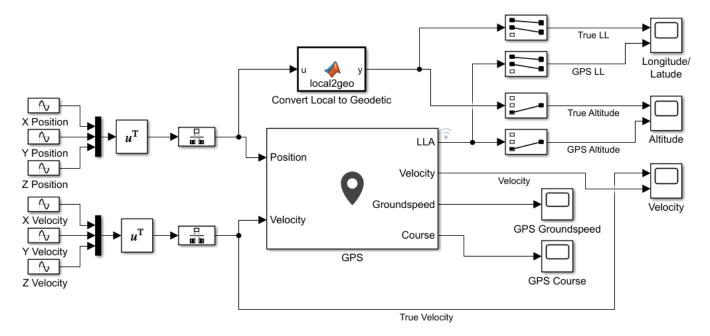

© Copyright 2021 The MathWorks, Inc.

This model generates the X, Y, Z values, for both position and velocity, as individual sine waves and combines them using Mux blocks. Because the GPS block requires discrete signals, the combined position and velocity pass through Rate Transition blocks to the inputs to the **Position** and **Velocity** ports of the GPS block. The GPS block has default parameter settings except for the **Vertical position accuracy**, which is set to 1.5 due to the scale of the position and velocity.

Compare the outputs of the GPS block against the true signal values using Scope blocks. To do this for position, the local position coordinates will need to be converted to LLA coordinates. Use ned2lla function in the MATLAB Function block to convert the NED coordinates to LLA coordinates.

A MATLAB Function block uses the ned2lla function to convert the local position coordinates of the true signal values to geodetic coordinates. The model then plots the outputs of the GPS block against the true signal values.

### **Run Model**

Run the model. The output scopes show the effect of the noise from the GPS sensor on the original and velocity outputs.

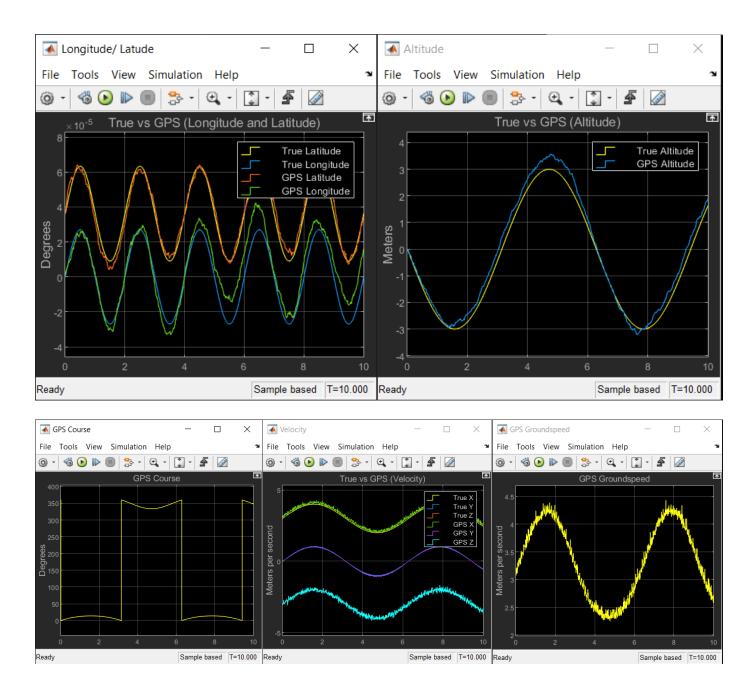

### See Also

# **Functions** ned2lla

### **Blocks**

GPS | Rate Transition

# Simulate UAV Scenario Using Scenario Blocks

This example shows how to use the UAV scenario blocks to simulate a scenario in Simulink®.

### **Create Scenario**

Initialize your UAV scenario with meshes and uavPlatform objects for the UAV Scenario blocks to use.

```
% Initialize the scenario
scene = uavScenario(UpdateRate=100,ReferenceLocation=[0 0 0]);
%Create a ground for visualization
addMesh(scene, "polygon", {[-15 -15; 15 -15; 15 15; -15 15] [-0.5 0]}, [0.3 0.3 0.3]);
% Add cylinder meshes to scan with lidar sensor
addMesh(scene,"cylinder",{[-5 5 2],[0 12]},[0 1 0]); addMesh(scene,"cylinder",{[5 5 2],[0 12]},[0 1 0]);
addMesh(scene, "cylinder", {[5 -5 2], [0 12]}, [0 1 0]);
Create one UAV platform to be controlled and another to be stationary.
% Platform/UAV initial position and orientation
initpos = [0 \ 0 \ -5]; % NED Frame
initori = [0 \ 0 \ 0];
% Add two UAV Platform to the scenario and scale them for easier visualization
platform = uavPlatform("platformUAV", scene, ReferenceFrame="NED", ....
    InitialPosition=initpos, InitialOrientation=eul2quat(initori));
updateMesh(platform, "quadrotor", {2}, [0 0 0], eul2tform([0 0 pi]));
platform2 = uavPlatform("platformUAV2", scene, "ReferenceFrame", "NED", ...
    "InitialPosition", [0 7 -11], "InitialOrientation", eul2quat(initori));
updateMesh(platform2, "quadrotor", {2}, [0 0 0], eul2tform([0 0 pi]));
Create a uavSensor with a lidar sensor model using the uavLidarPointCloudGenerator and
attach it to the first UAV platform. This sensor will be used in the Simulink simulation but the
specifications of the lidar should be specified in the UAV Scenario Lidar block because they will not
be loaded into the model.
LidarModel = uavLidarPointCloudGenerator();
uavSensor("Lidar",platform,LidarModel,"MountingLocation",[0,0,1],"MountingAngles",[0 0 180]);
```

open system("UAVScenarioModel.slx")

Configure the Scenario

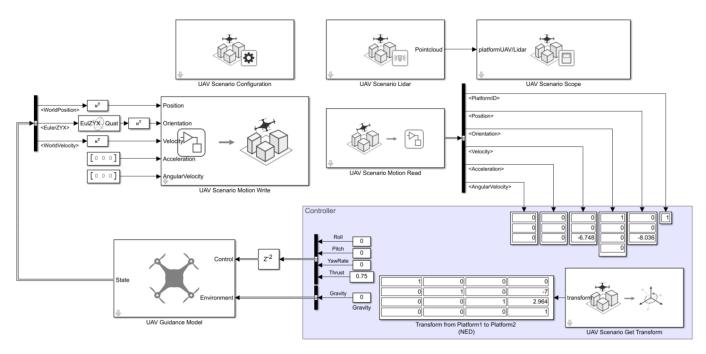

©Copyright 2021 The MathWorks, Inc.

The UAV Scenario Configuration block is essential to simulating the UAV scenario in Simulink and must execute first. Place it in the model and set the MATLAB or model workspace variable name to the name of your scenario. Open this block and click **Refresh** whenever the scenario scene is changed in MATLAB to reflect those changes in Simulink. Change the sample time, and bus and signal names as necessary.

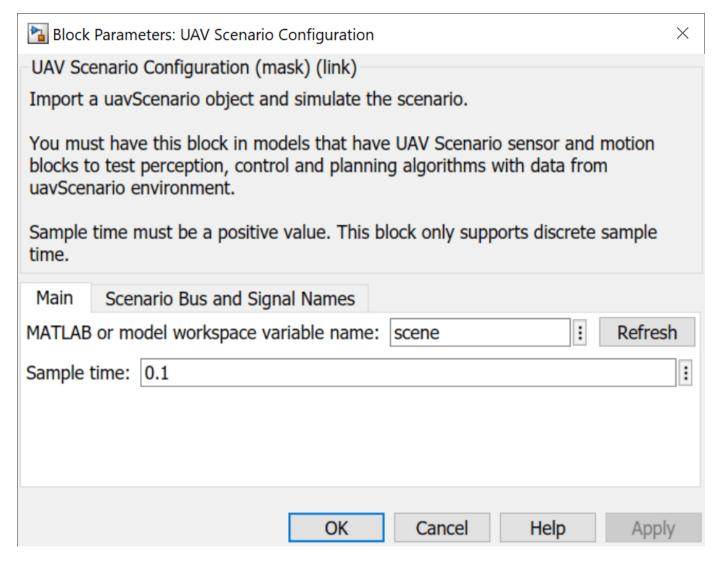

### Write to Motion Bus

Use the UAV Scenario Motion Write block to update the Motion bus of the first platform UAV. This will update the position of the UAV in the UAV Scenario Scope block simulation. Open the block and click **Select** to choose the first platform UAV. This is the platform UAV that we will be updating with this block.

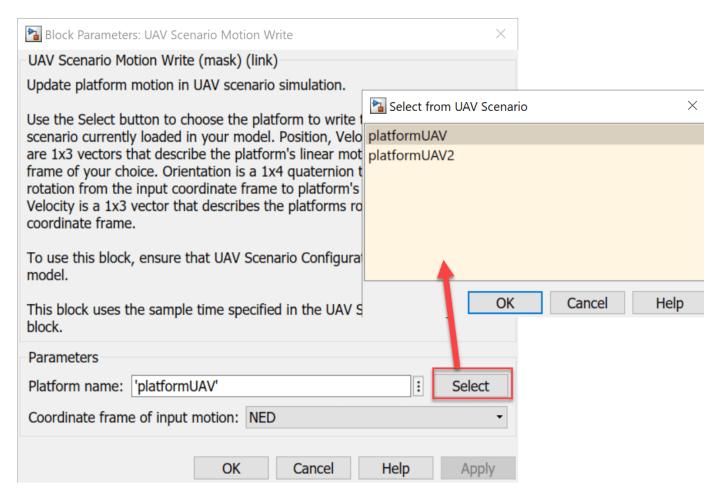

This example uses a multirotor guidance model with constant inputs as the plant to determine the next position to write to the motion bus. However, any kind of plant or controller can be used to update the motion bus of the platform if you can extract inputs to be used in the UAV Scenario Motion Write block.

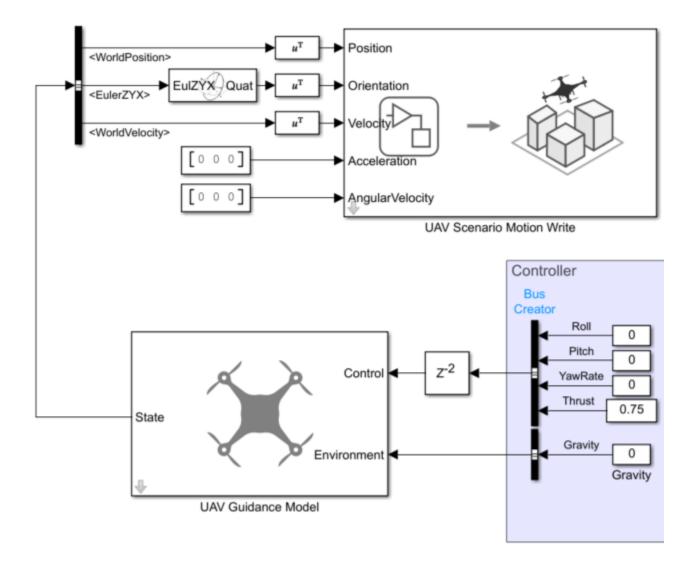

### **Read from Motion Bus**

After writing to the motion bus with the UAV Scenario Motion Write block, the motion block can be read using the UAV Scenario Motion Read block. This data can be used in your controller it determine the inputs to your plant. This example does not use a controller so the outputs are read into Display blocks. Open the block and click **Select** to choose the same UAV as you selected in the UAV Scenario Motion Write block.

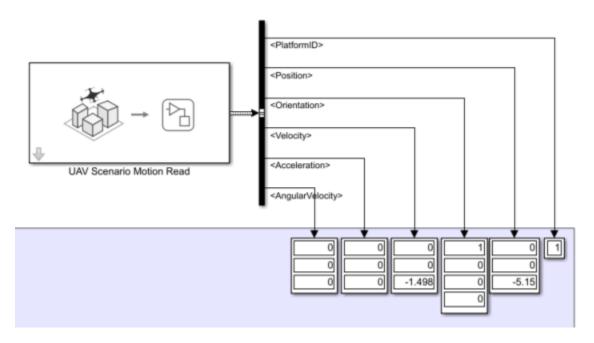

### **Get Transform**

Use the UAV Scenario Get Transform block to get the transformation matrix between the two UAVs. Open the block and set the Source Frame to the first UAV and the Target Frame to the second UAV.

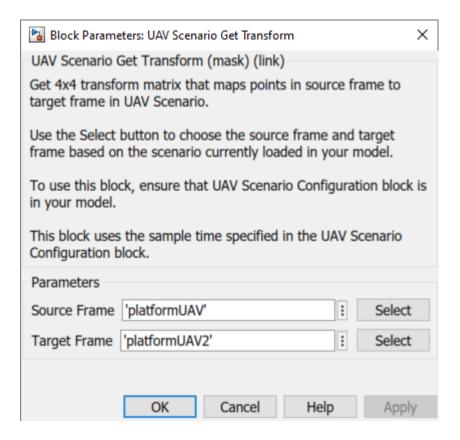

The transformation matrix in this example is displayed in a Display block, however the transformation data could have many applications in a controller.

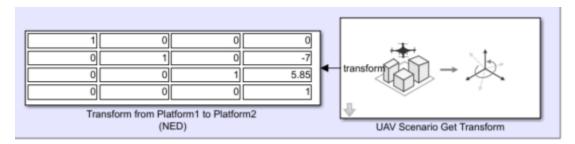

### **View and Simulate Lidar**

Use the UAV Scenario Lidar Block to use the lidar sensor created in the scenario. Open the block and specify the Sensor name by clicking the **Select** to choose the lidar sensor in the scene. The settings of the lidar can be edited by specifying the parameters in the block.

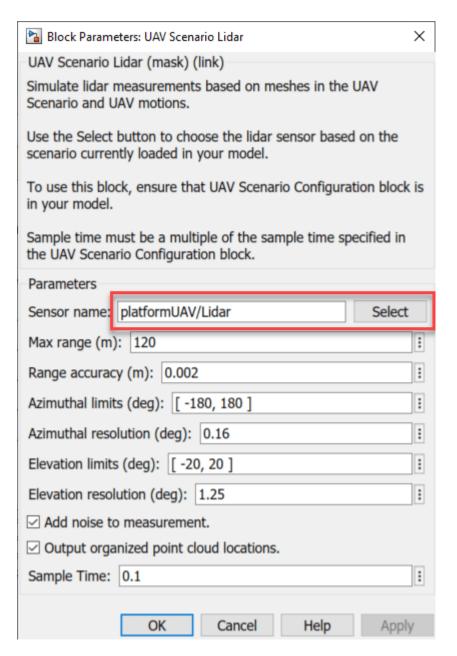

To visualize the lidar readings and the motion of the UAV, connect the UAV Scenario Lidar block to a UAV Scenario Scope block. To do so, you need to create a port by enabling the visualization toggle for the sensors you would like to connect. If you recently added a lidar sensor but do not see it in the table, try clicking **Refresh** in your UAV Configuration block and **Refresh sensor table** in this block.

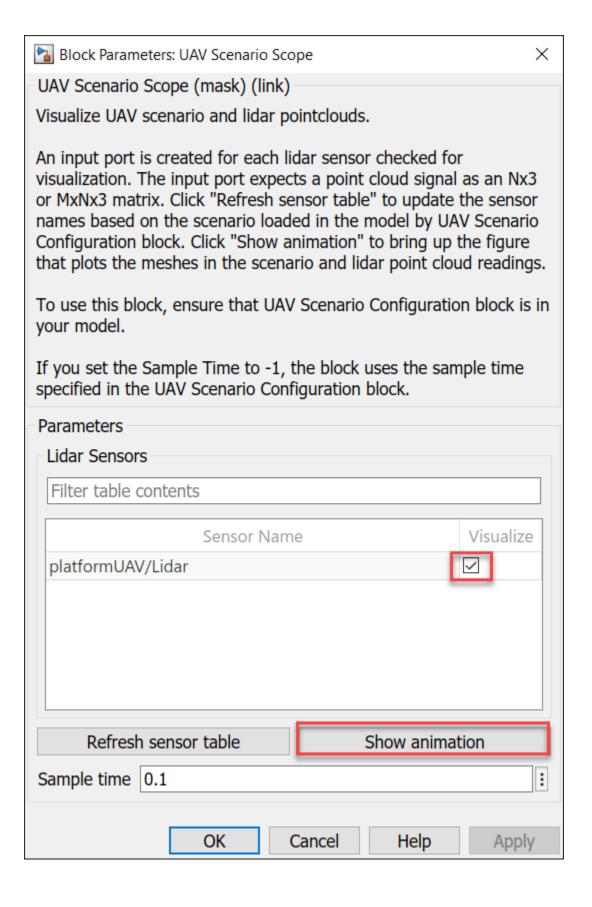

After enabling the visualization of the sensor, a port will appear on the UAV Scenario Scope block with the name of the platform and its sensor.

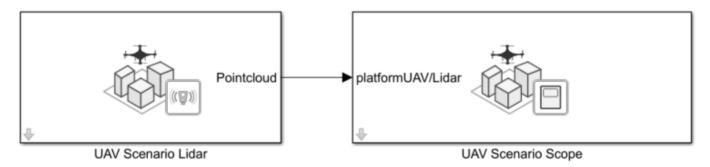

Click **Show animation** in the UAV Scenario Scope block to view the scenario, and run the model to see the animation.

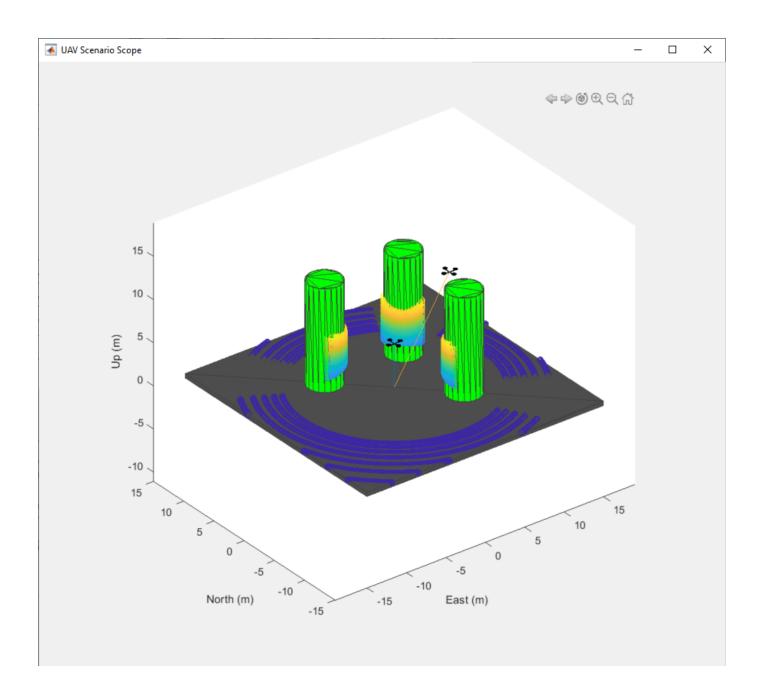

# **Simulate INS Block**

In this example, you simulate an INS block by using the pose information of a vehicle undertaking a left-turn trajectory.

### **Load Vehicle Trajectory Data**

First, you load the trajectory information of the vehicle to the workspace.

load leftTurnTrajectory.mat

You notice that seven new variables appear in MATLAB workspace.

- dt The time step size of 0.4 seconds.
- t The total time span of 7.88 seconds.
- vehPos, vehVel, vehAcc, vehOrient, vehAngVel The history of position, velocity, acceleration, orientation, and angular velocity, each specified as a 198-by-3 matrix, where 198 is the total number of steps.

### **Open Simulink Model**

Next, you open the Simulink model.

open simulateINS.slx

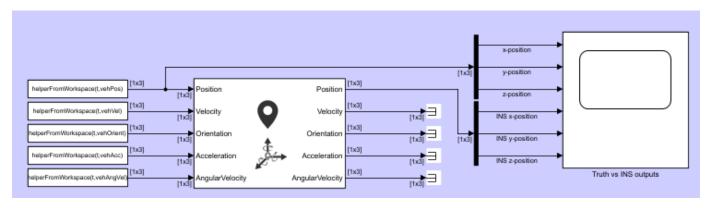

The model contains three parts: the data importing part, the INS block, and the scope block to compare the true positions with the INS outputs.

The data importing part imports the vehicle trajectory data into Simulink using the From Workspace (Simulink) block. You use a helper function helperFromWorkspace, attached in the example folder, to convert the trajectory data into a structure format required by the From Workspace block.

### **Run the Model**

Run the Simulink model.

```
resulsts = sim('simulateINS');
```

Click on the scope block and see the results. The INS block position outputs closely follow the truth with the addition of noise.

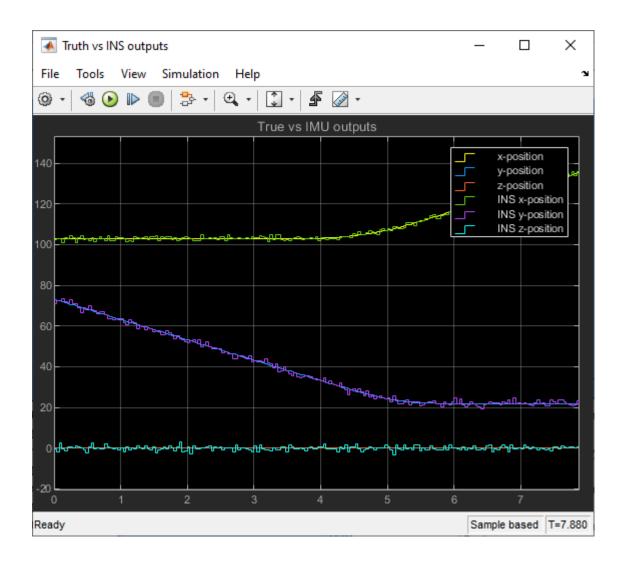

# Lidar and Radar Fusion in Urban Air Mobility Scenario

This example shows how to use multiobject trackers to track various unmanned aerial vehicles (UAVs) in an urban environment. You create a scene using the uavScenario object based on building and terrain data available online. You then use lidar and radar sensor models to generate synthetic sensor data. Finally, you use various tracking algorithms to estimate the state of all UAVs in the scene.

UAVs are designed for a wide range of operations. Many applications are set in urban environments, such as drone package delivery, air taxis, and power line inspection. The safety of these operations becomes critical as the number of applications grows, making controlling the urban airspace a challenge.

### **Create Urban Air Mobility Scenario**

In this example, you use the terrain and building data of Boulder, CO. The Digital Terrain Elevation Data (DTED) file is downloaded from the SRTM Void Filled dataset available from the U.S. Geological Survey. The building data in southboulder.osm was downloaded from https://www.openstreetmap.org/, which provides access to crowd-sourced map data all over the world. The data is licensed under the Open Data Commons Open Database License (ODbL), https://opendatacommons.org/licenses/odbl/.

```
dtedfile = "n39_w106_3arc_v2.dt1";
buildingfile = "southboulder.osm";
scene = createScenario(dtedfile,buildingfile);
```

Next, add a few UAVs to the scenario.

To model a package delivery operation, define a trajectory leaving from the roof of a building and flying to a different building. The trajectory is composed of three legs. The quadrotor takes off vertically, then flies toward the next delivery destination, and finally lands vertically on the roof.

```
waypointsA = [1895 90 20; 1915 108 35; 1900 115 20];
timeA = [0 25 50];
trajA = waypointTrajectory(waypointsA, "TimeOfArrival", timeA, "ReferenceFrame", "ENU", "AutoBanuavA = uavPlatform("UAV", scene, "Trajectory", trajA, "ReferenceFrame", "ENU");
updateMesh(uavA, "quadrotor", {5}, [0.6350  0.0780  0.1840], eye(4));
```

Add another UAV to model an air taxi flying by. Its trajectory is linear and slightly descending. Use the fixedwing geometry to model a larger UAV that is suitable for transporting people.

```
waypointsB = [1940 120 50; 1800 50 20];
timeB = [0 41];
trajB = waypointTrajectory(waypointsB, "TimeOfArrival", timeB, "ReferenceFrame", "ENU", "AutoBankuavB = uavPlatform("UAV2", scene, "Trajectory", trajB, "ReferenceFrame", "ENU");
updateMesh(uavB, "fixedwing", {10}, [0.6350  0.0780  0.1840], eye(4));
```

Then add a quadrotor with a trajectory following the street path. This represents a UAV inspecting power grid lines for maintenance purposes.

```
waypointsC = [1950 60 35; 1900 60 35; 1890 80 35];
timeC = linspace(0,41,size(waypointsC,1));
trajC = waypointTrajectory(waypointsC, "TimeOfArrival", timeC, "ReferenceFrame", "ENU", "AutoBankuavC = uavPlatform("UAV3", scene, "Trajectory", trajC, "ReferenceFrame", "ENU");
updateMesh(uavC, "quadrotor", {5}, [0.6350    0.0780    0.1840], eye(4));
```

Finally, add the ego UAV, a UAV responsible for surveilling the scene and tracking different moving platforms.

### **Define UAV Sensor Suite**

Mount sensors on the ego vehicle. Use a lidar puck that is commonly used in automotive applications [1]. The puck is a small sensor that can be attached on a quadrotor. Use the following specification for the lidar puck:

- · Range resolution: 3 cm
- Maximum range: 100 m
- 360 degrees azimuth span with 0.2° resolution
- 30 degrees elevation span with 2° resolution
- Update rate: 10 Hz
- Mount with a 90° tilt to look down

Next, add a radar using the radarDataGenerator System object from the Radar Toolbox. To add this sensor to the UAV platform, you need to define a custom adaptor class. For details on that, see the "Simulate Radar Sensor Mounted On UAV" on page 1-165 example. In this example, you use the helperRadarAdaptor class. This class uses the mesh geometry of targets to define cuboid dimensions for the radar model. The mesh is also used to derive a simple RCS signature for each target. Based on the Echodyne EchoFlight UAV radar [2], set the radar configuration as:

- Frequency: 24.45-24.65 GHz
- Field of view: 120° azimuth 80° elevation
- · Resolution: 2 deg in azimuth, 6° in elevation
- Full scan rate: 1 Hz
- · Sensitivity: 0 dBsm at 200 m

Additionally, configure the radar to output multiple detections per object. Though the radar can output tracks representing point targets, you want to estimate the extent of the target, which is not available with the default track output. Therefore, set the TargetReportFormat property to Detections so that the radar reports crude detections directly.

```
% Mount a radar on the quadrotor.
radarSensor = radarDataGenerator("no scanning", "SensorIndex",1,...
    "FieldOfView",[120 80],...
    "UpdateRate", 1,...
    'MountingAngles',[0 30 0],...
    "HasElevation", true,...
    "ElevationResolution", 6,...
    "AzimuthResolution", 2, ...
    "RangeResolution", 4, ...
    "RangeLimits", [0 200],...
    'ReferenceRange',200,...
    'CenterFrequency',24.55e9,...
    'Bandwidth',200e6,...
    "TargetReportFormat","Detections",...
    "DetectionCoordinates","Sensor rectangular",...
    "HasFalseAlarms",false,...
    "FalseAlarmRate", 1e-7);
```

radar = uavSensor("Radar",egoUAV,helperRadarAdaptor(radarSensor));

### **Define Tracking System**

### **Lidar Point Cloud Processing**

Lidar sensors return point clouds. To fuse the lidar output, the point cloud must be clustered to extract object detections. Segment out the terrain using the segmentGroundSMRF function from Lidar Toolbox. The remaining point cloud is clustered, and a simple threshold is applied to each cluster mean elevation to filter out building detections. Fit each cluster with a cuboid to extract a bounding box detection. The helper class helperLidarDetector available in this example has the implementation details.

Lidar cuboid detections are formatted using the objectDetection object. The measurement state for these detections is  $[x, y, z, L, W, H, q_0, q_1, q_2, q_3]$ , where:

- x, y, z are the cuboid center coordinates along the east, north, and up (ENU) axes of the scenario, respectively.
- *L*, *W*, *H* are the length, width, and height of the cuboid, respectively.
- $q = q_0 + q_1 \cdot i + q_2 \cdot j + q_3 \cdot k$  is the quaternion defining the orientation of the cuboid with respect to the ENU axes.

```
lidarDetector = helperLidarDetector(scene)
```

### **Lidar Tracker**

Use a point target tracker, trackerJPDA, to track the lidar bounding box detections. A point tracker assumes that each UAV can generate at most one detection per sensor scan. This assumption is valid

because you have clustered the point cloud into cuboids. To set up a tracker, you need to define the motion model and the measurement model. In this example, you model the dynamics of UAVs using an augmented constant velocity model. The constant velocity model is sufficient to track trajectories consisting of straight flight legs or slowly varying segments. Moreover, assume the orientation of the UAV is constant and assume the dimensions of the UAVs are constant. As a result, the track state and state transition equations are  $X = \begin{bmatrix} x, v_x, y, v_y, z, v_z, L, W, H, q_0, q_1, q_2, q_3 \end{bmatrix}$  and

$$X_{k+1} = \begin{bmatrix} 1 & t_{s} & 0 & \dots & 0 \\ 0 & 1 & 0 & \dots & \dots \\ \vdots & \ddots & 1 & t_{s} & \dots \\ \vdots & \ddots & 1 & 0 & 0 \\ \vdots & \ddots & 1 & t_{s} \\ 0 & \dots & \ddots & 0 & 1 \end{bmatrix} \begin{bmatrix} 0_{3} & 0_{3} \\ \vdots & \vdots \\ 0 & \dots & 0 & 1 \end{bmatrix} X_{k} + Q_{k}$$

$$\begin{bmatrix} 0_{3} & I_{3} & 0_{3x4} \\ \vdots & 0_{3} & 0_{4x3} & I_{4} \end{bmatrix}$$

Here,  $v_x$ ,  $v_y$ ,  $v_z$  are the cuboid velocity vector coordinates along the scenario ENU axes. Track orientation using a quaternion because of the discontinuity of Euler angles when using tracking filters.  $t_s$ , the time interval between updates k and k+1, is equal to 0.1 seconds. Lastly,  $Q_k$  is the additive process noise that captures the modeling inaccuracy.

The inner transition matrix corresponds to the constant velocity model. Define an augmented state version of constvel and cvmeas to account for the additional constant states. The details are implemented in the supporting functions initLidarFilter, augmentedConstvel, augmentedConstvelJac, augmentedCVmeas, and augmentedCVMeasJac at the end of the example.

```
lidarJPDA = trackerJPDA('TrackerIndex',2,...
    'AssignmentThreshold',[70 150],...
    'ClutterDensity',1e-16,...
    'DetectionProbability',0.99,...
    'DeletionThreshold',[10 10],... Delete lidar track if missed for 1 second
    'ConfirmationThreshold',[4 5],...
    'FilterInitializationFcn',@initLidarFilter)
lidarJPDA =
 trackerJPDA with properties:
                  TrackerIndex: 2
       FilterInitializationFcn: @initLidarFilter
                  MaxNumEvents: Inf
            EventGenerationFcn: 'jpdaEvents'
                  MaxNumTracks: 100
              MaxNumDetections: Inf
                 MaxNumSensors: 20
                 TimeTolerance: 1.0000e-05
           AssignmentThreshold: [70 150]
       InitializationThreshold: 0
          DetectionProbability: 0.9900
                ClutterDensity: 1.0000e-16
                  OOSMHandling: 'Terminate'
```

TrackLogic: 'History'
ConfirmationThreshold: [4 5]
DeletionThreshold: [10 10]
HitMissThreshold: 0.2000

HasCostMatrixInput: false
HasDetectableTrackIDsInput: false

StateParameters: [1×1 struct]

NumTracks: 0 NumConfirmedTracks: 0

EnableMemoryManagement: false

### **Radar Tracker**

In this example, you assume that the radar returns are preprocessed such that only returns from moving objects are preserved, that is, there are no returns from the ground or the buildings. The radar measurement state is  $[x, v_x, y, v_y, z, v_z]$ . The radar resolution is fine enough to generate multiple returns per UAV target and its detections should not be fed directly to a point target tracker. There are two possible approaches to track with the high-resolution radar detections. One of the approaches is that you can cluster the detections and augment the state with dimensions and orientation constants as done previously with the lidar cuboids. In the other approach, you can feed the detections to an extended target tracker adopted in this example by using a GGIW-PHD tracker. This tracker estimates the extent of each target using an inverse Wishart distribution, whose expectation is a 3-by-3 positive definite matrix, representing the extent of a target as a 3-D ellipse. This second approach is preferable because you do not have too many detections per object and clustering is less accurate than extended target tracking

To create a GGIW-PHD tracker, first define the tracking sensor configuration for each sensor reporting to the tracker. In this case, you need to define the configuration for only one radar. When the radar mounting platform is moving, you need to update this configuration with the current radar pose before each tracker step. Next, define a filter initialization function based on the sensor configuration. Finally, construct a trackerPHD object and increase the partitioning threshold to capture the dimensions of objects tracked in this example. The implementation details are shown at the end of the example in the supporting function createRadarTracker.

```
radarPHD = createRadarTracker(radarSensor, egoUAV)
```

radarPHD =
 trackerPHD with properties:

TrackerIndex: 1
SensorConfigurations: {[1×1 trackingSensorConfiguration]}

PartitioningFcn: @(dets)partitionDetections(dets,threshold(1),threshold(2),'Dis

MaxNumSensors: 20 MaxNumTracks: 1000 MaxNumComponents: 1000

AssignmentThreshold: 50

BirthRate: 1.0000e-03 DeathRate: 1.0000e-06

ExtractionThreshold: 0.8000

```
ConfirmationThreshold: 0.9900
DeletionThreshold: 0.1000
MergingThreshold: 50
LabelingThresholds: [1.0100 0.0100 0]

StateParameters: [1×1 struct]
HasSensorConfigurationsInput: true
NumTracks: 0
NumConfirmedTracks: 0
```

### **Track Fusion**

The final step in creating the tracking system is to define a track fuser object to fuse lidar tracks and radar tracks. Use the 13-dimensional state of lidar tracks as the fused state definition.

```
radarConfig = fuserSourceConfiguration('SourceIndex',1,...
    'IsInitializingCentralTracks',true);

lidarConfig = fuserSourceConfiguration('SourceIndex',2,...
    'IsInitializingCentralTracks',true);

fuser = trackFuser('SourceConfigurations',{radarConfig,lidarConfig},...
    'ProcessNoise',blkdiag(2*eye(6),1*eye(3),0.2*eye(4)),...
    'HasAdditiveProcessNoise',true,...
    'AssignmentThreshold',200,...
    'ConfirmationThreshold',[4 5],...
    'DeletionThreshold',[5 5],...
    'StateFusion','Cross',...
    'StateTransitionFcn',@augmentedConstvel,...
    'StateTransitionJacobianFcn',@augmentedConstvelJac);
```

### **Visualization**

Use a helper class to visualize the scenario. The helper class in this example utilizes the uavScenario visualization capabilities and the theaterPlot plotter to represent detection and track information.

The display is divided into five tiles, showing respectively, the overall 3-D scene, three chase cameras for three UAVs, and the legend.

```
viewer = helperUAVDisplay(scene);
```

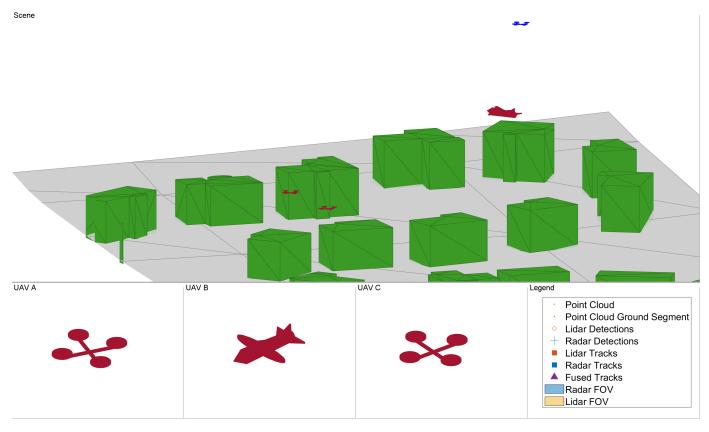

% Radar and lidar coverages for display
[radarcov,lidarcov] = sensorCoverage(radarSensor, lidar);

### Simulate Scenario

Run the scenario and visualize the results of the tracking system. The true pose of each target as well as the radar, lidar, and fused tracks are saved for offline metric analysis.

```
setup(scene);
s = rng;
rng(2021);
numSteps = scene.StopTime*scene.UpdateRate;
truthlog = cell(1,numSteps);
radarlog = cell(1,numSteps);
lidarlog = cell(1,numSteps);
fusedlog = cell(1,numSteps);
logCount = 0;
while advance(scene)
    time = scene.CurrentTime;
    % Update sensor readings and read data.
    updateSensors(scene);
   egoPose = read(egoUAV);
   % Track with radar
    [radardets, radarTracks, inforadar] = updateRadarTracker(radar, radarPHD, egoPose, time);
   % Track with lidar
```

```
[lidardets, lidarTracks, nonGroundCloud, groundCloud] = updateLidarTracker(lidar,lidarDetect
% Fuse lidar and radar tracks
rectRadarTracks = formatPHDTracks(radarTracks);
if isLocked(fuser) || ~isempty(radarTracks) || ~isempty(lidarTracks)
    [fusedTracks,~,allfused,info] = fuser([lidarTracks;rectRadarTracks],time);
else
    fusedTracks = objectTrack.empty;
end
% Save log
logCount = logCount + 1;
lidarlog{logCount} = lidarTracks;
radarlog{logCount} = rectRadarTracks;
fusedlog{logCount} = fusedTracks;
truthlog{logCount} = logTargetTruth(scene.Platforms(1:3));
% Update figure
viewer(radarcov, lidarcov, nonGroundCloud, groundCloud, lidardets, radardets, lidarTracks, ra
```

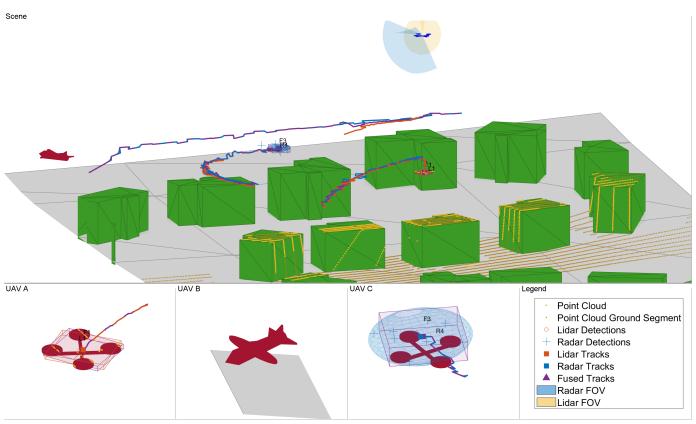

Based on the visualization results, perform an initial qualitative assessment of the tracking performance. The display at the end of the scenario shows that all three UAVs were well tracked by the ego. With the current sensor suite configuration, lidar tracks were only established partially due to the limited coverage of the lidar sensor. The wider field of view of the radar allowed establishing radar tracks more consistently in this scenario.

# UAV A

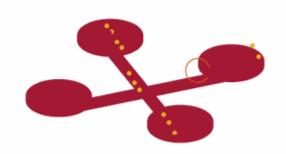

# UAV B

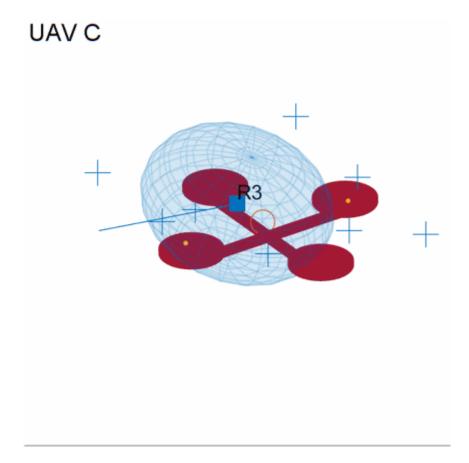

The three animated GIFs above show parts of the chase views. You can see that the quality of lidar tracks (orange box) is affected by the geometry of the scenario. UAV A (left) is illuminated by the lidar (shown in yellow) almost directly from above. This enables the tracker to capture the full extent of the drone over time. However, UAV C (right) is partially seen by the radar which leads to underestimating the size of the drone. Also, the estimated centroid periodically oscillates around the true drone center. The larger fixed-wing UAV (middle) generates many lidar points. Thus, the tracker can detect and track the full extent of the target once it has completely entered the field of view of the lidar. In all three cases, the radar, shown in blue, provides more accurate information of the target extent. As a result, the fused track box (in purple) is more closely capturing the extent of each UAV. However, the radar returns are less accurate in position. Radar tracks show more position bias and poorer orientation estimate.

### **Tracking Metrics**

In this section, you analyze the performance of the tracking system using the OSPA(2) tracking metric. First define the distance function which quantifies the error between track and truth using a scalar value. A lower OSPA value means an overall better performance.

```
ospaR = trackOSPAMetric('Metric','OSPA(2)','Distance','custom','DistanceFcn',@metricDistance);
ospaL = clone(ospaR);
ospaF = clone(ospaR);

ospaRadar = zeros(1,numSteps);
ospaLidar = zeros(1,numSteps);
ospaFused = zeros(1,numSteps);
```

```
for i=1:numSteps
    truth = truthlog{i};
    ospaRadar(i) = ospaR(radarlog{i},truth);
    ospaLidar(i) = ospaL(lidarlog{i},truth);
    ospaFused(i) = ospaF(fusedlog{i},truth);
end

figure
plot(ospaRadar,'Color',viewer.RadarColor,'LineWidth',2);
hold on
grid on
plot(ospaLidar,'Color',viewer.LidarColor,'LineWidth',2);
plot(ospaFused,'Color',viewer.FusedColor,'LineWidth',2);
legend('Radar','Lidar','Lidar + Radar');
xlabel('Steps')
ylabel('OSPA(2)')
```

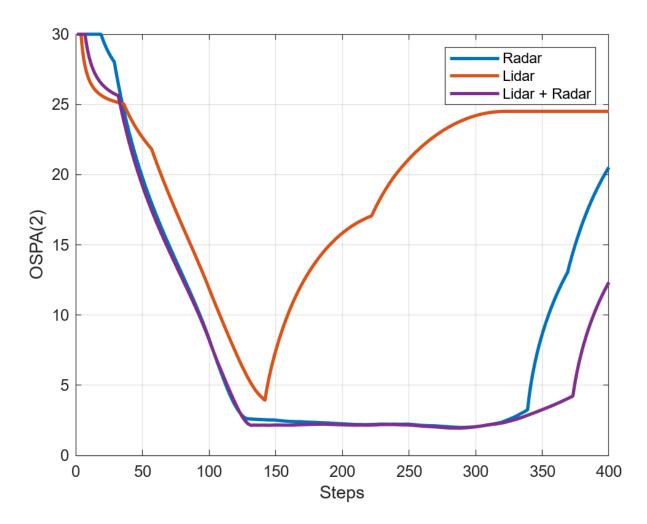

Analyze the overall system performance. Each tracker is penalized for not tracking any of the UAVs even if the target UAV is outside of the sensor coverage. This shows improved performance when fusing lidar and radar due to the added surveillance area. This is particularly noticeable at the end of

the simulation where two targets are tracked, one by radar and the other by lidar, but both are tracked by the fuser. Additionally, you can see that the fused OSPA is below the minimum of lidar and radar OSPA, showing the fused track has better quality than each individual track.

```
% clean up
removeCustomTerrain("southboulder");
rng(s);
```

### Summary

This example showed you how to model a UAV-borne lidar and radar tracking system and tested it on an urban air mobility scenario. You used the uavScenario object to create a realistic urban environment with terrain and buildings. You then generated synthetic sensor data to test a complete tracking system chain, involving point cloud processing, point target and extended target tracking, and track fusion.

### **Supporting Functions**

createScenario creates the uavScenario using the OpenStreetMap terrain and building mesh data.

```
function scene = createScenario(dtedfile, buildingfile)
    addCustomTerrain("southboulder".dtedfile);
catch
    % custom terrain was already added.
end
minHeight = 1.6925e+03;
latlonCenter = [39.9786 -105.2882 minHeight];
scene = uavScenario("UpdateRate",10,"StopTime",40,...
    "ReferenceLocation", latlonCenter);
% Add terrain mesh
sceneXLim = [1800 2000];
sceneYLim = [0 200];
scene.addMesh("terrain", {"southboulder", sceneXLim, sceneYLim},[0 0 0]);
% Add buildings
scene.addMesh("buildings", {buildingfile, sceneXLim, sceneYLim, "auto"}, [0 0 0]);
end
createRadarTracker creates the trackerPHD tracker to fuse radar detections.
function tracker = createRadarTracker(radar, egoUAV)
% Create sensor configuration for trackerPHD
fov = radar.FieldOfView;
sensorLimits = [-fov(1)/2 fov(1)/2; -fov(2)/2 fov(2)/2; 0 inf];
sensorResolution = [radar.AzimuthResolution;radar.ElevationResolution; radar.RangeResolution];
Kc = radar.FalseAlarmRate/(radar.AzimuthResolution*radar.RangeResolution*radar.ElevationResolution
Pd = radar.DetectionProbability;
sensorPos = radar.MountingLocation(:);
sensorOrient = rotmat(quaternion(radar.MountingAngles, 'eulerd', 'ZYX', 'frame'),'frame');
```

```
% Specify frame info of radar with respect to UAV
sensorTransformParameters(1) = struct('Frame','Spherical',...
    'OriginPosition', sensorPos,...
    'OriginVelocity', zeros(3,1),...% Sensor does not move relative to ego
    'Orientation', sensorOrient,...
'IsParentToChild',true,...% Frame rotation is supplied as orientation
    'HasElevation', true,...
    'HasVelocity', false);
% Specify frame info of UAV with respect to scene
egoPose = read(egoUAV):
sensorTransformParameters(2) = struct('Frame', 'Rectangular',...
    'OriginPosition', egoPose(1:3),...
    'OriginVelocity', egoPose(4:6),...
    'Orientation', rotmat(quaternion(egoPose(10:13)), 'Frame'),...
    'IsParentToChild',true,...
    'HasElevation', true,...
    'HasVelocity', false);
radarPHDconfig = trackingSensorConfiguration(radar.SensorIndex,...
    'IsValidTime', true,...
    'SensorLimits', sensorLimits,...
    'SensorResolution', sensorResolution,...
    'DetectionProbability',Pd,...
    'ClutterDensity', Kc,...
    'SensorTransformFcn',@cvmeas,...
    'SensorTransformParameters', sensorTransformParameters);
radarPHDconfig.FilterInitializationFcn = @initRadarFilter;
radarPHDconfig.MinDetectionProbability = 0.4;
% Threshold for partitioning
threshold = [3 16];
tracker = trackerPHD('TrackerIndex',1,...
    'HasSensorConfigurationsInput',true,...
    'SensorConfigurations', {radarPHDconfig},...
    'BirthRate', 1e-3,...
    'AssignmentThreshold',50,...% Minimum negative log-likelihood of a detection cell to add bir
    'ExtractionThreshold',0.80,...% Weight threshold of a filter component to be declared a trac
    'ConfirmationThreshold',0.99,...% Weight threshold of a filter component to be declared a component to be declared a
    'MergingThreshold',50,...% Threshold to merge components
    'DeletionThreshold', 0.1,...% Threshold to delete components
    'LabelingThresholds',[1.01 0.01 0],...% This translates to no track-splitting. Read Labeling
    'PartitioningFcn',@(dets) partitionDetections(dets, threshold(1),threshold(2),'Distance','eu
end
initRadarfilter implements the GGIW-PHD filter used by the trackerPHD object. This filter is
used during a tracker update to initialize new birth components in the density and to initialize new
components from detection partitions.
function phd = initRadarFilter (detectionPartition)
if nargin == 0
    % Process noise
```

sigP = 0.2;sigV = 1;

```
Q = diag([sigP, sigV, sigP, sigV, sigP, sigV].^2);
    phd = ggiwphd(zeros(6,0), repmat(eye(6), [1 1 0]), ...
        'ScaleMatrices', zeros(3,3,0),...
        'MaxNumComponents',1000,...
        'ProcessNoise',Q,...
        'HasAdditiveProcessNoise',true,...
        'MeasurementFcn', @cvmeas,...
        'MeasurementJacobianFcn', @cvmeasjac,...
        'PositionIndex', [1 3 5],...
        'ExtentRotationFcn', @(x,dT)eye(3,class(x)),...
        'HasAdditiveMeasurementNoise', true,...
        'StateTransitionFcn', @constvel,...
        'StateTransitionJacobianFcn', @constveljac);
else %nargin == 1
   % -----
   % 1) Configure Gaussian mixture
   % 2) Configure Inverse Wishart mixture
   % 3) Configure Gamma mixture
   % 1) Configure Gaussian mixture
   meanDetection = detectionPartition{1};
   n = numel(detectionPartition);
   % Collect all measurements and measurement noises.
   allDets = [detectionPartition{:}];
   zAll = horzcat(allDets.Measurement);
   RAll = cat(3,allDets.MeasurementNoise);
   % Specify mean noise and measurement
    z = mean(zAll, 2);
   R = mean(RAll,3);
   meanDetection.Measurement = z:
   meanDetection.MeasurementNoise = R;
   % Parse mean detection for position and velocity covariance.
    [posMeas,velMeas,posCov] = matlabshared.tracking.internal.fusion.parseDetectionForInitFcn(meas.
   % Create a constant velocity state and covariance
   states = zeros(6,1);
    covariances = zeros(6.6):
   states(1:2:end) = posMeas;
   states(2:2:end) = velMeas;
   covariances(1:2:end,1:2:end) = posCov;
   covariances(2:2:end,2:2:end) = 10*eye(3);
   % process noise
   sigP = 0.2;
   sigV = 1;
   Q = diag([sigP, sigV, sigP, sigV, sigP, sigV].^2);
   % 2) Configure Inverse Wishart mixture parameters
   % The extent is set to the spread of the measurements in positional-space.
   e = zAll - z;
    Z = e^*e'/n + R;
   dof = 150;
```

```
% Measurement Jacobian
    p = detectionPartition{1}.MeasurementParameters;
    H = cvmeasjac(states,p);
    Bk = H(:,1:2:end);
    Bk2 = eye(3)/Bk;
    V = (dof-4)*Bk2*Z*Bk2';
    % Configure Gamma mixture parameters such that the standard deviation
    % of the number of detections is n/4
    alpha = 16: % shape
    beta = 16/n; % rate
    phd = ggiwphd(...
        ... Gaussian parameters
        states, covariances, ...
        'HasAdditiveMeasurementNoise' ,true,...
        'ProcessNoise',Q,...
        'HasAdditiveProcessNoise',true,...
        'MeasurementFcn', @cvmeas,...
        'MeasurementJacobianFcn' , @cvmeasjac,...
        'StateTransitionFcn', @constvel,...
        'StateTransitionJacobianFcn' , @constveljac,...
        'PositionIndex' ,[1 3 5],...
        'ExtentRotationFcn' , @(x,dT) eye(3),...
... Inverse Wishart parameters
        'DegreesOfFreedom', dof,...
        'ScaleMatrices',V,...
        'TemporalDecay', 150, ...
        ... Gamma parameters
        'Shapes',alpha,'Rates',beta,...
        'GammaForgettingFactors', 1.05);
end
end
```

formatPHDTracks formats the elliptical GGIW-PHD tracks into rectangular augmented state tracks for track fusion. convertExtendedTrack returns state and state covariance of the augmented rectangular state. The Inverse Wishart random matrix eigen values are used to derive rectangular box dimensions. The eigen vectors provide the orientation quaternion. In this example, you use an arbitrary covariance for radar track dimension and orientation, which is often sufficient for tracking.

```
function tracksout = formatPHDTracks(tracksin)
% Convert track struct from ggiwphd to objectTrack with state definition
% [x y z vx vy vz L W H q0 q1 q2 q3]
N = numel(tracksin);
tracksout = repmat(objectTrack,N,1);
for i=1:N
    tracksout(i) = objectTrack(tracksin(i));
    [state, statecov] = convertExtendedTrack(tracksin(i));
    tracksout(i).State = state;
    tracksout(i).StateCovariance = statecov;
end
end

function [state, statecov] = convertExtendedTrack(track)
% Augment the state with the extent information
```

```
extent = track.Extent;
[V,D] = eig(extent);
% Choose L > W > H. Use 1.5 sigma as the dimension
[dims, idx] = sort(1.5*sqrt(diag(D)), 'descend');
V = V(:,idx);
q = quaternion(V, 'rotmat', 'frame');
q = q./norm(q);
[q1, q2, q3, q4] = parts(q);
state = [track.State; dims(:); q1; q2; q3; q4];
statecov = blkdiag(track.StateCovariance, 4*eye(3), 4*eye(4));
end
```

updateRadarTracker updates the radar tracking chain. The function first reads the current radar returns. Then the radar returns are passed to the GGIW-PHD tracker after updating its sensor configuration with the current pose of the ego drone.

```
function [radardets, radarTracks, inforadar] = updateRadarTracker(radar, radarPHD, egoPose, time)
[\sim,\sim, radardets, \sim, \sim] = read(radar); % is Updated and time outputs are not compatible with this w
inforadar = [];
if mod(time, 1) \sim = 0
    radardets = {};
end
if mod(time,1) == 0 && (isLocked(radarPHD) || ~isempty(radardets))
    % Update radar sensor configuration for the tracker
    configs = radarPHD.SensorConfigurations;
    configs{1}.SensorTransformParameters(2).OriginPosition = egoPose(1:3);
    configs{1}.SensorTransformParameters(2).OriginVelocity = egoPose(4:6);
    configs{1}.SensorTransformParameters(2).Orientation = rotmat(quaternion(egoPose(10:13)), 'france
    [radarTracks,~,~,inforadar] = radarPHD(radardets,configs,time);
elseif isLocked(radarPHD)
    radarTracks = predictTracksToTime(radarPHD, 'confirmed', time);
    radarTracks = arrayfun(@(x) setfield(x,'UpdateTime',time), radarTracks);
    radarTracks = objectTrack.empty;
end
end
```

updateLidarTracker updates the lidar tracking chain. The function first reads the current point cloud output from the lidar sensor. Then the point cloud is processed to extract object detections. Finally, these detections are passed to the point target tracker.

initLidarFilter initializes the filter for the lidar tracker. The initial track state is derived from the detection position measurement. Velocity is set to 0 with a large covariance to allow future detections to be associated to the track. Augmented state motion model, measurement functions, and Jacobians are also defined here.

```
function ekf = initLidarFilter(detection)
% Lidar measurement: [x y z L W H q0 q1 q2 q3]
meas = detection.Measurement;
initState = [meas(1);0;meas(2);0;meas(3);0;meas(4:6);meas(7:10)];
initStateCovariance = blkdiag(100*eye(6), 100*eye(3), eye(4));
% Process noise standard deviations
siqP = 1;
siqV = 2:
siqD = 0.5: % Dimensions are constant but partially observed
siqQ = 0.5;
Q = diag([sigP, sigV, sigP, sigV, sigP, sigV, sigD, sigD, sigD, sigQ, sigQ, sigQ, sigQ].^2);
ekf = trackingEKF('State',initState,...
    'StateCovariance', initStateCovariance,...
    'ProcessNoise',Q,...
    'StateTransitionFcn',@augmentedConstvel,...
    'StateTransitionJacobianFcn',@augmentedConstvelJac,...
    'MeasurementFcn',@augmentedCVmeas,...
    'MeasurementJacobianFcn',@augmentedCVmeasJac);
end
function stateOut = augmentedConstvel(state, dt)
% Augmented state for constant velocity
stateOut = constvel(state(1:6,:),dt);
stateOut = vertcat(stateOut,state(7:end,:));
% Normalize quaternion in the prediction stage
idx = 10:13:
gparts = stateOut(idx,:);
n = sqrt(sum(qparts.^2));
qparts = qparts./n;
stateOut(idx,qparts(1,:)<0) = -qparts(:,qparts(1,:)<0);
end
function jacobian = augmentedConstvelJac(state, varargin)
jacobian = constveljac(state(1:6,:),varargin{:});
jacobian = blkdiag(jacobian, eye(7));
end
function measurements = augmentedCVmeas(state)
measurements = cvmeas(state(1:6.:)):
measurements = [measurements; state(7:9,:); state(10:13,:)];
end
function jacobian = augmentedCVmeasJac(state, varargin)
jacobian = cvmeasjac(state(1:6,:),varargin{:});
jacobian = blkdiag(jacobian, eye(7));
end
sensorCoverage constructs sensor coverage configuration structures for visualization.
function [radarcov,lidarcov] = sensorCoverage(radarSensor, lidar)
radarcov = coverageConfig(radarSensor);
% Scale down coverage to limit visual clutter
radarcov.Range = 10;
lidarSensor = lidar.SensorModel;
```

```
lidarcov = radarcov:
lidarcov.Index = 2;
lidarcov.FieldOfView = [diff(lidarSensor.AzimuthLimits); diff(lidarSensor.ElevationLimits)];
lidarcov.Range = 5;
lidarcov.Orientation = quaternion(lidar.MountingAngles, 'eulerd', 'ZYX', 'frame');
end
logTargetTruth logs true pose and dimensions throughout the simulation for performance analysis.
function logEntry = logTargetTruth(targets)
n = numel(targets);
targetPoses = repmat(struct('Position',[],'Velocity',[],'Dimension',[],'Orientation',[]),1,n);
uavDimensions = [5 5 0.3 ; 9.8 8.8 2.8; 5 5 0.3];
for i=1:n
    pose = read(targets(i));
    targetPoses(i).Position = pose(1:3);
    targetPoses(i).Velocity = pose(4:6);
    targetPoses(i).Dimension = uavDimensions(i,:);
    targetPoses(i).Orientation = pose(10:13);
    targetPoses(i).PlatformID = i;
logEntry = targetPoses;
metricDistance defines a custom distance for GOSPA. This distance incorporates errors in
position, velocity, dimension, and orientation of the tracks.
function out = metricDistance(track,truth)
positionIdx = [1 3 5];
velIdx = [2 4 6];
dimIdx = 7:9;
qIdx = 10:13;
trackpos = track.State(positionIdx);
trackvel = track.State(velIdx):
trackdim = track.State(dimIdx);
trackg = quaternion(track.State(qIdx)');
truepos = truth.Position;
truevel = truth.Velocity:
truedim = truth.Dimension;
trueg = guaternion(truth.Orientation);
errpos = truepos(:) - trackpos(:);
errvel = truevel(:) - trackvel(:);
errdim = truedim(:) - trackdim(:);
% Weights expressed as inverse of the desired accuracy
posw = 1/0.2; %m^-1
velw = 1/2; % (m/s) ^-1
dimw = 1/4; % m^-1
orw = 1/20; % deg^-1
distPos = sqrt(errpos'*errpos);
distVel = sqrt(errvel'*errvel);
distdim = sqrt(errdim'*errdim);
distq = rad2deg(dist(trackq, trueq));
```

out = (distPos \* posw + distVel \* velw + distdim \* dimw + distq \* orw)/(posw + velw + dimw + orwend)

## **References**

- 1 Velodyne Lidar puck: https://velodynelidar.com/products/puck/
- 2 Echodyne UAV radar: https://www.echodyne.com/defense/uav-radar/

# **Avoid Moving Obstacles Based on Radar Detections**

This example demonstrates how to avoid collision with moving obstacles based on the velocity obstacle concept [1]. The uavScenario used in this example is based on the ""Simulate Radar Sensor Mounted On UAV" on page 1-165" example, which shows how to generate track detections of moving UAVs close to the ego vehicle.

## Setup testing scenario

The testing scenario has two UAVs, of which one ego UAV carries a radar sensor and the other UAV acts as a moving obstacle. The radar sensor on the ego vehicle generates target tracks containing target position and velocity information based on detections. The ego UAV can execute avoidance maneuver based on detection information.

```
rng(0) % For repeatable results.
% Create a scenario that runs for 10 seconds.
s = uavScenario("StopTime",30, "HistoryBufferSize",200);
% Create a fixed-wing target that moves from [30 0 0] to [20 10 0].
target = uavPlatform("Target",s,"Trajectory",waypointTrajectory([30 0 0; 0 30 0],"TimeOfArrival"
updateMesh(target,"fixedwing",{1},[1 0 0],eul2tform([0 0 pi]));
% Create a quadrotor as the ego vehicle.
egoVelocity = [1 1 0];
egoMultirotor = uavPlatform("EgoVehicle",s,"InitialVelocity", egoVelocity);
updateMesh(egoMultirotor, "quadrotor", {1}, [0 1 0], eul2tform([0 0 pi]));
% Create a radar sensor and set up its properties.
radarSensor = radarDataGenerator("no scanning", "SensorIndex", 1, "UpdateRate", 10,...
    "FieldOfView",[120 80],...
    "HasElevation", true,...
    "ElevationResolution", 3,...
    "AzimuthResolution", 1, ...
    "RangeResolution", 10, ... meters
    "RangeRateResolution", 3, ...
    "RangeLimits", [0 750],...
    "TargetReportFormat", "Tracks", ...
"TrackCoordinates", 'Scenario', ...
    "HasINS", true,...
    "HasFalseAlarms", true, ...
"FalseAlarmRate", 1e-5, ...
    "HasRangeRate", true, ...
    "FalseAlarmRate", 1e-7);
% Mount the radar sensor on the ego vehicle. ExampleHelperUAVRadar inherits
% from the uav.SensorAdaptor class.
radar = uavSensor("Radar",egoMultirotor,ExampleHelperUAVRadar(radarSensor),"MountingAngles", [0
```

#### Simulate the scenario without obstacle avoidance

In the scenario, if you let the ego UAV keep flying along its initial direction, it will eventually collide with the fixed wing UAV as shown in the simulation.

```
% Set up the 3D view of the scenario.
[ax, plotFrames] = show3D(s);
```

```
% Represent the ego UAV as a green marker.
plot3(0,0,0,"Marker","diamond","MarkerFaceColor","green","Parent",plotFrames.EgoVehicle.BodyFram
% Represent the other UAV as a red marker.
plot3(0,0,0,"Marker","diamond","MarkerFaceColor","red","Parent",plotFrames.Target.BodyFrame);
xlim([-5,35]);
ylim([-5,35]);
% Start simulation.
setup(s);
while advance(s)
    % Move ego UAV along its velocity vector.
   motion = read(egoMultirotor);
   motion(1:2) = motion(1:2) + motion(4:5)/s.UpdateRate;
   move(egoMultirotor, motion);
    show3D(s,"FastUpdate", true,"Parent",ax);
    pause(0.02);
end
```

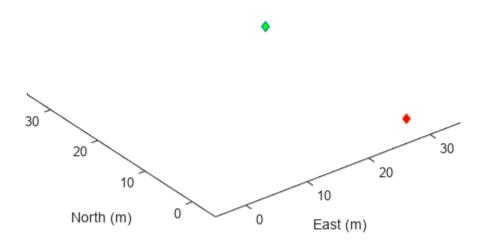

## **Configure obstacle avoidance behavior**

To avoid such collisions, you need to detect the potential collision using radar sensor readings and generate avoidance maneuver using a velocity obstacle approach. First you setup the avoidance parameter that controls the safety radius of the avoidance algorithm and the time horizon at which the avoidance algorithm will start working.

```
% Set up safety radius
radiusUAV = 0.5; % UAV radius (m)
radiusObs = 2; % Obstacle radius (m)
safetyDist = 2; % Collision safety radius (m) - same for all obstacles
effectiveRadius = radiusUAV+radiusObs+safetyDist;
% Time Horizon (time until collision to perform avoidance maneuver)
Th = 10; % sec
```

#### Simulate scenario and test obstacle avoidance behavior

In this section, you simulate the UAV scenario to test the obstacle avoidance algorithm. The avoidance algorithm controls the motion of the ego multirotor according to the desired velocity output for collision avoidance. The avoidance algorithm tries to find a collision free direction based on the velocities of both the ego vehicle and the target vehicle, and then direct the ego vehicle towards the collision free direction while maintaining the same velocity magnitude.

```
% Set up the 3D view of the scenario.
[ax,plotFrames] = show3D(s);
% Represent the ego UAV as a green marker.
plot3(0,0,0,"Marker","diamond","MarkerFaceColor","green","Parent",plotFrames.EgoVehicle.BodyFrames.
% Represent the other UAV as a red marker.
plot3(0,0,0,"Marker","diamond","MarkerFaceColor","red","Parent",plotFrames.Target.BodyFrame);
xlim([-5,35]);
ylim([-5,35]);
% Start simulation.
restart(s);
setup(s);
desVel = egoVelocity(1:2);
while advance(s)
   % Move the ego UAV along its velocity vector.
   motion = read(egoMultirotor);
   motion(1:2) = motion(1:2) + desVel/s.UpdateRate;
   motion(4:5) = desVel;
   move(egoMultirotor, motion);
   % Update sensor readings and read data.
    updateSensors(s);
   % Obtain detections from the radar.
    [isUpdated,time,confTracks,numTracks,config] = read(radar);
   % Perform obstacle avoidance maneuver by adjusting ego vehicle's
   % velocity
   desVel = egoVelocity(1:2);
    if numTracks > 0
        % Detect imminent collision using
        % exampleHelperDetectImminentCollision function.
        obstacleStates = [confTracks.State];
        [isOnCollisionPath, VOFrontAngle, VOBackAngle, VOMinAngle, VOMaxAngle] ...
            = exampleHelperDetectImminentCollision(motion(1:2)', motion(4:5)', obstacleStates([1
            obstacleStates([2,4],:),effectiveRadius,Th);
        % Find obstacles that are on imminent collision path.
        collisionObsIdx = find(isOnCollisionPath);
        if any(isOnCollisionPath)
```

```
% Compute the velocity required to avoid collision using the
             % exampleHelperCVHeuristic2D function.
             desVel = exampleHelperCVHeuristic2D(norm(egoVelocity), ...
                 motion(1:2)', ... motion(4:5)', ...
                 obstacleStates([1,3],collisionObsIdx), ...
                 obstacleStates([2,4],collisionObsIdx), ...
                 effectiveRadius, ...
VOFrontAngle(collisionObsIdx), ...
                 VOBackAngle(collisionObsIdx), ...
                 VOMinAngle(collisionObsIdx), ...
                 VOMaxAngle(collisionObsIdx), Th);
             desVel = desVel';
        end
    end
    show3D(s,"FastUpdate", true,"Parent",ax);
    pause(0.02);
end
```

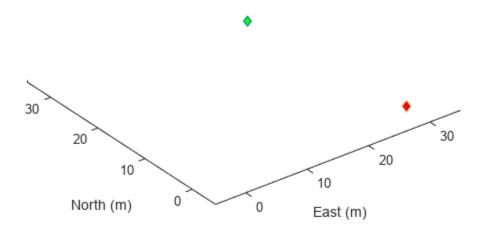

## Reference

[1] Fiorini P, Shiller Z. Motion Planning in Dynamic Environments Using Velocity Obstacles. The International Journal of Robotics Research. 1998;17(7):760-772. doi:10.1177/027836499801700706